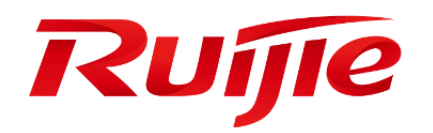

Ruijie Cloud V3.4.1 User Guide

### **Copyright statement**

#### Ruijie Networks©2021

Ruijie Networks reserves all copyrights of this document. Any reproduction, excerption, backup, modification, transmission, translation or commercial use of this document or any portion of this document, in any form or by any means, without the prior written consent of Ruijie Networks is prohibited.

#### **Exemption statement**

This document is provided "as is". The contents of this document are subject to change without any notice. Please obtain the latest information through the Ruijie Networks website. Ruijie Networks endeavors to ensure content accuracy and will not shoulder any responsibility for losses and damages caused due to content omissions, inaccuracies or errors.

#### **Audience**

This manual is intended for:

- **Network engineers**
- **•** Technical support and servicing engineers
- **Network administrators**

#### **Obtaining Technical Assistance**

- Ruijie Networks Website:<https://www.ruijienetworks.com/>
- Technical Support Website:<https://ruijienetworks.com/support>
- Case Portal: https://caseportal.ruijienetworks.com
- Community: https://community.ruijienetworks.com
- Technical Support Email: [service\\_rj@ruijienetworks.com](mailto:service_rj@ruijienetworks.com)
- Skype[: service\\_rj@ruijienetworks.com](mailto:service_rj@ruijienetworks.com)

#### **Symbols**

**Important information. Contains helpful suggestions or references.** 

Use caution. Could result in equipment damage or data loss.

## **Contents**

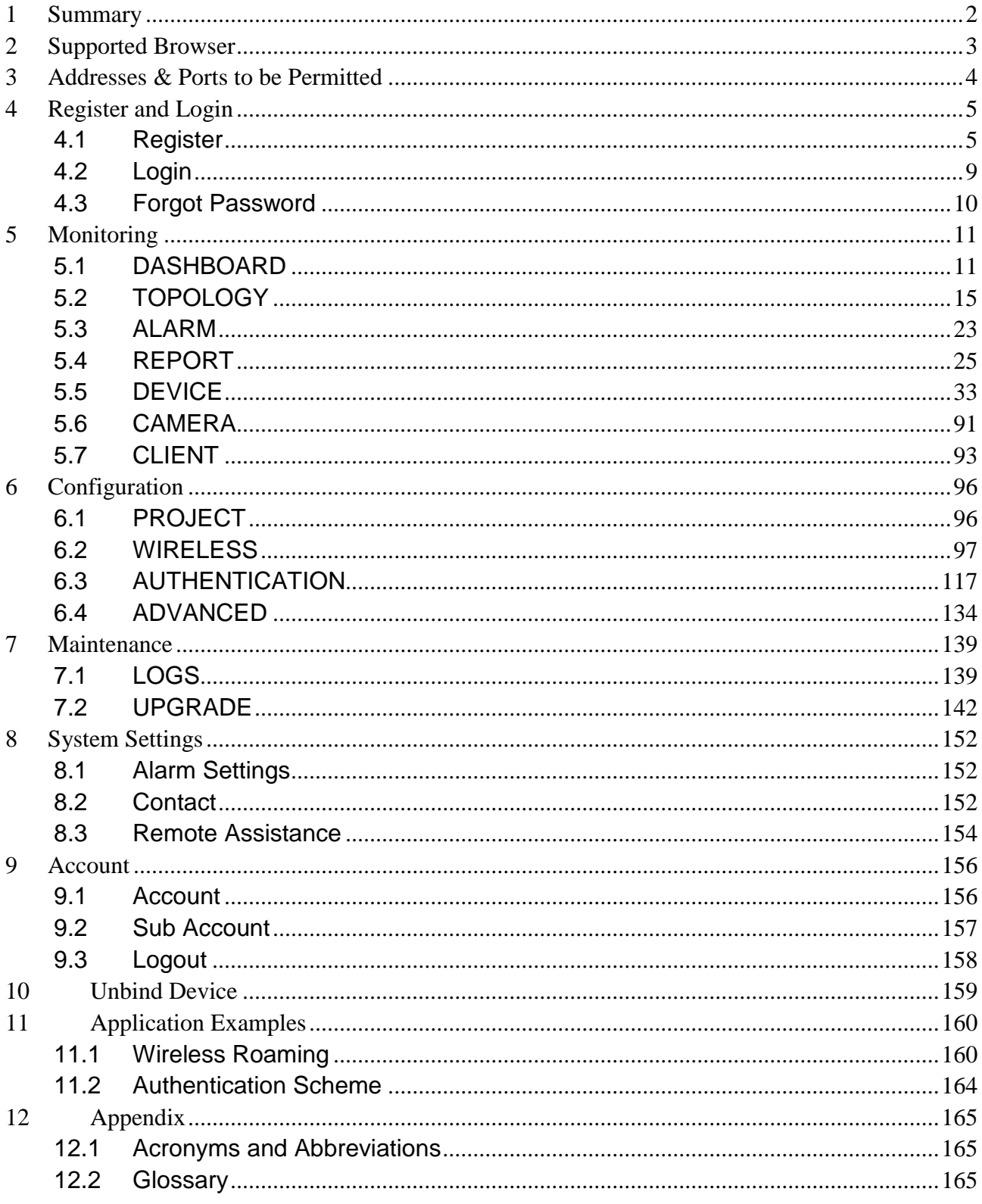

# <span id="page-3-0"></span>**1 Summary**

Ruijie Cloud Service is Ruijie's easy and efficient cloud solutions for chain stores, small and medium-sized businesses and boutique hotels. The solutions include equipment deployment, monitoring, network optimization and operational lifecycle management; enabling customers with simple plug and play deployment and operation and maintenance. Meeting the needs for automatic cloud RF planning and user experience monitoring, it also supports mobile monitoring and alert, and fast provisioning by QR-Code scanning. At the same time it provides flexible wireless user access control features, including high security "One person, one machine and one password" PPSK, built-in cloud Portal and Facebook certification.

### **KEY FEATURES**

- Unified Device Management
- **Fast Provisioning by Mobile APP**
- **Secure PPSK Authentication for Staff**
- **Captive Portal & Social Authentication for Guest**
- **Mobile APP Monitoring & Alarm**

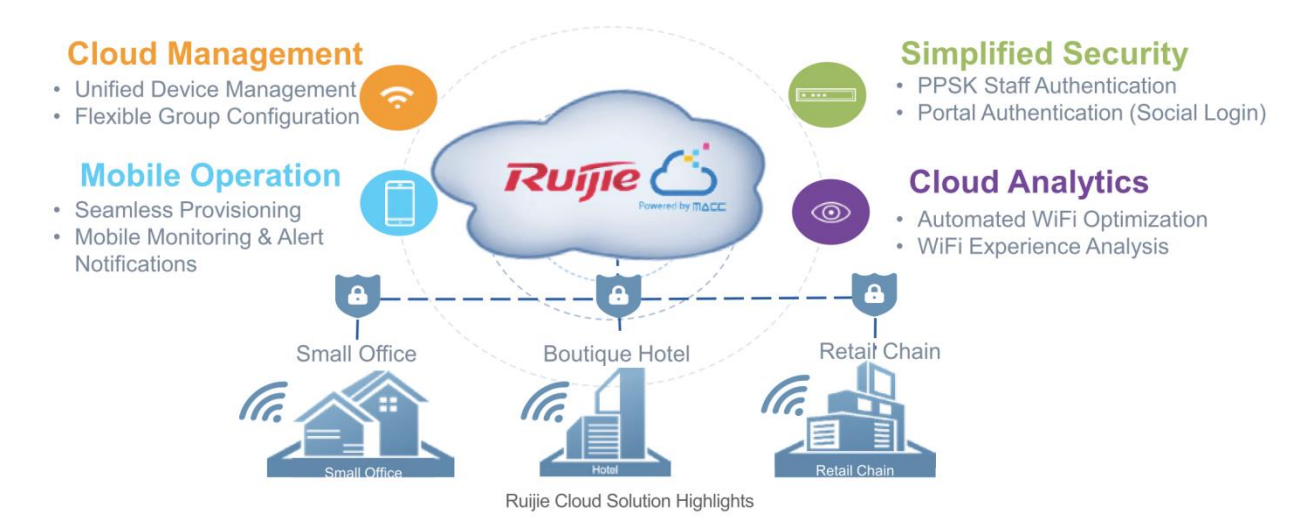

# <span id="page-4-0"></span>**2 Supported Browser**

For browser, it is recommended to use the following versions or above.

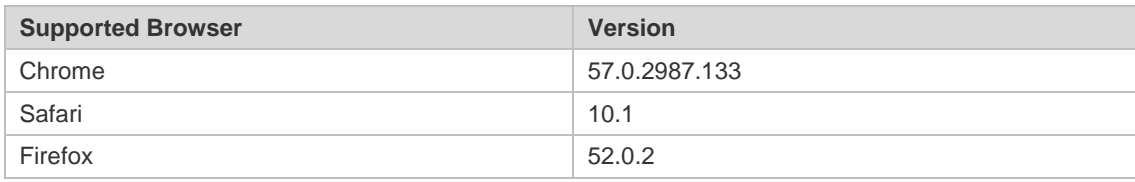

# <span id="page-5-0"></span>**3 Addresses & Ports to be Permitted**

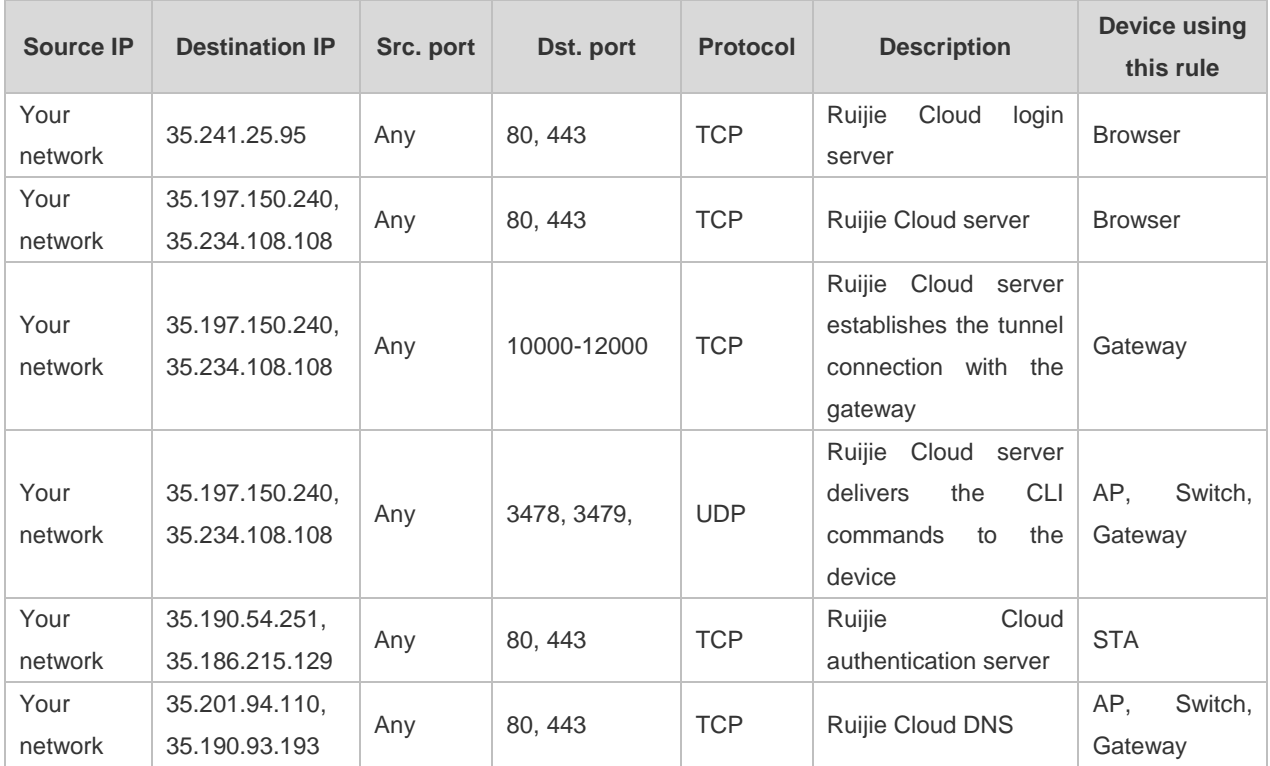

# <span id="page-6-0"></span>**4 Register and Login**

## <span id="page-6-1"></span>**4.1 Register**

1. Visit [https://cloud.ruijienetworks.com.](https://cloud.ruijienetworks.com/)

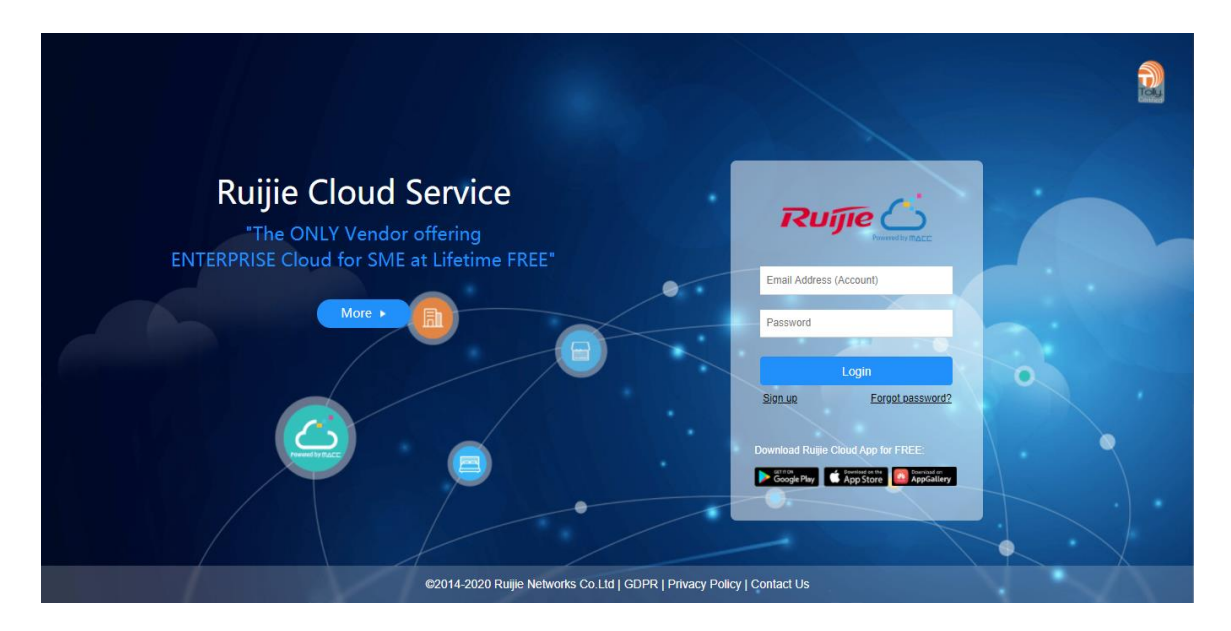

2. Click **Sign up** to open the **Register** page.

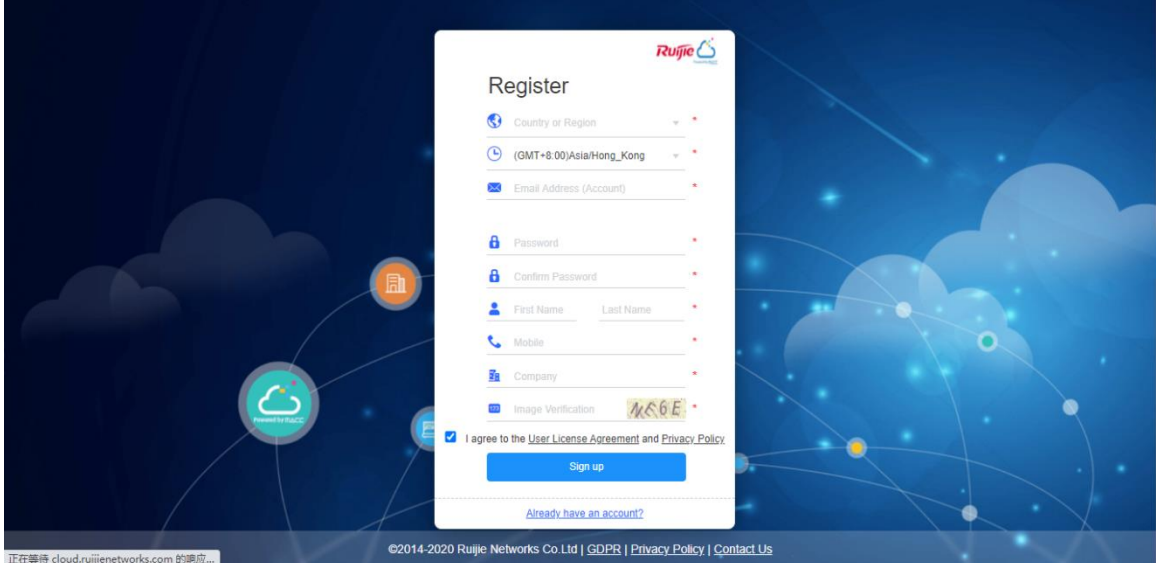

3. Select your country or region.

Note: The Server Hosting is determined by country. Please choose your country correctly, or the device may fail to go online. When the selected country or region does not match the current server, the page will automatically refresh without affecting the registration.

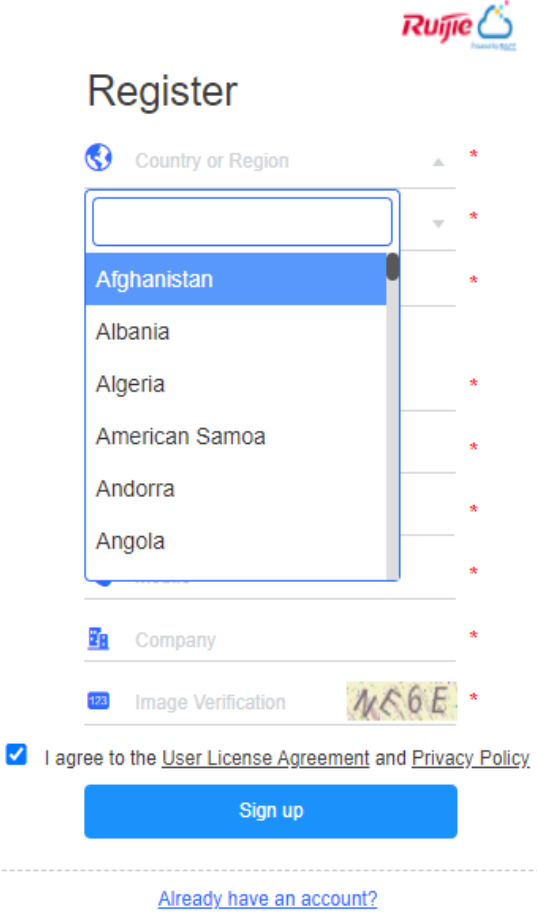

4. Select your time zone.

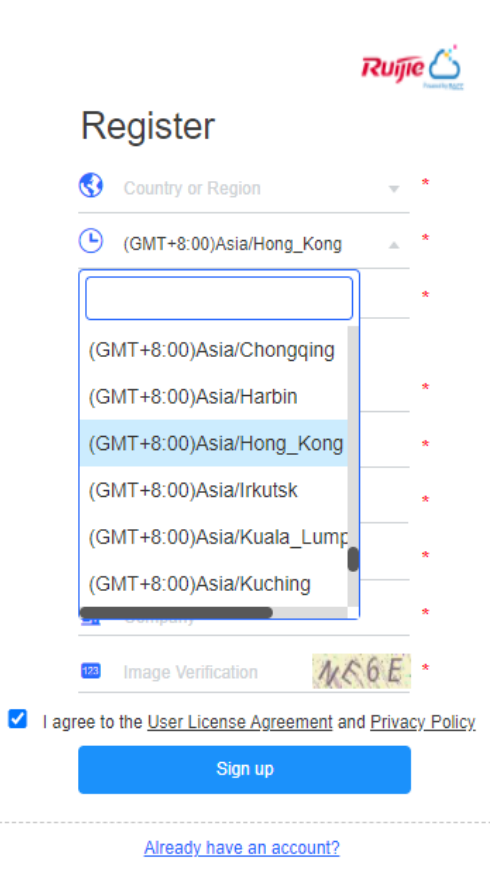

5. Enter your Email address, and an activation Email will be sent after registration.

Note: One email address can be registered once only.

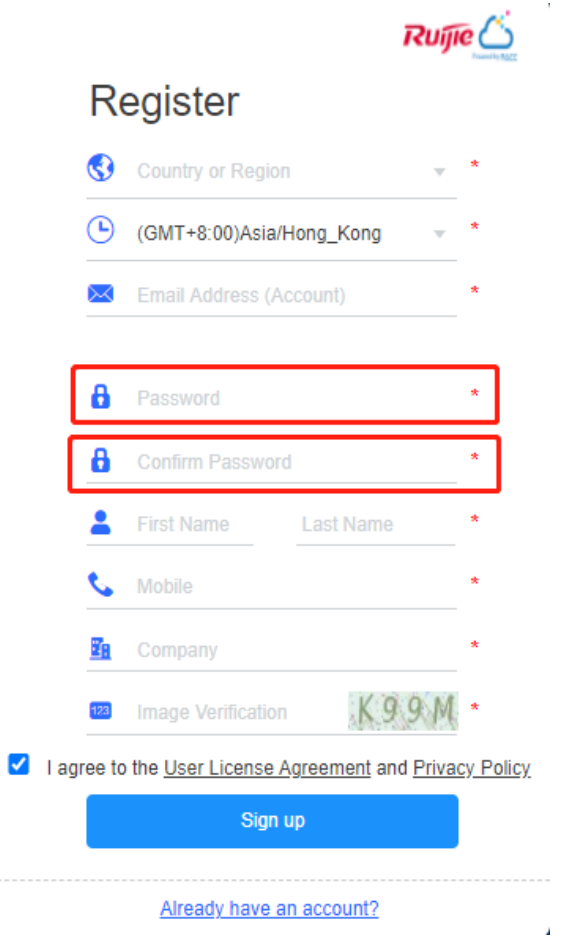

6. Enter and confirm the password.

Note: The password should be a combination of two or more items among numbers, letters and special characters in the length of 5 to 12 characters. Space is not supported.

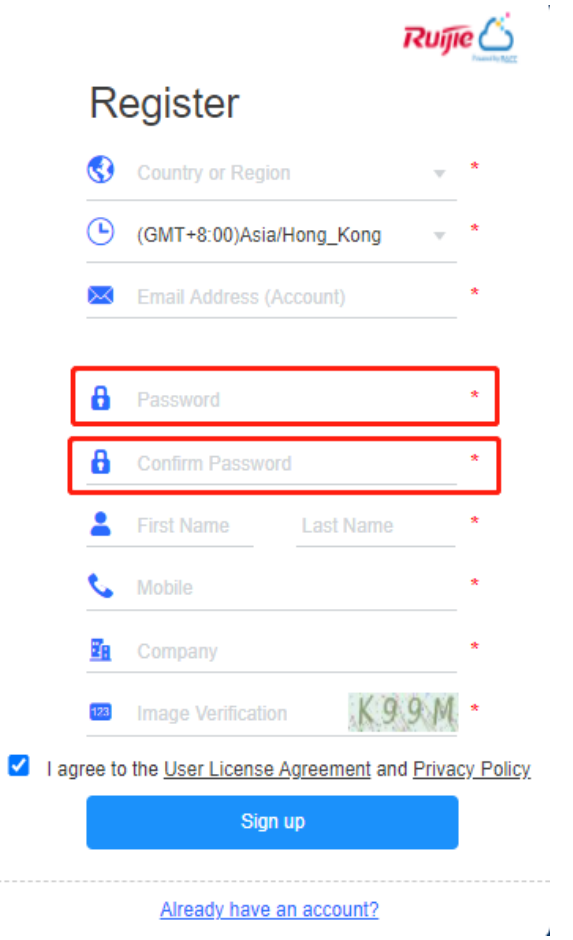

- 7. Fill in the rest required information and click **Sign up**.
- 8. Open the activation Email in your mailbox and click the link to activate your Ruijie account.

Dear and the contract of the contract of the contract of the contract of the contract of the contract of the contract of the contract of the contract of the contract of the contract of the contract of the contract of the c

Welcome to Ruijie Official Website and Ruijie Cloud!

To activate your account, please click the following link.

Activate your account

The activation link will expire after 15 day.

Follow Ruijie Partner Group on Facebook, to learn more on how to use/sell Ruijie products, and share your experience with thousands of other Ruijie partners.

Join Ruijie Partner Group

\*\*\* This is an automated Email. Please do not reply to this\*\*\*\*

Best Regards,

Ruijie Official Website & Ruijie Cloud Team

info@mail.ruijie.com.cn

If your information is verified and saved, the registration succeeds.

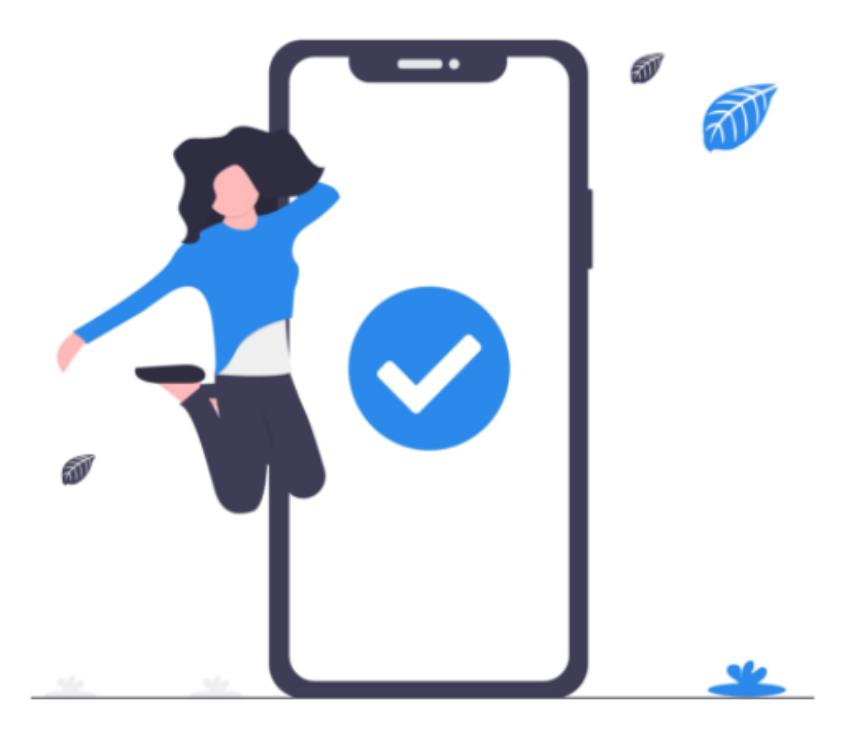

# Congratulations!

Your activation has been successful! Click here to log in to Ruijie Cloud.

# <span id="page-10-0"></span>**4.2 Login**

1. Visit [https://cloud.ruijienetworks.com.](https://cloud.ruijienetworks.com/)

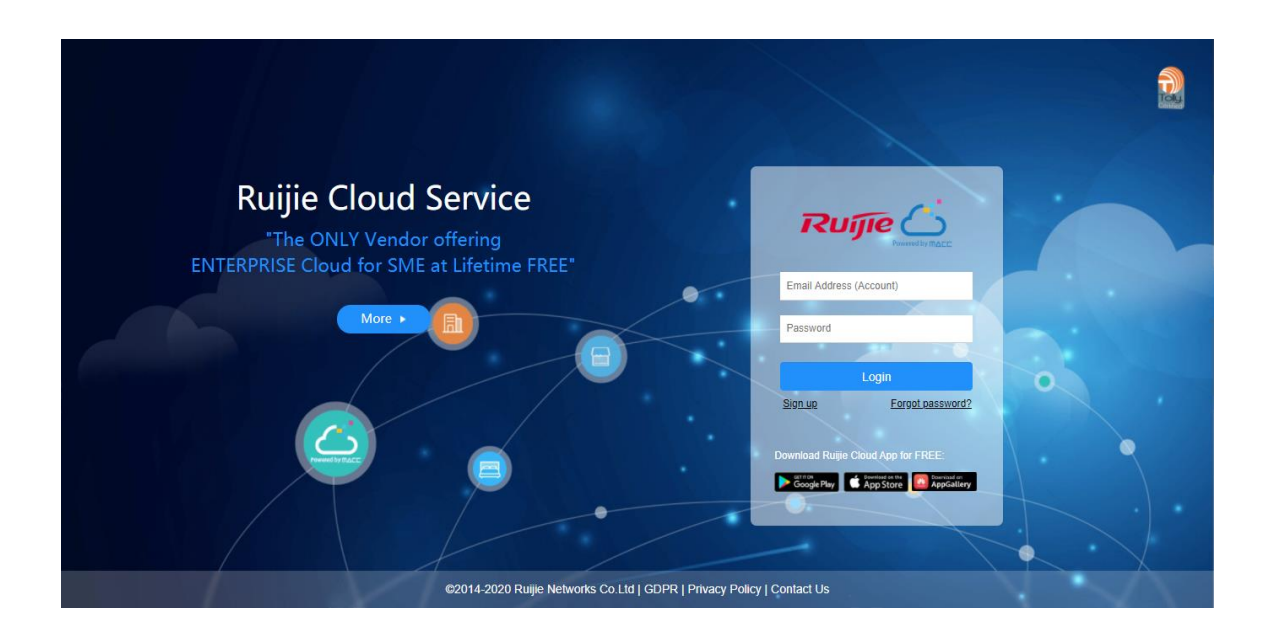

2. Enter your username and password, and click Login. After the information is verified, you can access the system.

## <span id="page-11-0"></span>**4.3 Forgot Password**

1. Click **Forgot password?** to open the **Forgot password** page

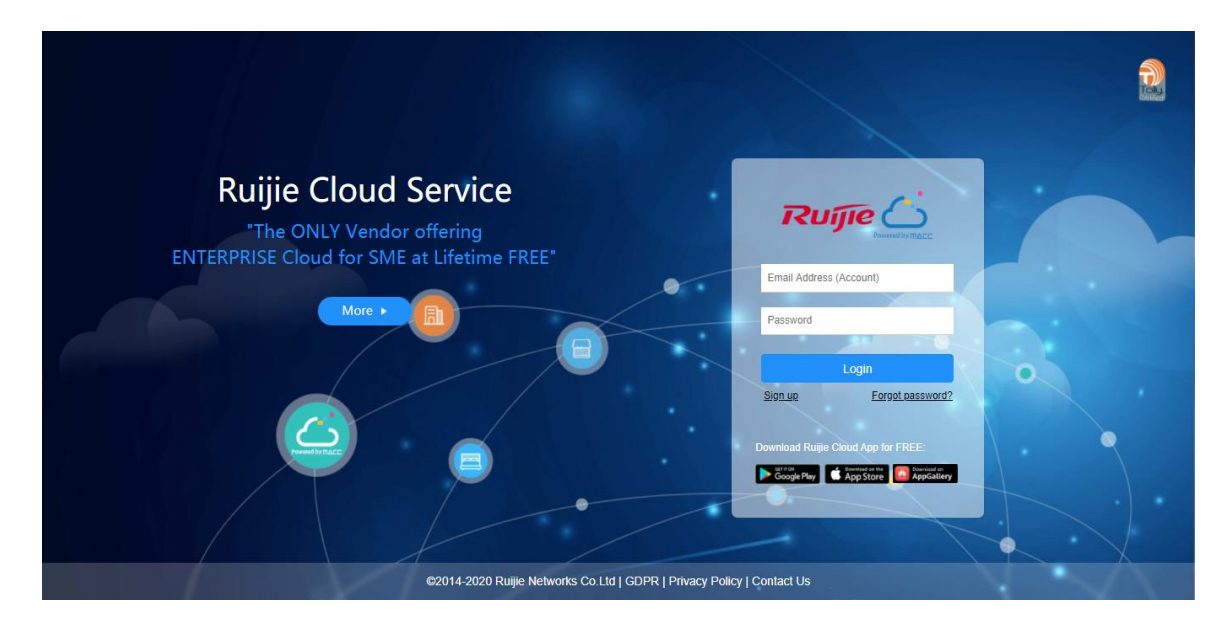

2. Enter your Email address, click **Send Code**, and enter the security code contained in the Email into the **Verification Code** box.

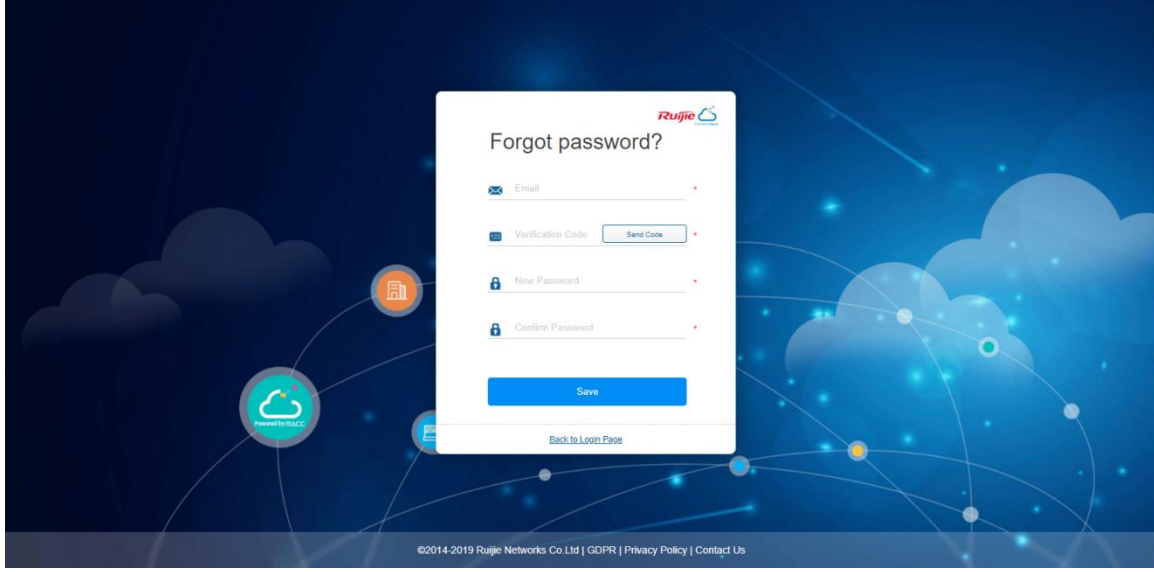

3. Enter and confirm the new password.

Note: The password should be a combination of two or more items among numbers, letters and special characters in the length of 5 to 12 characters. Space is not supported.

4. Click **Save**. If your information is verified and saved, you can use the new password to log into the system.

# <span id="page-12-0"></span>**5 Monitoring**

This part enables you to monitor the following items:

- DASHBOARD
- **O** TOPOLOGY
- ALARM
- **•** REPORT
- **O** DEVICE
- **CLIENT**

# <span id="page-12-1"></span>**5.1 DASHBOARD**

After logging in, the **Dashboard** appears, or you can click **Dashboard** in the menu to open the page.

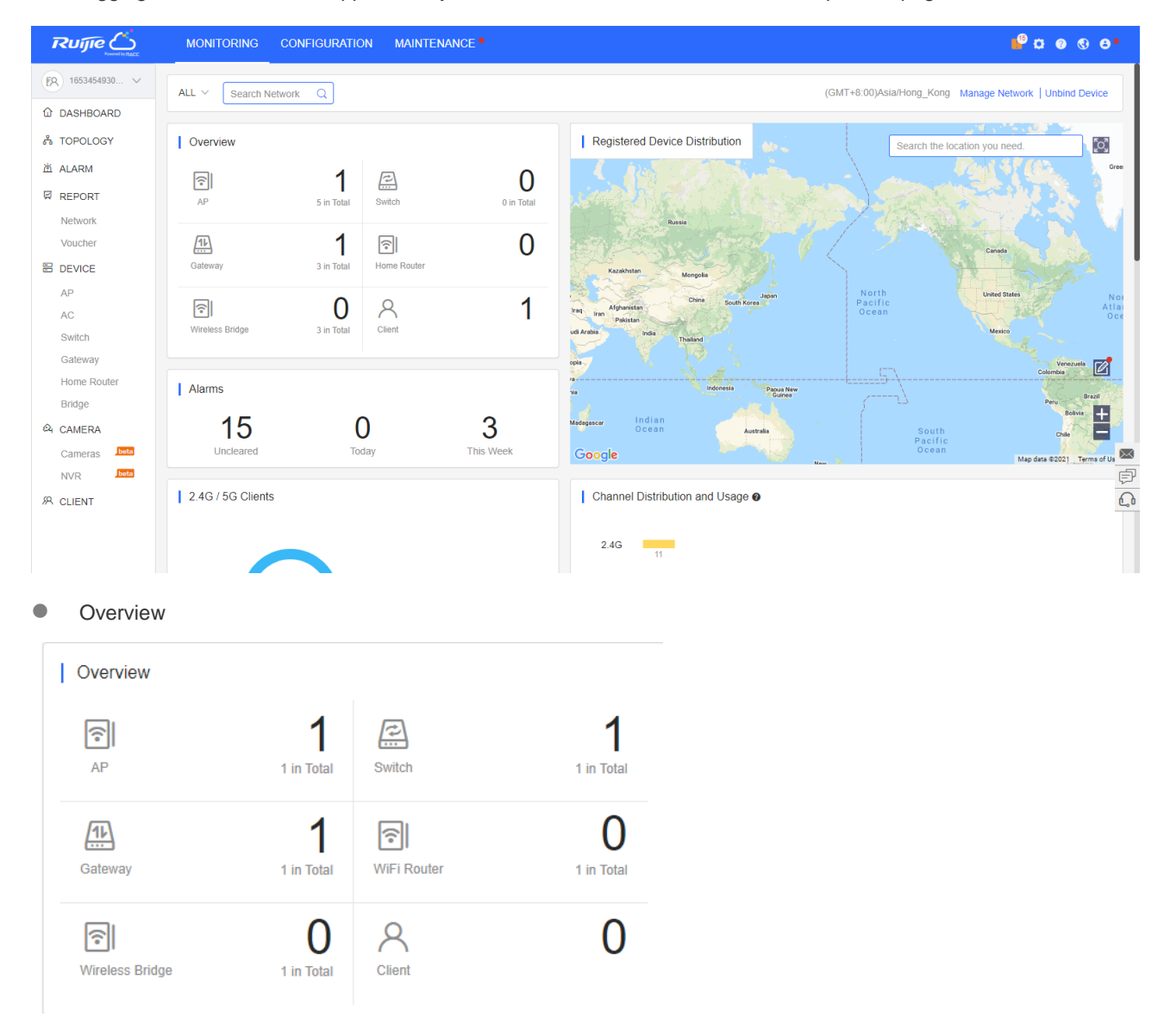

**Overview** displays the statistics of APs, switches, gateways and clients. The upper number indicates the number of online devices, and the lower number indicates the total number of devices.

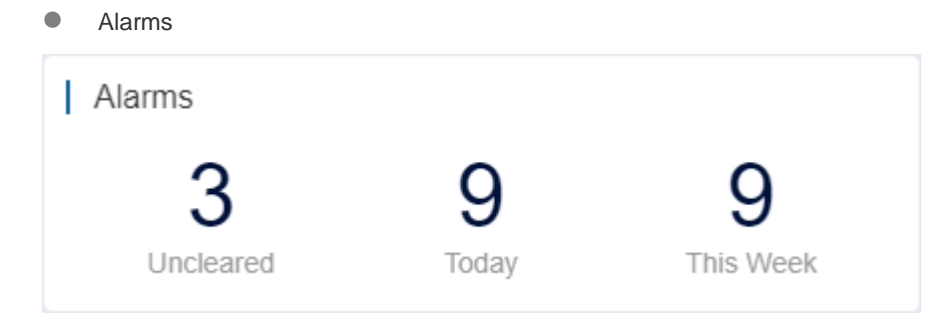

**Alarms** displays the number of uncleared alarms, new alarms today and total alarms generated this week.

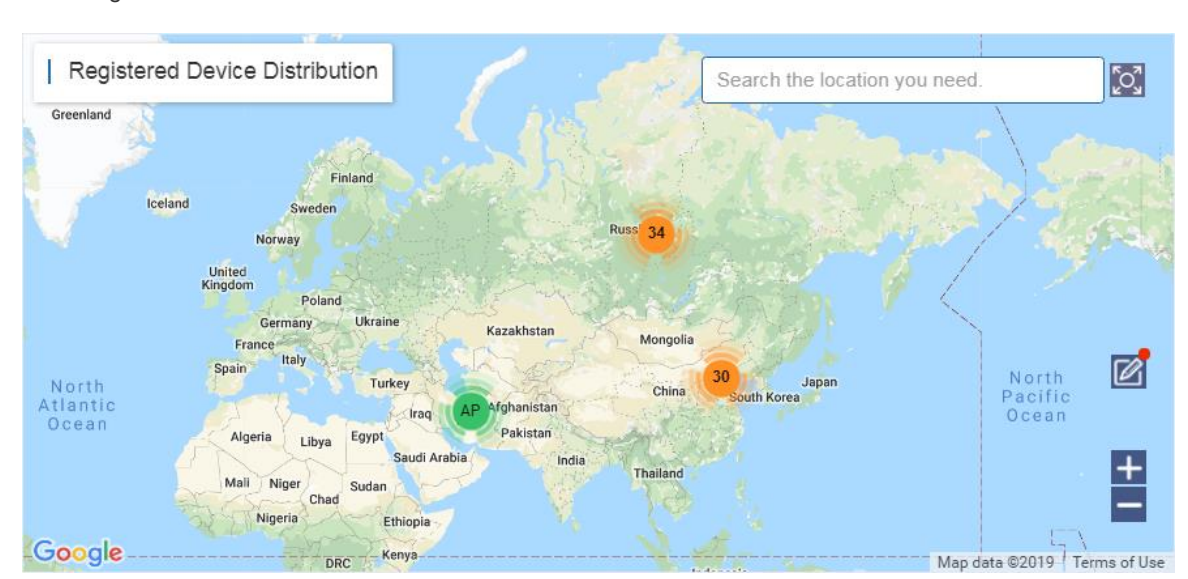

**Registered Device Distribution** 

The map displays the device distribution by default. Devices are displayed in network, and the number on icon indicates the device number. Point to the icon, and the device and alarm number are displayed.

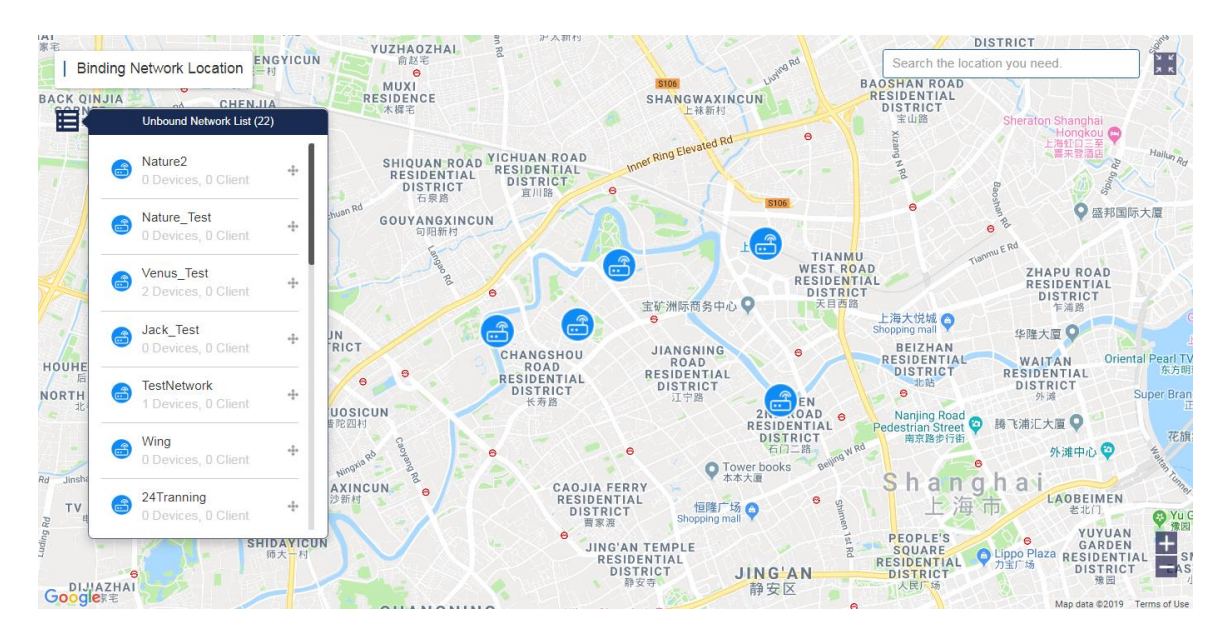

Click to bind the network. In the **Unbound Network List**, you can drag a device to the map to bind the location;

on map, you can drag a network to change its location, or click **Unbind** to unbind the location.

● 2.4G / 5G Clients

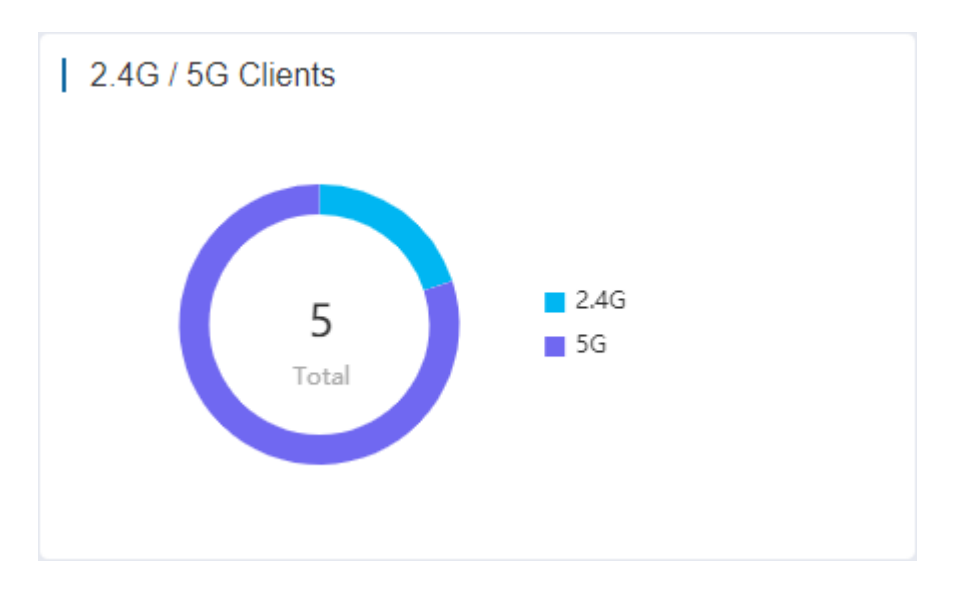

The chart displays the statistics of clients using 2.4G and 5G.

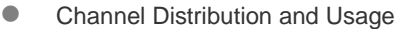

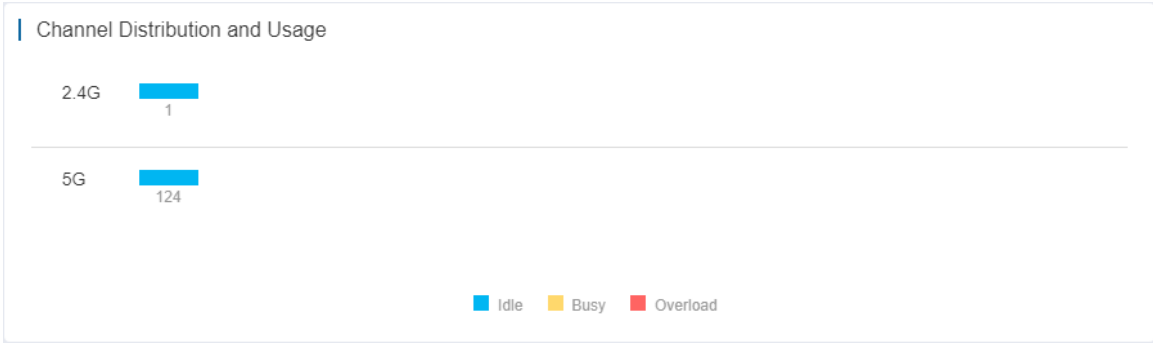

The chart displays the channel statistics.

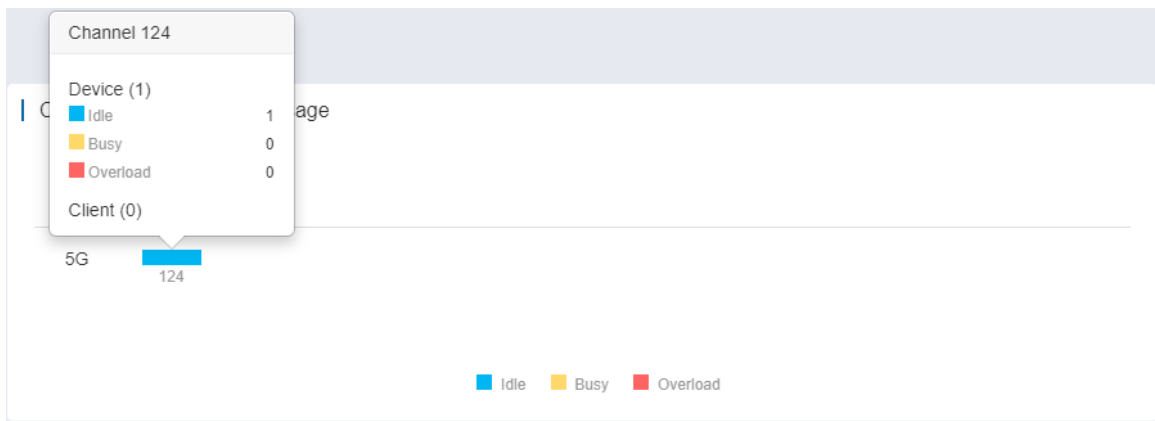

For more information, point to a channel. The channel usage is graded as:

**Idle**: 0% to 59%

**Busy**: 60% to 79%

#### **Overload**: 80% to 100%

WiFi Client Summary

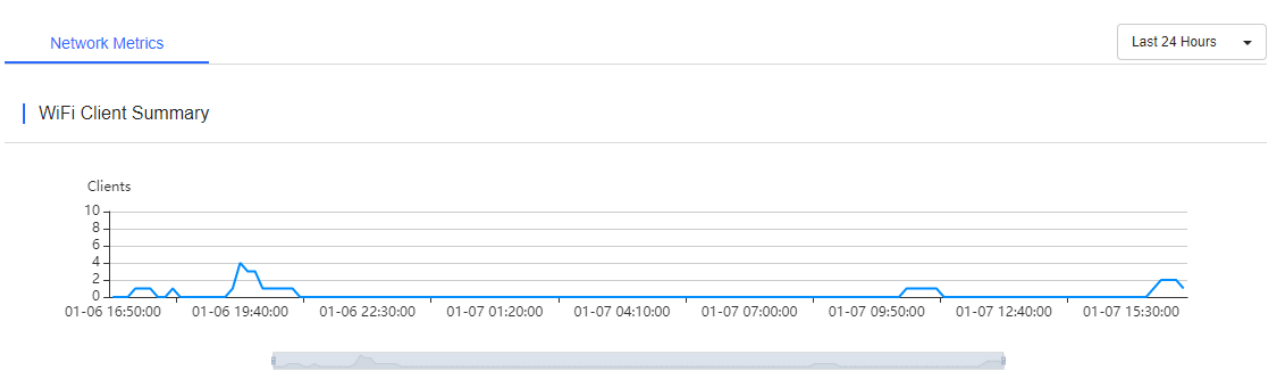

The chart displays the trend of recent clients.

**Top 10 Networks by Traffic** 

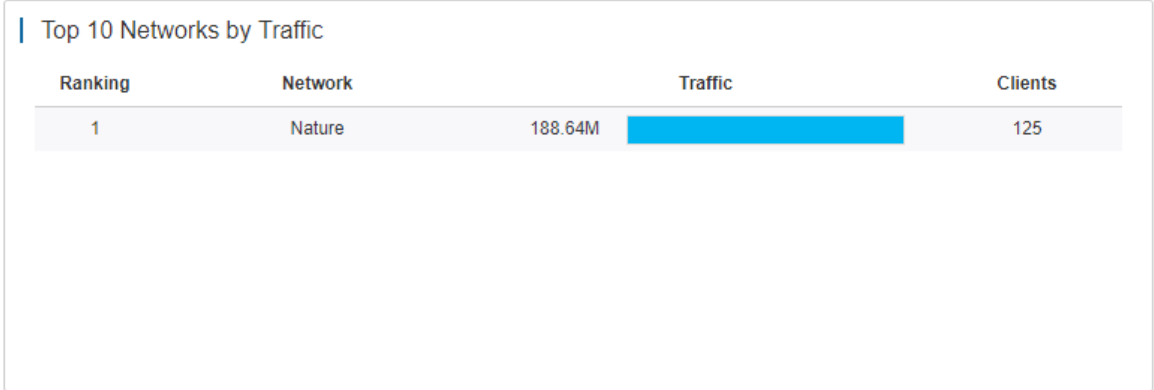

The table displays the top 10 networks ranked by traffic.

**Top 10 WiFi Clients by Traffic** 

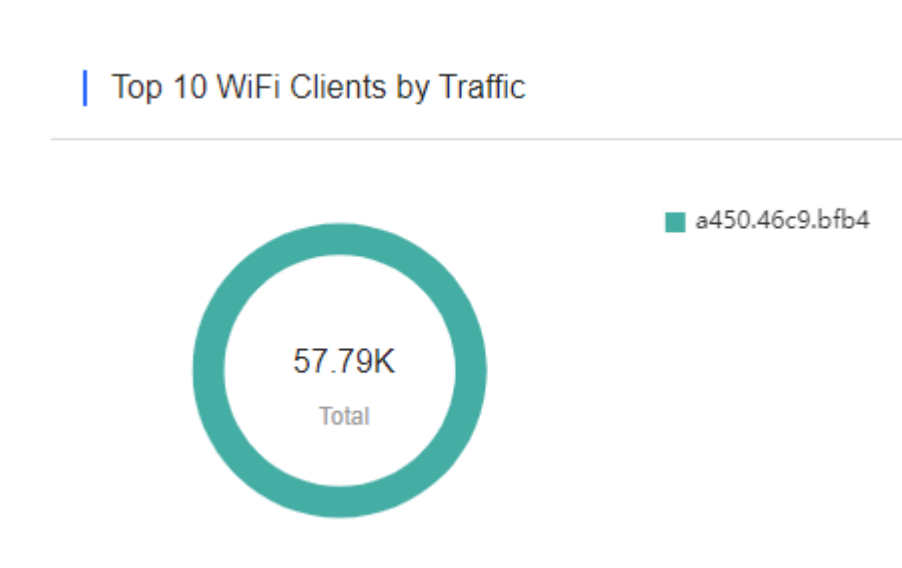

The chart displays the top 10 clients ranked by traffic.

● Top 10 APs by Traffic

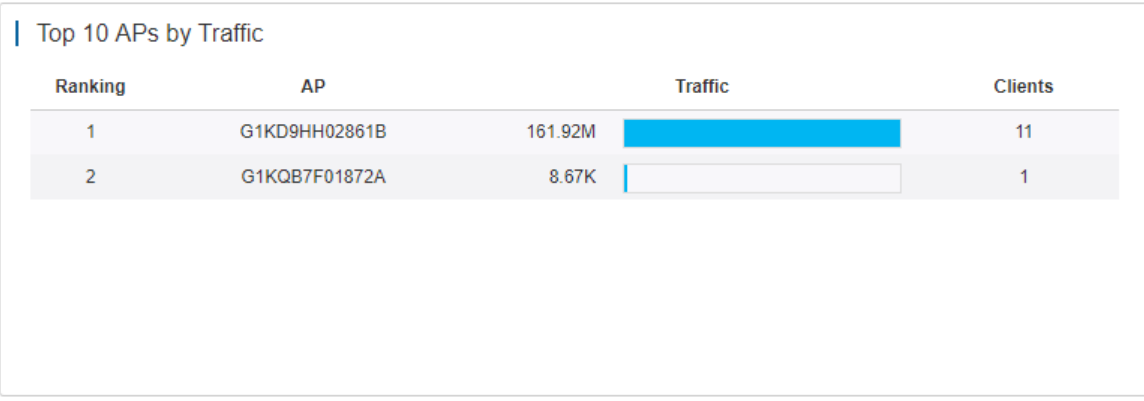

The table displays the top 10 APs ranked by traffic.

● Top 10 SSIDs by Traffic

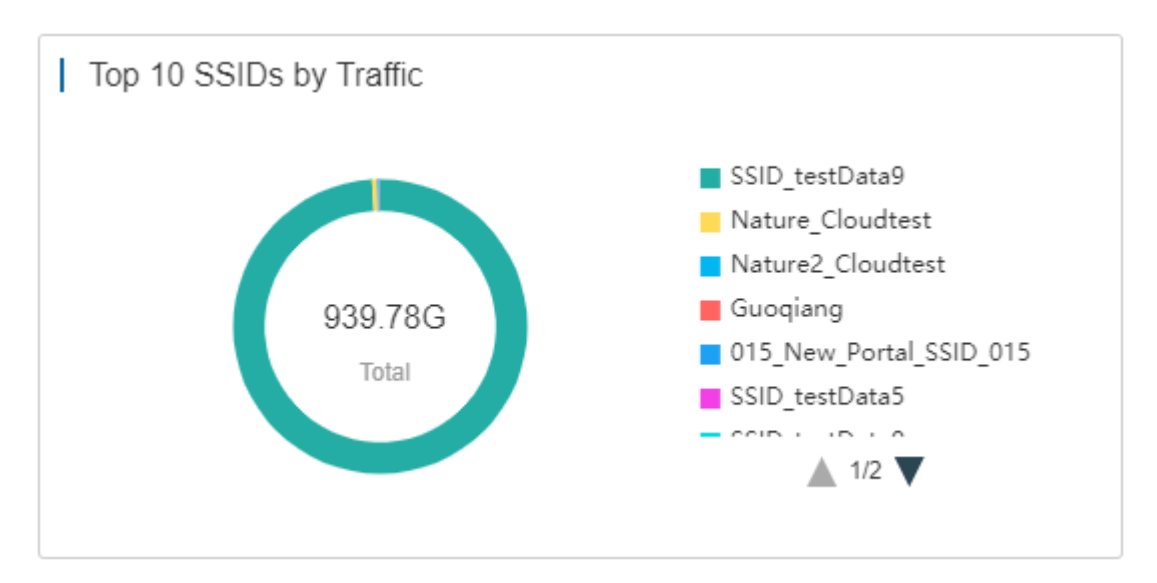

The chart displays the top 10 SSIDs ranked by traffic.

# <span id="page-16-0"></span>**5.2TOPOLOGY**

**Topology** displays the network topology and device status, and offers the project report.

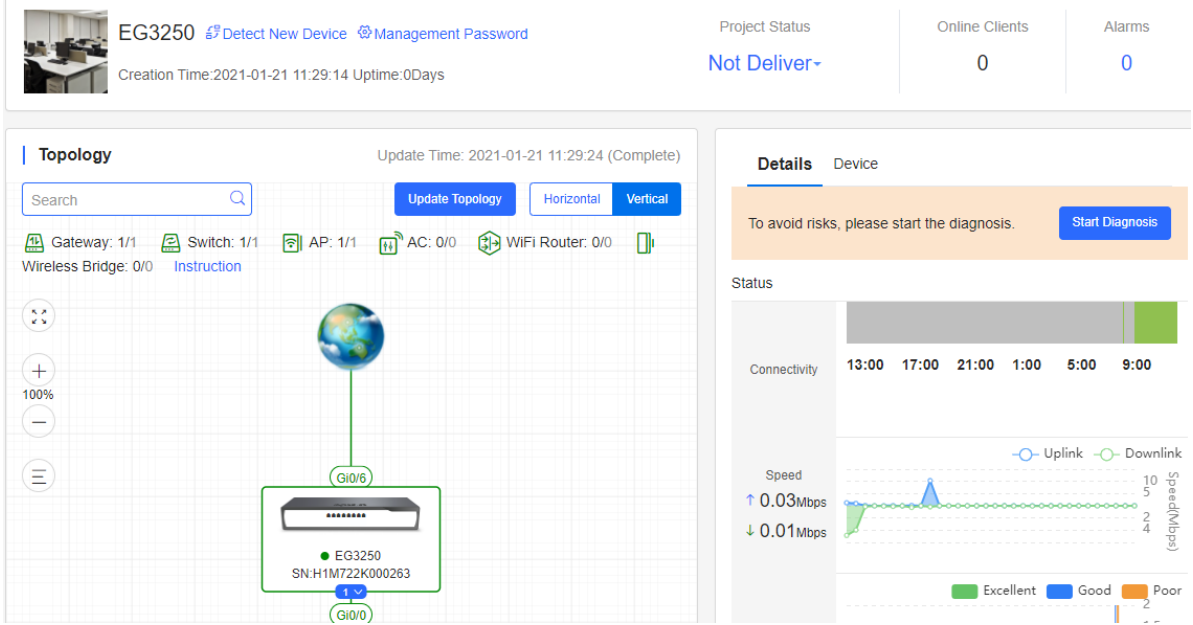

## **5.2.1 Data Monitoring**

#### **Basic Information**

Display the creation time, uptime, quantity of online clients and alarms.

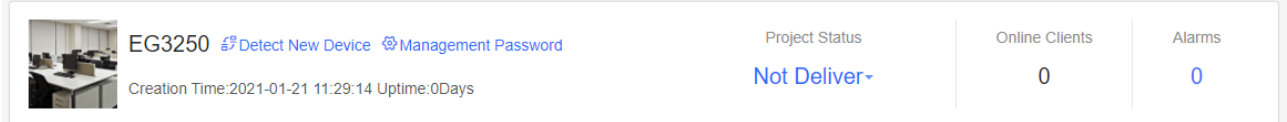

#### **Network Topology**

The topology displays the device connection and status. Click a device, and its detailed information will be displayed on the right.

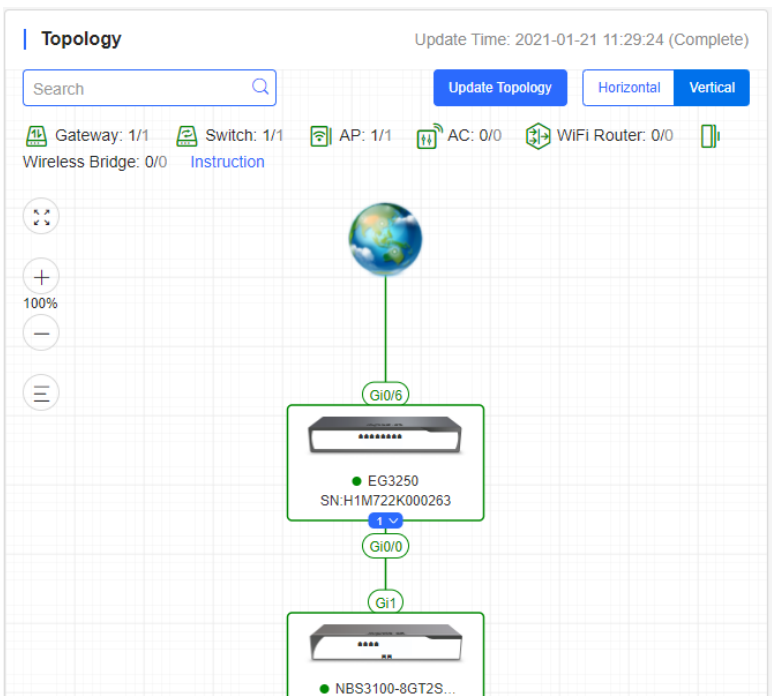

When the topology is abnormal, a note is displayed as shown below

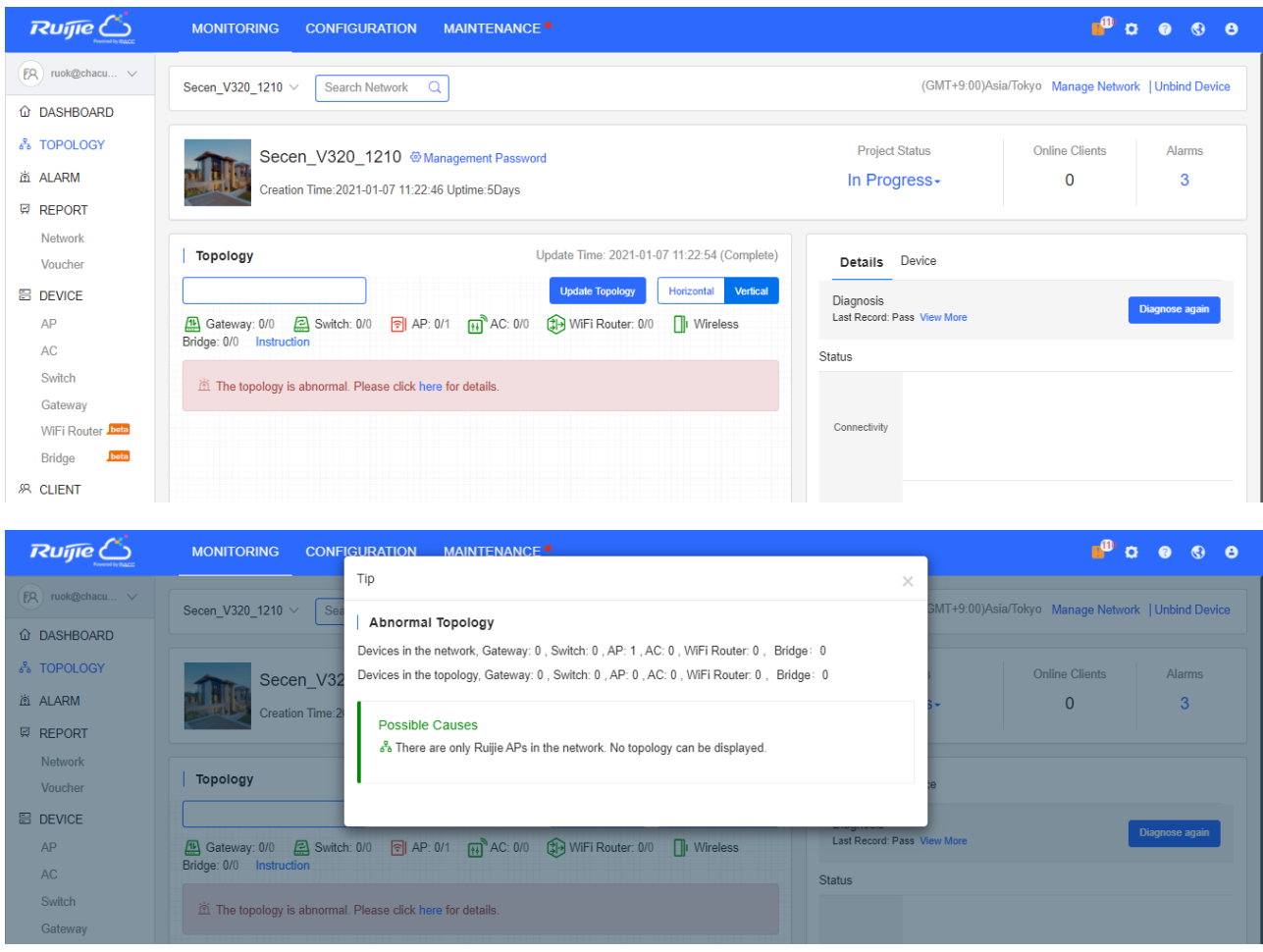

#### **Details and Device**

**Details** displays connectivity, network speed, WiFi experience, and number of online/active clients.

**Device** displays the information of different kinds of devices.

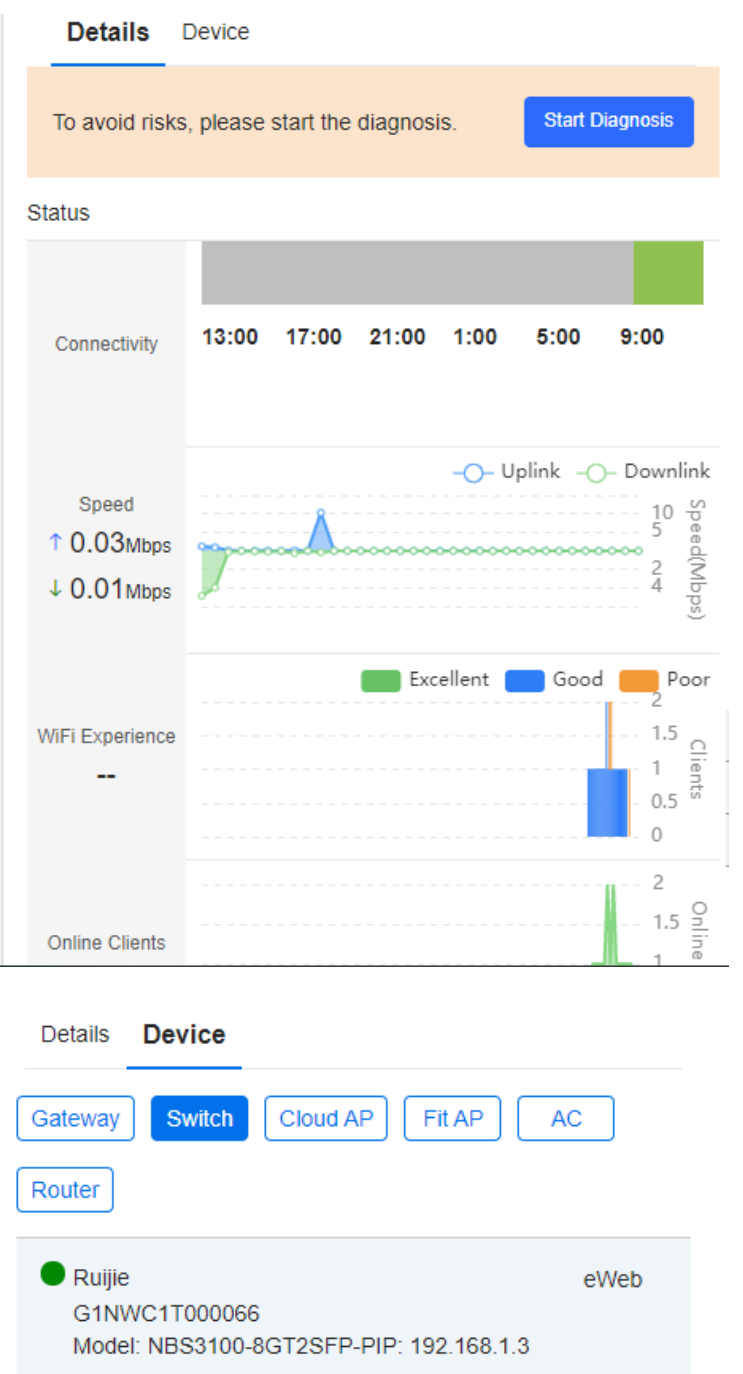

# **5.2.2 Report**

To view the network report, point to **Project Status**, and click **View Report**.

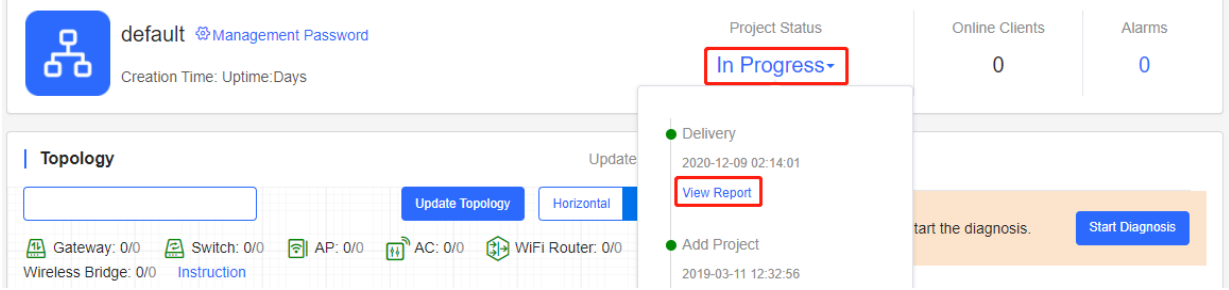

The project delivery report can be exported into multi-languages.

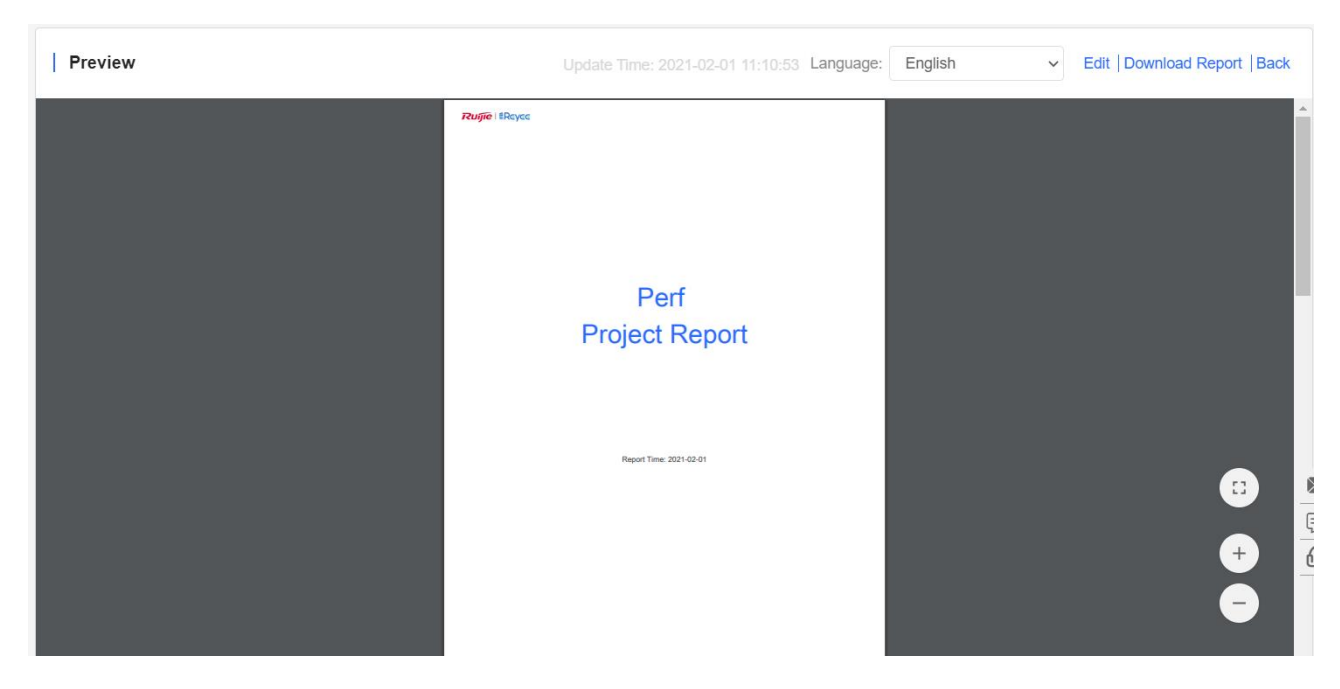

To edit the report, click **Edit** on the upper right corner to customize the report.

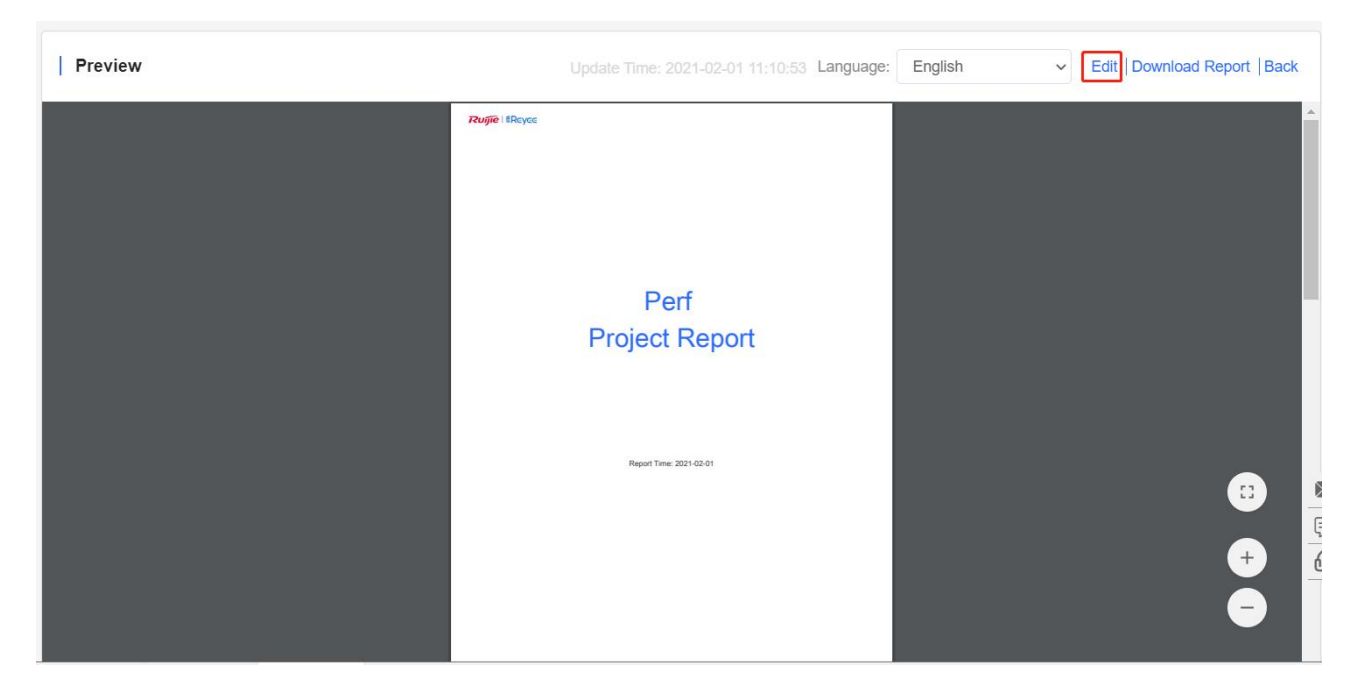

You can edit:

- Title
- **•** Cover
- **•** Basic information
- **•** Configuration
- Diagnosis data
- **•** Device list
- Topology

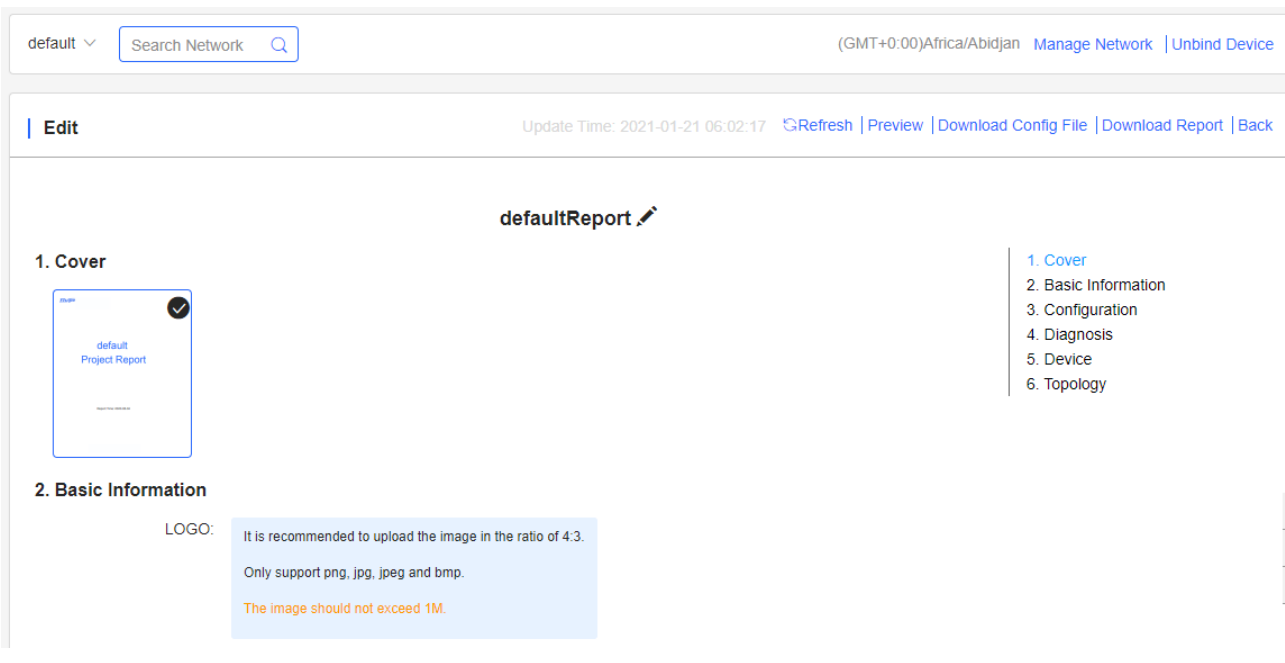

## **5.2.3 New Device**

## **5.2.3.1 Add New Device**

When you add a new device, Cloud will refresh the topology automatically. If Cloud fails to detect the new device, you can click **Detect New Device** to manually update the topology.

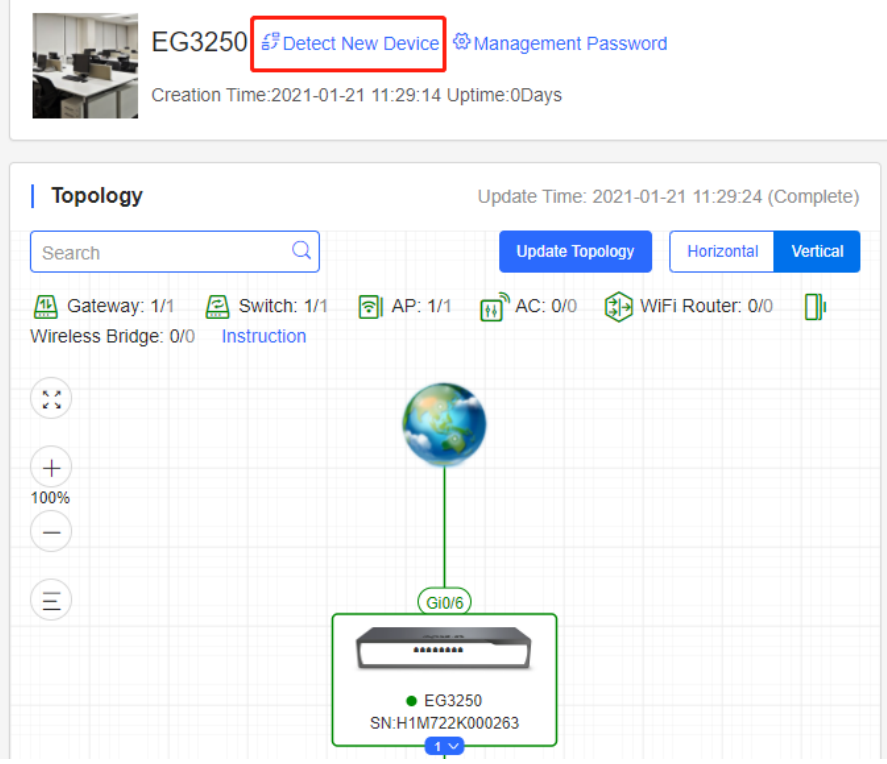

The new device can be added to the current network.

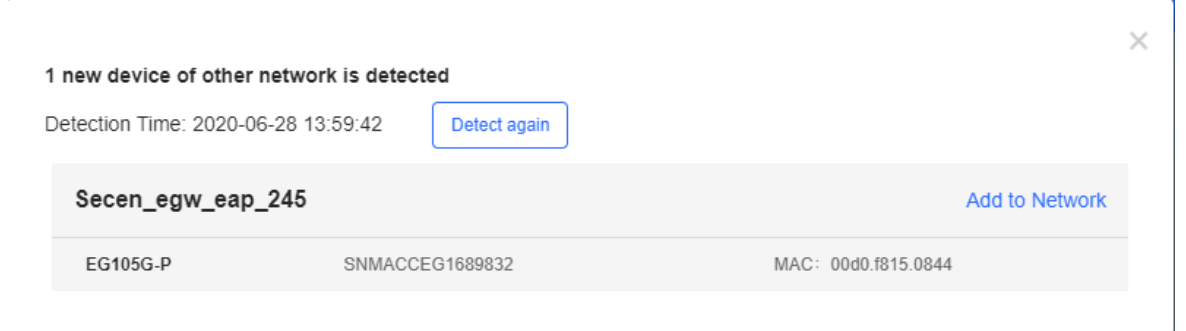

## **5.2.3.2 Device Information**

Click a device in the topology to check its configuration.

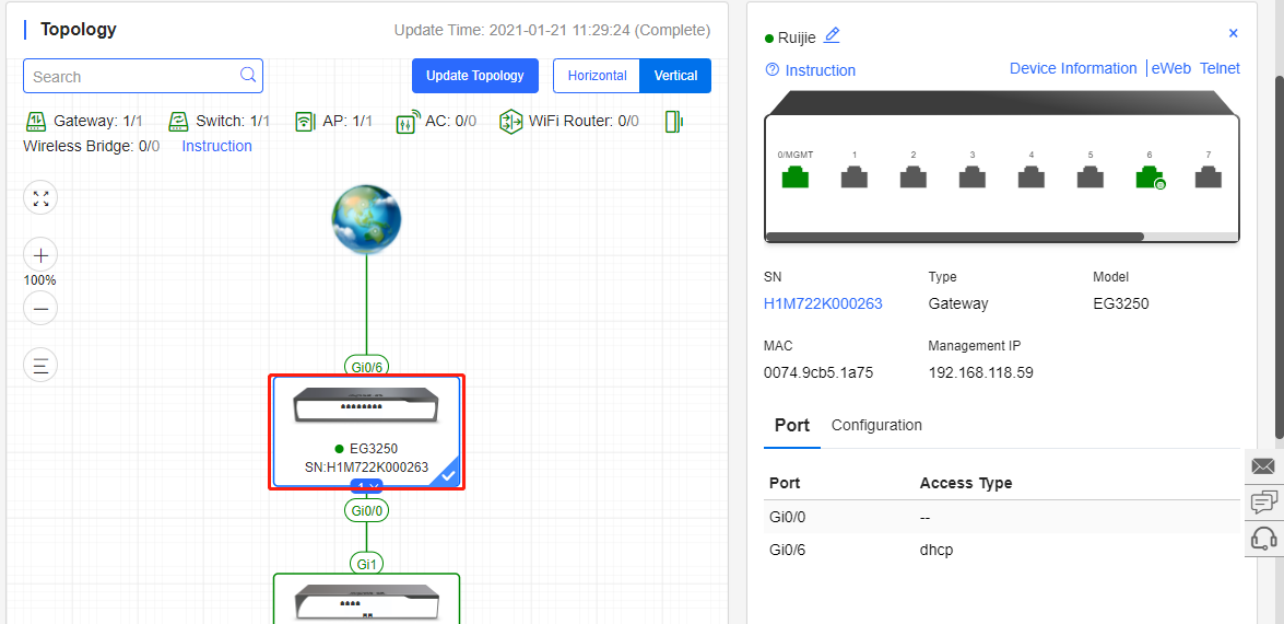

## **5.2.4 Diagnosis**

The function diagnoses the network connectivity and link status. Click **Start Diagnosis** or **Diagnose again** on the right to start diagnosis.

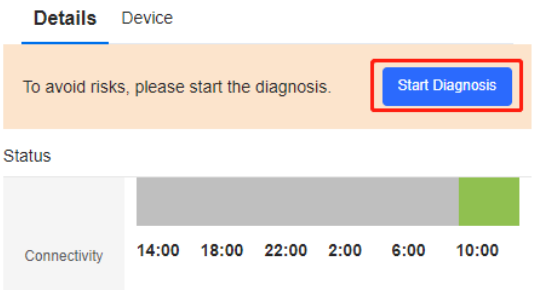

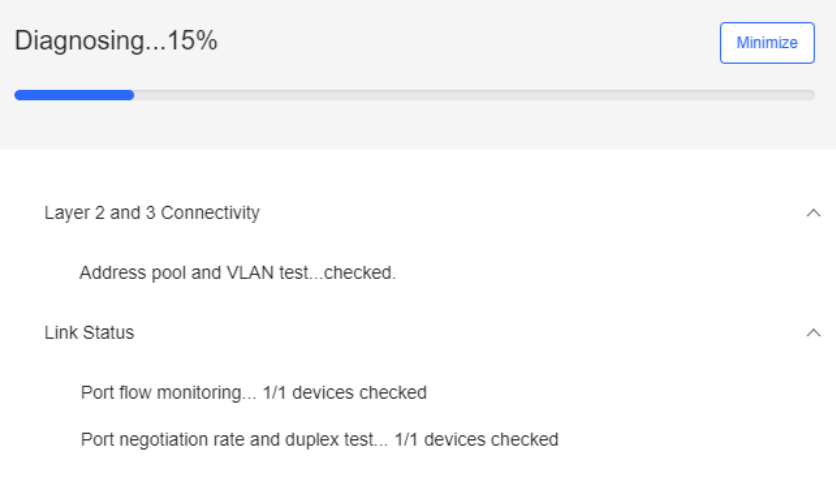

Click **View More** to check the previous diagnosis results.

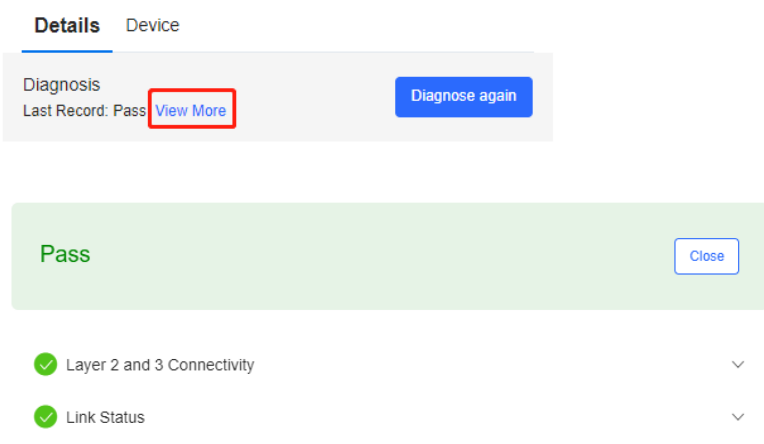

## **5.2.5 Virtual Device Complete on Topology**

Select **MONITORING > TOPOLOGY**, and select a project to check its topology. When some device models can not be recognized, they will not be displayed on the topology. In this case, you can add the device manually.

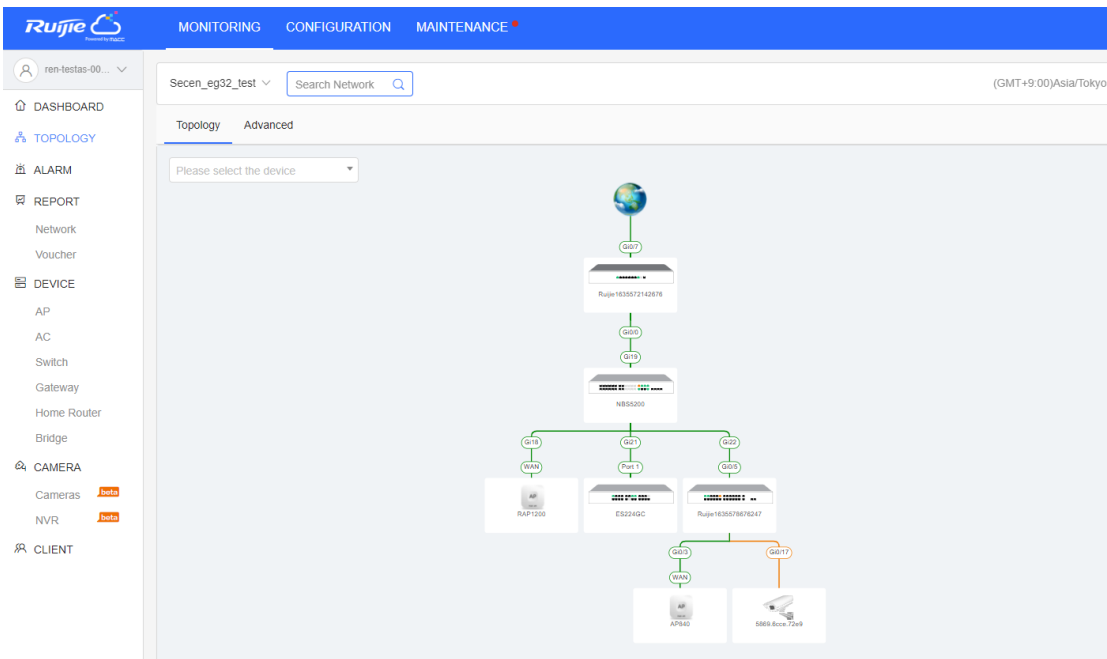

Click **More** > **Manual Add** on the upper right corner of topology.

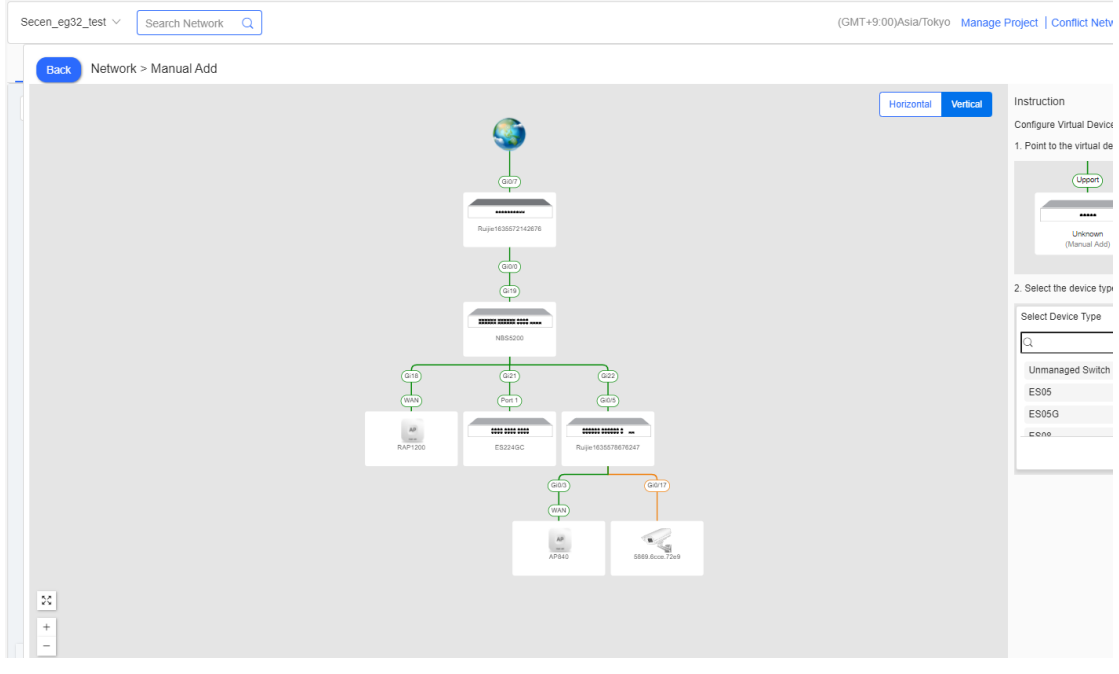

Select a device in the topology to add a downlink device.

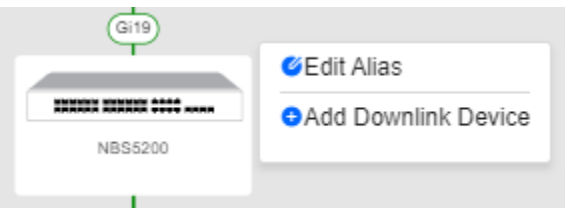

# <span id="page-24-0"></span>**5.3 ALARM**

## **5.3.1 Alarm List**

By default, **Alarm List** displays the uncleared alarms. You can select alarm type, level and cleared status to filter alarms.

**Alarm List** supports the search based on AP serial number, alarm type, alarm source (network/device), and alarm generation time.

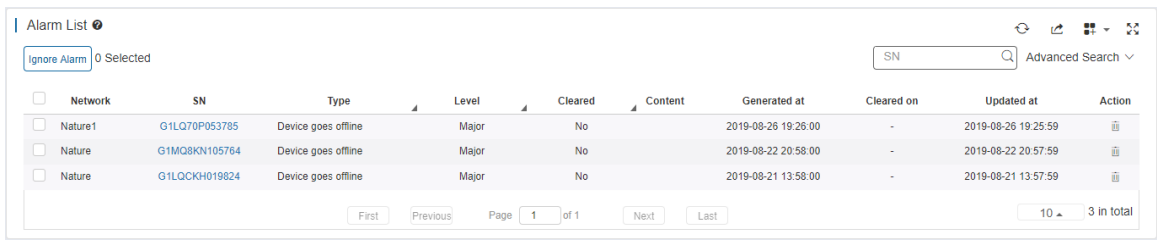

You can configure thresholds in **Alarm Settings**.

The following describes the conditions for generating alarms.

| <b>Type</b>                 | <b>Condition</b>                      | <b>Description</b>                                 |
|-----------------------------|---------------------------------------|----------------------------------------------------|
| Device goes offline         | An AP goes offline.                   | The AP is disconnected from the Cloud Service,     |
|                             |                                       | or the AP is powered off.                          |
| Device goes online and      | The online/offline change times of an | The connection between the AP and the system       |
| offline continually         | AP exceeds the default threshold      | is unstable or the AP has a firmware or            |
|                             | within two hours.                     | hardware fault.                                    |
| All devices are offline     | All APs in a network go offline.      | N/A                                                |
| High channel usage on AP    | The RF channel utilization exceeds    | RF channel utilization is high and interference    |
|                             | 80%.                                  | is strong. It is recommended to change the         |
|                             |                                       | channel.                                           |
| System                      | The CPU or memory usage of            | For AP, the default threshold for CUP usage is     |
| usage(CPU/memory            | AP/switch/gateway<br>exceeds<br>the   | 85% and for memory usage is 85%.                   |
| usage) above threshold      | threshold.                            | For switch, the default threshold for CUP usage    |
|                             |                                       | is 50% and for memory usage is 65%.                |
|                             |                                       | For gateway, the default threshold for CUP         |
|                             |                                       | usage is 50% and for memory usage is 65%.          |
|                             |                                       | Custom values are not supported.                   |
| Switch RLDP                 | A loop occurs on the switch.          | N/A                                                |
| Abnormal network access     | The gateway port fails to ping the    | When the Ping test failed for the specified times, |
| on gateway                  | specified domain or IP for several    | the alarm is sent. The times and domain/IP         |
|                             | times.                                | address can be configured manually.                |
| High packet loss rate on    | The packet loss rate of gateway       | When the packet loss rate exceeds the              |
| gateway                     | exceeds the threshold.                | specified percentage of threshold for several      |
|                             |                                       | times in 5 minutes, the alarm is sent. The times   |
|                             |                                       | and threshold can be configured manually.          |
| Uplink rate above threshold | The uplink rate exceeds the specified | When the uplink rate exceeds the specified         |
| on gateway                  | percentage of threshold for several   | percentage of threshold for several times, the     |
|                             | times.                                | alarm is sent. The threshold, times and            |
|                             |                                       | percentage can be configured manually.             |
| Downlink<br>rate<br>above   | The downlink rate exceeds the         | When the downlink rate exceeds the specified       |
| threshold on gateway        | specified percentage of threshold for | percentage of threshold for several times, the     |
|                             | several times.                        | alarm is sent. The threshold, times and            |
|                             |                                       | percentage can be configured manually.             |

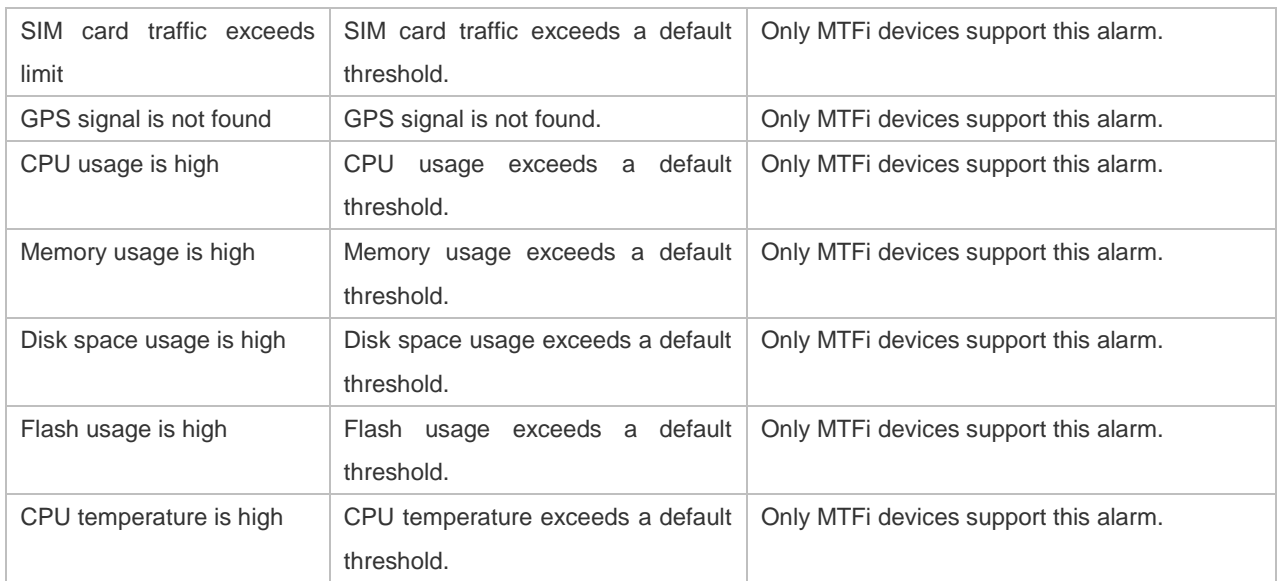

### **5.3.2 Ignore Alarm**

Select the alarm you want to ignore in the **Alarm List**, and click **Ignore Alarm**.

## <span id="page-26-0"></span>**5.4 REPORT**

### **5.4.1 Network**

**Network** is divided into 3 parts: **Summary**, **Device** and **Client**. All charts support searching data in the last 94 days with the same query conditions, except the statistical charts with **CREALTIME** that display real-time data and **Client** > **Experience** chart that only displays data in the last 7 days. All charts automatically refresh every minute. Reports can be exported into CSV or PDF files, or sent by Email.

### **5.4.1.1 Summary**

#### ● Summary > WiFi Traffic Summary

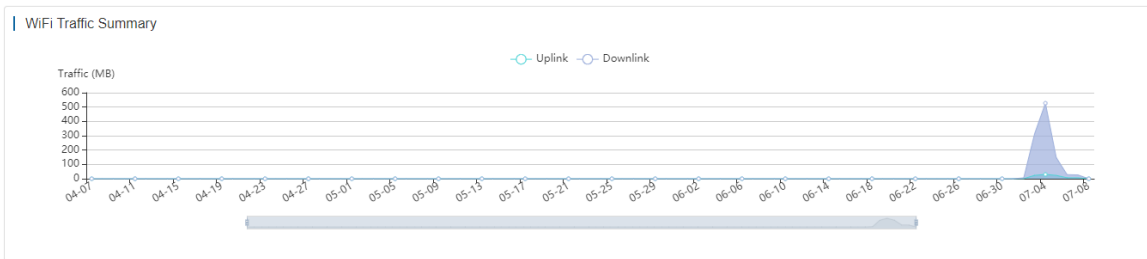

The uplink/downlink traffic summaries of the selected network during the specific period.

**Uplink**: Traffic directed from internal network to external network.

**Downlink**: Traffic directed from external network to internal network.

**Summary > Channel Distribution and Usage** 

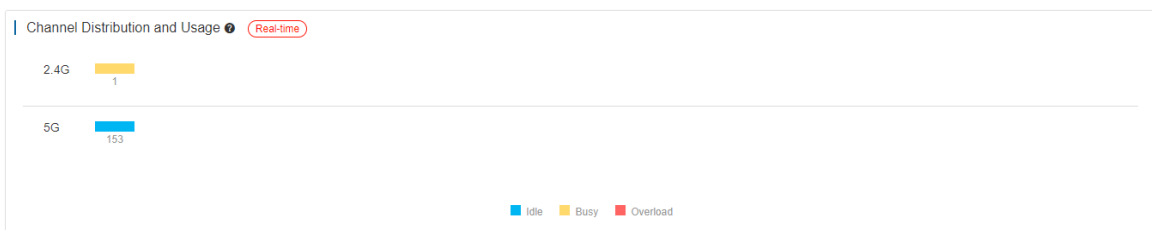

The channel distribution and usage of the selected network.

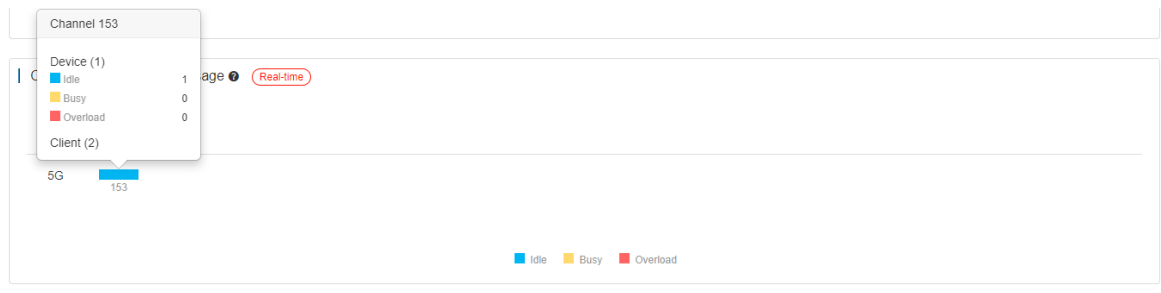

For more details, point to a channel. The channel usage is graded as:

**Idle**: 0% to 59%

**Busy**: 60% to 79%

**Overload**: 80% to 100%

**Summary > SSIDs by Client** 

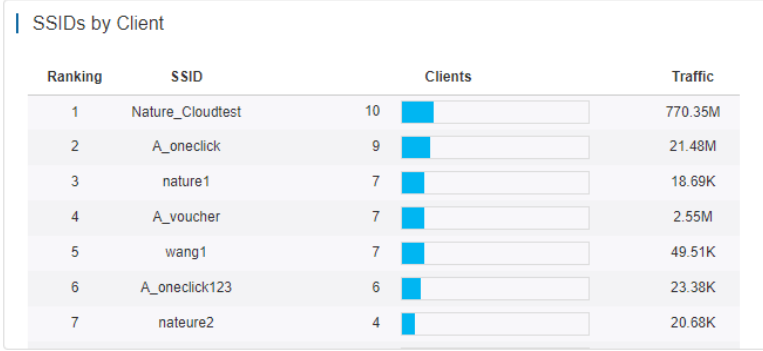

The SSIDs ranked by client number of the selected network during the specific period.

**Summary > SSIDs by Traffic** 

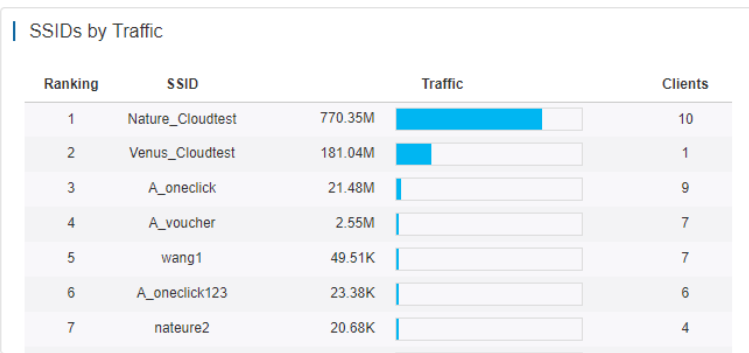

The SSIDs ranked by traffic of the selected network during the specific period.

**Summary > RSSI Statistics** 

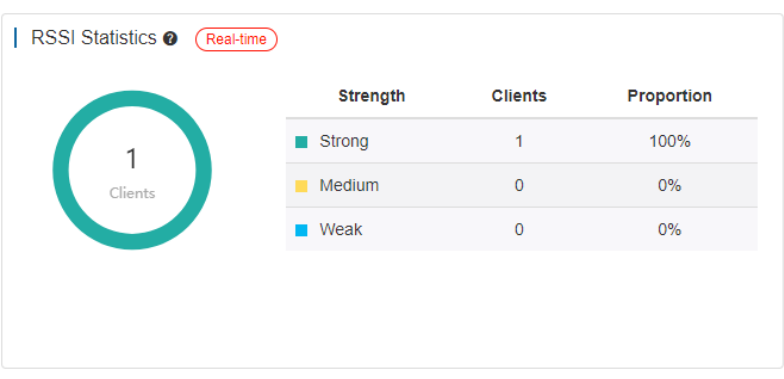

The wireless signal strength of the selected network during the specific period. The signal intensity is defined below:

**Weak**: RSSI ≤ -80dB

**Medium**: -80dB < RSSI ≤ -70dB.

**Strong**: RSSI > -70dB

### **5.4.1.2 Device**

● Device > Device Summary

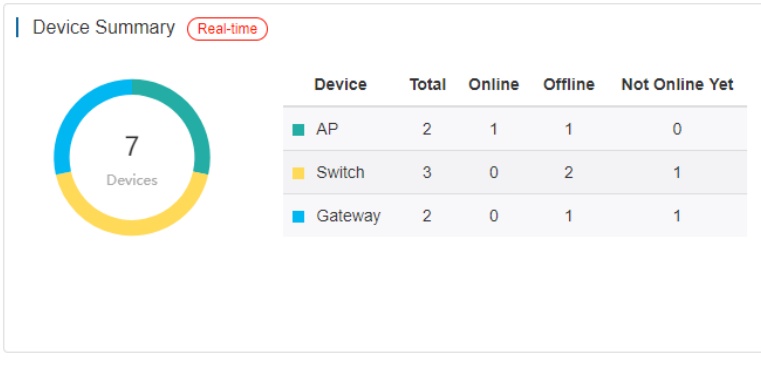

The online status of devices of the selected network during the specific period.

#### ● Device > AP Activity

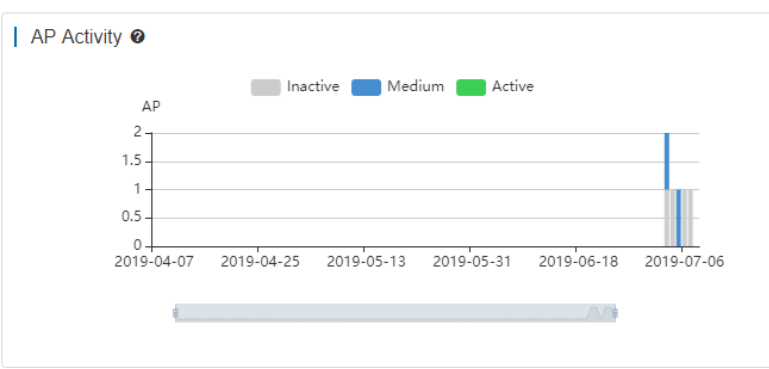

The AP activity of the selected network during the specific period. The chart does not support searching data in the last 24 hours.

AP activity is evaluated based on the number of active clients accessing the AP in a day. APs not associated with any clients are not calculated.

**Inactive**: <5 active clients

**Medium**: 5-9 active clients

**Active**: ≥10 active clients.

Device > Top 10 APs by Client

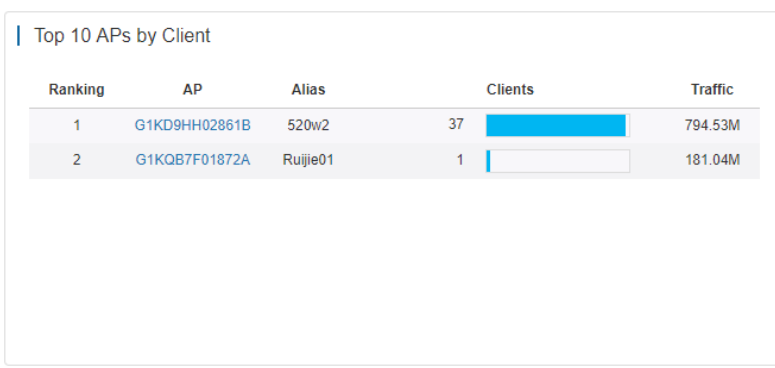

The top 10 APs ranked by client number of the selected network during the specific period.

● Device > Top 10 APs by Traffic

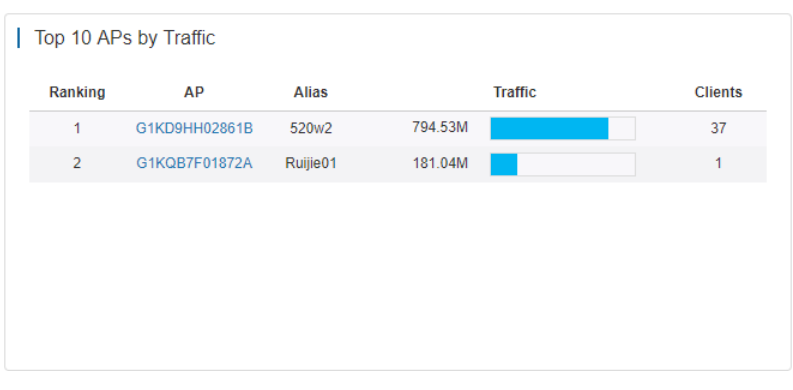

The top 10 APs ranked by traffic of the selected network during the specific period.

● Device > Firmware Version

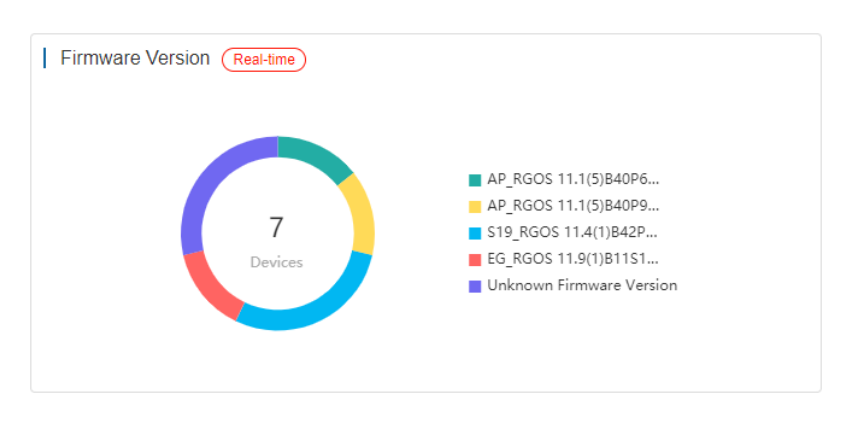

The proportion of firmware versions of the selected network during the specific period.

● Device > Hardware Version

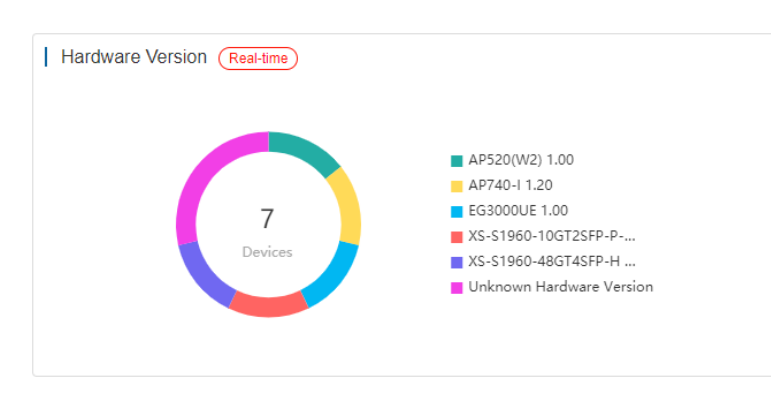

The proportion of hardware versions of the selected network during the specific period.

### **5.4.1.3 Client**

#### Client > WiFi Client Summary

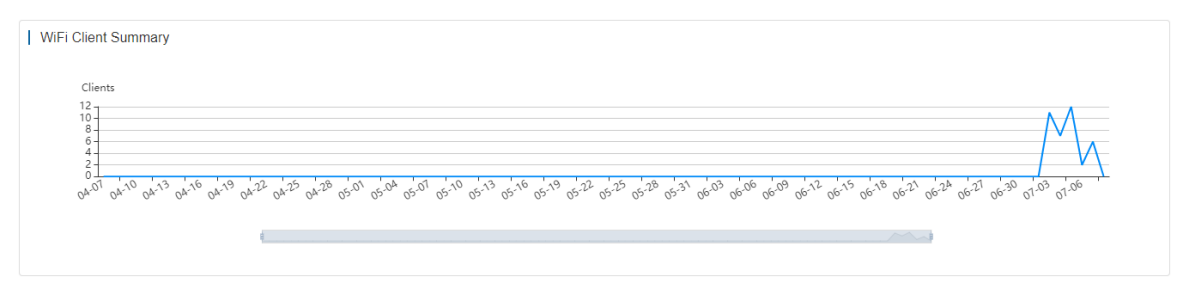

The client summary of the selected network during the specific period.

#### ● Client > WiFi Client Activity

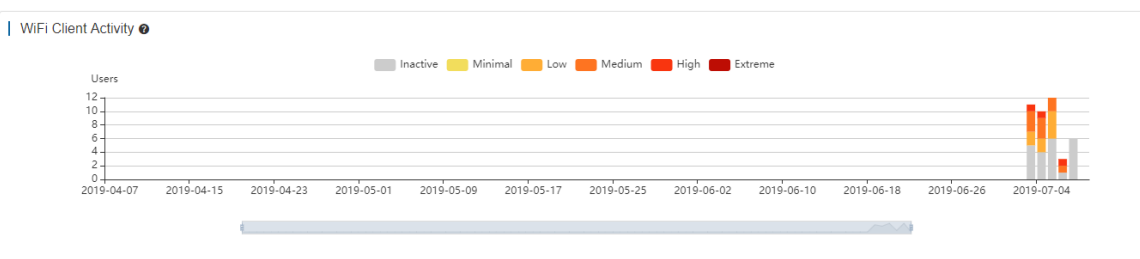

The client activity of the selected network during the specific period. The chart does not support searching data in the last 24 hours.

Client activity is evaluated based on online duration and traffic volume (from highest to lowest):

**Inactive**: ≤100KB traffic

**Minimal**: Any time and 100KB traffic

**Low**: 1h/d and 500K traffic

**Medium**: 2h/d time and 2M traffic

**High**: 4h/d time and 5MB traffic

**Extreme**: 8h/d time and 10MB traffic

● Client > 2.4G / 5G Clients

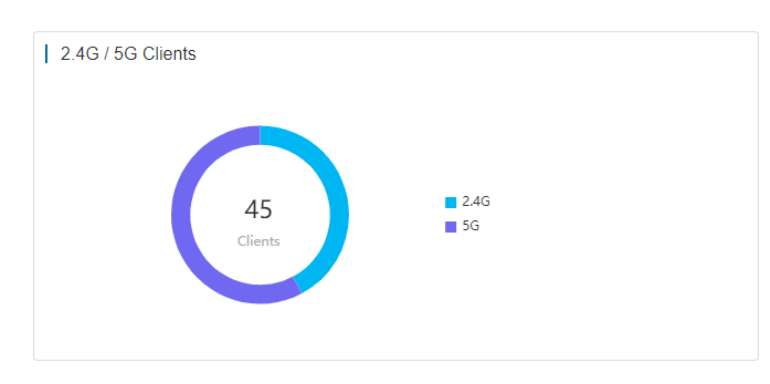

The proportion of STAs using 2.4G/5G of the selected network during the specific period.

Client > Top 10 WiFi Clients by Traffic

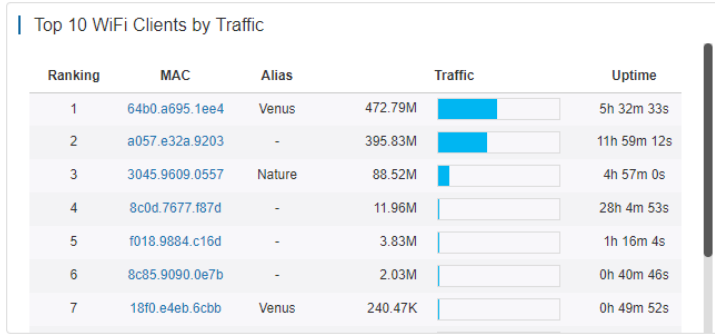

The top 10 clients ranked by traffic of the selected network during the specific period.

● Client > Captive Portal

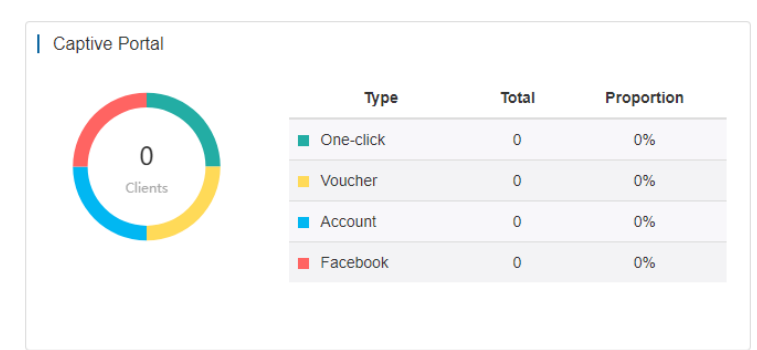

The proportion of authentication types of the selected network during the specific period.

Client > Experience

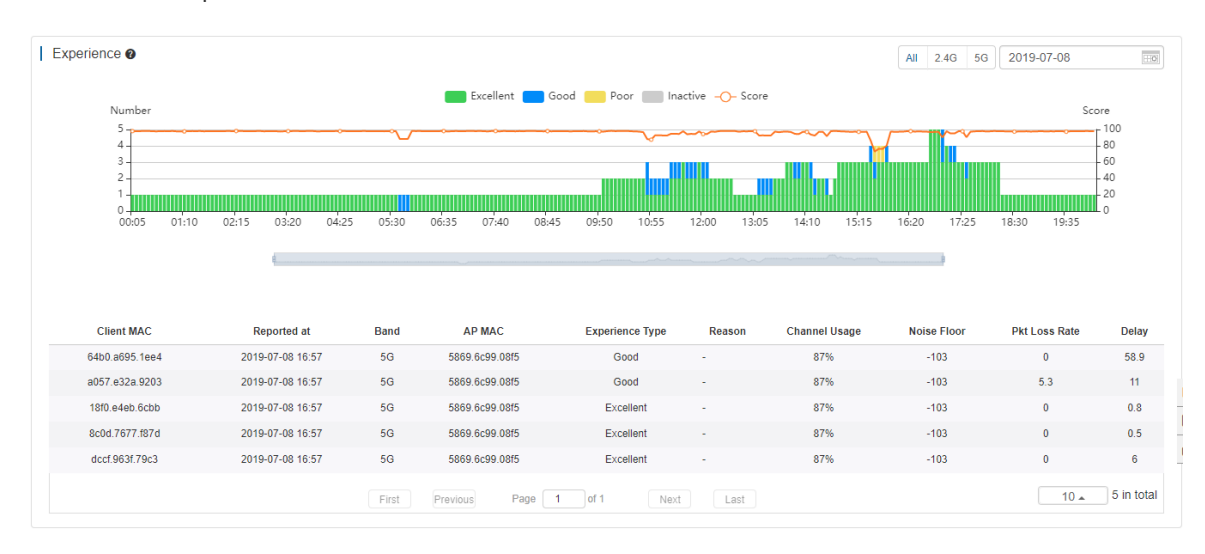

The experience status during the specified time and collects data every 5 minutes. You can switch between 2.4GHz and 5 GHz.

**Client information**: Click an indicator bar to display more information.

**Excellent**: HDV and internet game are available.

**Good**: communication application, Web page and VoIP are available.

**Poor**: go offline frequently or hard to go online.

**Inactive**: check whether a client is inactive according to the traffic and power usage.

Score: Take the parameters of client delay, client packet loss, signal strength and so on as the reference, and then use the SVM algorithm to get the score.

### **5.4.1.4 Export**

#### **Export to CSV/PDF**

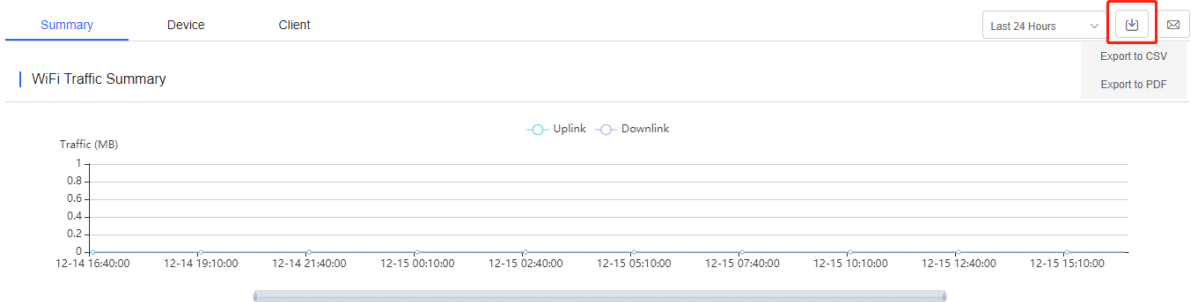

## Point to  $\Box$ , and select **Export to CSV/PDF**.

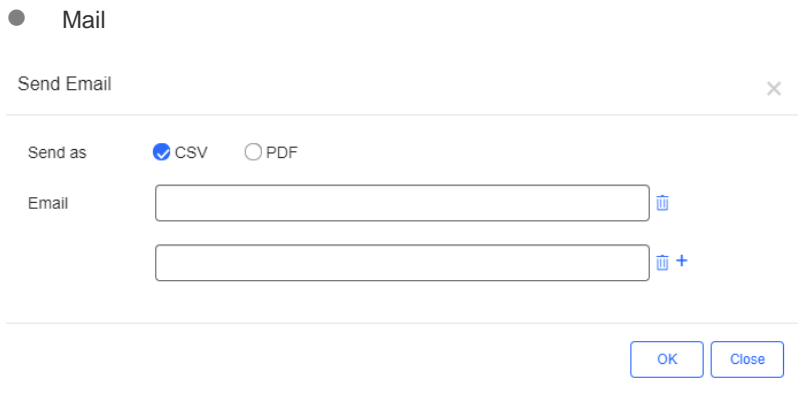

Click  $\boxed{\boxtimes}$ , select the file type, enter Email addresses, and click OK.

#### **5.4.1.5 Monthly Report**

The monthly report displays the network monitoring data, including user and flow summaries.

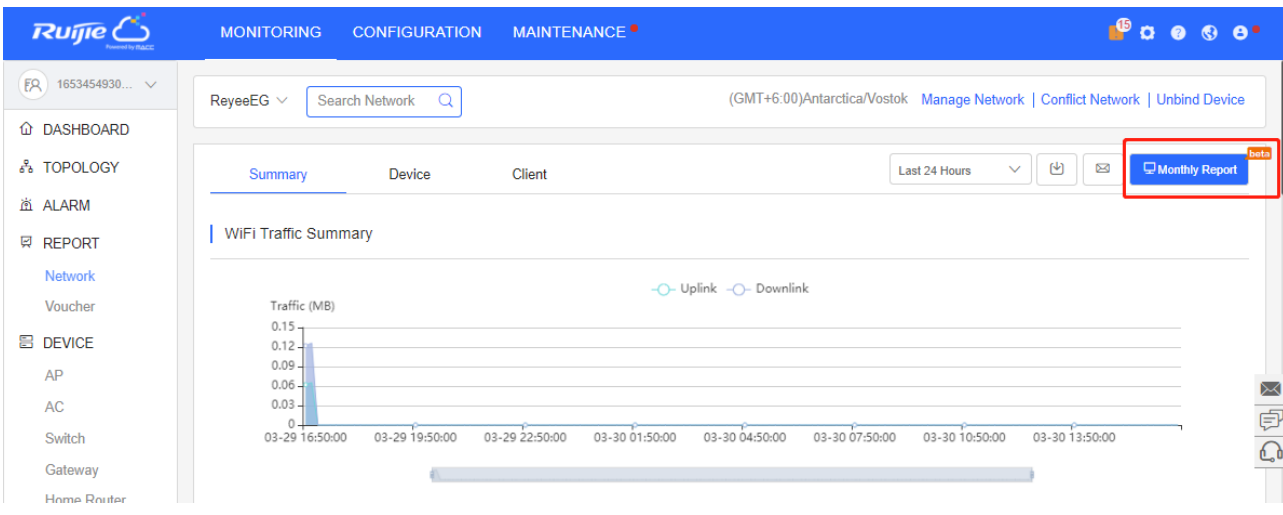

You can send the report immediately to receivers, or enable **Scheduled Report** so that Cloud will send the report on the first day of each month automatically (beta function for partial users).

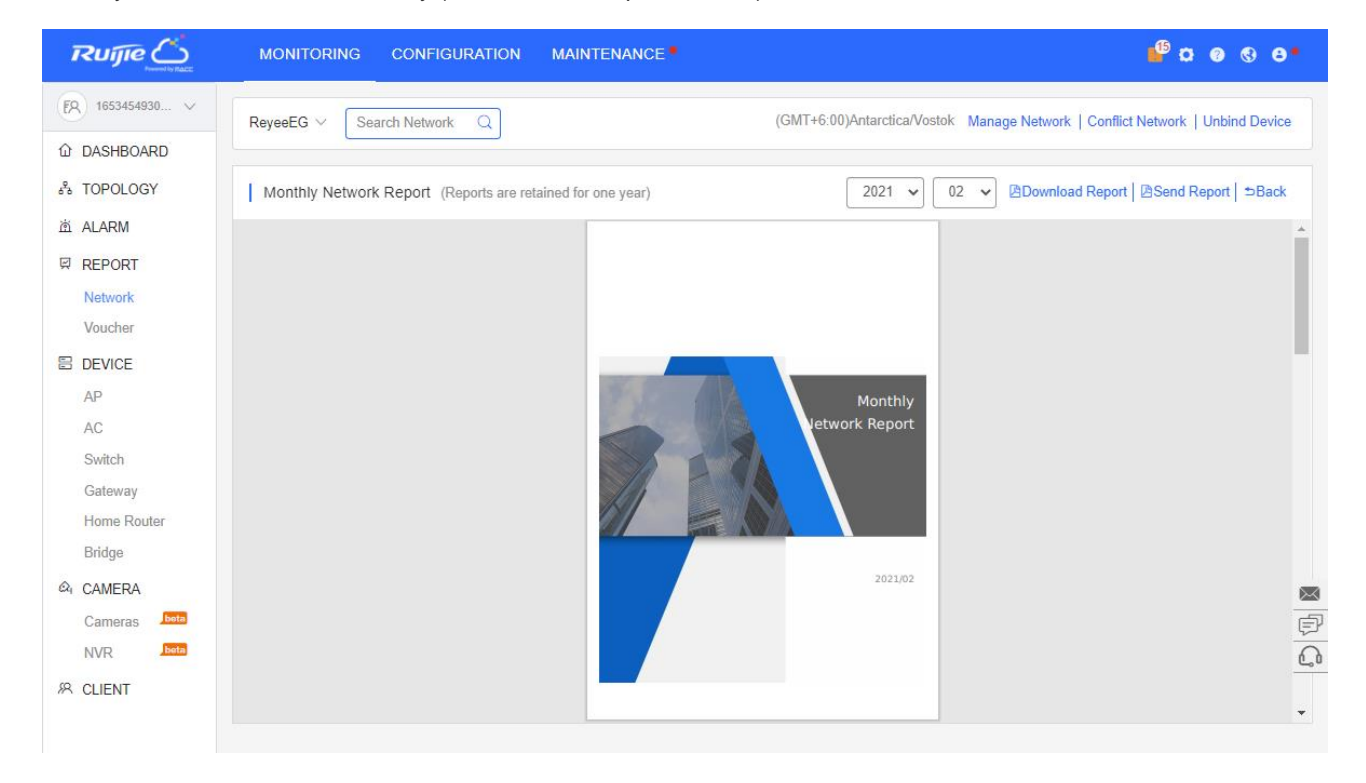

You can send the report in the format of PDF or CSV to the specified Emails. The report can be sent at fixed period.

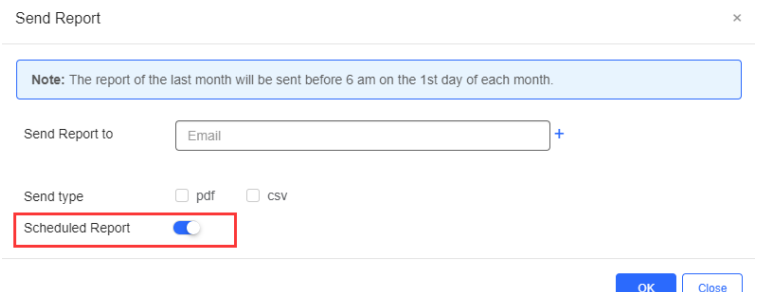

## **5.4.2 Voucher**

The **Voucher Report** records the sales of voucher during the specified period.

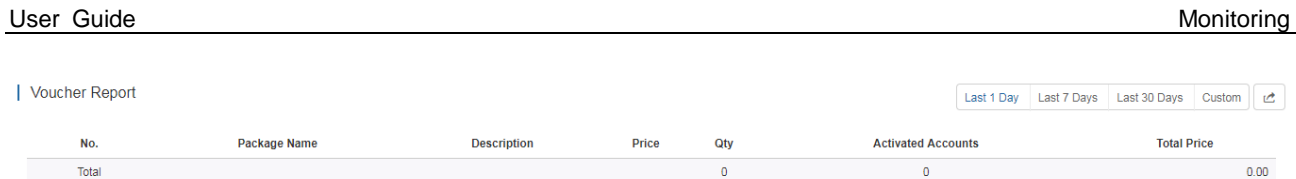

Click to export the **Voucher Report** in PDF format.

**Qty**: Number of vouchers generated by each package in the specified period.

**Activated Accounts**: Number of vouchers activated by each package in the specified period.

**Total Price**: Total price of vouchers activated by each package in the specified period.

**Total**: Number of vouchers generated by all packages, number of vouchers activated by all packages and total amount of vouchers activated by all packages.

## <span id="page-34-0"></span>**5.5 DEVICE**

Select **MONITORING > DEVICE** to display the **Devices** page, and select a network on the top to filter devices.

## **5.5.1 AP**

## **5.5.1.1 AP List**

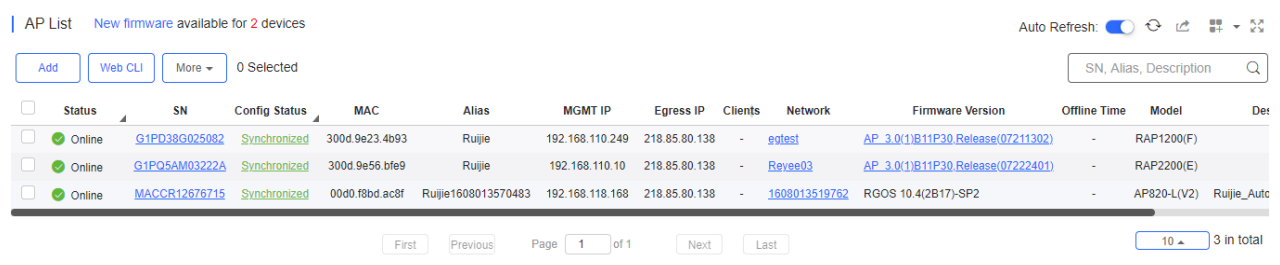

The **AP List** displays basic device information, including the online/offline status, SN, config status, MAC, alias, management IP & public IP, clients, network, firmware version, offline time, model and description.

The **AP List** automatically refreshes every minute. Click Auto Refresh: © to enable/disable the auto refresh function.

Above the list is the Add function. Click  $\left[\begin{array}{c} \text{More } \sim \end{array}\right]$  to display the Move to, Delete, and Reboot functions. For more information, refer to **Basic AP Operations**.

The **Search** function supports fuzzy queries based on the serial number, alias and description, and also supports queries based on online/offline status.

Click the record in the **Config Status** column to open the **Config Status** page. On this page, you can deliver one or all configurations.

Config Status(G1PD58H089294)

To synchronize all configurations to the AP, please click Manually Deliver. If a configuration fails to be synchronized, please click  $\mathbb F_{\theta}$  in the Action column to deliver it again.

**B** Manually Deliver **C**Refresh

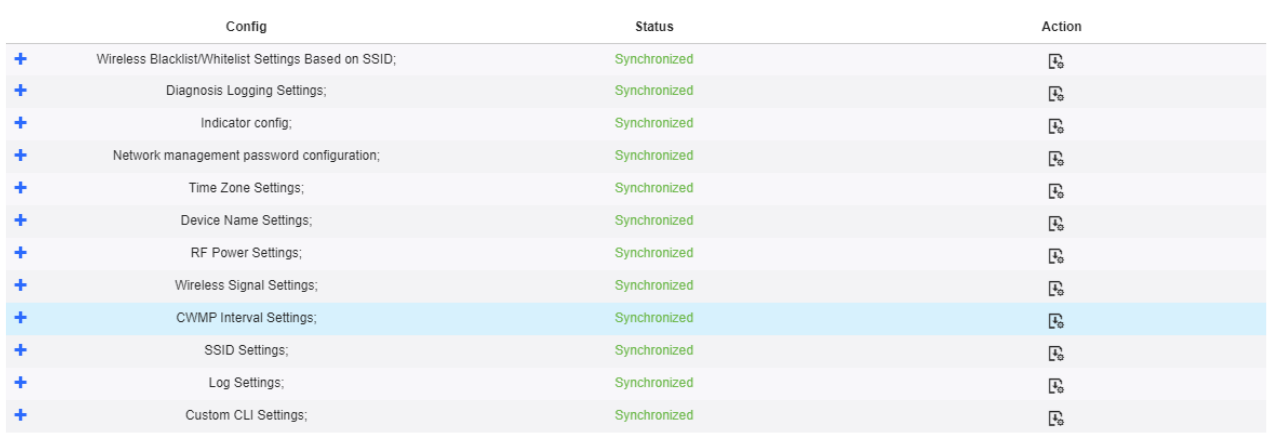

The number of devices which have available firmware for upgrade is displayed on the upper-left corner of the **AP List** page. Click **New Firmware** to display the **New Firmware List**. Then click **Go To Upgrade** to enter the **MAINTENANCE** > **UPGRADE** > **Upgrade** page.

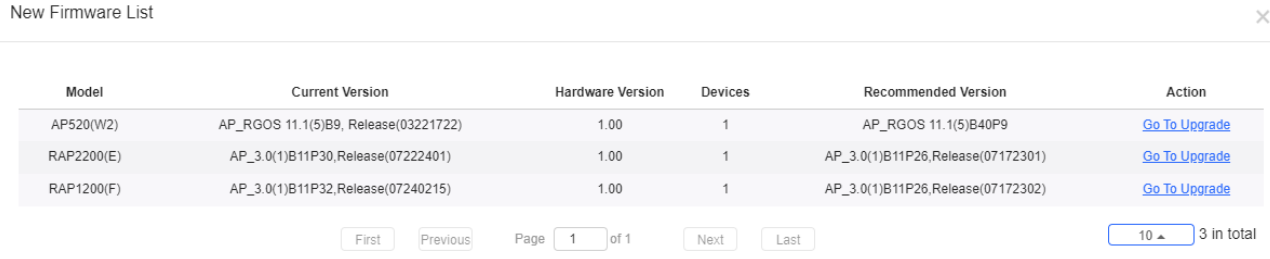

For more information, refer to **Device Details**.

### **5.5.1.2 Device Details**

Click the **SN** in the **AP List** to open the details page for a single device. The page displays detailed device information, including basic information, performance data, traffic data, client data, online/offline status, RF information, and device logs.

The AP information is described as:

● AP Info

```
AP Info
Alias: \sqrt{ }SN: G1KQAJ7016315
                                                                                                        MAC: 3c80.aa00.1978
MGMT IP: 192.168.110.229
                                                   Model: AP520(W2)
                                                                                                        Config Status : Synchronized
Hardware Version: 1.00
Firmware Version: AP_RGOS 11.1(5)B9, Release(03221722)
Description : /
SSID: Binnyuuu, Kkgff, Hrllo
```
The basic information includes serial number, MAC address, management IP address, device model, configuration status, firmware version, hardware version, alias, and description.

 $\times$
#### **•** Status

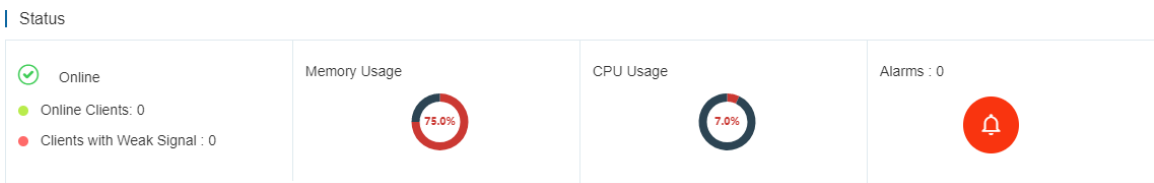

The performance data includes the AP connection status, number of online clients, CPU usage, and memory usage.

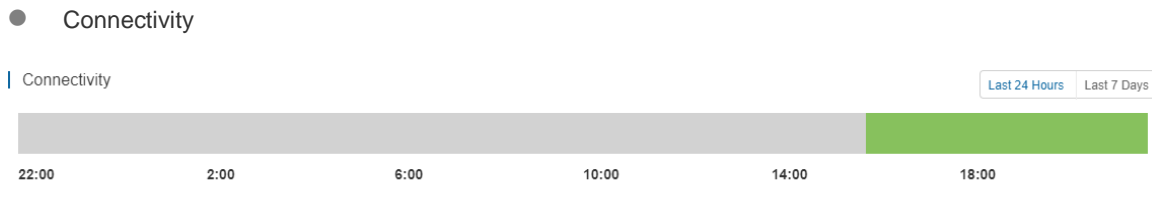

AP connectivity refers to the connectivity (online status) between AP and Cloud Service within a period (1 day or 7 days).

**•** Traffic Summary

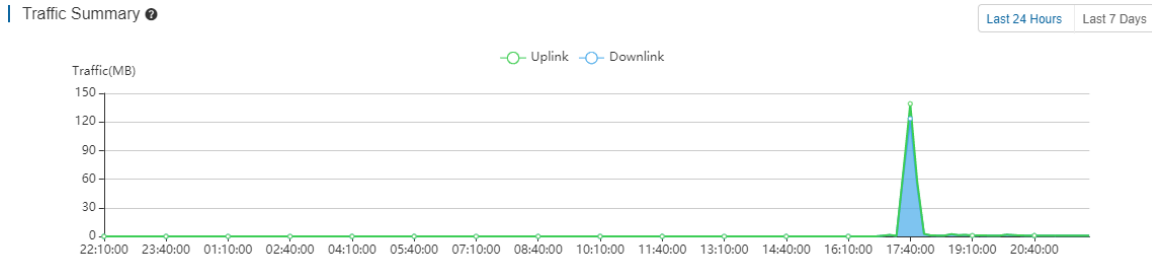

You can view the AP traffic statistics in the last 24 hours or the last 1 week.

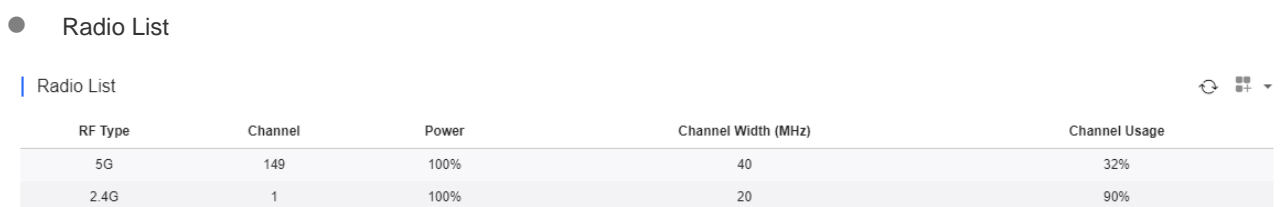

The Radio List page displays the RF information, including the RF type, current channel, power (percentage), frequency bandwidth, and channel usage.

**Client List** 

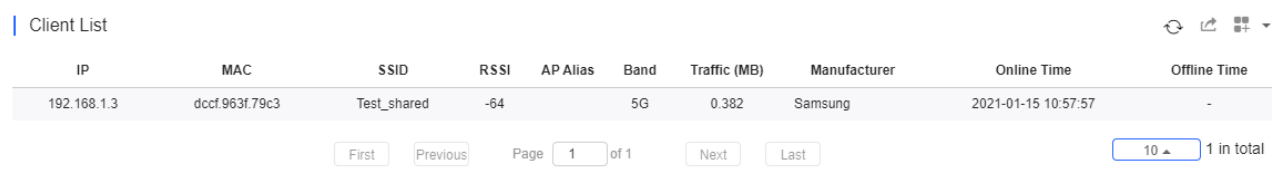

The client list displays information about clients currently associated with the APs, including the IP address, MAC address, SSID, RSSI, traffic, online/offline status, and terminal type.

● Adjacent RF Signal

 $Q = \frac{100}{100}$  +

#### Adjacent RF Signal

#### Scan Adjacent RF

Start Time: 2021-01-15 15:51:49 End Time: 2021-01-15 16:08:12 Status: Complete

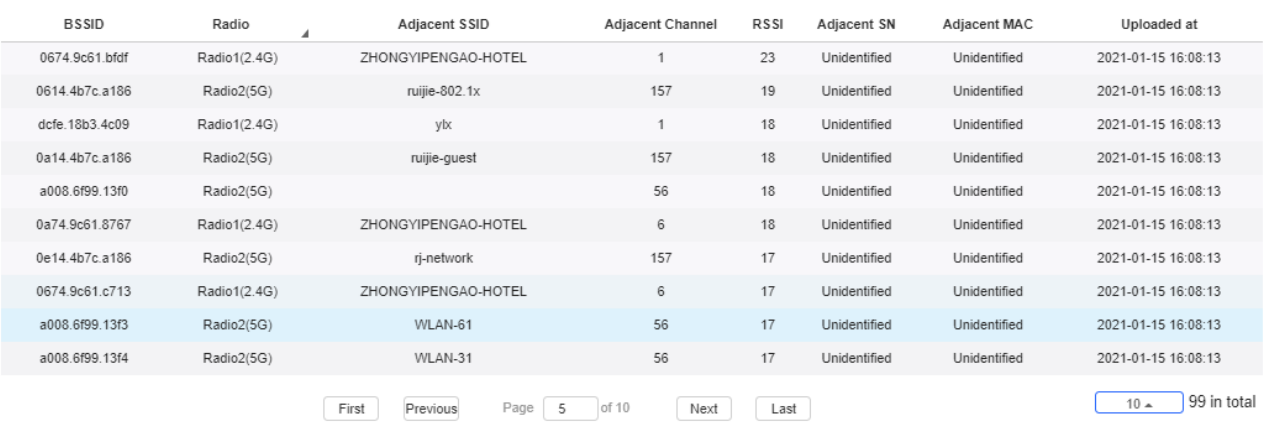

The **Adjacent RF Signal** page displays the RF signals (scanned BSSID) emitted by adjacent APs. The **Radio**, **Adjacent Channel**, and **RSSI** in the list are scanned information. If a signal comes from the AP managed by the cloud controller, the adjacent AP SN and adjacent MAC address will be identified and displayed; otherwise, these two items are in an unidentified state.

#### **Scan Adjacent RF**

The system provides the function of triggering APs to scan adjacent RF signals. With this function, identified and unidentified RF signals can be observed. There are two known scenarios:

- 1. Testing the number and strength of RF signals emitted by neighboring APs that are not managed by the system to predict a degree of RF interference.
- 2. Identifying RF signals emitted by neighboring APs managed by the system to diagnose the RF functions and poweredon status of neighboring APs.

On the device details page, an AP may be triggered to perform scanning and display the scanning result. The following steps describe the method for scanning the adjacent RF signals:

Click **Scan Adjacent RF** to trigger an AP to scan adjacent RF signals.

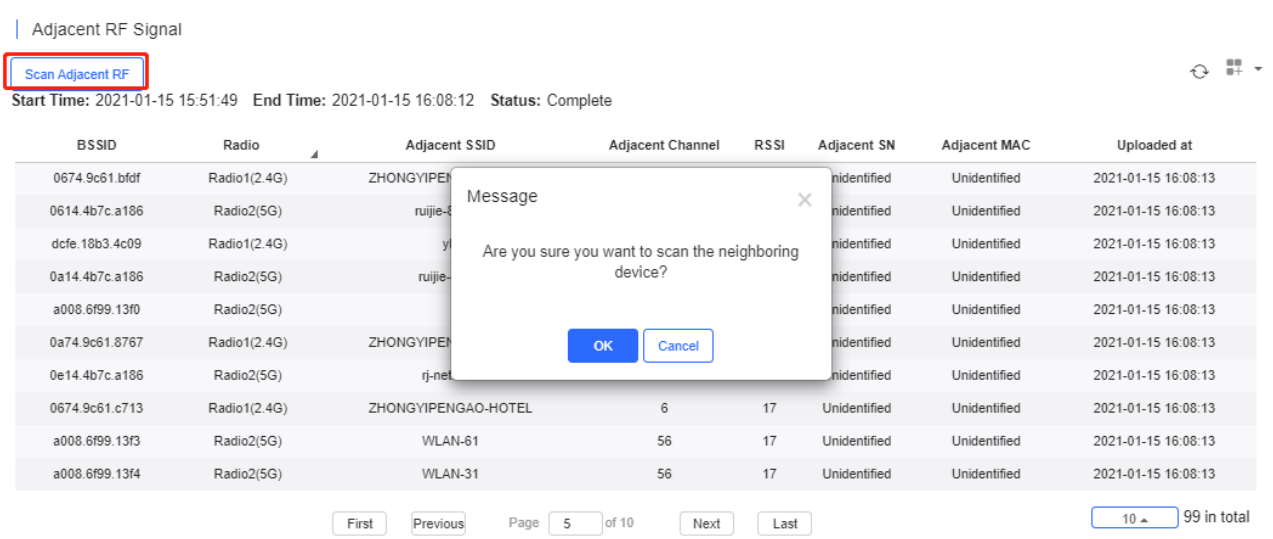

After the AP is triggered, the trigger time, expected completion time, and status are displayed in the status bar. Then wait for the AP to finish scanning and send the results to the cloud controller.

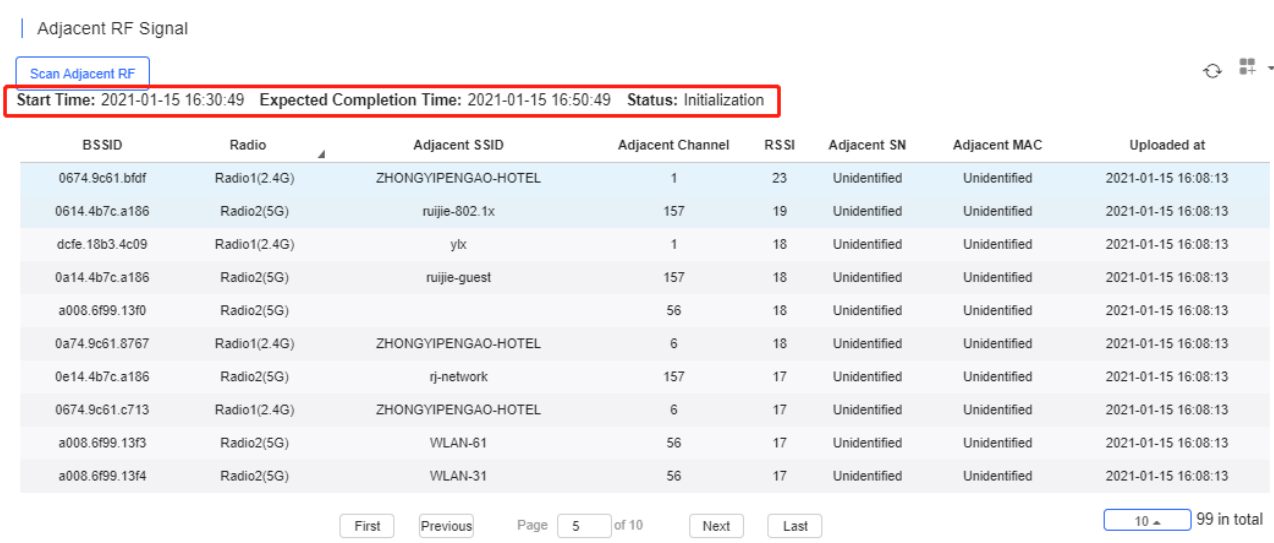

A list of RF signals scanned by the AP is displayed after the scanning. The list supports a filtering function based on the RF type (2.4 GHz/5 GHz).

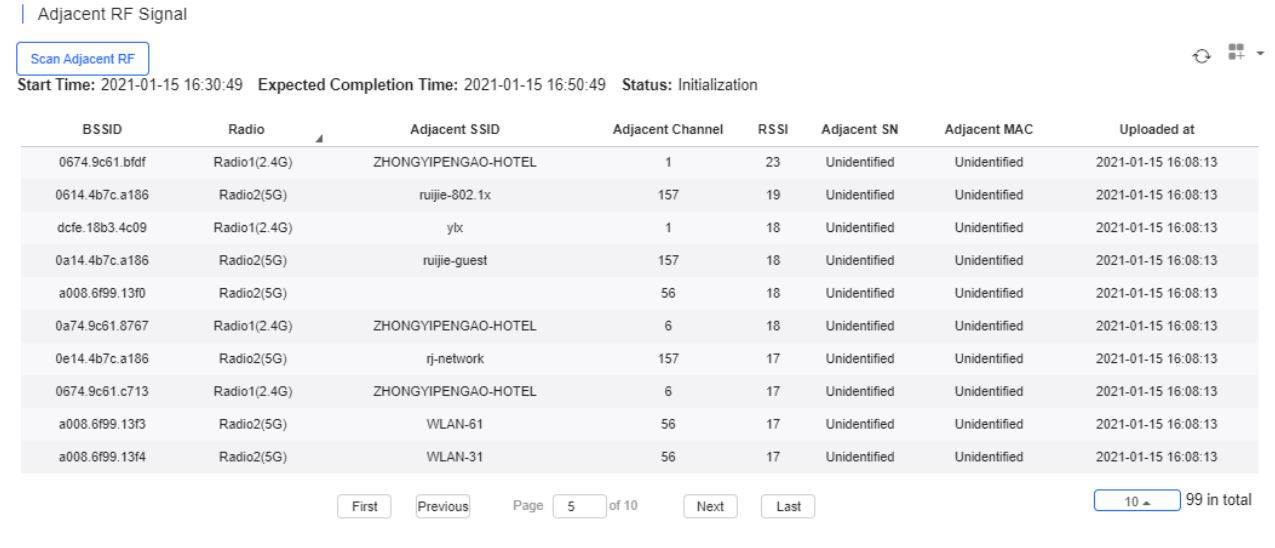

The system stores the latest scanning results, which overwrites earlier data.

If the adjacent AP SN and MAC address are unidentified, it indicates that the RF source is not managed by the system; otherwise, the RF signal is emitted by an AP.

It displays the RSSI of SIM card by time. Green indicates a high RSSI, yellow indicates a medium RSSI, and red indicates a low RSSI. You can export the RSSI data.

**Device Log** 

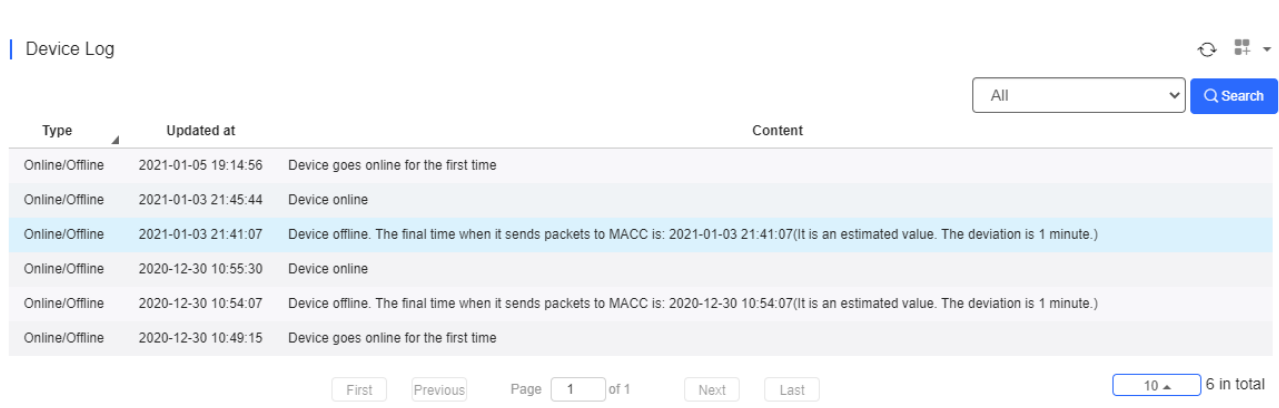

The device log records the historical operations, and currently supports the online/offline records, restart records, and upgrade records, and supports queries based on the log type and period.

# **5.5.1.3 Basic AP Operations**

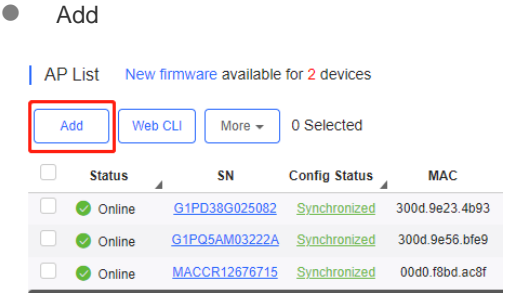

Select the network, and click **Add**. Both batch import and manual add are supported.

Click **Download Template** to download the template, enter AP information, and click **'.xls' File** to import the template.

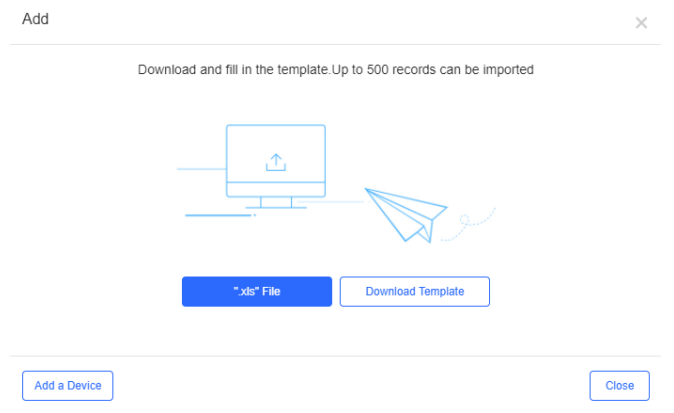

Click **Add a Device**, enter SN and alias of the AP, and click **OK**. Click  $\text{+}$  to add multiple APs.

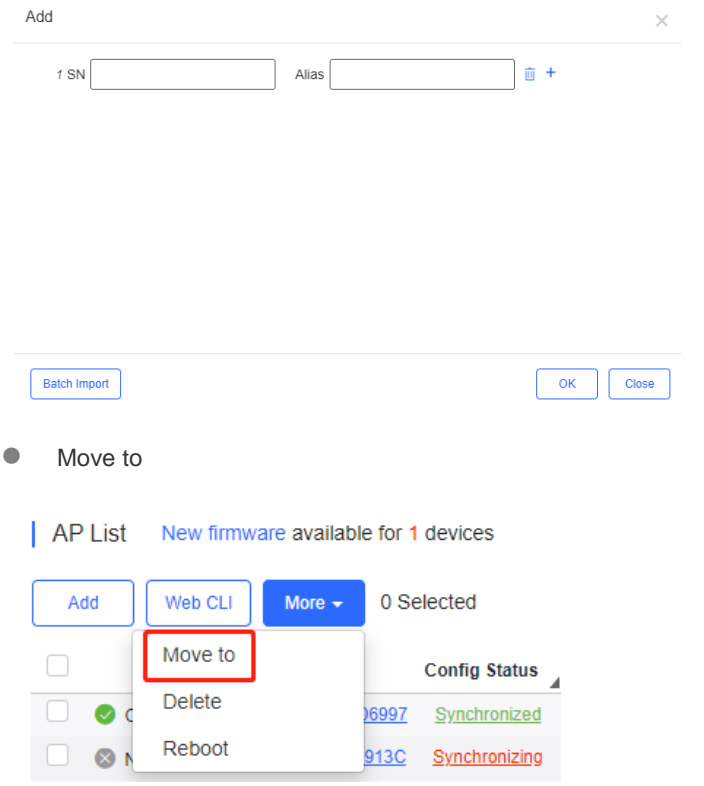

Reboot

 $\Box$   $\otimes$ 

913C Synchronizing

Select one or multiple devices in the **AP List**, click **More** > **Move to**, select the new network and click **OK**.

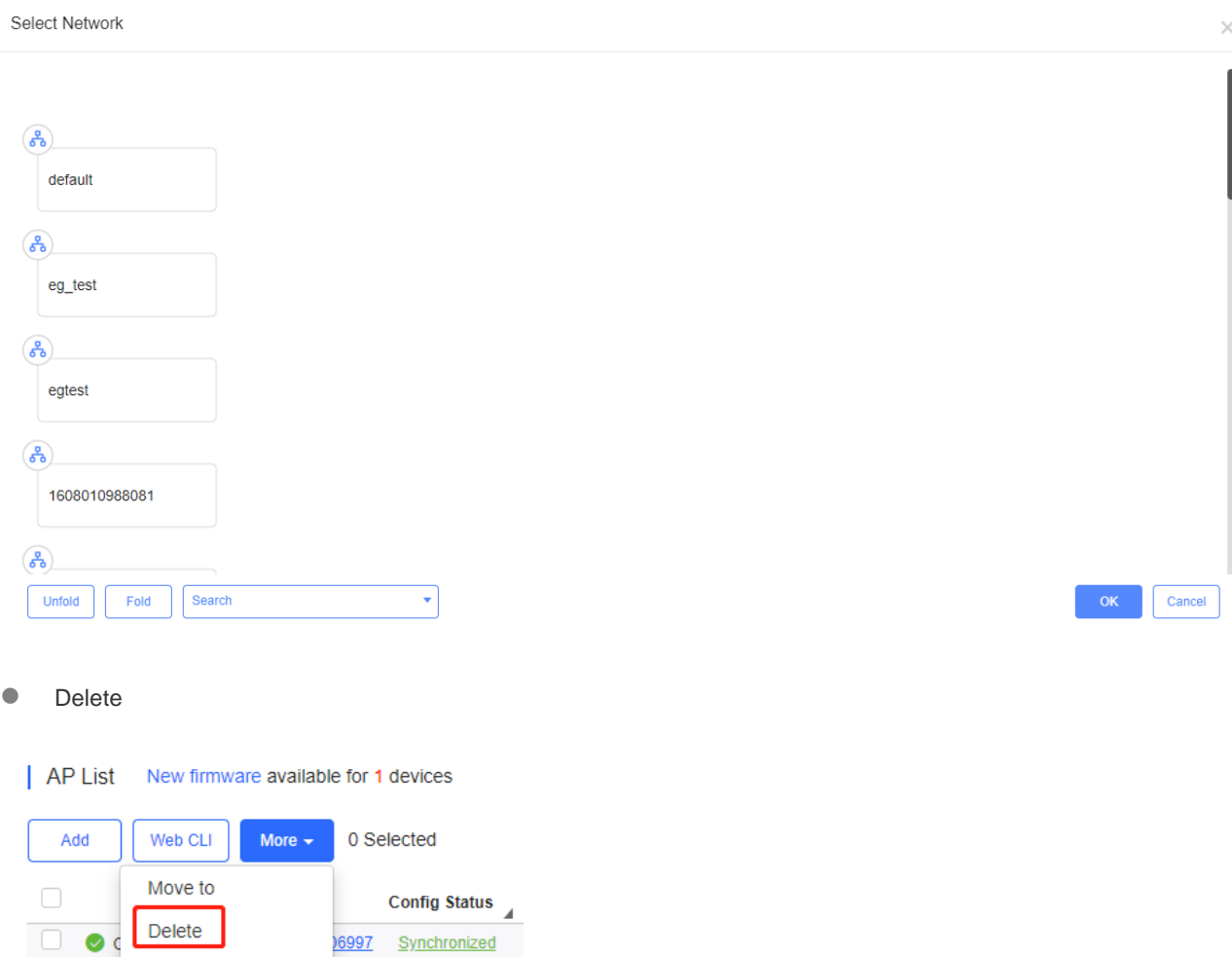

Select one or multiple devices in the **AP List**, click **More** > **Delete** and click **OK**.

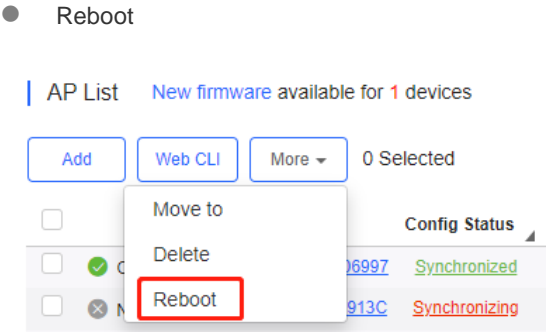

Select one or multiple devices in the **AP List**, and click **Reboot.**

# **5.5.1.4 Web CLI**

Select one or multiple devices in the **AP List**, and click **Web CLI**. The **Web CLI** dialog box is displayed, and device information can be queried via the menus in this dialog box. The menus vary with the products.

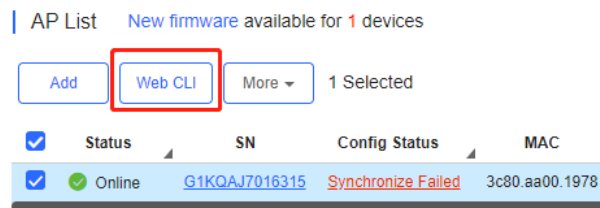

In the command entry box, the **TAB** key and question mark (?) both can complete a command.

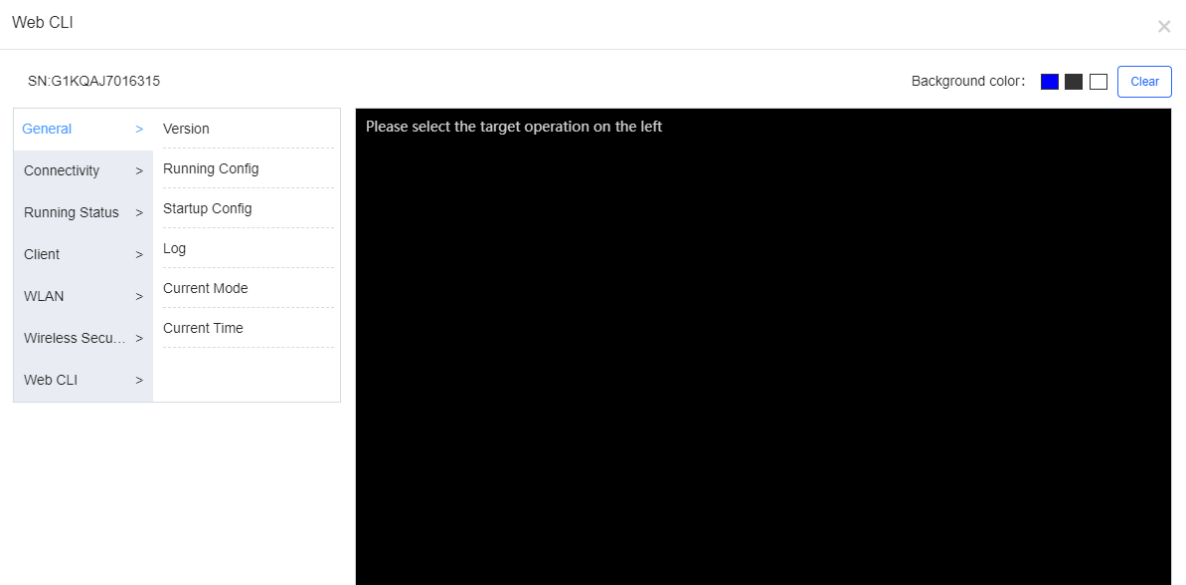

To kick off clients or add clients to blacklist, enter the MAC address in the format of "H.H.H" n **Client**.

#### User Guide Monitoring

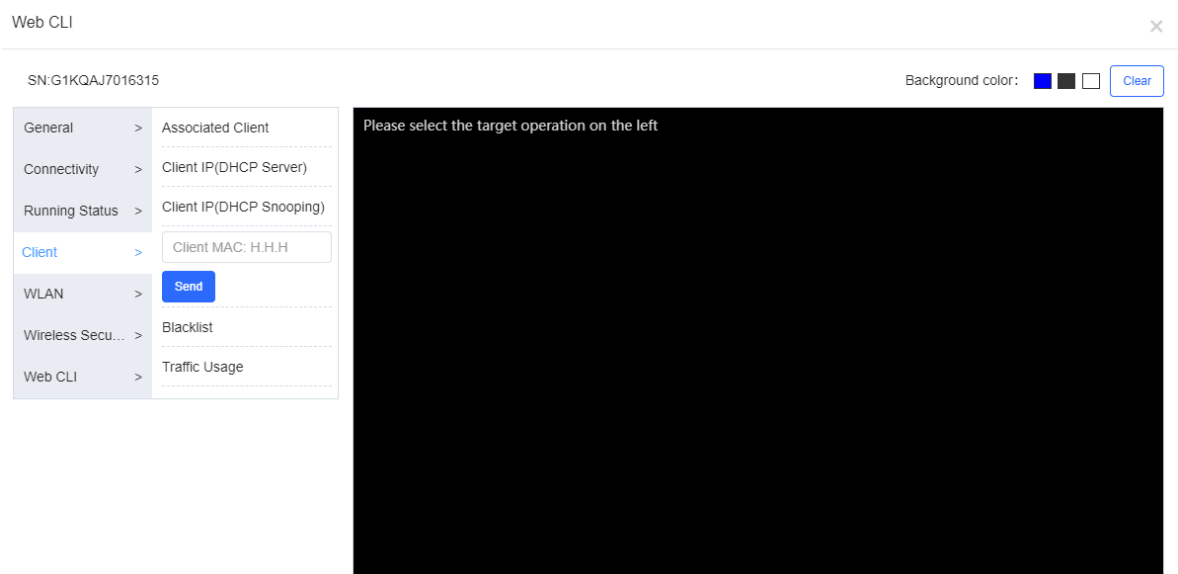

# **5.5.2 AC**

# **5.5.2.1 AC List**

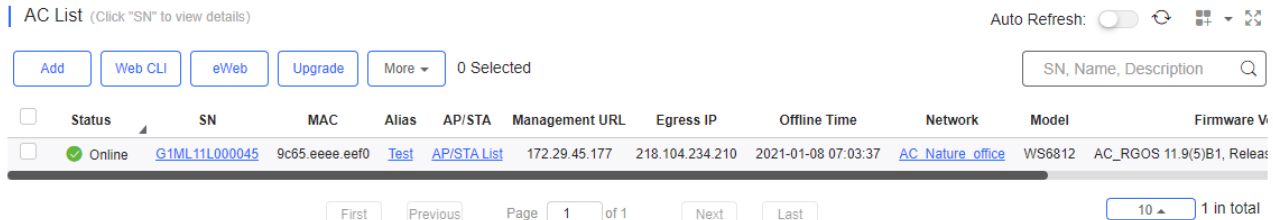

The **AC List** displays basic device information, including online/offline status, SN, alias, management IP, MAC, public IP, network, firmware version, offline time, model and description.

The **AC List** automatically refreshes every minute. Click Auto Refresh: **O** to enable/disable the auto refresh function.

Above the list are the **Add, Web CLI, eWeb** and **Upgrade** functions. Click to display **Reboot, Export** and **Delete** functions. For more information, refer to **Basic AC Operations**.

The **Search** function supports fuzzy queries based on the serial number, alias and description.

### **5.5.2.2 Device Details**

Click the serial number in the device list to open the details page for a single device.

● Web CLI

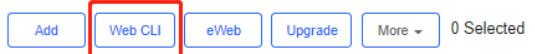

Click **Web CLI**, and the **Web CLI** page is displayed. The **Web CLI** page provides commonly-used CLI commands on the left. Click the command, or manually enter the command and click **Send**.

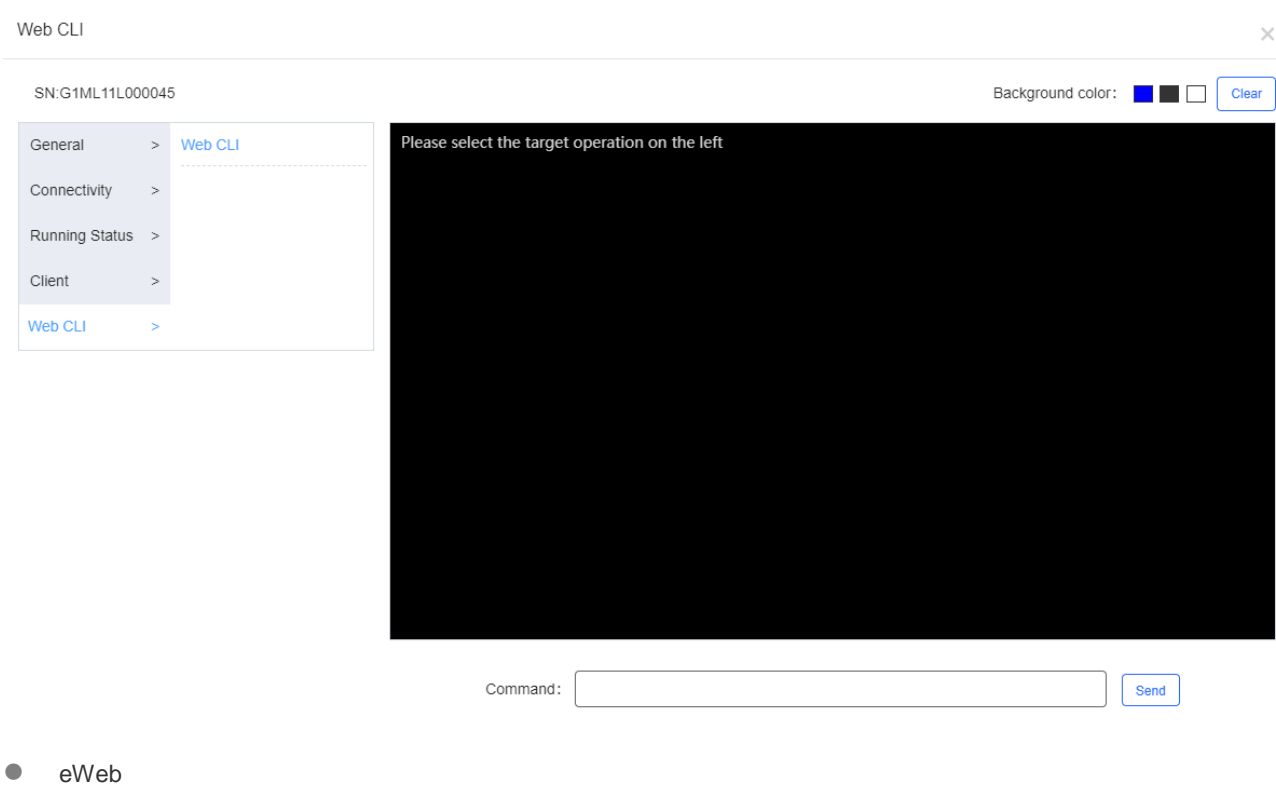

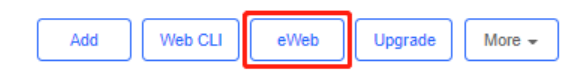

Click **eWeb** to open the eWeb system in a new window.

● More > Reboot

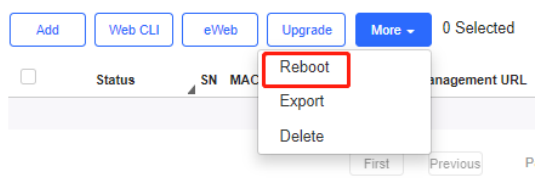

Click **More** > **Reboot** to reboot the AC.

• Refresh

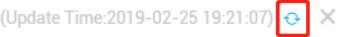

Click  $\theta$  to refresh all data in the page.

• Port Panel

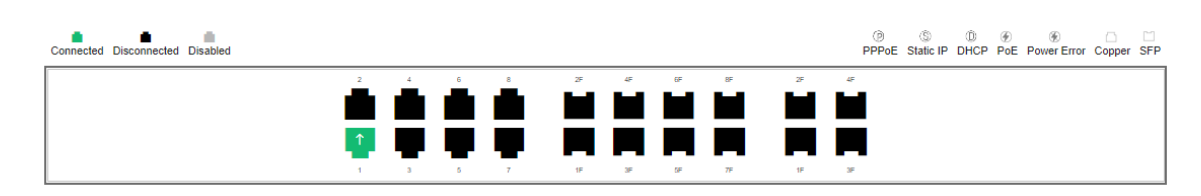

The port panel imitates the actual AC panel, displaying the port type and status.

**•** Basic

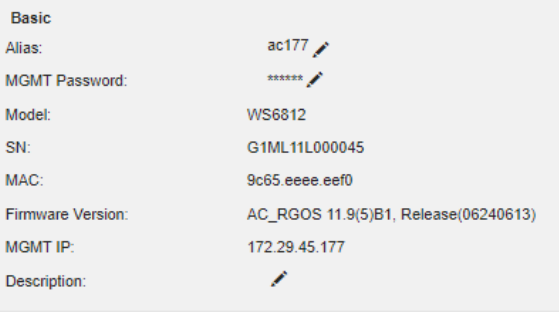

Basic information displays the alias, model, SN and other information. Alias, MGMT password and description can be edited.

**Overview > CPU & Memory Usage** 

# CPU & Memory Usage

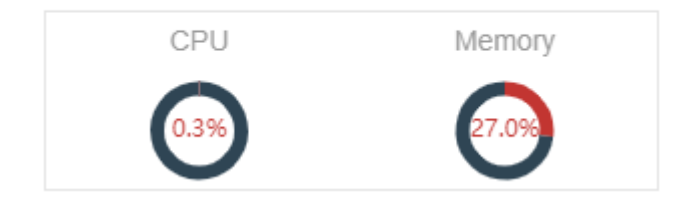

CPU & memory usage are displayed here.

- **Overview > Device Status**
- Device Status

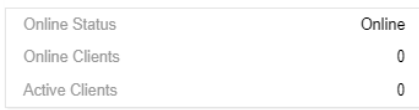

Device status displays online status, online clients and active clients.

**Overview > Connectivity** 

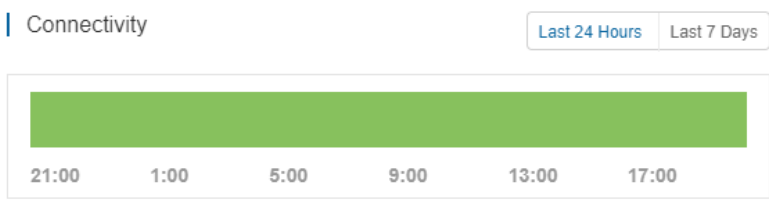

Connectivity refers to the connectivity (online status) between AC and Cloud Service within a period (1 day or 7 days).

Overview > CPU/Memory Summary

 $\overline{10 \cdot 10 \cdot 10}$  11 in total

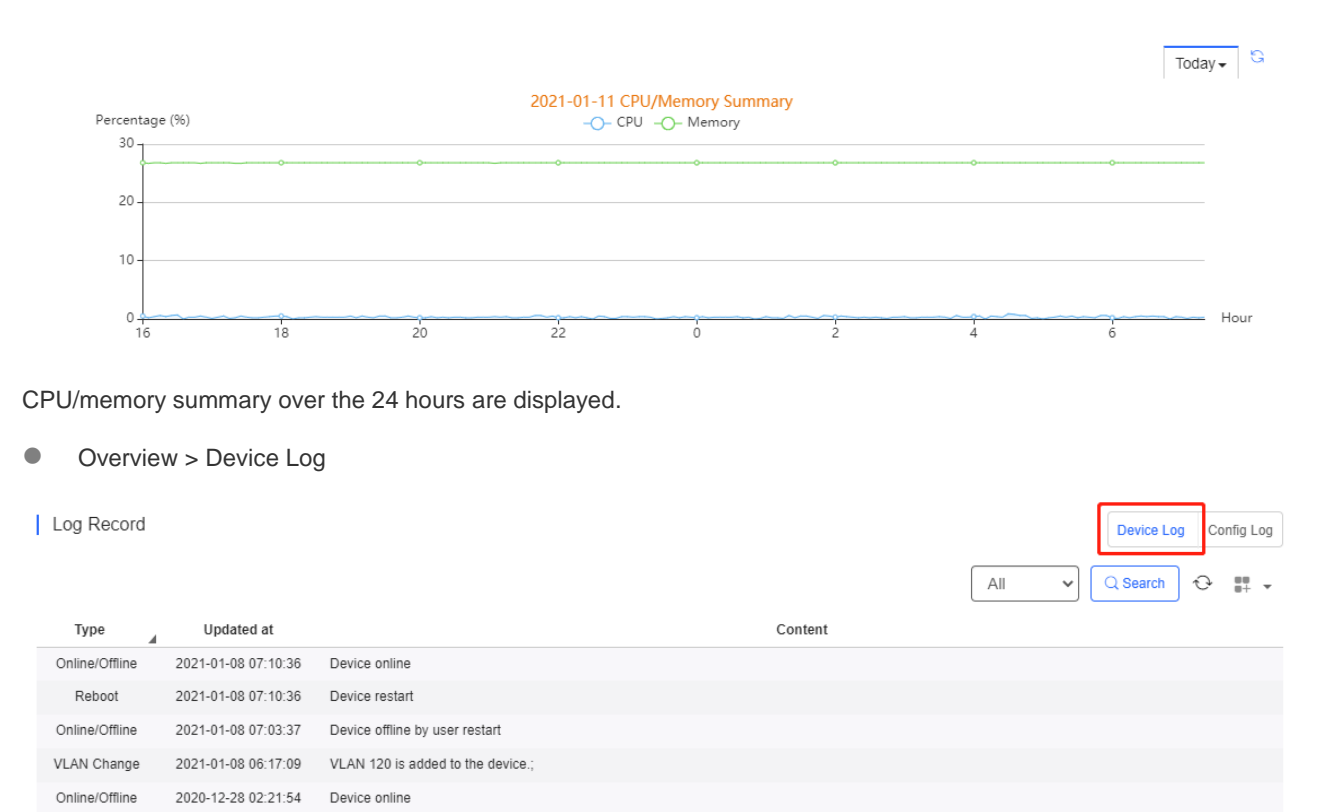

2020-12-27 02:47:07 Device offline. The final time when it sends packets to MACC is: 2020-12-27 02:47:07(It is an estimated value. The deviation is 1 minute.)

2020-12-21 01:29:07 Device offline. The final time when it sends packets to MACC is: 2020-12-21 01:29:07(It is an estimated value. The deviation is 1 minute.)

Next Last

Page  $\boxed{1}$  of 2

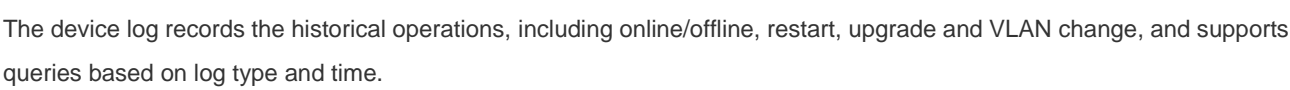

2020-12-16 12:09:46 Device goes online for the first time

2020-12-16 12:06:23 Device goes online for the first time

First Previous

2020-12-21 03:24:36 Device online

**Overview > Config Log** 

Online/Offline Online/Offline

Online/Offline Online/Offline

Online/Offline

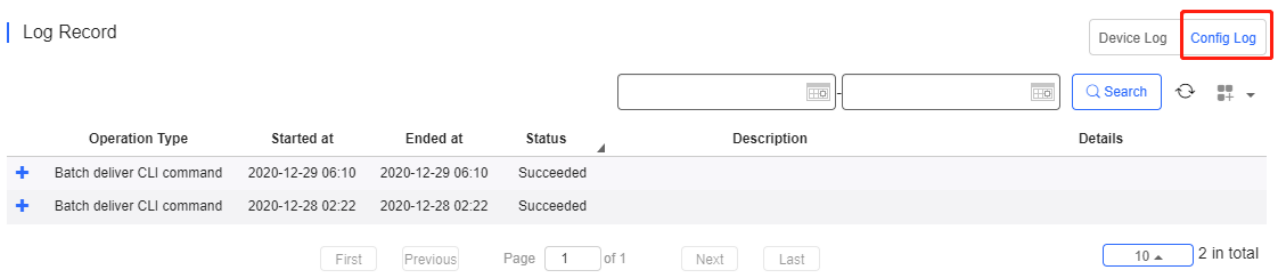

The Config log records the historical configuration delivery, and supports queries based on status and time.

● Port > Speed Summary

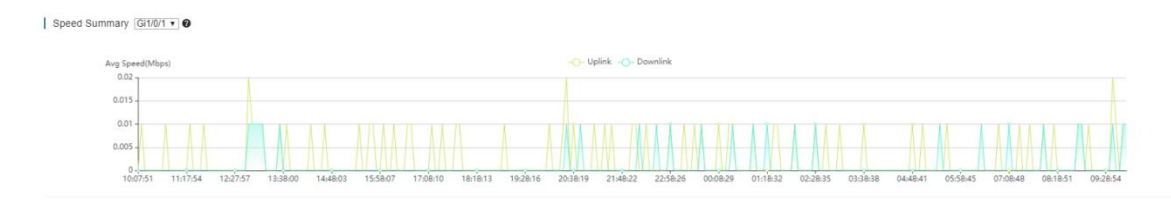

Uplink & downlink speed of port are displayed. This page supports queries based on day, week and month. Click & to refresh the summary.

● Port > Port Status

| Port

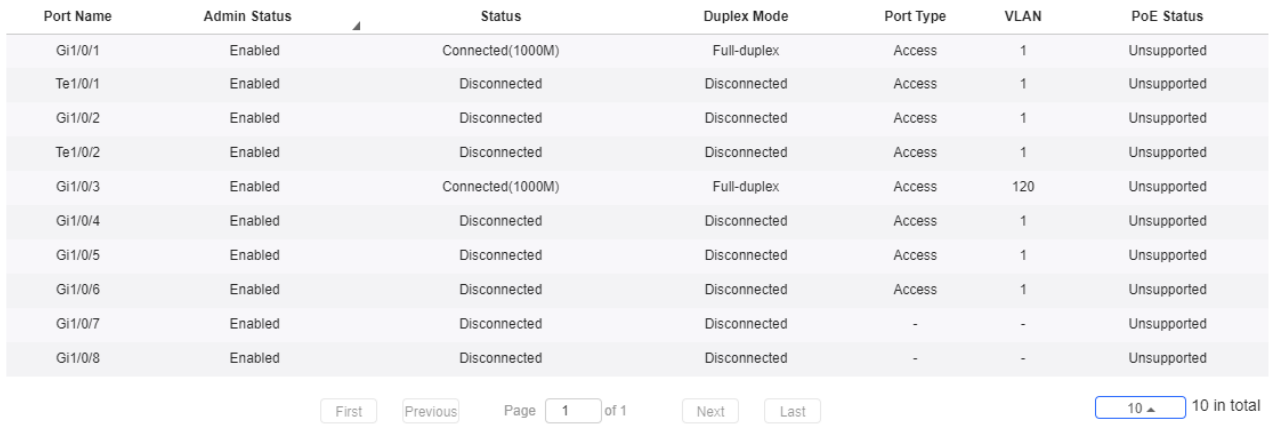

Port information displays port name, VLAN etc.

**Config > AC Configuration Backup List** 

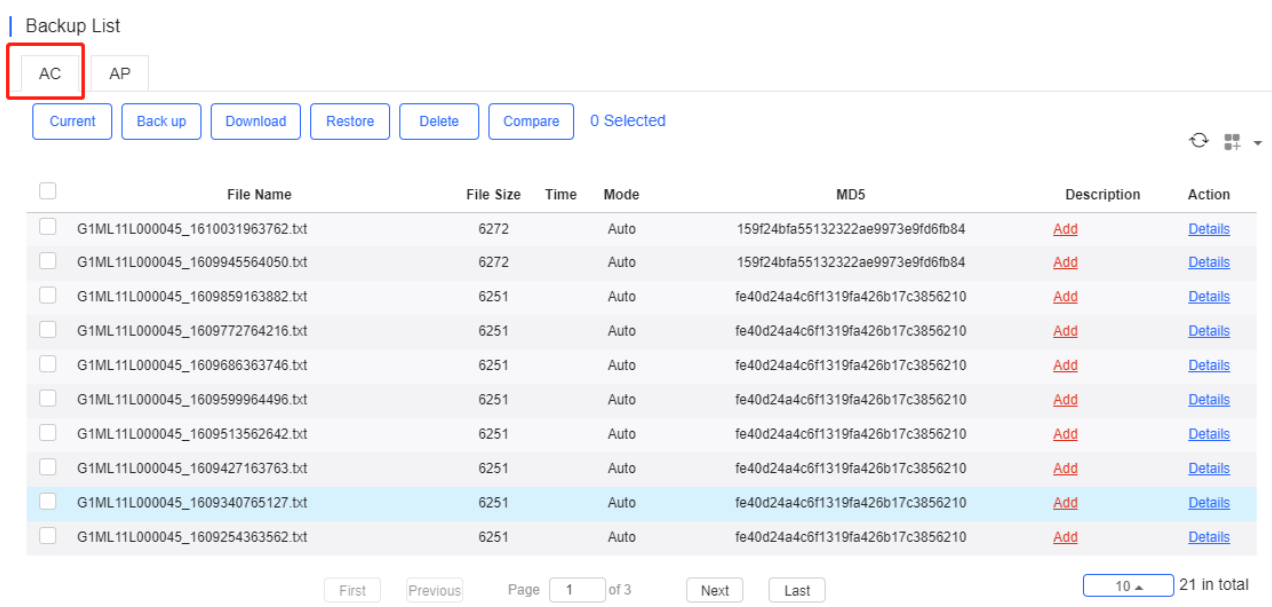

The backup records include configuration file name, size, time, mode and MD5.

Click **Current** to display the current configuration. Click **Back up** in the **Config Details** page to back up the current configuration.

 $\times$ 

#### Config Details

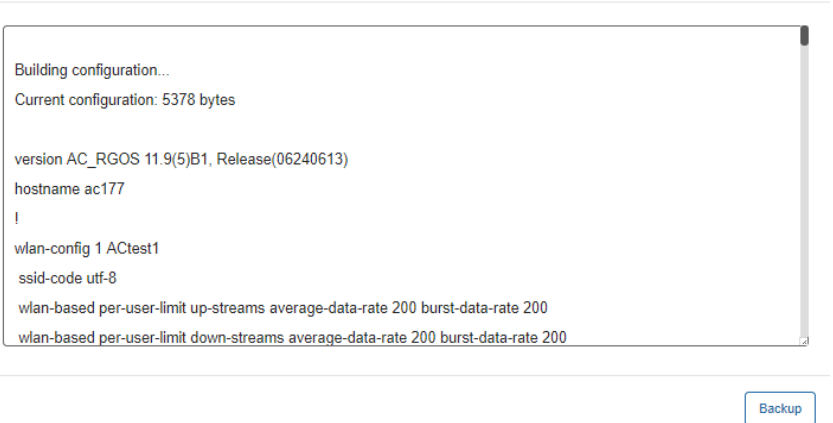

Click **Back up** and then click **OK** in the message box to back up the current configuration.

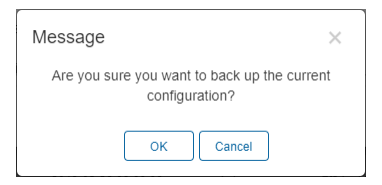

Select one record, and click **Download** to download the configuration file.

Select one record, and click **Restore** to restore the current configuration.

Select one or multiple records, and click **Delete** to delete the backup record.

Select two records, and click **Compare** to compare the differences

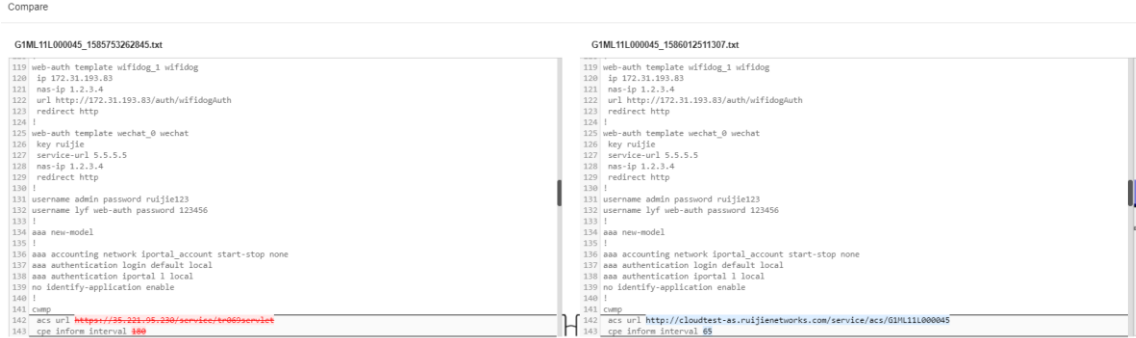

**Config > AP Configuration Backup List** 

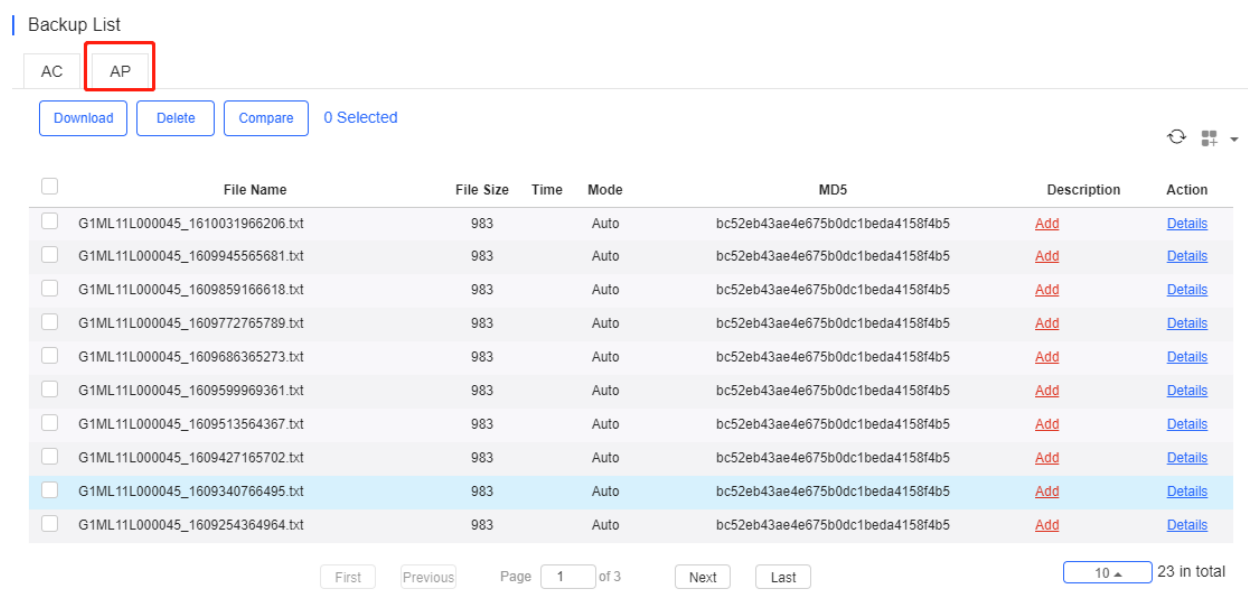

The backup records include configuration file name, size, time, mode and MD5.

Select one record, and click **Download** to download the configuration file.

Select one or multiple records, and click **Delete** to delete the backup record.

Select two records, and click **Compare** to compare the differences

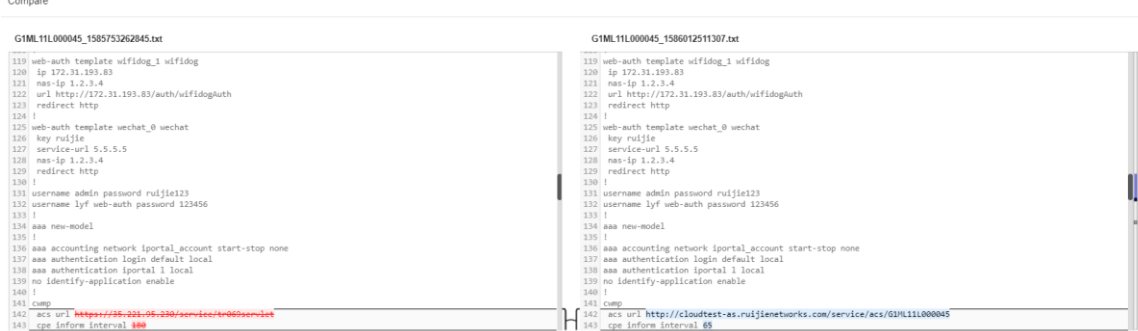

● Tunnel > Create Tunnel

#### | Create Tunnel

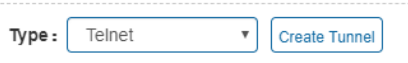

Select the tunnel type and click **Create Tunnel**. The tunnel types include Telnet, eWeb and SSH.

#### Tunnel > Tunnel List

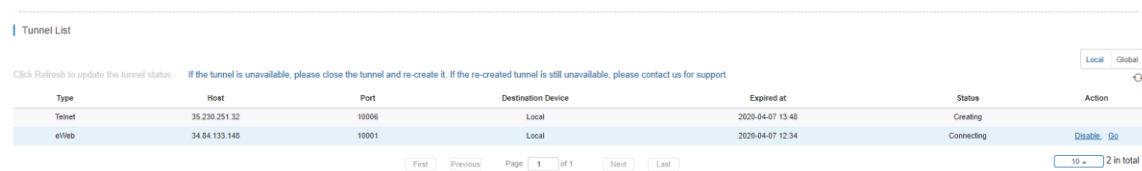

Tunnel information includes tunnel type, host, port, destination device, expiration time and status. Click **Re-create** in the **Action** column to re-create a tunnel. Click **Telnet**/**eWeb** in the **Action** column to open the corresponding page.

# **5.5.2.3 Basic AC Operations**

#### **Add AC Network**

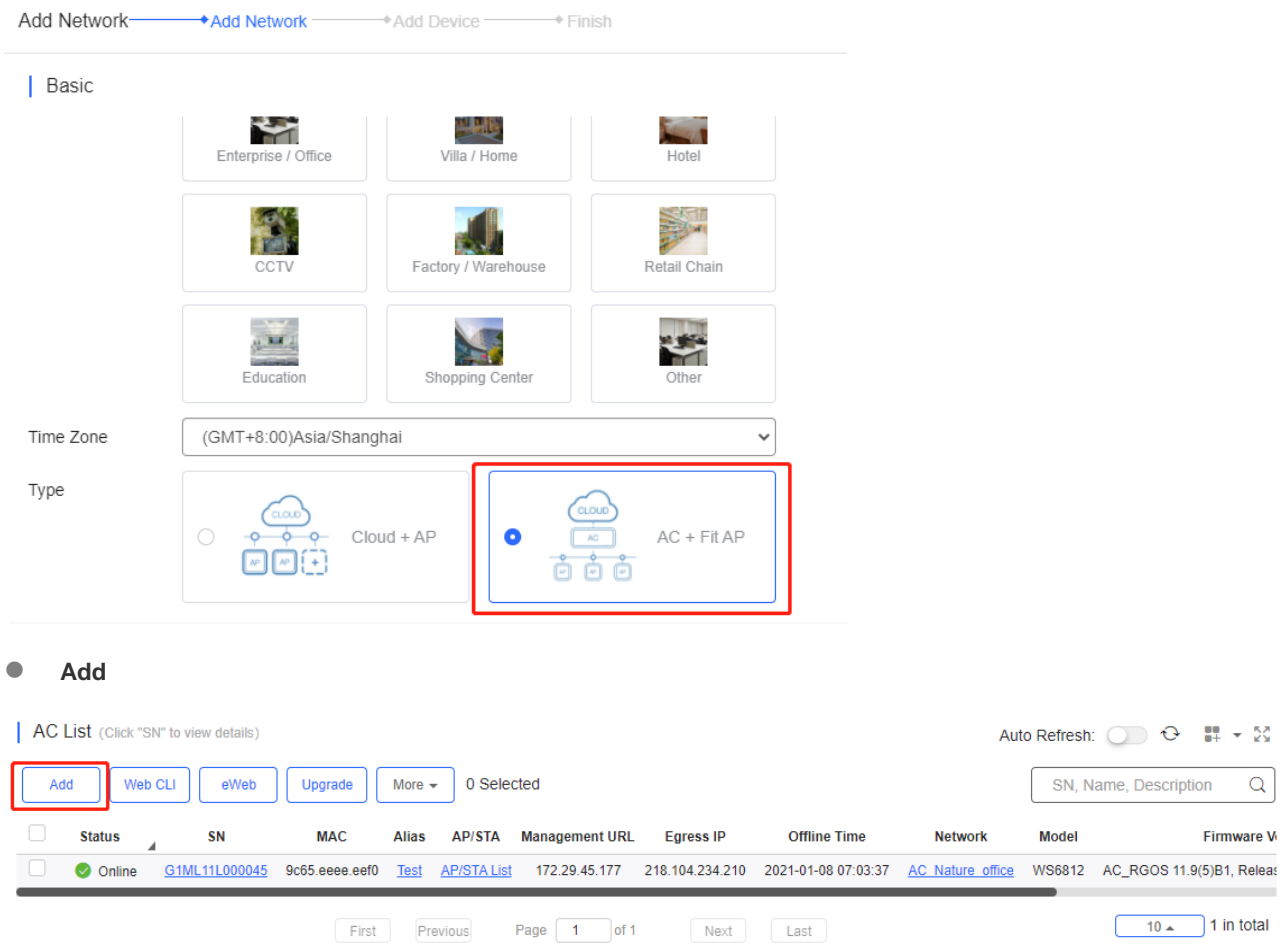

Click **Add**, enter the SN and Alias, and click **OK** to add an AC to the network. Only one AC can be added to a network.

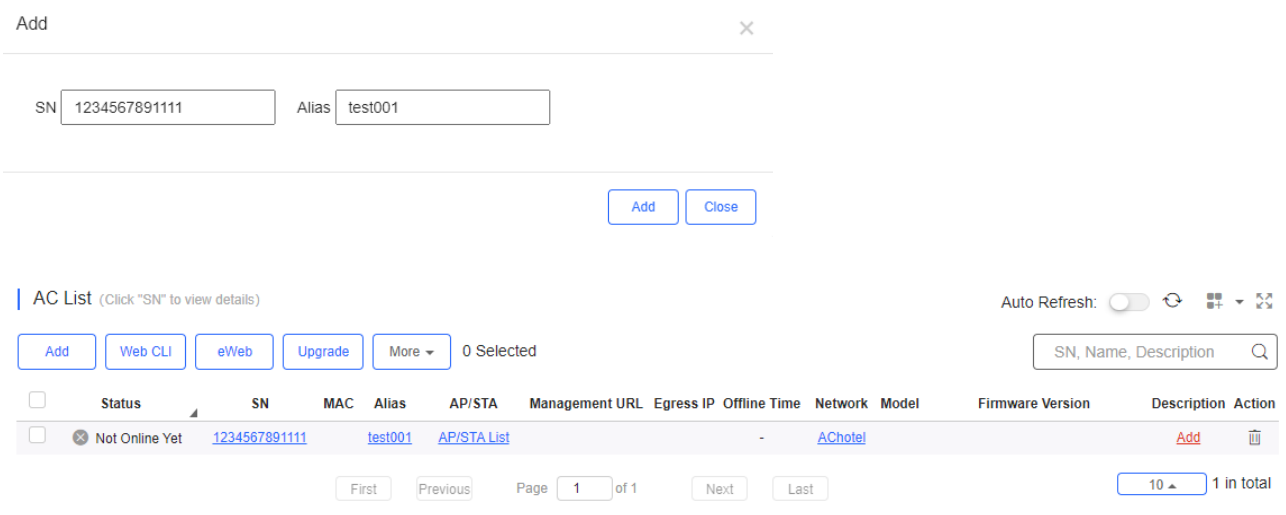

**Web CLI**

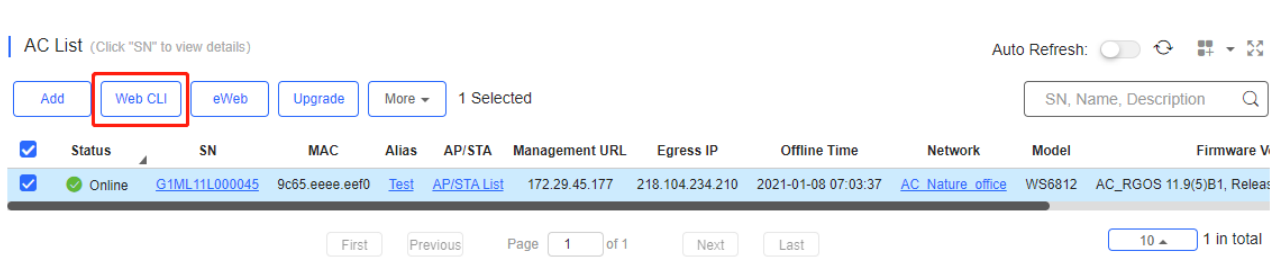

Select the device to be managed by CLI command, click **Web CLI.** The **Web CLI** page provides commonly-used CLI commands on the left. Click the command, or manually enter the command and click **Send**. Only one AC can be configured at a time.

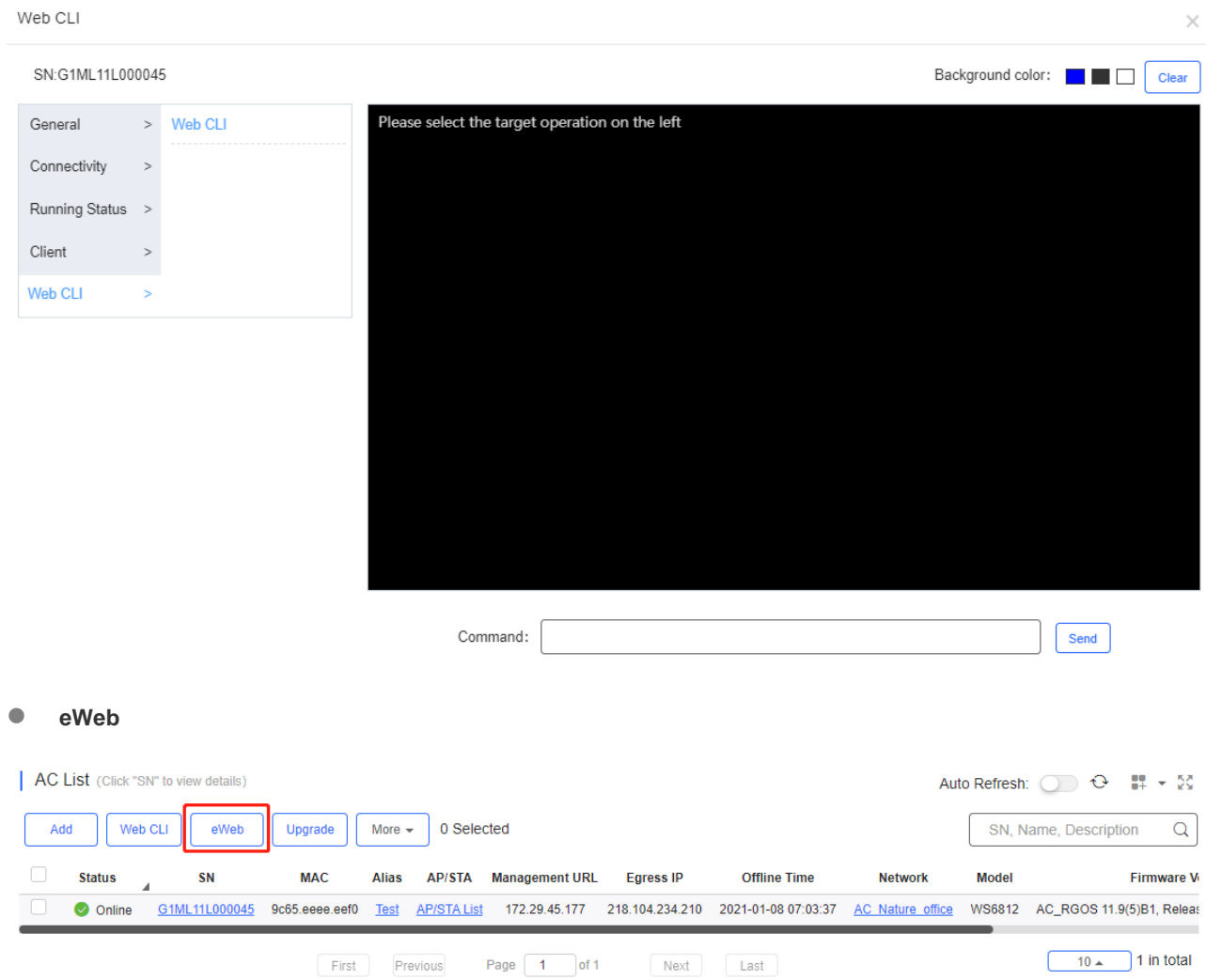

Select the device and click **eWeb**. The system will connect to AC and automatically open the eWeb page in a new window.

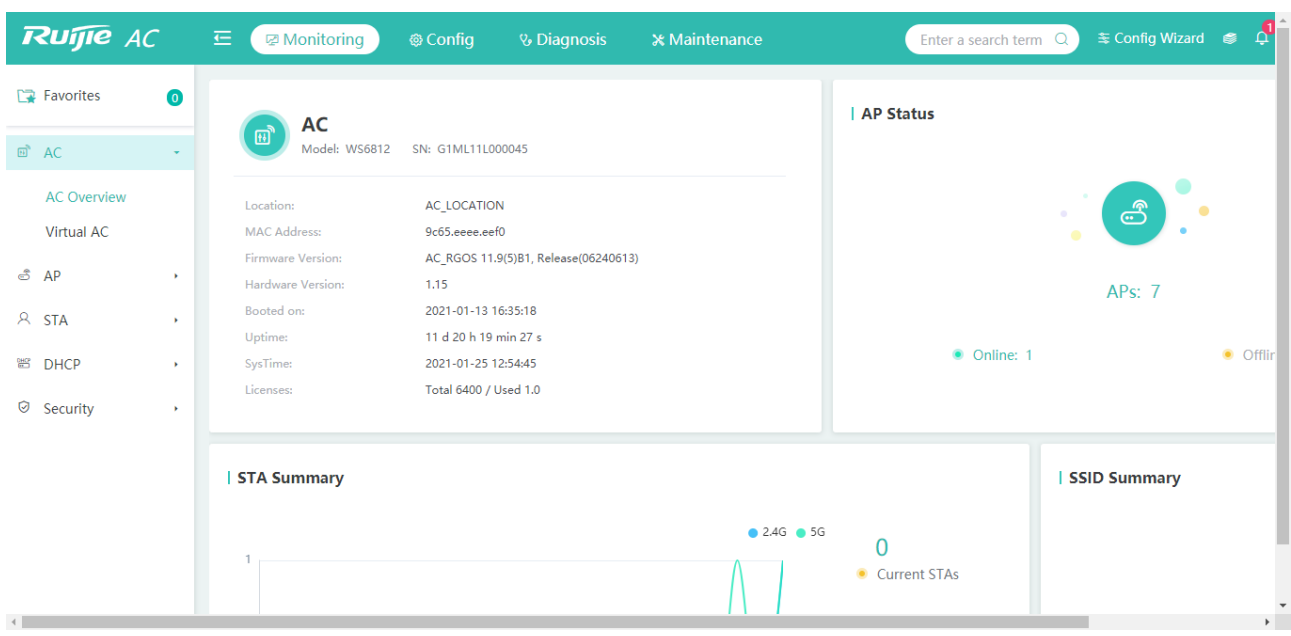

If a tunnel is created successfully but the eWeb page does not automatically open, a message is displayed as below. The user can manually click the link to open the page.

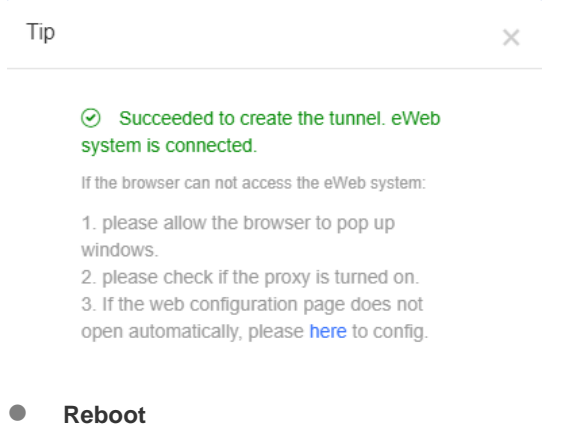

#### | AC List (Click "SN" to view details) Auto Refresh:  $\bigcirc$   $\bigcirc$   $\bigcirc$   $\bigcirc$   $\mathbb{H}$   $\star$   $\mathbb{M}$ Add Web CLI eWeb Upgrade More  $\star$ 0 Selected SN, Name, Description  $\alpha$ Reboot **Status SN** AP/STA Management URL Egress IP **Offline Time** Network Model Firmware V Export G1ML11L000045 O Online Delete  $\boxed{10 - 10 \text{ m}}$  1 in total Page  $\boxed{1}$  of 1 First Previous Next Last

Select the device in the **AC List**, click **More** > **Reboot** and click **OK**.

#### **Delete**

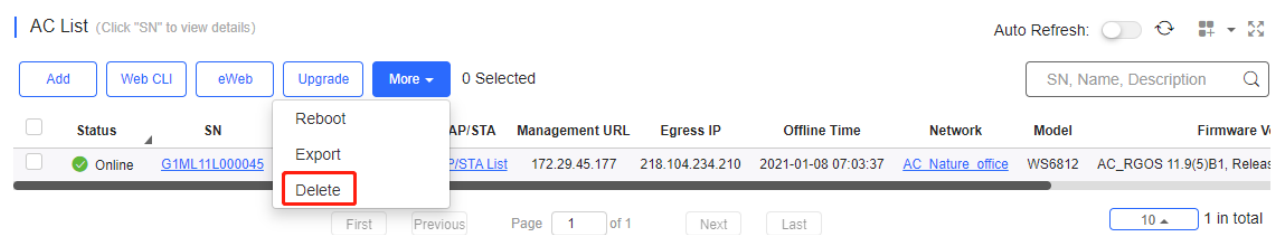

Select the device in the **AC List**, click **More** > **Delete** and click **OK**.

# **5.5.2.4 AP / STA List**

Click **AP/STA List** to display the AP and STA list.

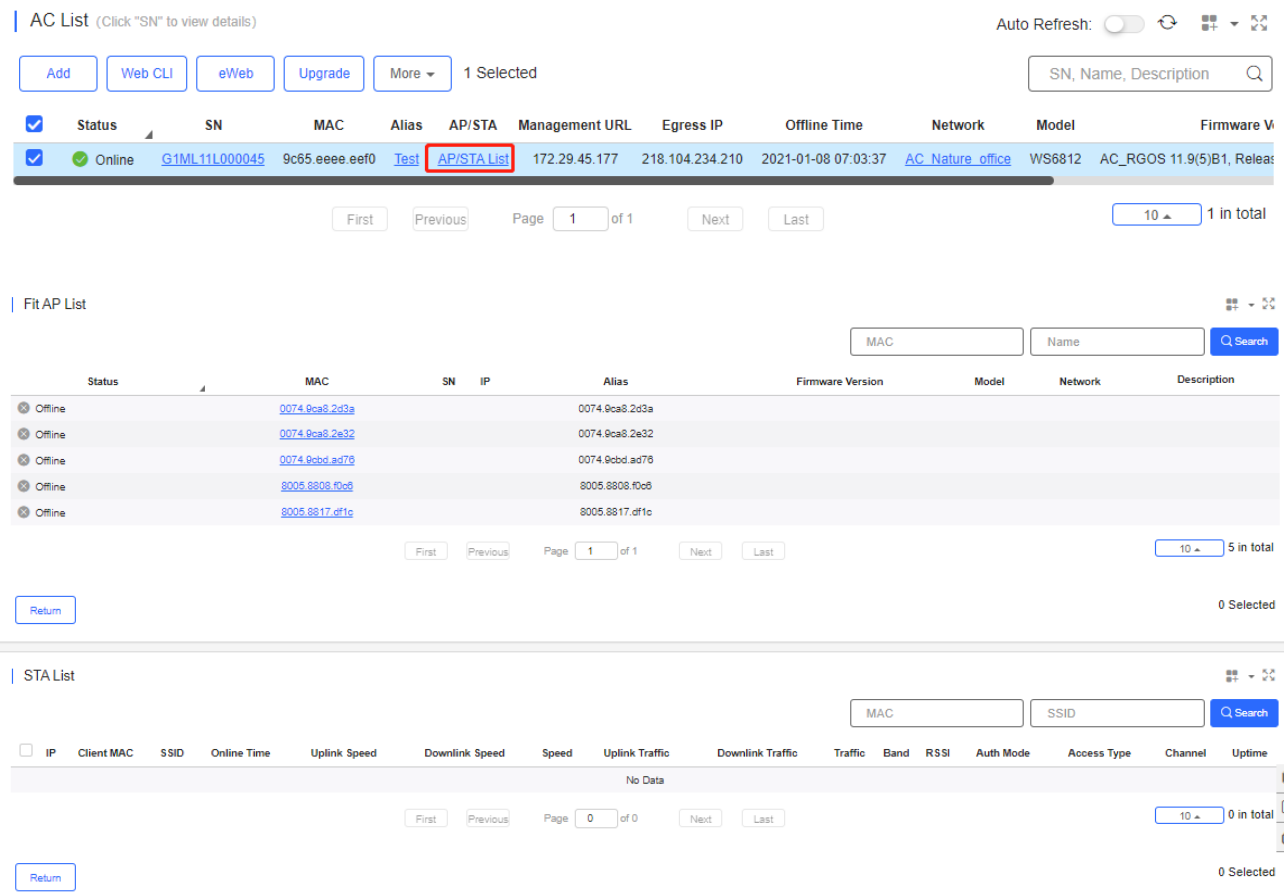

# **5.5.3 Switch**

#### **5.5.3.1 Switch List**

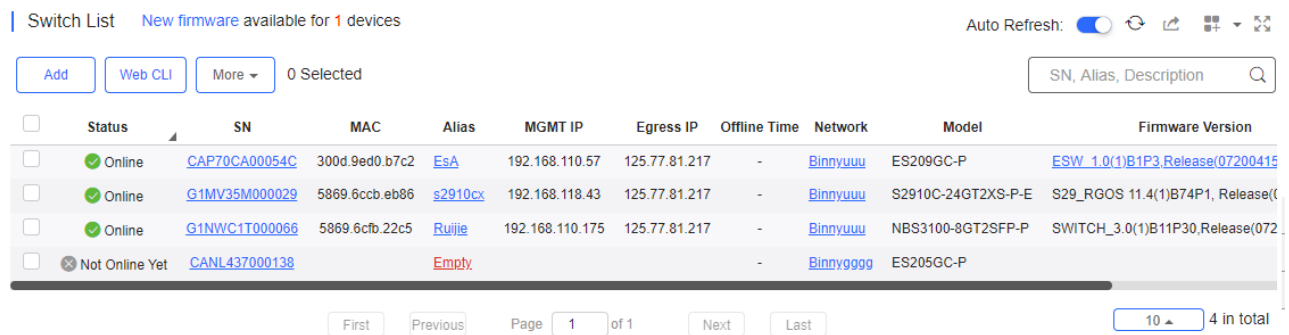

The **Switch List** displays basic device information, including the online/offline status, SN, MAC, alias, management IP & public IP, offline time, network, model, firmware version and description.

The **Switch List** automatically refreshes every minute. Click Auto Refresh: Co enable/disable the auto refresh function. Above the list is the Add function. Click we ight of display the Move to, Delete, and Reboot functions. For more information, refer to **Basic Switch Operations**.

The **Search** function supports fuzzy queries based on the serial number, alias and description, and also supports queries based on online/offline status.

# **5.5.3.2 Device Details**

Click the SN in the **Switch List** to open the details page of a single device. The page displays detailed device information, including the port panel, basic information, overview, ports, config, PoE and diagnosis.

• Port Panel

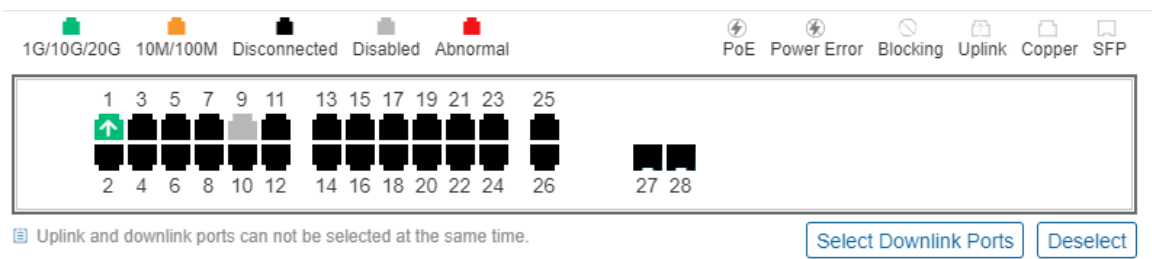

The port panel imitates the actual switch panel, displaying the port type, status and speed.

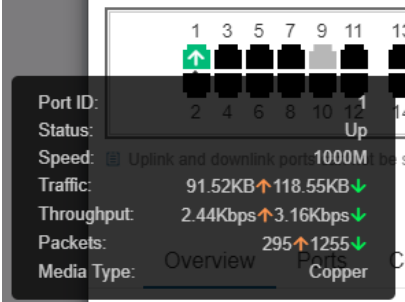

When you point to a port, the traffic, speed and other information of the port will be displayed.

#### **Switch Info**

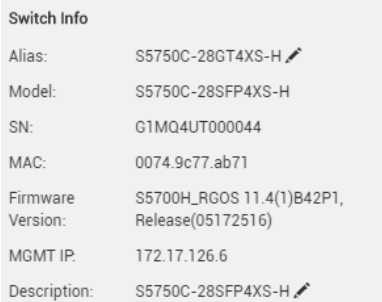

Switch information includes the alias, model, SN and other information. **Alias** and **Description** can be edited.

- Overview > CPU & Memory Usage
	- CPU & Memory Usage

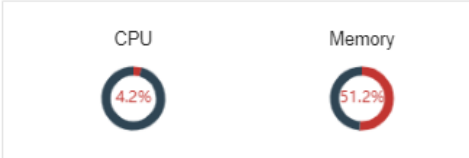

Overview > Connectivity

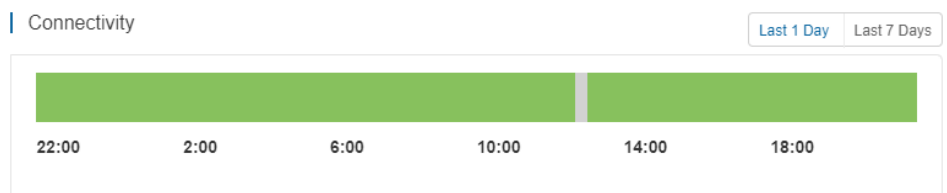

Connectivity refers to the connectivity (online status) between Switch and Cloud Service within a period (1 day or 7 days).

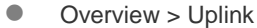

| Uplink

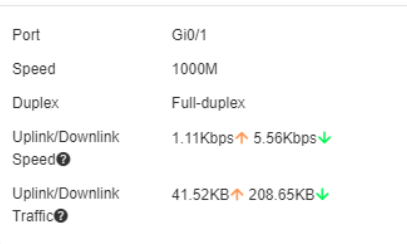

Uplink information includes the port, speed, duplex, uplink/downlink speed and uplink/downlink traffic.

### Overview > Speed Summary

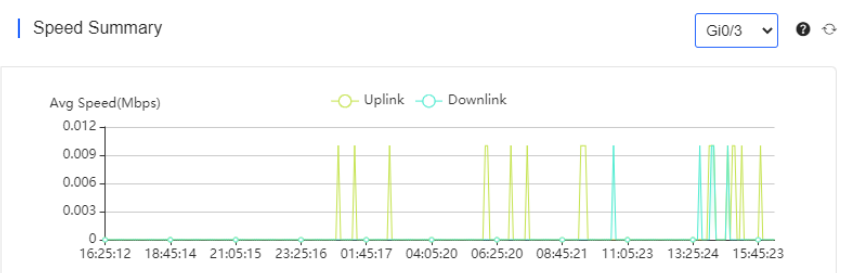

Speed summary includes the uplink/downlink speed summary over the past 24 hours.

Overview > Device Log

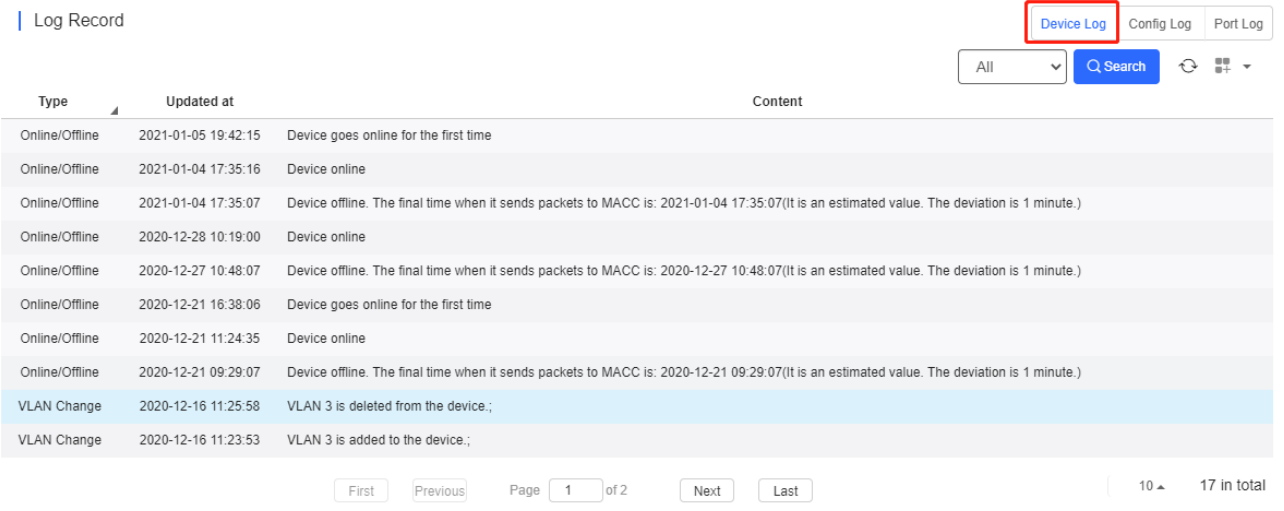

The device log records the historical operations, including online/offline, restart, upgrade, and VLAN change, and supports queries based on log type and time.

#### Overview > Config Log

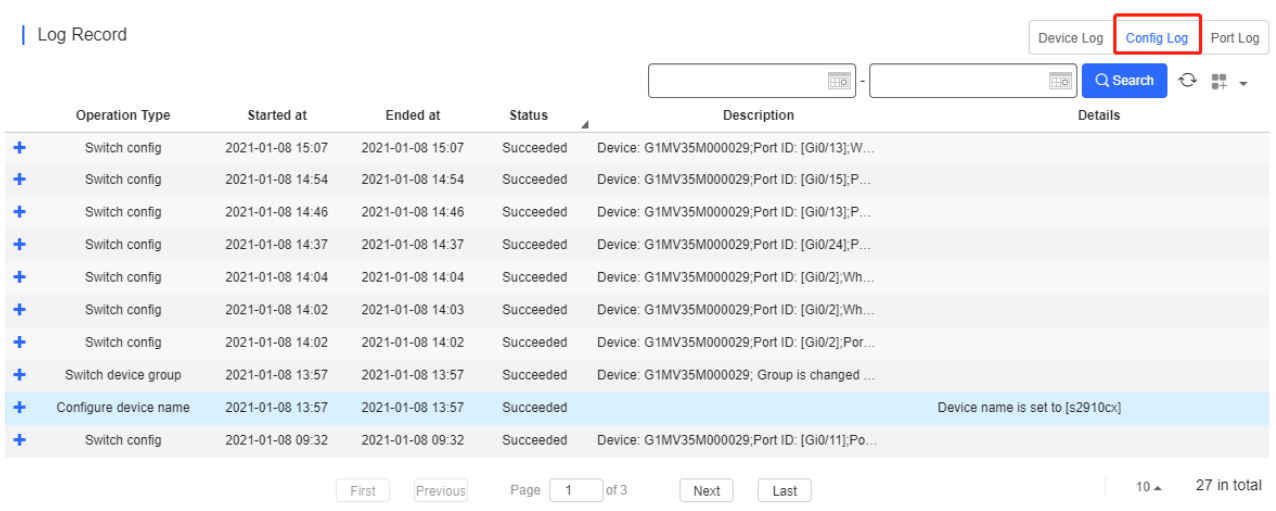

The config log records the historical configuration delivery, and supports queries based on status and time.

#### ● Overview > Port Log

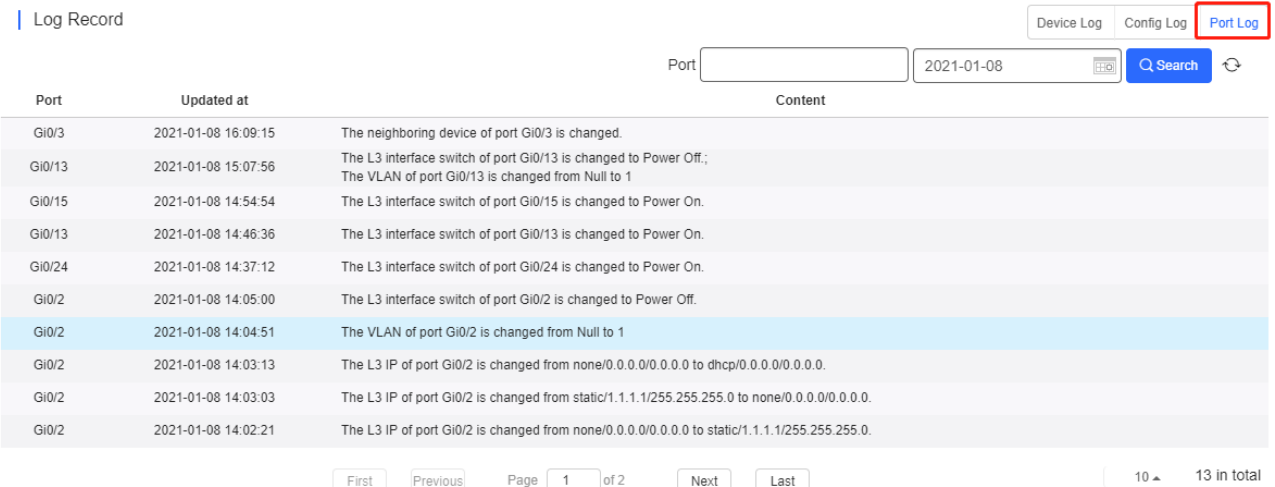

The port log records the changes of port configuration, and supports queries based on port ID and time.

#### ● Ports > Port Settings

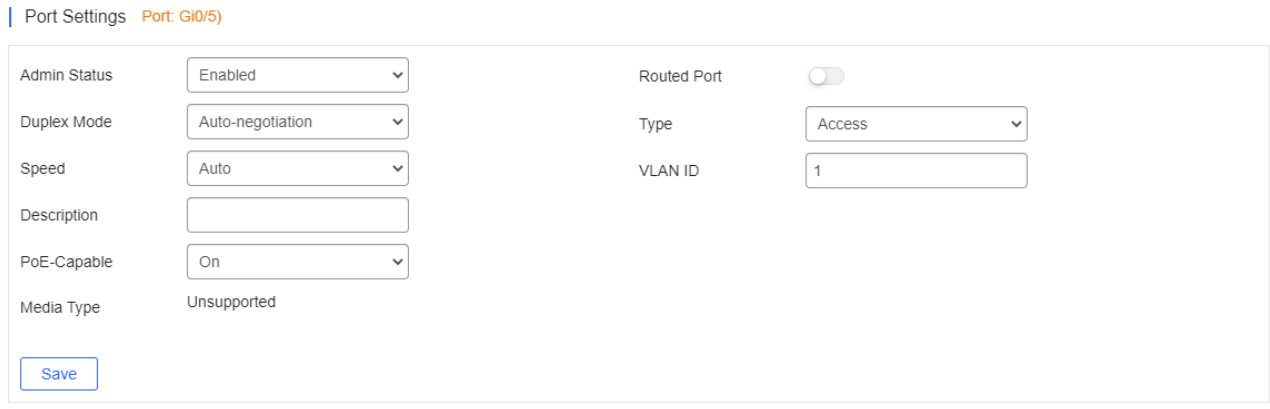

Select one or multiple ports in the port panel to display and edit the port configuration, including admin status, duplex mode and speed.

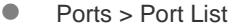

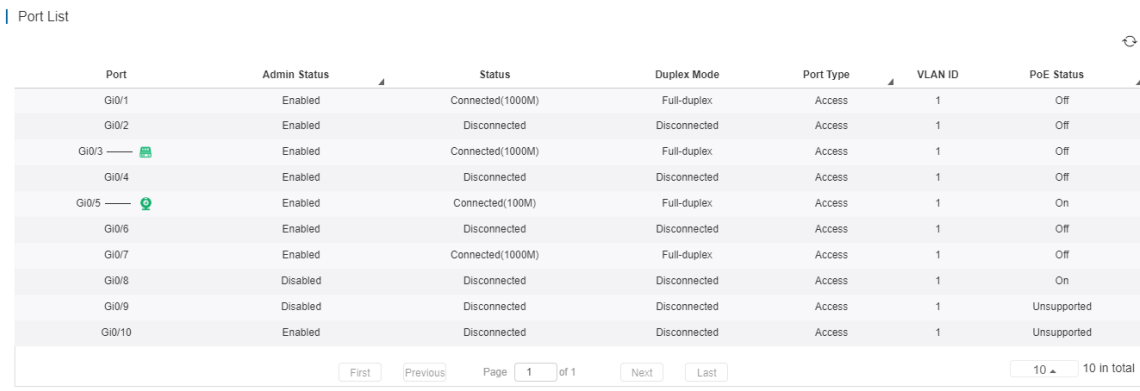

Port list includes the information of all ports, including port ID, admin status, port status, duplex mode, port type, VLAN ID and PoE status, and support queries based on admin status, port type and PoE status.

#### ● Config > VLAN List

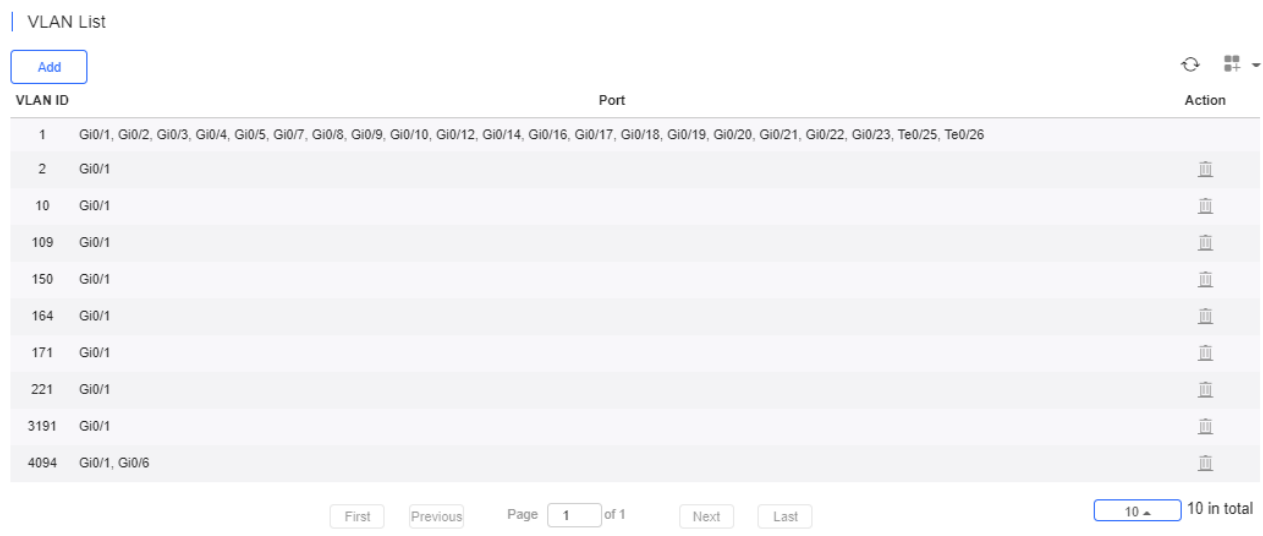

VLAN list includes the VLAN ID and the correspondingly ports.

#### ● Config > SVI & DHCP

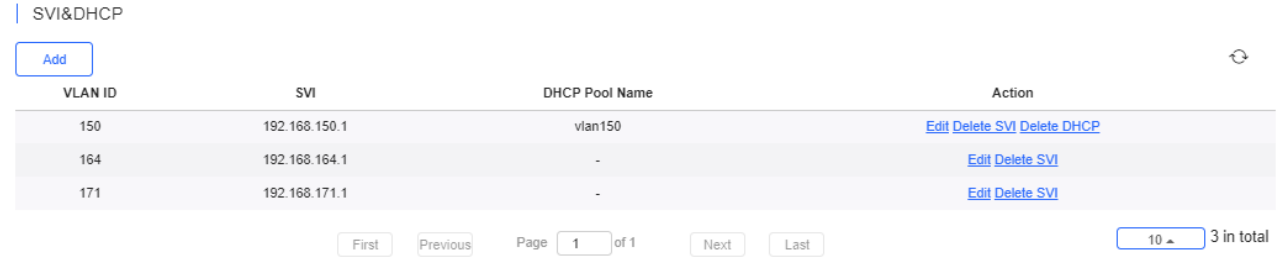

SVI & DHCP information includes VLAN ID, SVI and DHCP pool name. You can add, edit or delete the SVI or DHCP configuration.

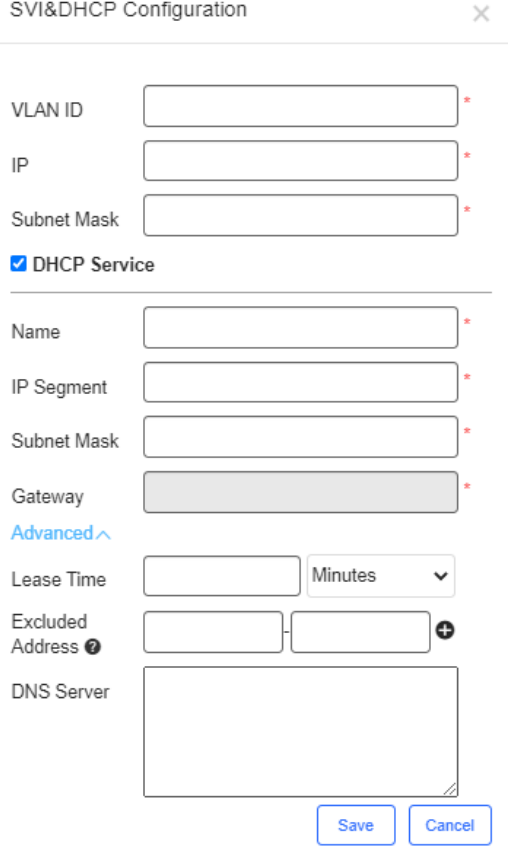

Click **Add** to configure the IP and subnet mask of a VLAN, and configure the name, IP segment, subnet mask and gateway of DHCP service.

● Config > DHCP

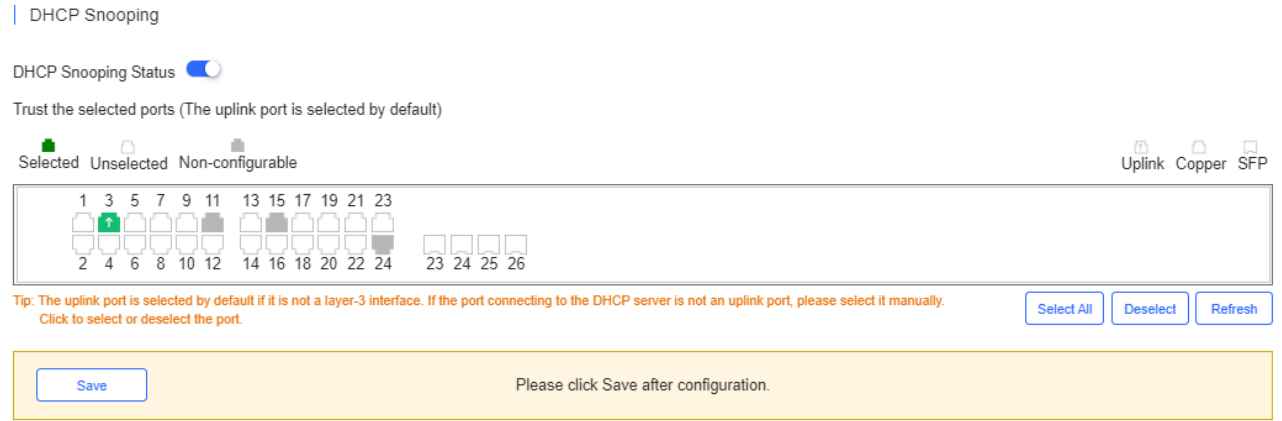

Enable **DHCP Snooping Status**, select ports and click **Save**. The uplink port is selected by default if it is not routed port. If the port connecting to the DHCP server is not an uplink port, please select it manually.

● Config > RLDP

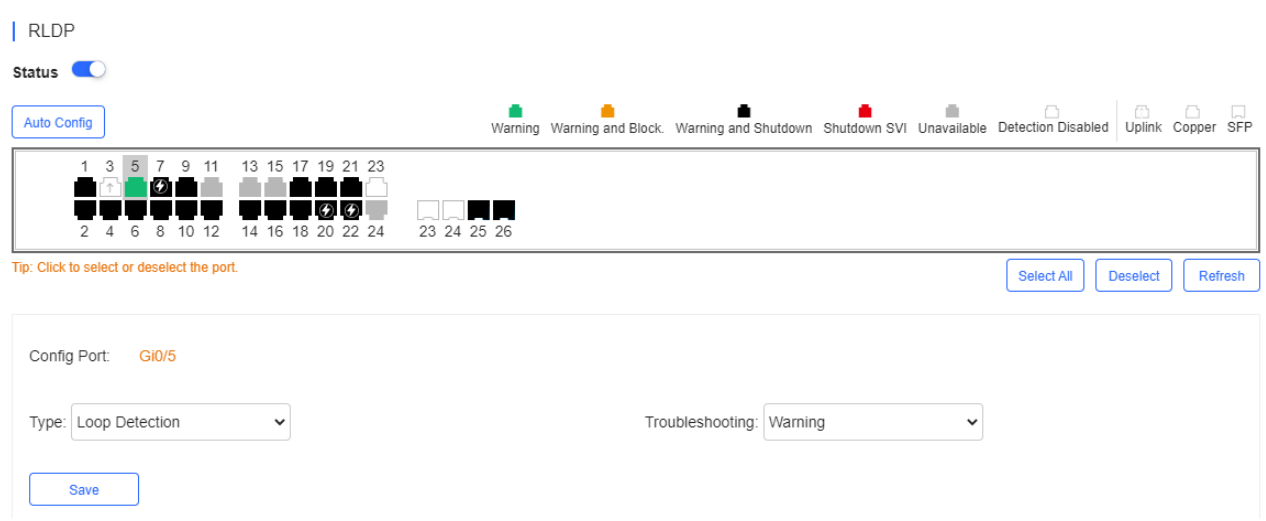

Enable **Status**, select one or multiple ports, choose the troubleshooting method for a loop, and click **Save**. The troubleshooting methods include **Detection Disabled**, **Warning**, **Block**, **Shutdown-port** and **Shutdown-SVI**. If **Warning**  is chosen, the **Switch loop** alarm should be enabled in the **Alarm Settings** page.

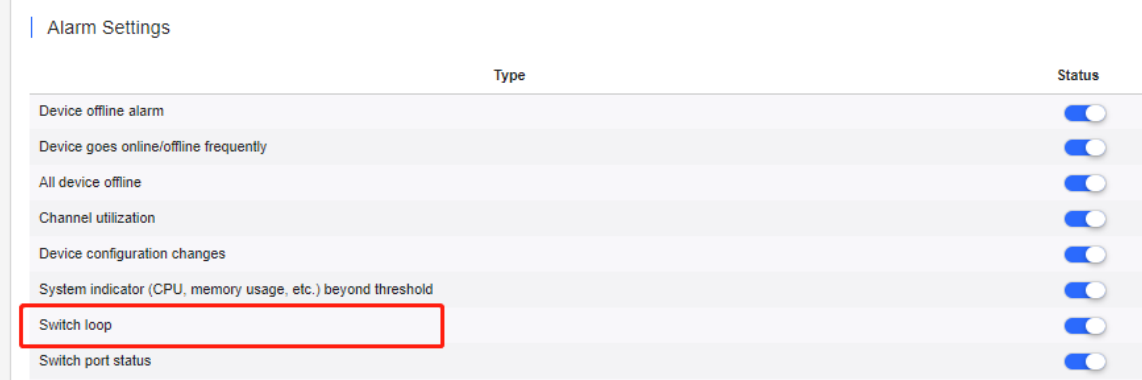

#### Click **Auto Config** to enable the default configuration.

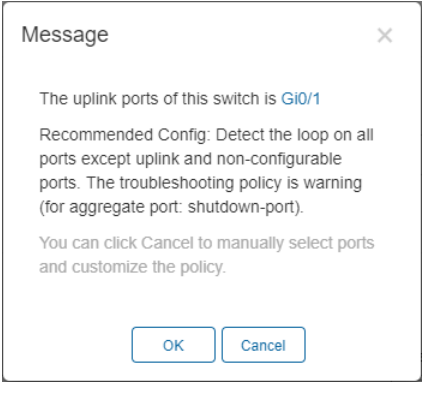

#### ● Config > Service List

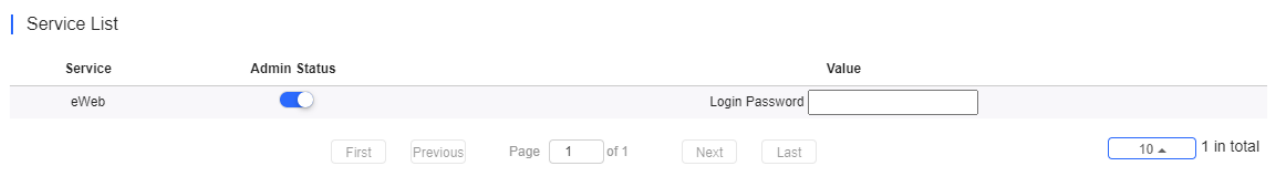

Configure the admin status and login password of the eWeb service.

#### **Config > Configuration Backup List**

| Configuration Backup List

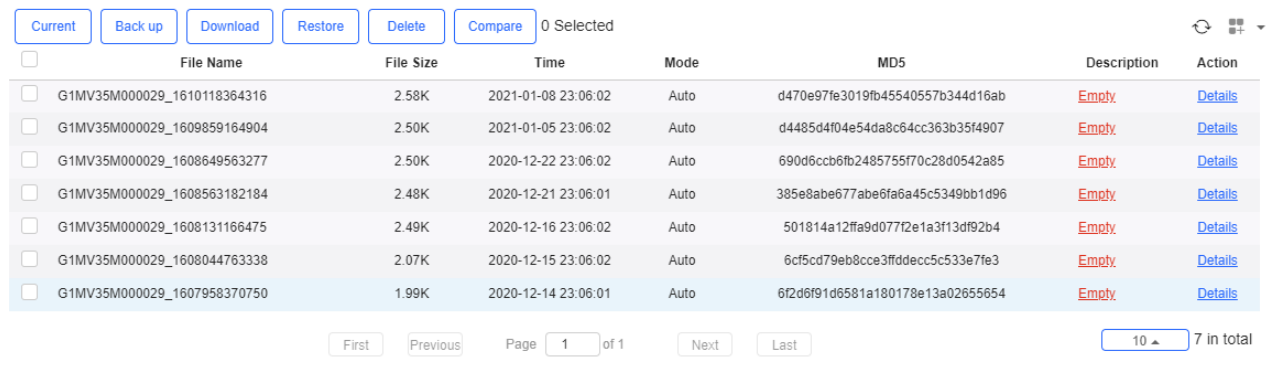

The backup records include configuration file name, size, time, mode and MD5.

Click **Current** to display the current configuration. Click **Backup** in the **Config Details** page to back up the current configuration.

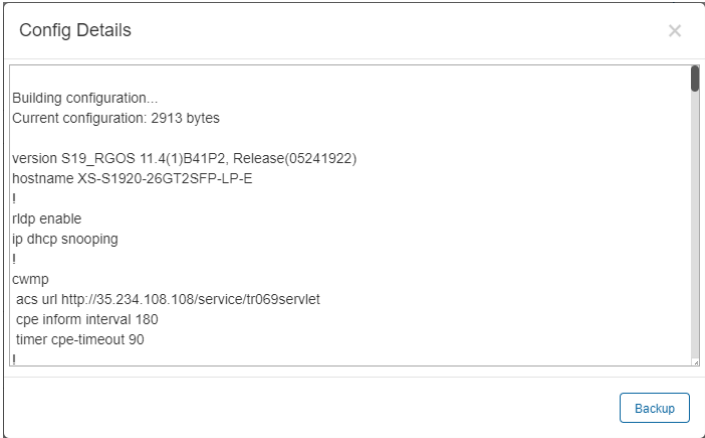

Select one record, and click **Download** to download the configuration file.

Select one record, and click **Restore** to restore the current configuration.

Select one or multiple records, and click **Delete** to delete the backup record.

Select two records, and click **Compare** to compare the differences.

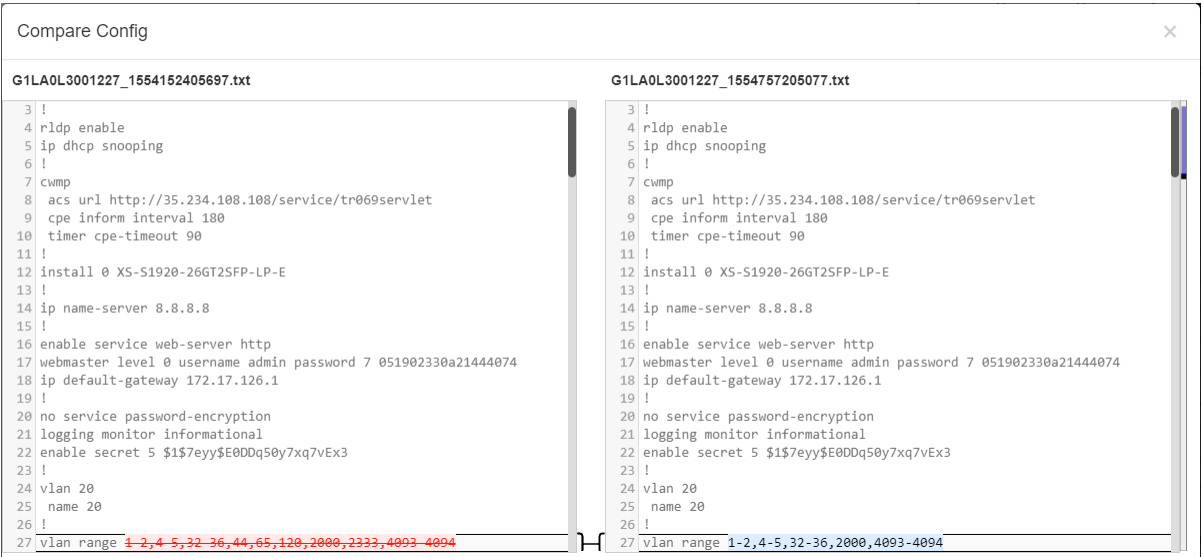

**Description** can be edited. Click **Details** in the **Action** column to check the backup configuration.

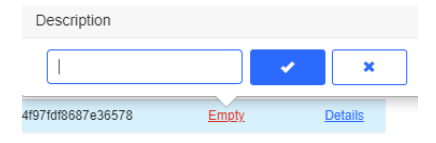

#### ● PoE > PoE Port List

#### | PoE Port List

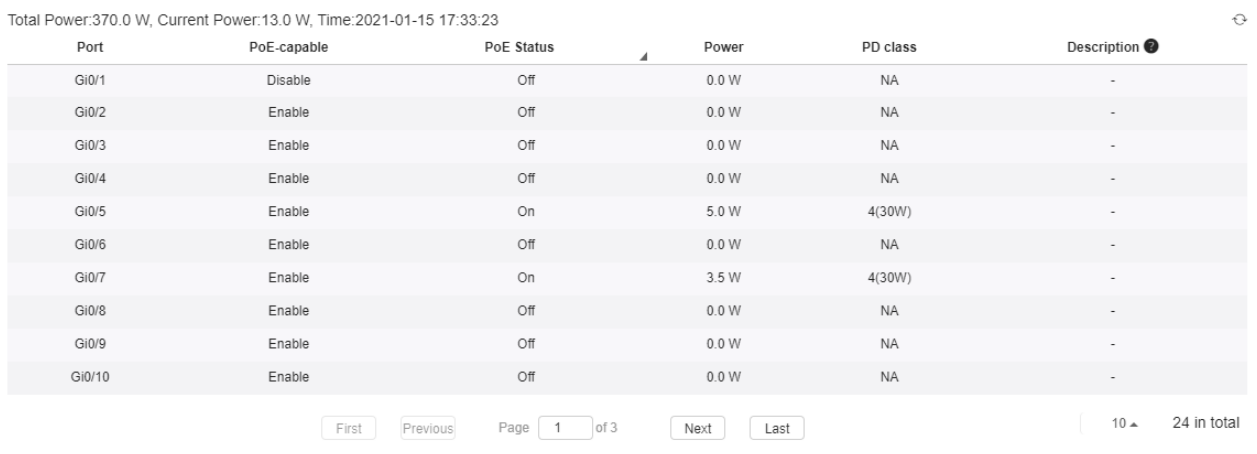

PoE statistics are displayed above **PoE Port List**, including the total power, current power and time.

PoE configuration includes the port, PoE-capable, PoE status, power, PD class and description.

Diagnose > Fault Diagnosis

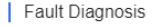

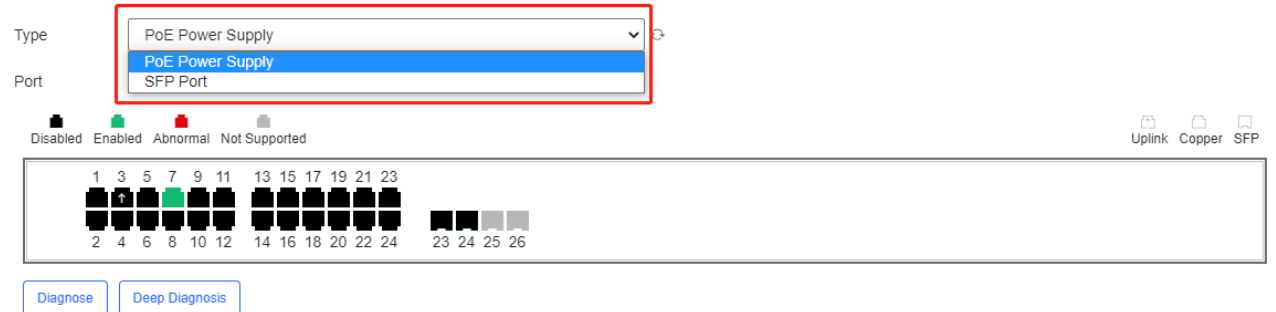

There are two types of fault diagnosis: **PoE Power Supply** and **SFP Port**. Select a port in the panel, click **Diagnose**, and the diagnosis procedure is displayed as below.

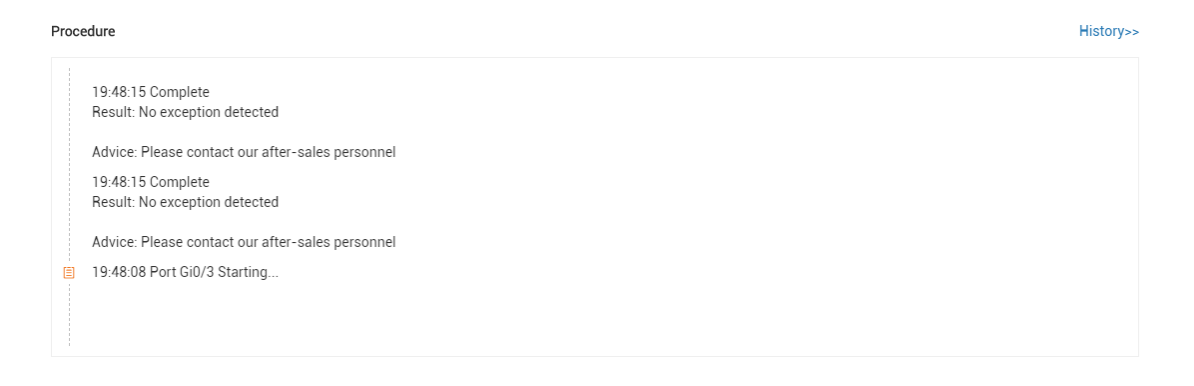

Click **History**, and the diagnosis history is displayed.

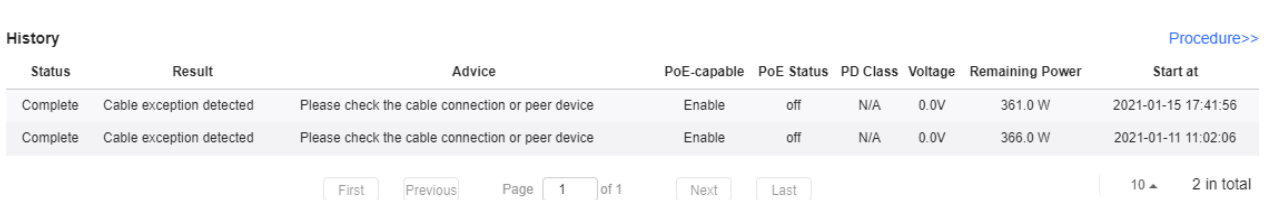

Select a port in the panel, click **Deep Diagnose**, and click **Diagnose** in the **PoE Diagnosis** page.

Normal diagnosis: The Cloud server delivers CLI commands to collect the switch information, and the diagnosis occurs on the Cloud server.

Deep diagnosis: The diagnosis occurs on the switch, and the results are reported to the Cloud server.

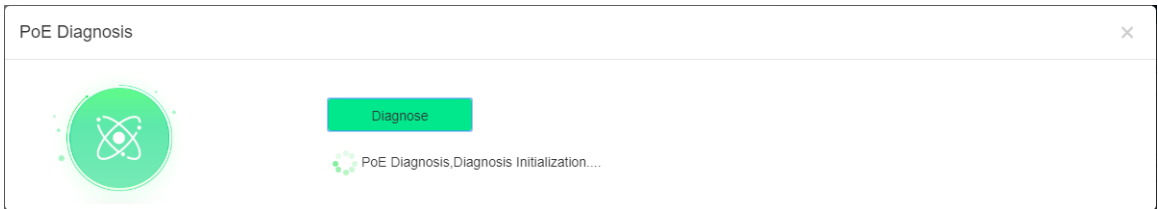

### **5.5.3.3 Basic Switch Operations**

#### **Add**

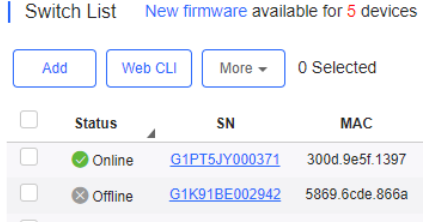

Select the network, and click **Add**. Both batch import and manual add are supported.

Click **Download Template** to download the template, enter switch information, and click **'.xls' File** to import the template.

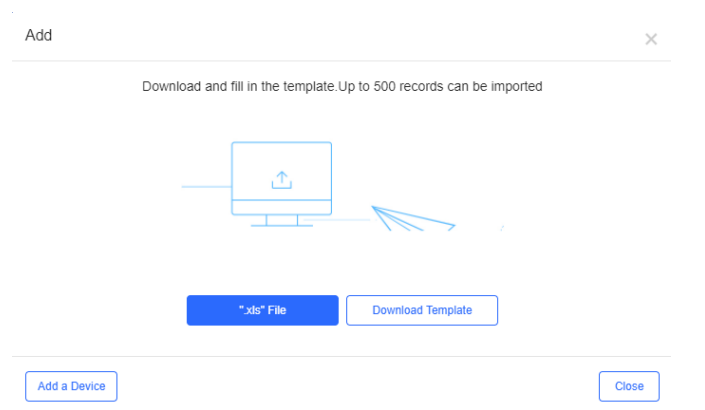

Click **Add a Device**, enter SN and alias of the switch, and click **OK**. Click  $\overline{t}$  to add multiple switches.

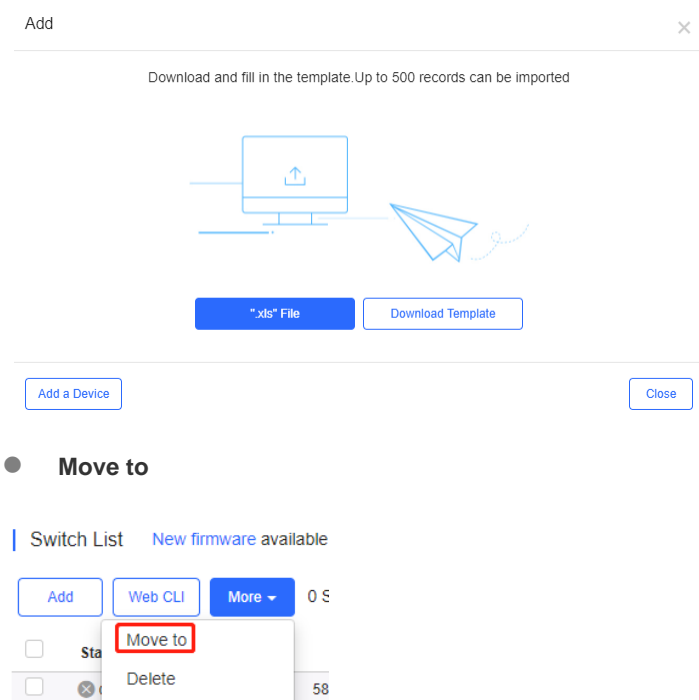

80

Select one or multiple devices in the **Switch List**, click **More** > **Move to**, select the new network and click **OK**.

Select Network

 $\bullet$ 

Reboot

**Delete**

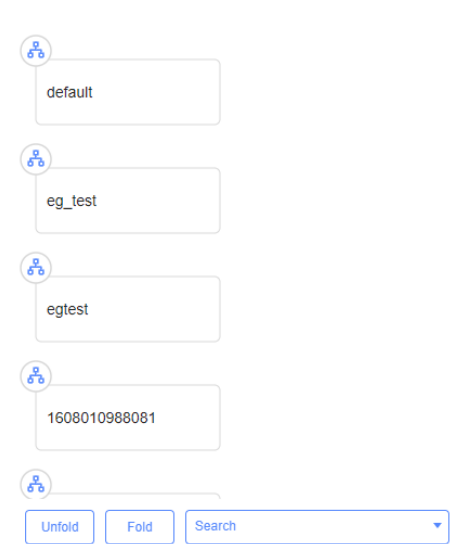

 $\times$ 

Cancel

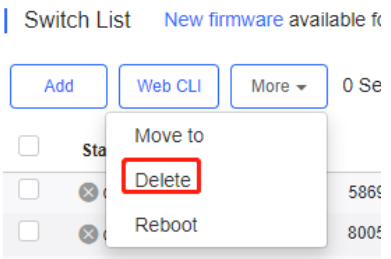

Select one or multiple devices in the **Switch List**, click **More** > **Delete** and click **OK**.

#### **Reboot**

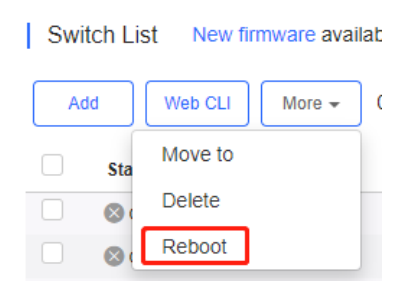

Select one or multiple devices in the **Switch List**, and click **Reboot.**

### **Web CLI**

Switch List

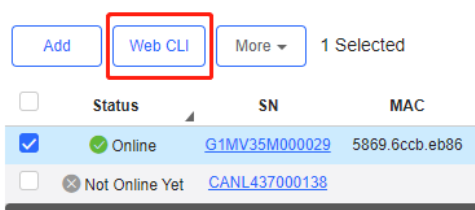

Select one or multiple devices in the **Switch List**, and click **Web CLI**. The **Web CLI** dialog box is displayed, and device information can be queried via the menus in this dialog box. The menus vary with the products.

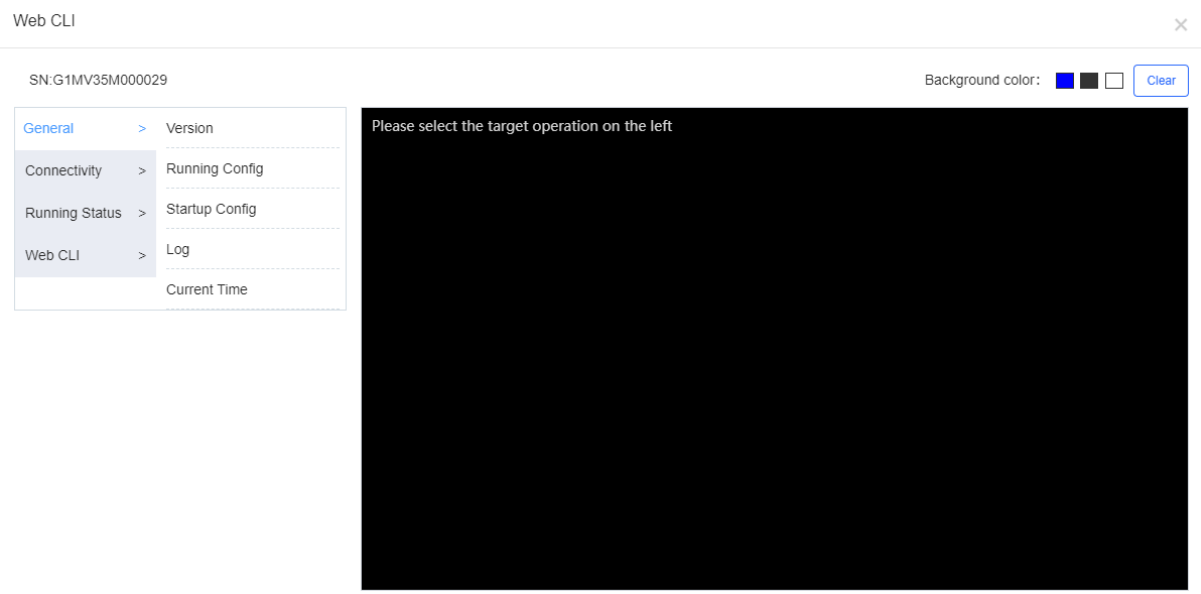

In addition, in the command entry box, the **TAB** key and question mark (?) both can complete a command.

# Web CLI Background color: **Fig. 1 Clear** SN:G1MV35M000029 .<br>Please select the target operation on the left > Web CLI General Connectivity Running Status Web CLI

# **5.5.4 Gateway**

# **5.5.4.1 Gateway List**

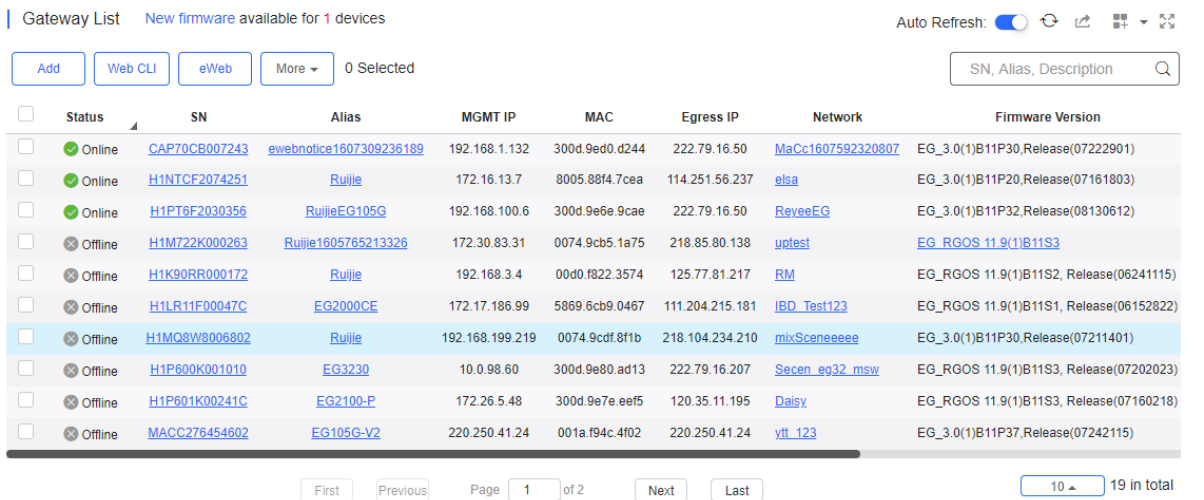

The **Gateway List** displays basic device information, including the online/offline status, SN, alias, management IP, MAC, public IP, network, firmware version, offline time, model and description.

The **Gateway List** automatically refreshes every minute. Click Auto Refresh: **C** to enable/disable the auto refresh function.

Above the list are the Add, Web CLI and **eWeb** functions. Click **More**  $\overline{\phantom{a}}$  to display the Move to, Reboot, and Delete functions. For more information, refer to **Basic Gateway Operations**.

The **Search** function supports fuzzy queries based on the serial number, alias and description, and also supports queries based on online/offline status.

#### **5.5.4.2 Device Details**

● Web CLI

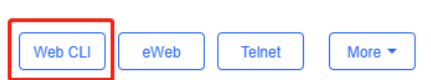

Click **Web CLI**, and the **Web CLI** page is displayed. The **Web CLI** page provides commonly-used CLI commands on the left. Click the command, or manually enter the command and click **Send**.

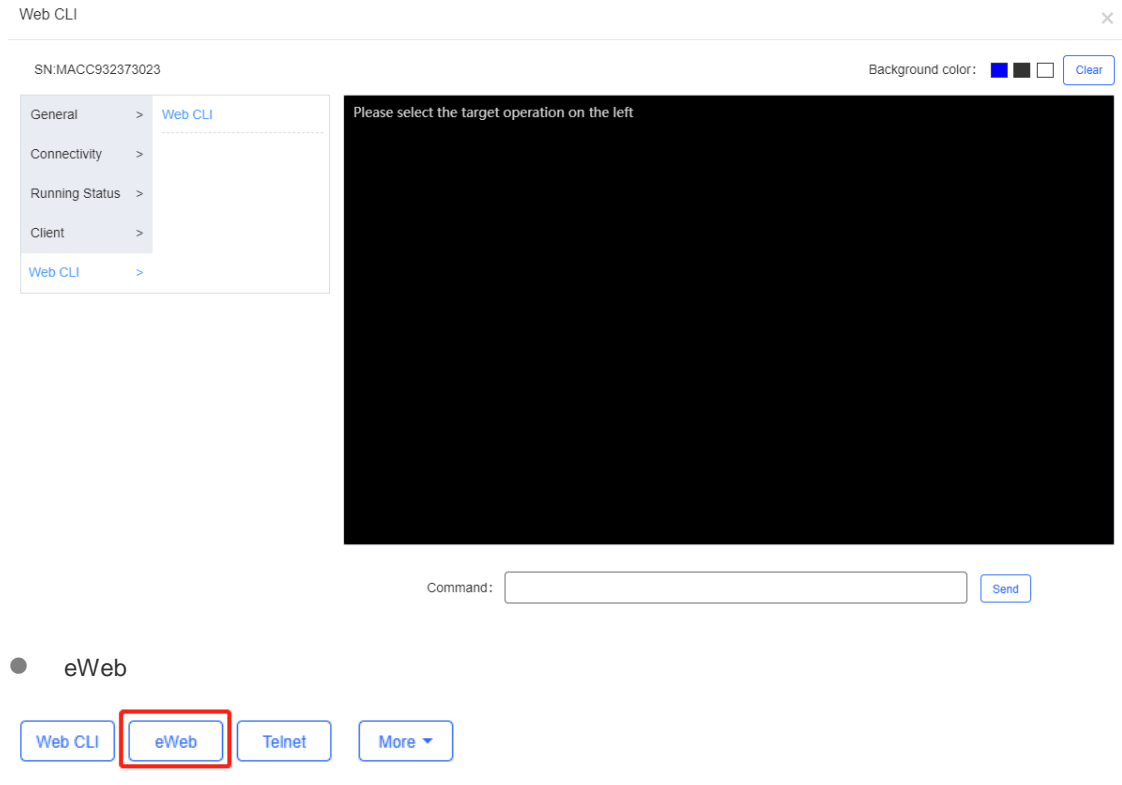

Click **eWeb** to open the eWeb system in a new window.

**•** Telnet

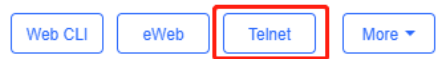

Click **Telnet**, and a window is opened to connect to the gateway by Telnet protocol. Enter CLI commands to configure the gateway.

 $\times$ 

#### Message

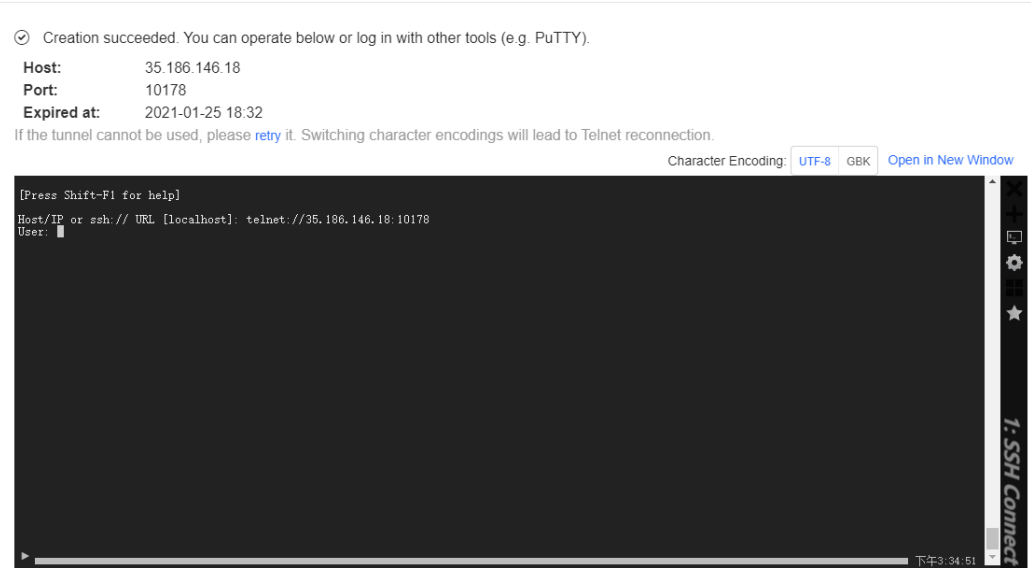

● More > SSH

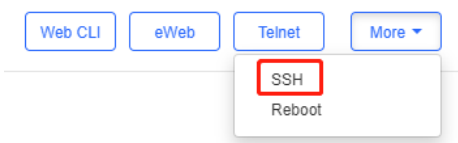

Click **More** > **SSH**, and a window is opened to connect to the gateway by SSH protocol. Use other SSH tools to connect to the gateway.

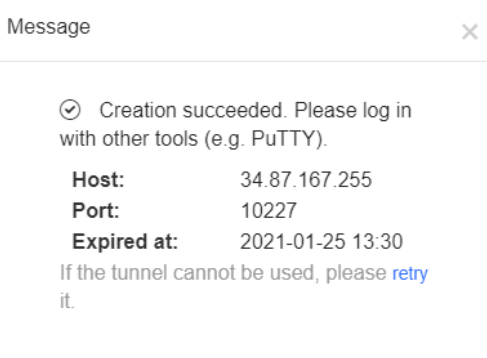

● More > Reboot

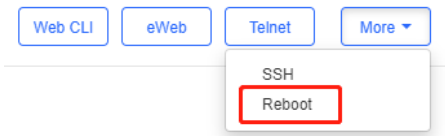

# Click **More** > **Reboot** to reboot the gateway.

• Refresh

(Update Time:2021-01-22 09:50:22)  $\leftrightarrow$   $\times$ 

 $Click$  to refresh all data in the page.

#### • Port Panel

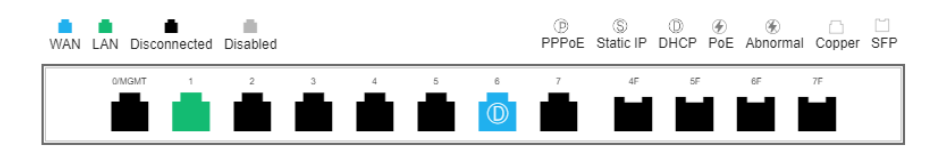

The port panel imitates the actual gateway panel, displaying the port type and status.

#### **•** Basic

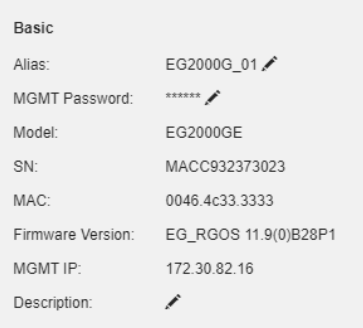

Basic information includes the alias, model, SN and other information. **Alias, MGMT Password** and **Description** can be edited.

- Overview > CPU & Memory Usage
- CPU & Memory Usage

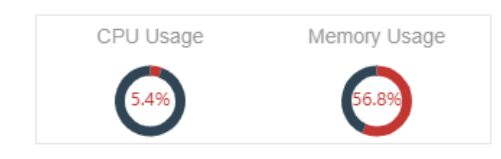

CPU & memory usage are displayed here.

- Overview > Device Status
- Device Status

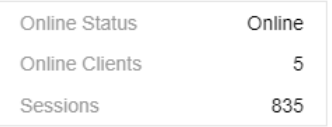

Device status includes online status, online clients and sessions.

● Overview > Connectivity

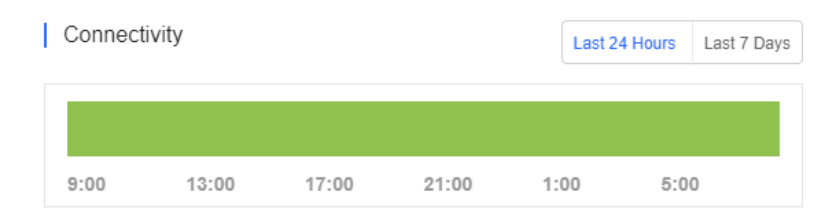

Connectivity refers to the connectivity (online status) between Gateway and Cloud Service within a period (1 day or 7 days).

#### Overview > Speed Summary

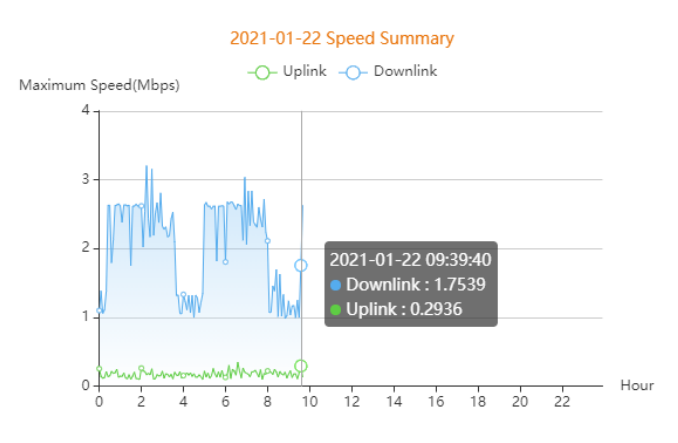

The uplink/downlink speed summary over the 24 hours is displayed.

● Overview > Client Summary

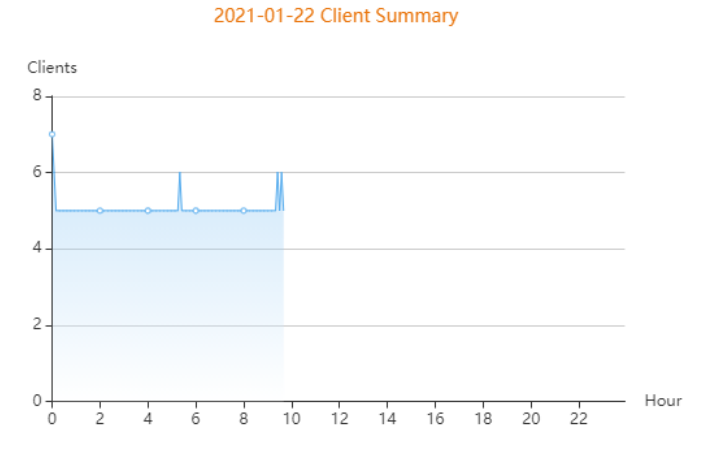

The client statistics over the 24 hours are displayed.

Overview > CPU/Memory Summary

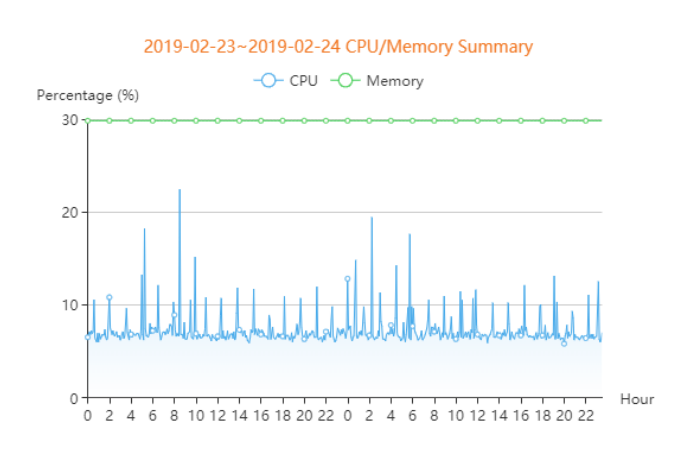

CPU/memory summary over the 24 hours are displayed.

Overview > Session Summary

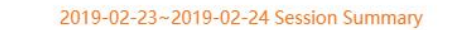

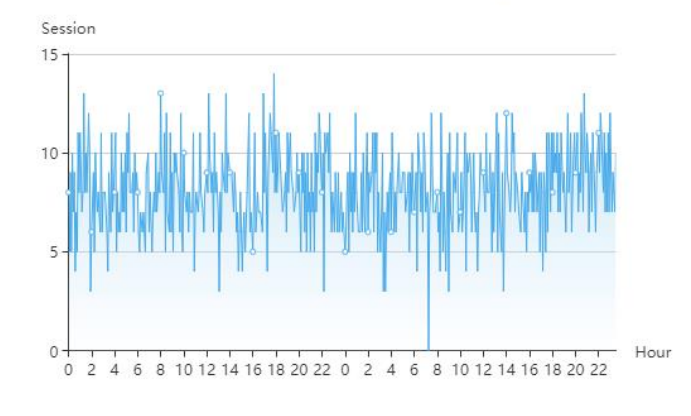

Session summary over the 24 hours is displayed.

Overview > Top 10 Applications by Traffic

| Top 10 Applications by Traffic

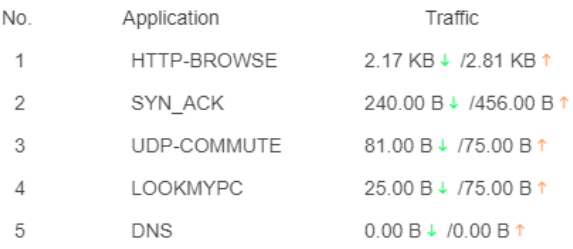

### Top 10 applications by downlink traffic are displayed.

#### **Overview > Top 10 Users by Traffic**

| Top 10 Users by Traffic

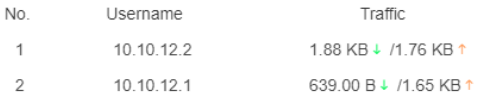

### Top 10 users by downlink traffic are displayed.

Overview > Device Log

 $\overline{1}$ 

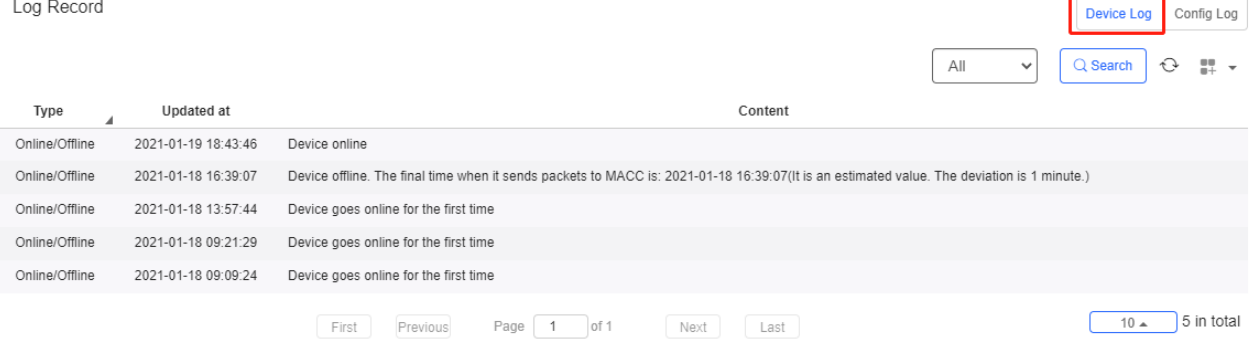

Overview > Config Log

The device log records the historical operations, including online/offline, restart, upgrade and VLAN change, and supports queries based on log type and time.

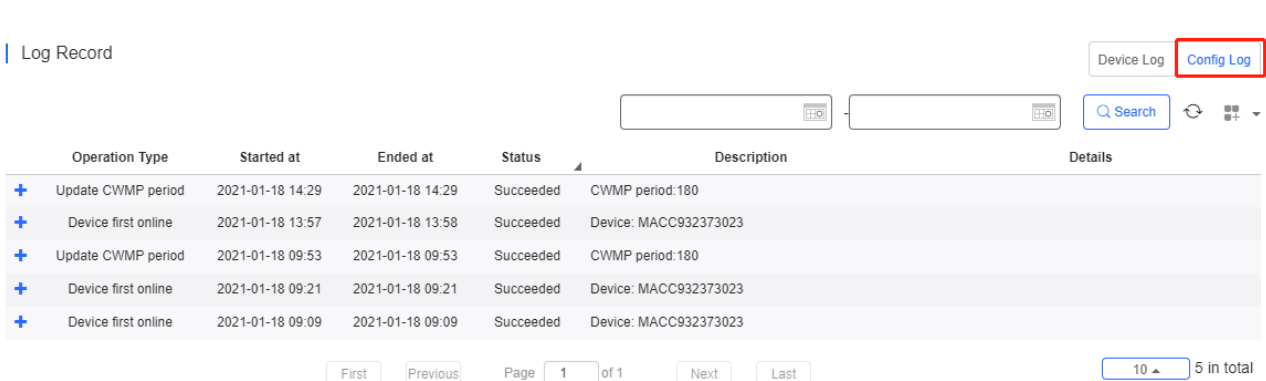

The Config log records the historical configuration delivery, and supports queries based on status and time.

WAN > Port

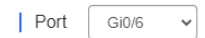

Select one WAN port to display the corresponding port information and rate summary.

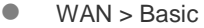

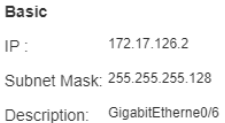

Basic information includes the IP, subnet mask and description. If PPPoE is enabled and dialing port is configured, the PPPoE information is displayed.

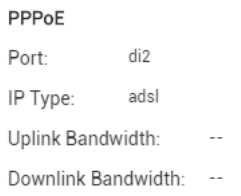

WAN > Speed Summary

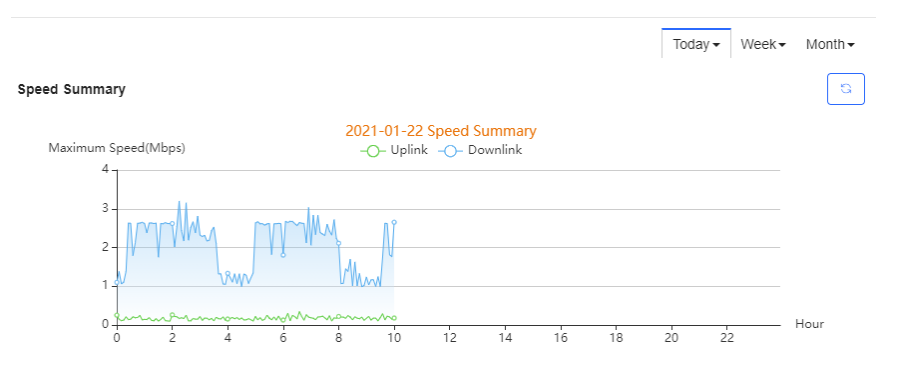

G

Uplink & downlink rate of WAN port are displayed. This page supports queries based on day, week and month. Click to refresh the summary.

#### ● WAN > Port Status

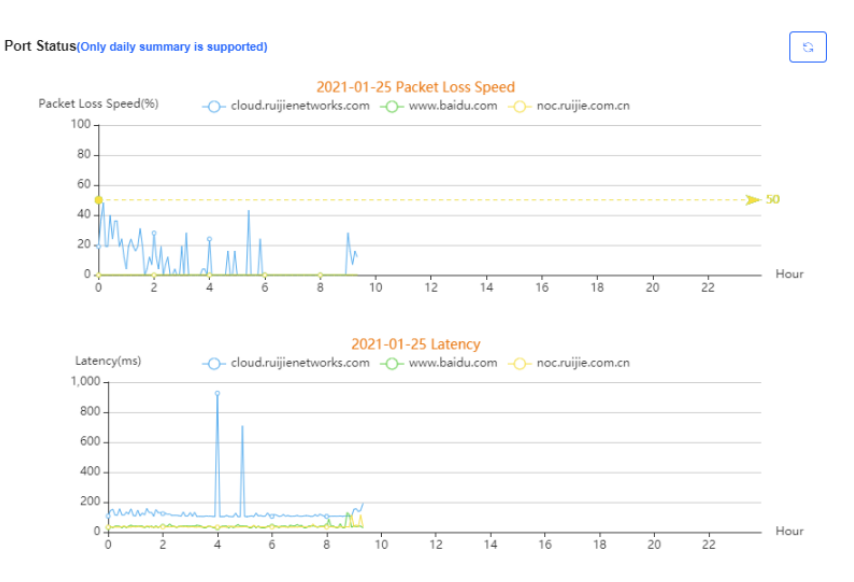

Packet loss rate and latency summary are displayed. This page supports queries based on day, week and month. Click

b

to refresh the summary.

● LAN > Port

| Port Gi0/2 (This port belongs to Gi0/2)  $\checkmark$ 

Select a LAN port to display the corresponding information of its switch port, routed port and subinterface.

#### ● LAN > Switch Port

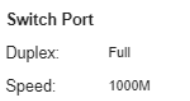

Switch port information includes the switch port, including duplex and speed.

#### ● LAN > Routed Port

```
Routed Port (Gi0/4)
|P|99.99.99.99
Subnet Mask: 255.255.255.0
LAN:
                 \ddot{\phantom{a}}Description: djashdcsfhc9iae...
```
Routed port information includes the IP address, subnet mask, LAN and description.

**Can > Subinterface** 

Subinterface information includes the name, IP address, and VLAN.

**Config > Configuration Backup List**
#### | Configuration Backup List

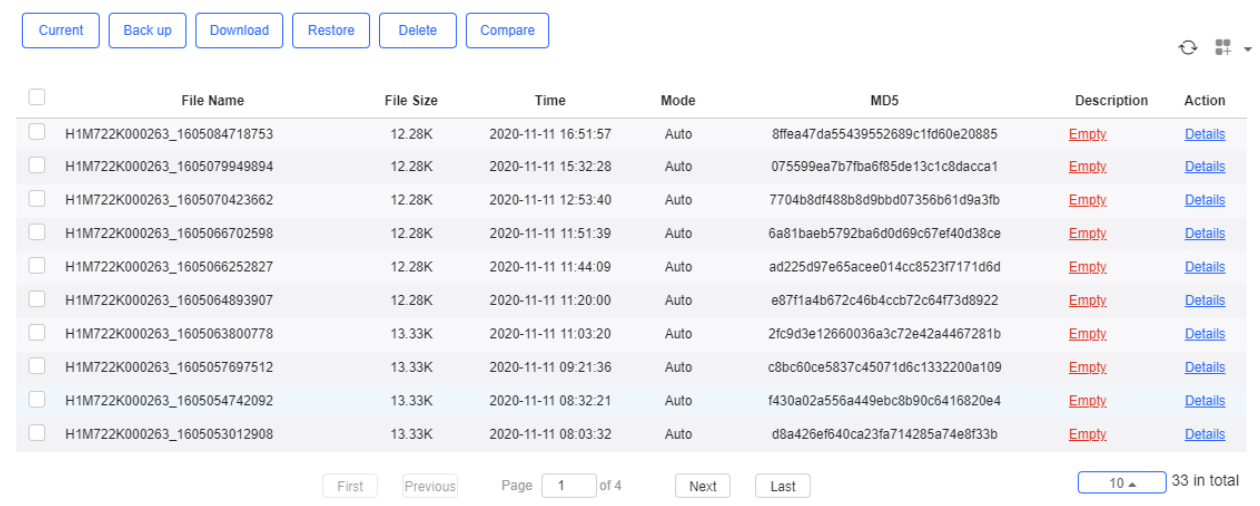

The backup records include configuration file name, size, time, mode and MD5.

Click **Current** to display the current configuration. Click **Backup** in the **Config Details** page to back up the current configuration.

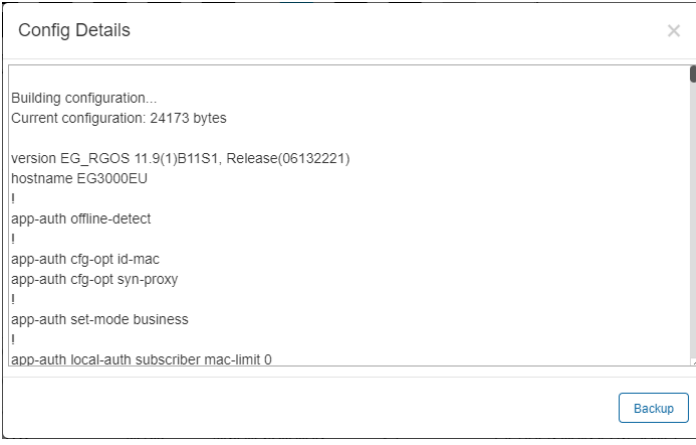

Click **Back up** and then click **OK** in the message box to back up the current configuration.

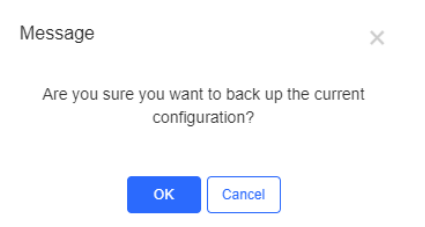

Select one record, and click **Download** to download the configuration file.

Select one record, and click **Restore** to restore the current configuration.

Select one or multiple records, and click **Delete** to delete the backup record.

Select two records, and click **Compare** to compare the differences

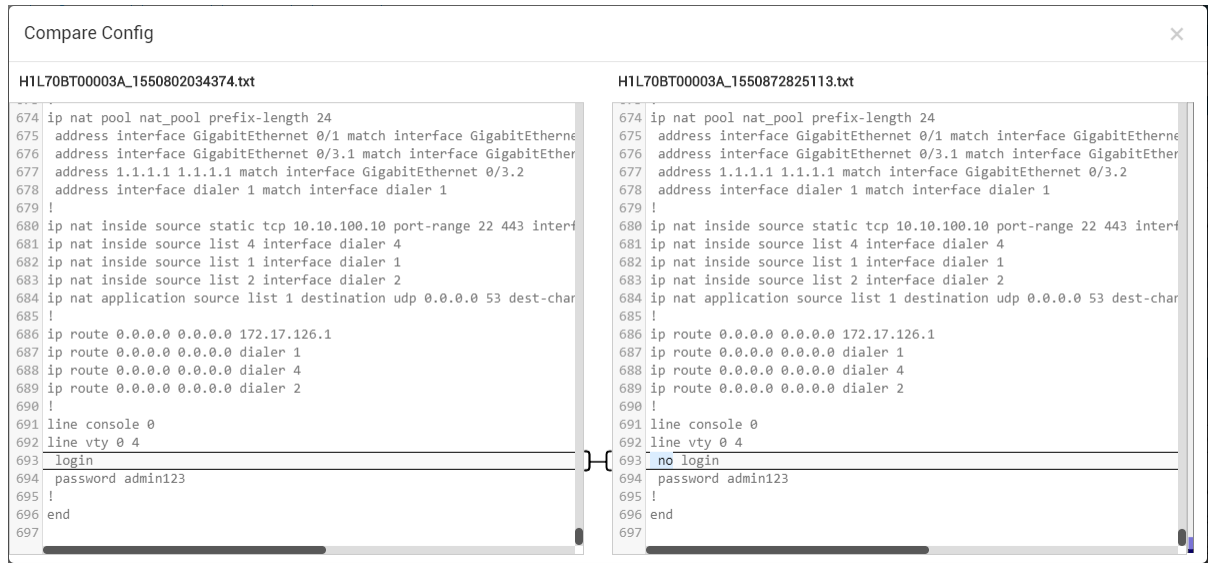

**Description** can be edited. Click **Details** in the **Action** column to check the backup configuration.

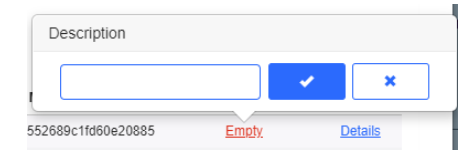

#### ● PoE > PoE List

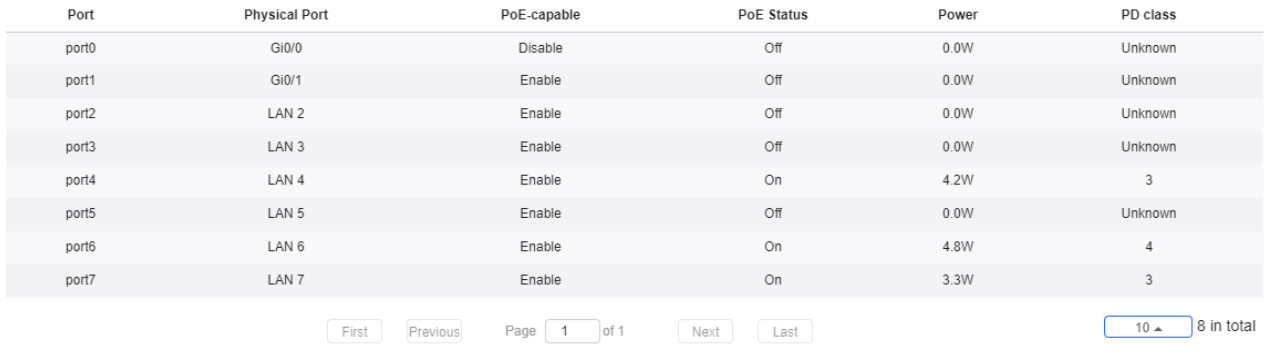

PoE configuration includes the port, physical port, PoE-capable, PoE status, power and PD class.

Alarm

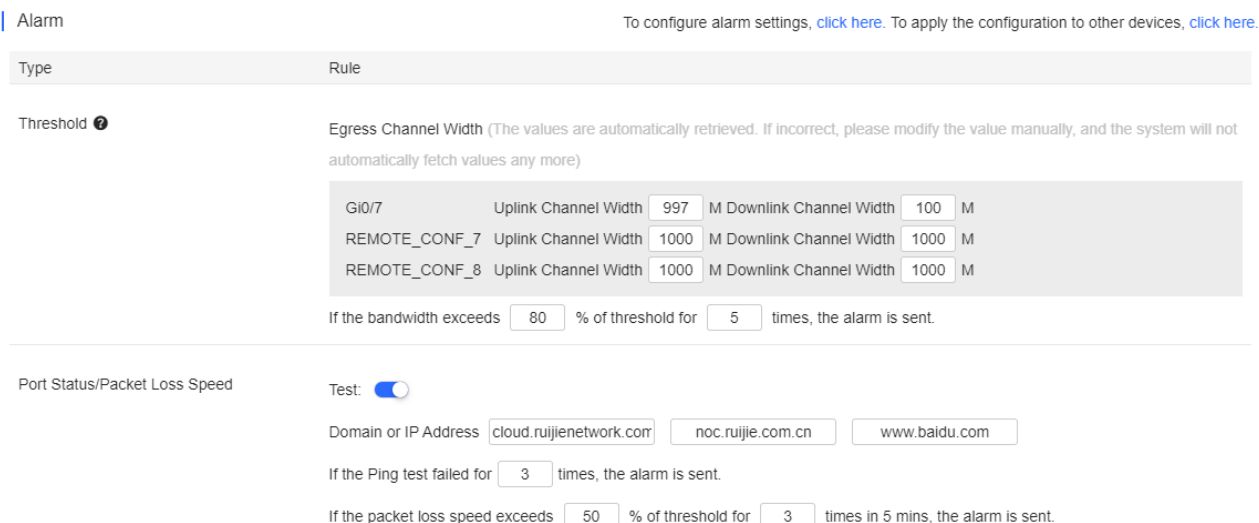

Insufficient bandwidth: When the bandwidth exceeds the specified percentage of threshold for several times, the alarm is sent. The threshold, times and percentage can be configured manually.

Ping failure: When the Ping test failed for the specified times, the alarm is sent. The times and domain/IP address can be configured manually.

High packet loss rate: When the packet loss rate exceeds the specified percentage of threshold for several times in 5 minutes, the alarm is sent. The times and threshold can be configured manually.

Besides, the corresponding alarm should be enabled in the **Alarm Settings** page. For insufficient bandwidth, the alarm types are **GW port downlink rate beyond threshold** and **GW port uplink rate beyond threshold**; for Ping failure, the alarm type is **Abnormal path on the device WAN port**; and for high packet loss rate, the alarm type is **High packet loss rate on the device WAN port.**

#### | Alarm Settings

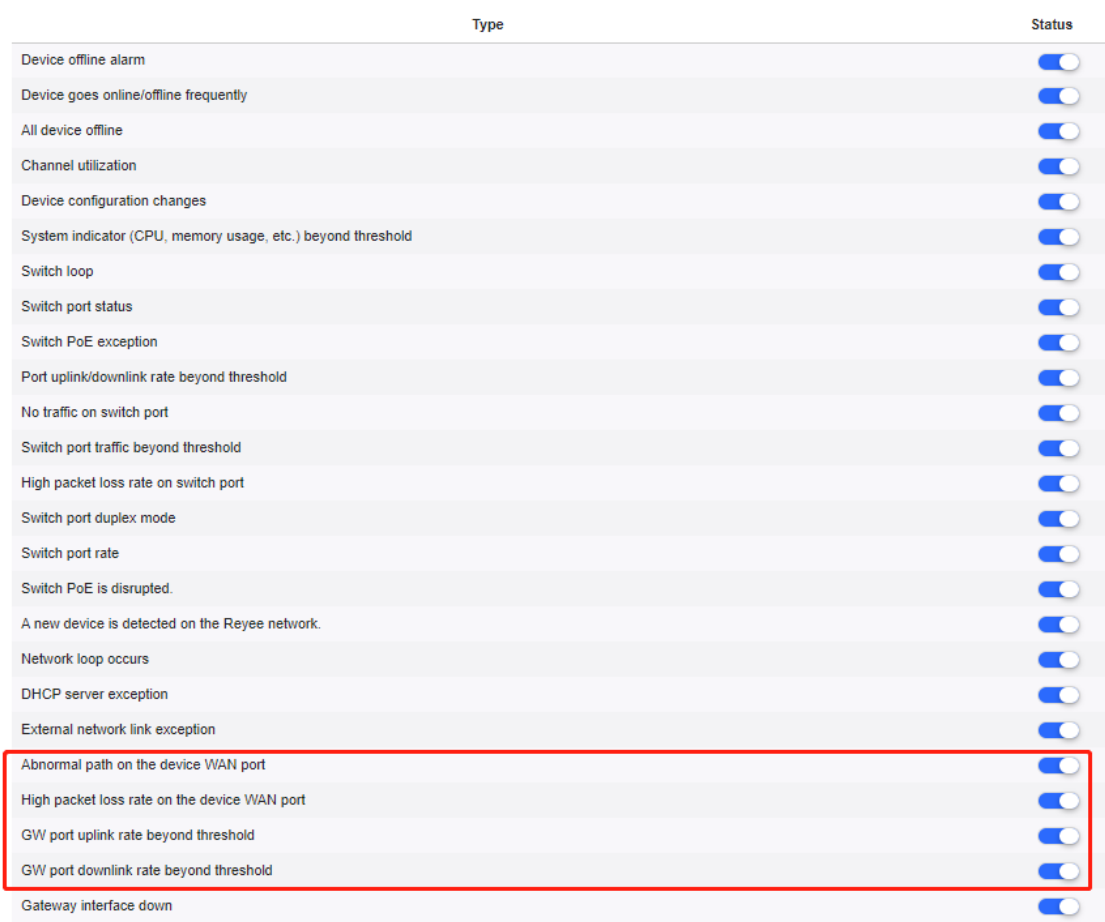

#### After changing the configuration, click **Save** below.

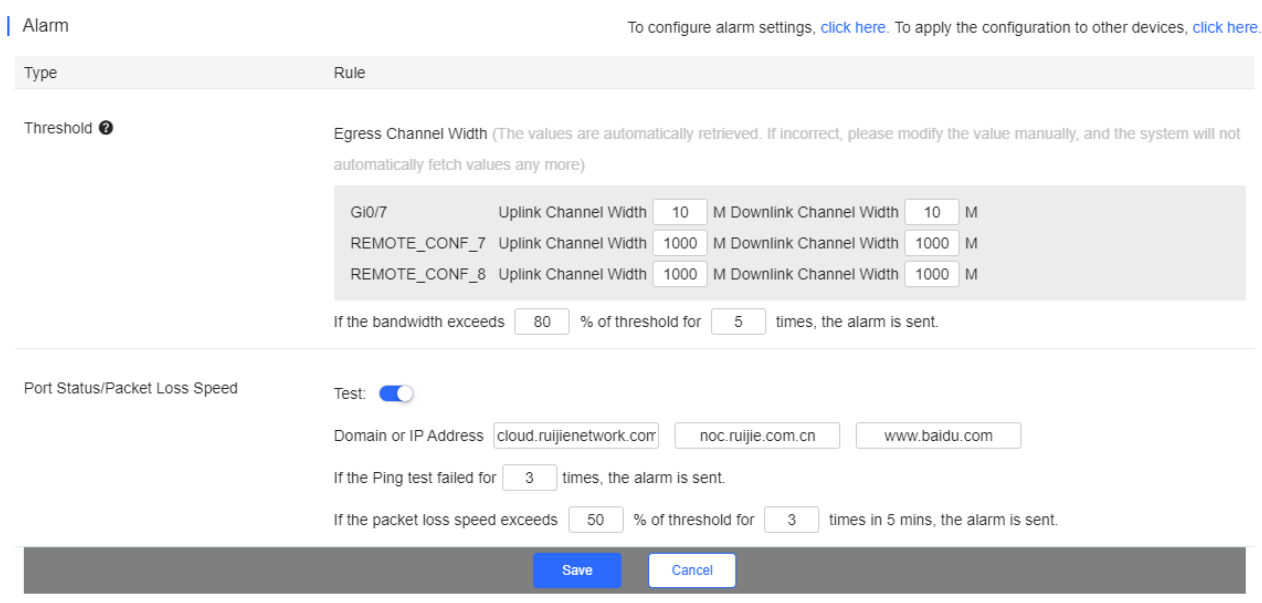

When the modified bandwidth and the actual bandwidth do not match, click **Fetch Channel Width** to check the actual bandwidth which will then be set as the threshold.

 $\hat{C}$ 

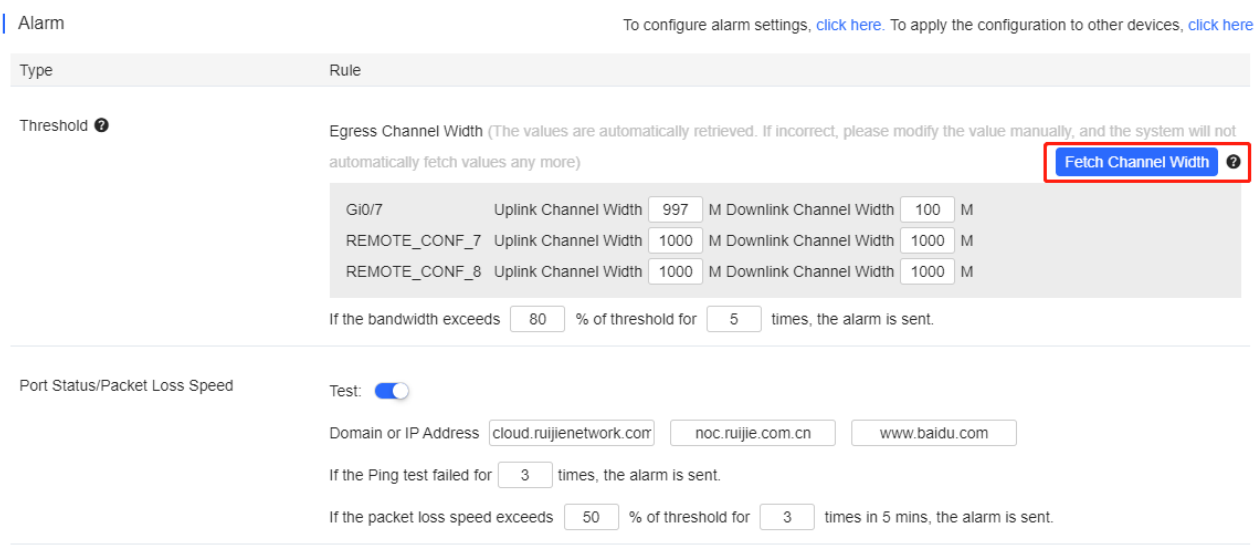

#### ● Tunnel > Create Tunnel

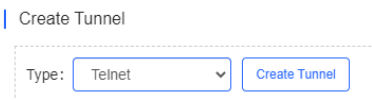

Select the tunnel type and click **Create Tunnel**. The tunnel types include **Telnet**, **eWeb** and SSH.

#### ● Tunnel > Tunnel List

#### | Tunnel List

If the tunnel is unavailable, please re-create it or contact us for support.

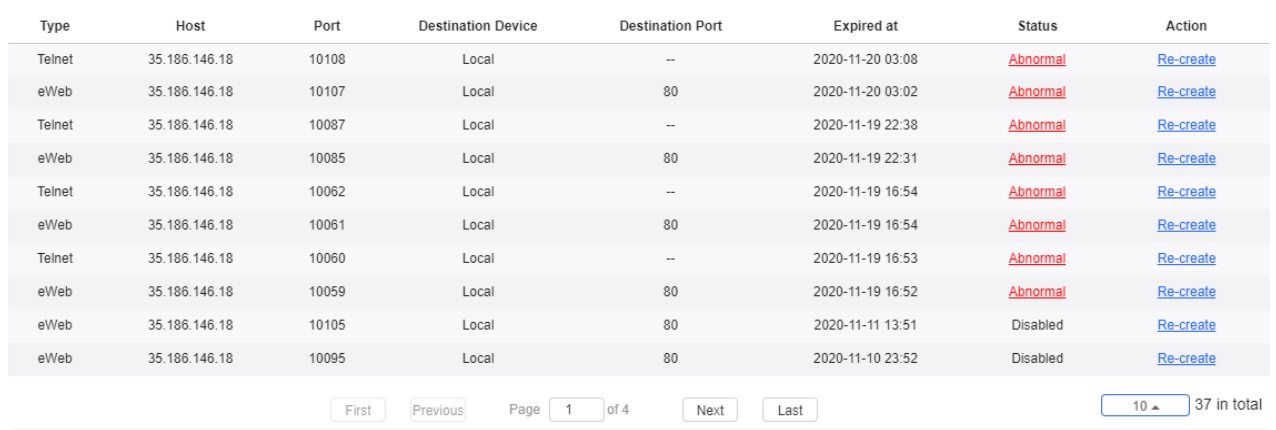

Tunnel information includes tunnel type, host, port, destination device, expiration time and status. Click **Re-create** in the **Action** column to re-create a tunnel. Click **Telnet**/**SSH** in the **Action** column to open the corresponding page.

#### **5.5.4.3 Basic Gateway Operations**

#### **Add**

| Gateway List New firmware available for 1 devices Web CLI Add eWeb

More  $\sim$ 0 Selected Click **Add**, enter the SN, Alias and Web Password, and click **OK** to add a gateway to the network. Only one gateway can be added to a network.

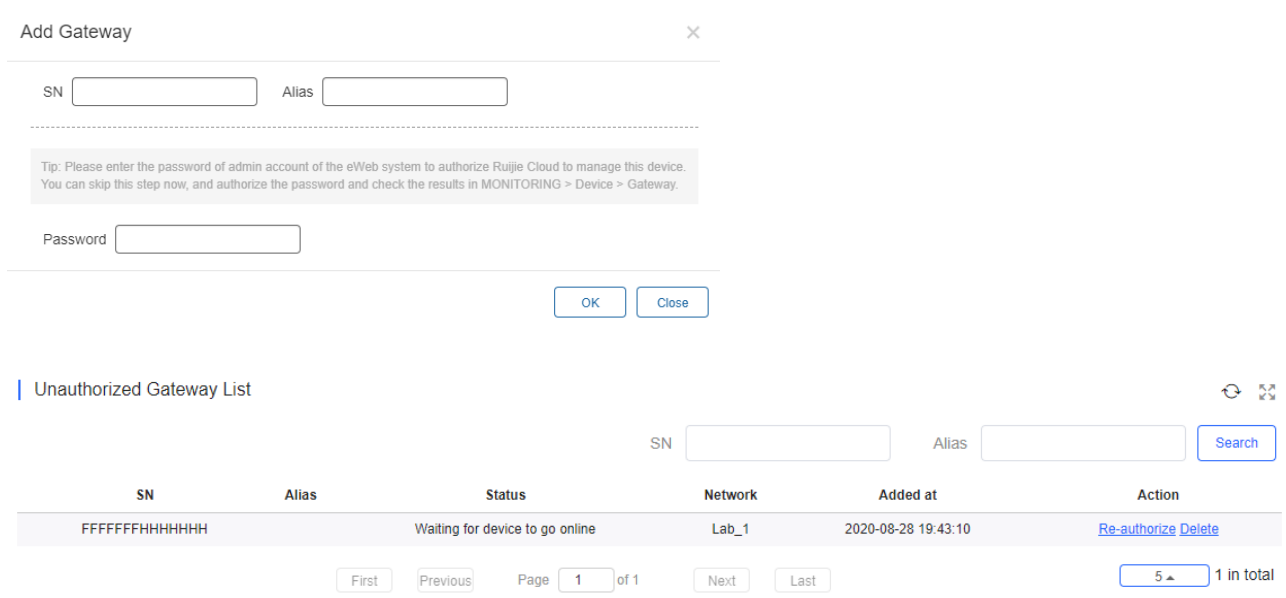

Before a gateway is authorized, it is displayed in the **Unauthorized Gateway List**. If authorization fails, you can click **Reauthorize** in the **Action** column to re-enter the Web password to re-authorize the device.

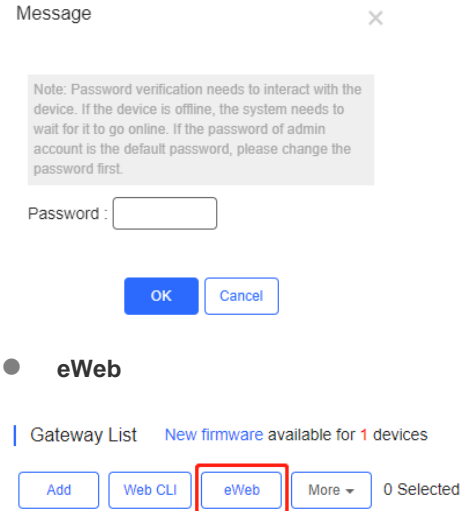

Select the device to be managed by eWeb, and click **eWeb**. The system will try to connect the gateway and automatically open the eWeb page in a new window.

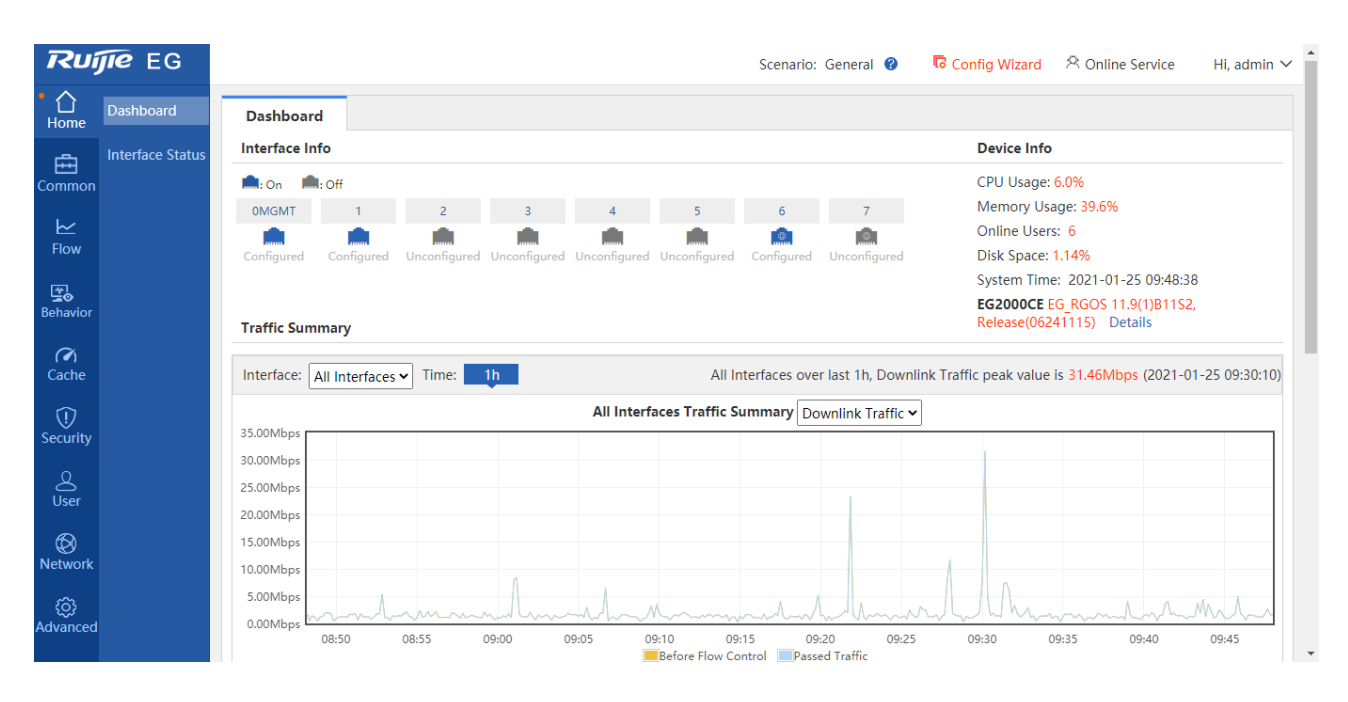

If a tunnel is created successfully but the eWeb page does not automatically open, the system will pop up a message. The user can manually click the link to open the page.

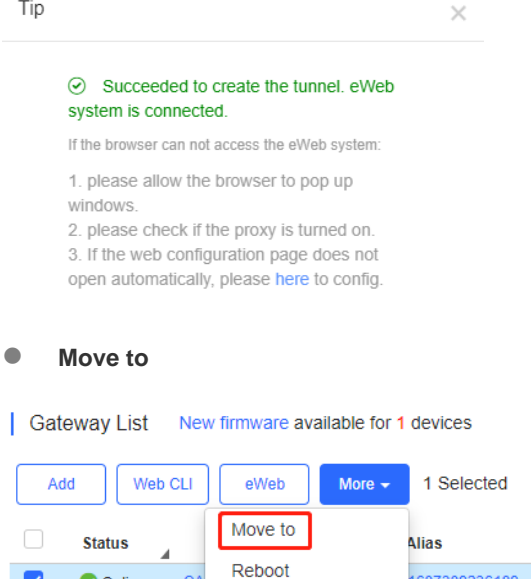

 $C$ A

 $H1$ 

Delete

Online

Online

 $\overline{\mathcal{L}}$ 

Select the device in the **Gateway List**, click **More** > **Move to**, select the new network and click **OK**. Only one gateway can be moved at a time.

1607309236189

Ruijie

#### Select Network

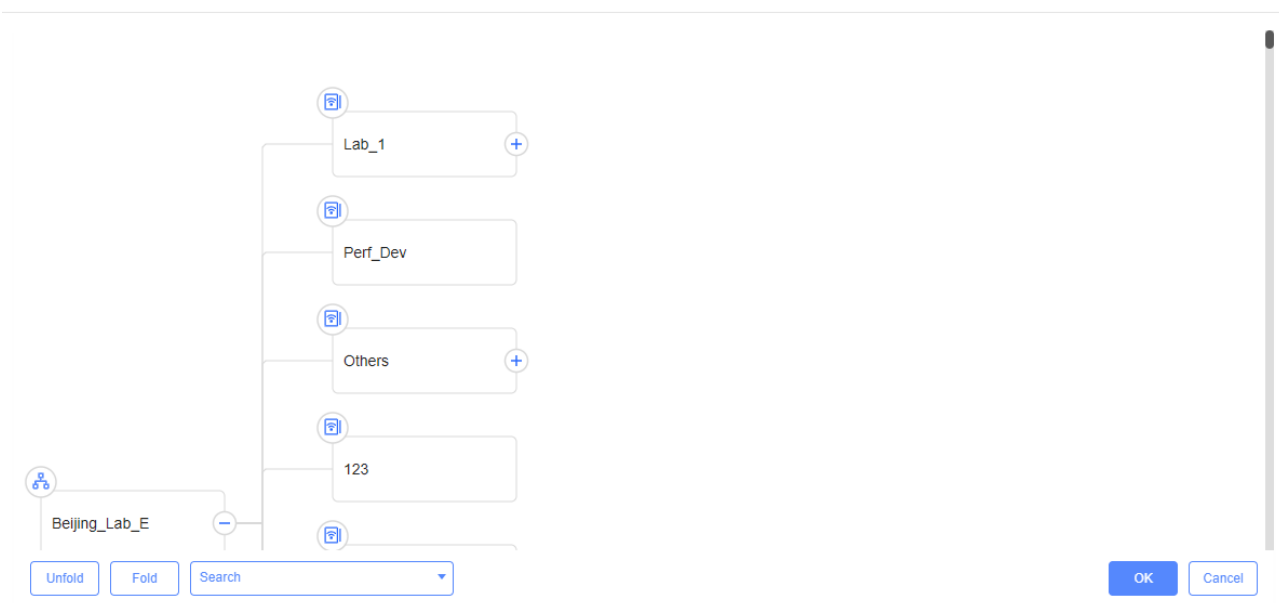

#### **Reboot**

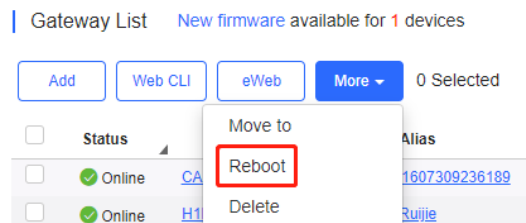

Select the device in the **Gateway List**, click **More** > **Reboot** and click **OK**.

#### **Web CLI**

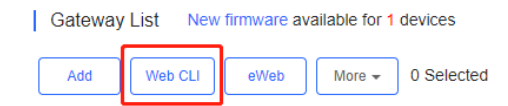

Select the device to be managed by CLI command, click **Web CLI.** The **Web CLI** page provides commonly-used CLI commands on the left. Click the command, or manually enter the command and click **Send**. Only one gateway can be configured at a time.

 $\times$ 

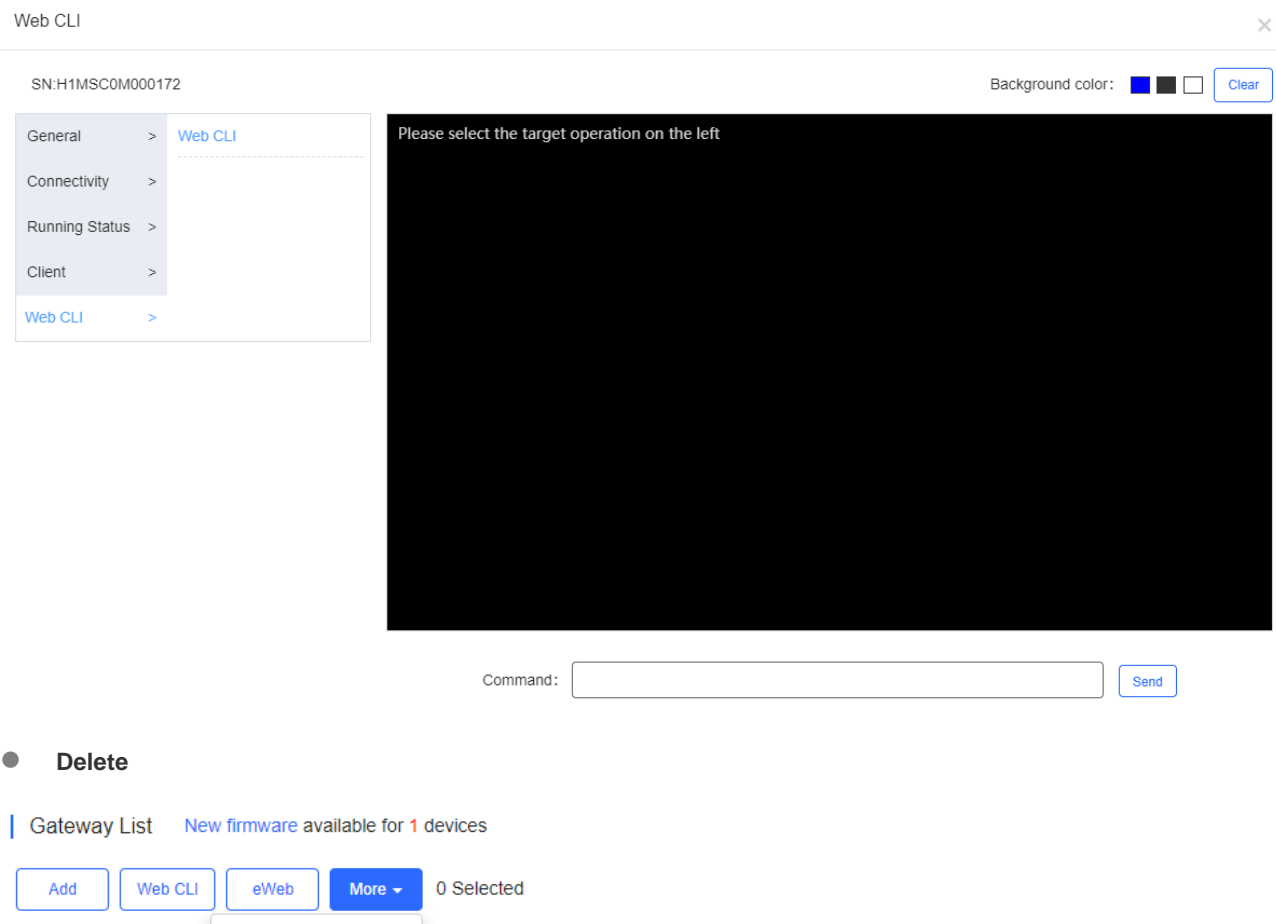

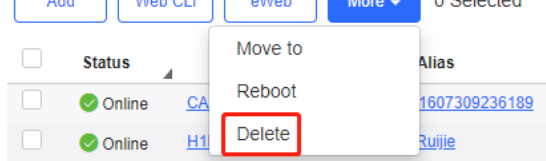

Select the device in the **Gateway List**, click **More** > **Delete** and click **OK**.

# **5.5.4.4 Cloud Portal Auth**

Reyee EG devices support Cloud portal authentication, including one-click, voucher, account, SMS (integrated with Twilio) authentications.

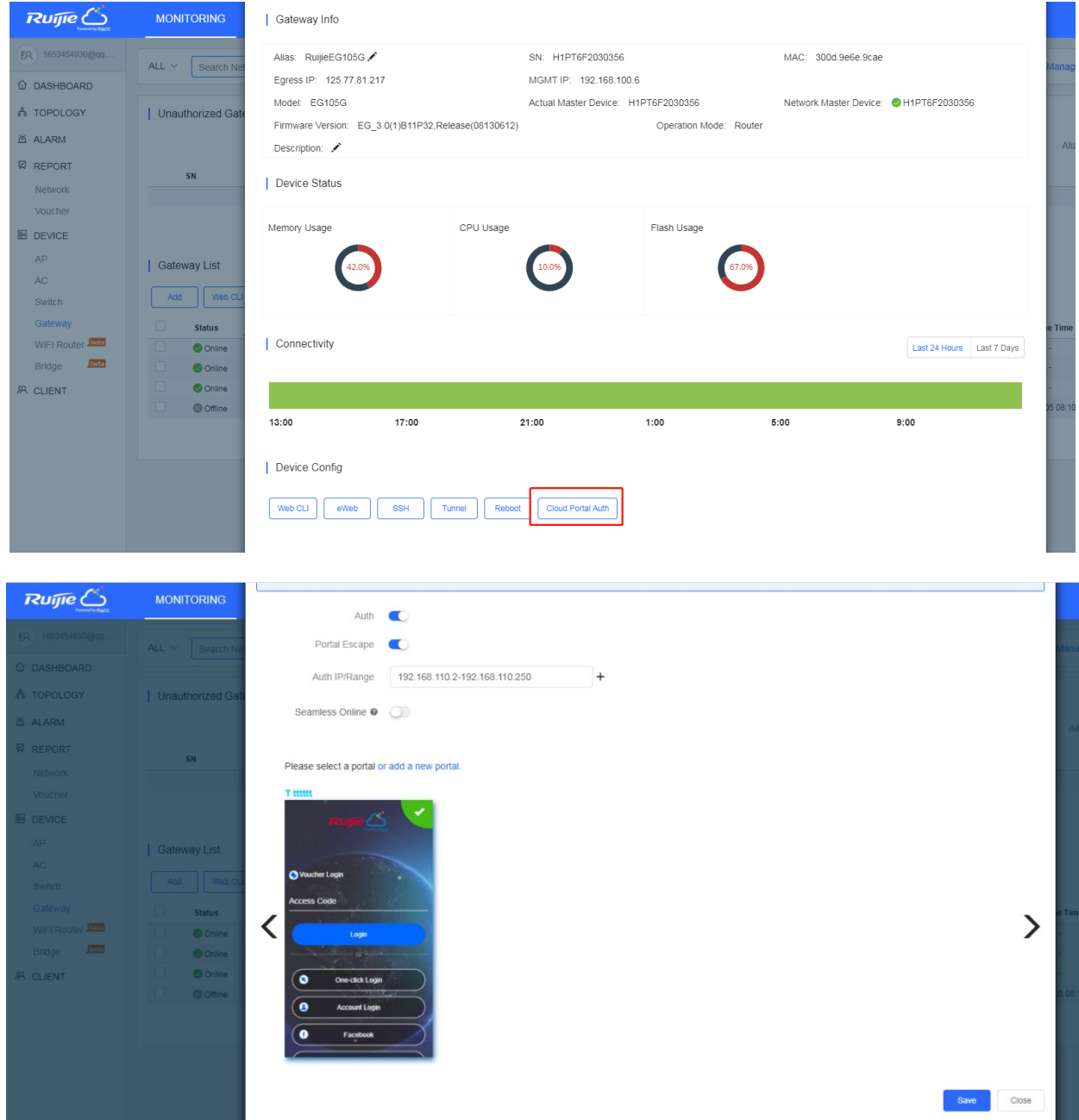

### **5.5.4.5 IPTV**

When ISP link provides 2-3 VLANs for Internet, IPTV and IP phone, you can configure the VLAN in **Device Details** > **IPTV** for different services (only supported on Reyee device with the R55 or a higher version).

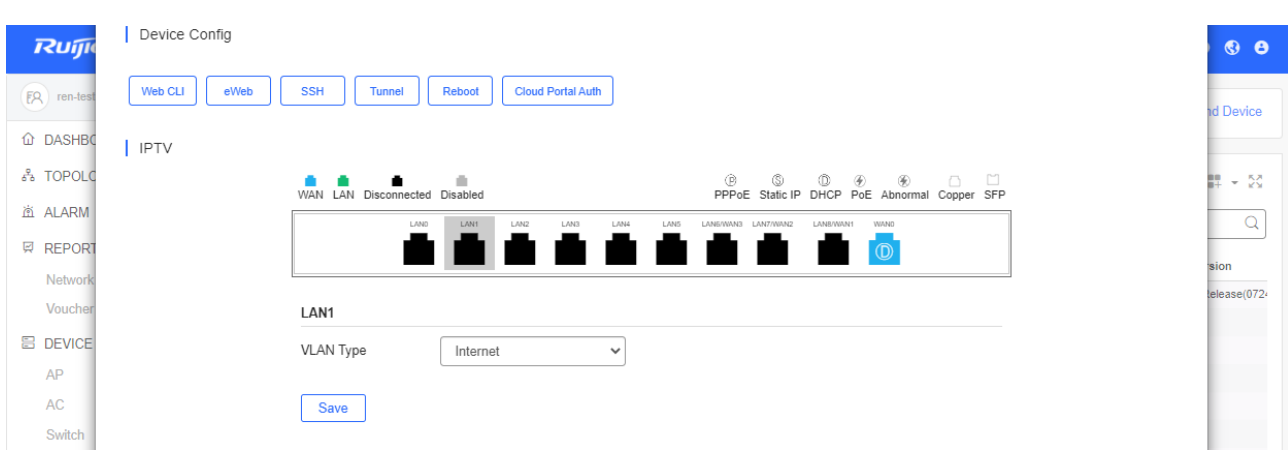

# **5.5.4.6 DynDNS Configuration**

You can connect to a device through a customized domain name. This function is supported on partial models of gateways and home routers.

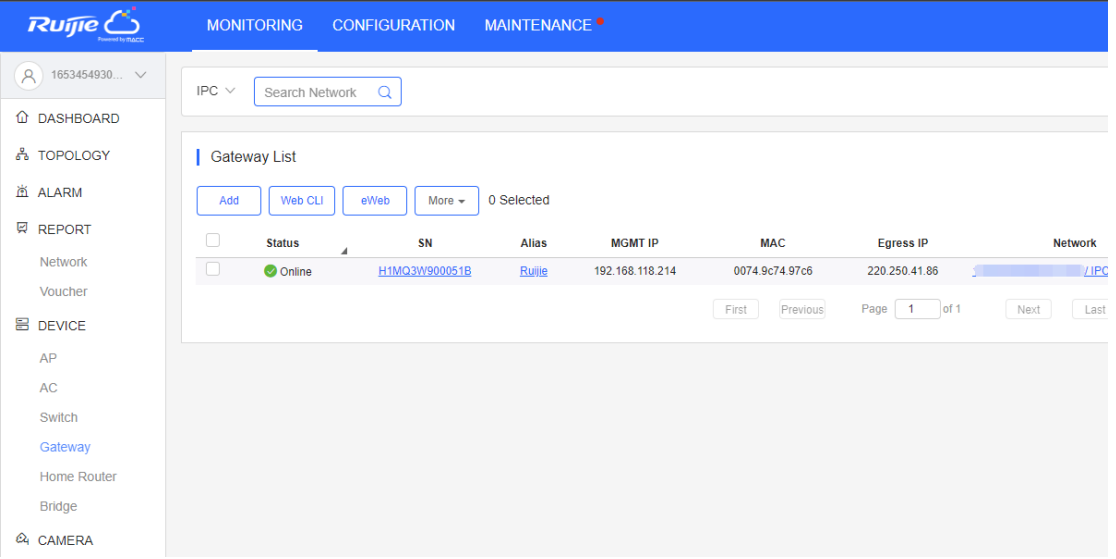

Click the **SN** of device to open the **Device Details** page. If the device supports DynDNS, you can configure No-IP or DynDNS on the **Dynamic DNS** tab according to your requirements. Please note that the domain is required when configuring DynDNS.

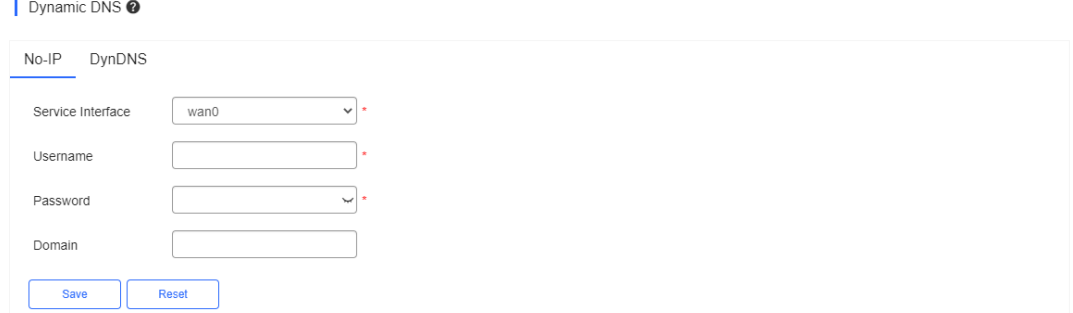

After configuration, please wait until the connection succeeds. The real-time progress is displayed in the **Connection Status**.

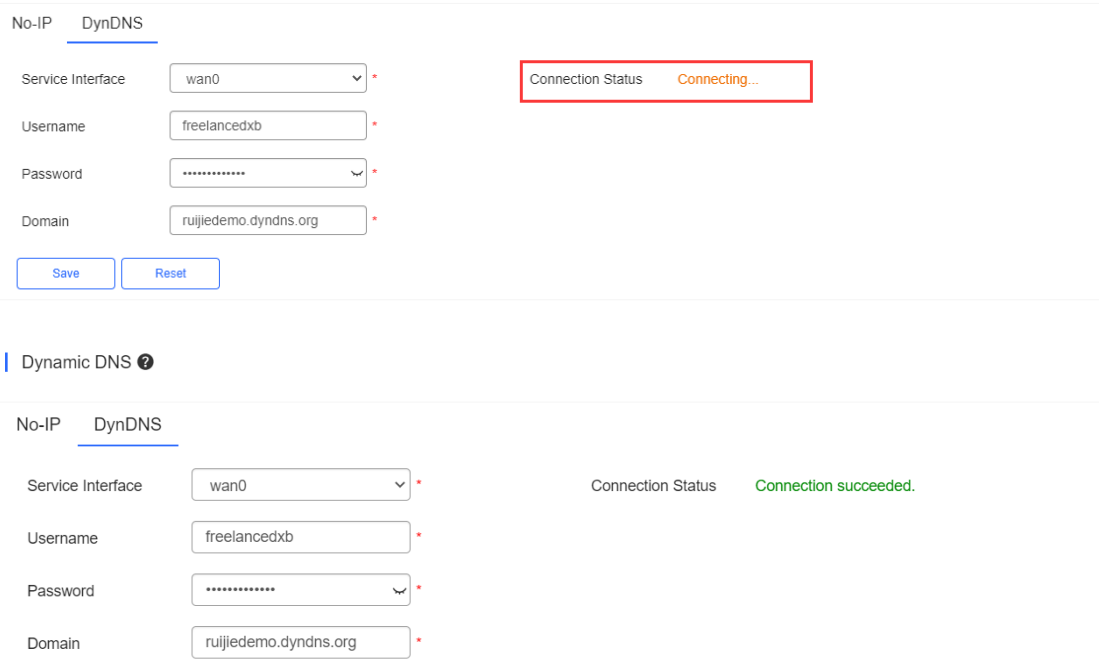

# **5.5.5 Home Router**

Save

### **5.5.5.1 Home Router List**

Reset

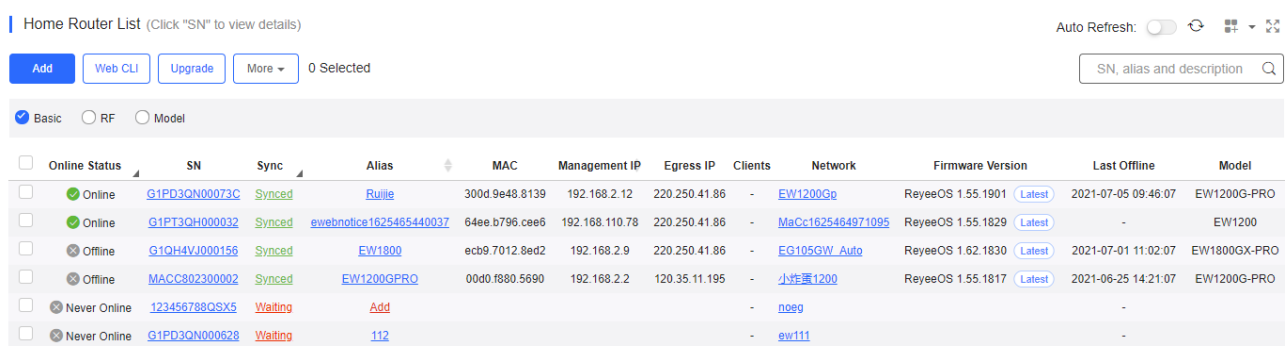

The **Home Router List** displays basic device information, including the online/offline status, SN, MAC, alias, management IP & public IP, offline time, network, model, firmware version and description.

The Home Router List automatically refreshes every minute. Click Auto Refresh: Co enable/disable the auto refresh function.

Above the list is the Add function. Click  $\boxed{\text{More } \cdot}$  to display the Move to, Delete, Export, and Reboot functions. For more information, refer to **Basic Router Operations**.

The **Search** function supports fuzzy queries based on the serial number, alias and description, and also supports queries based on online/offline status.

Click the record in the **Sync** column to open the **Config Status** page. On this page, you can deliver one or all configurations.

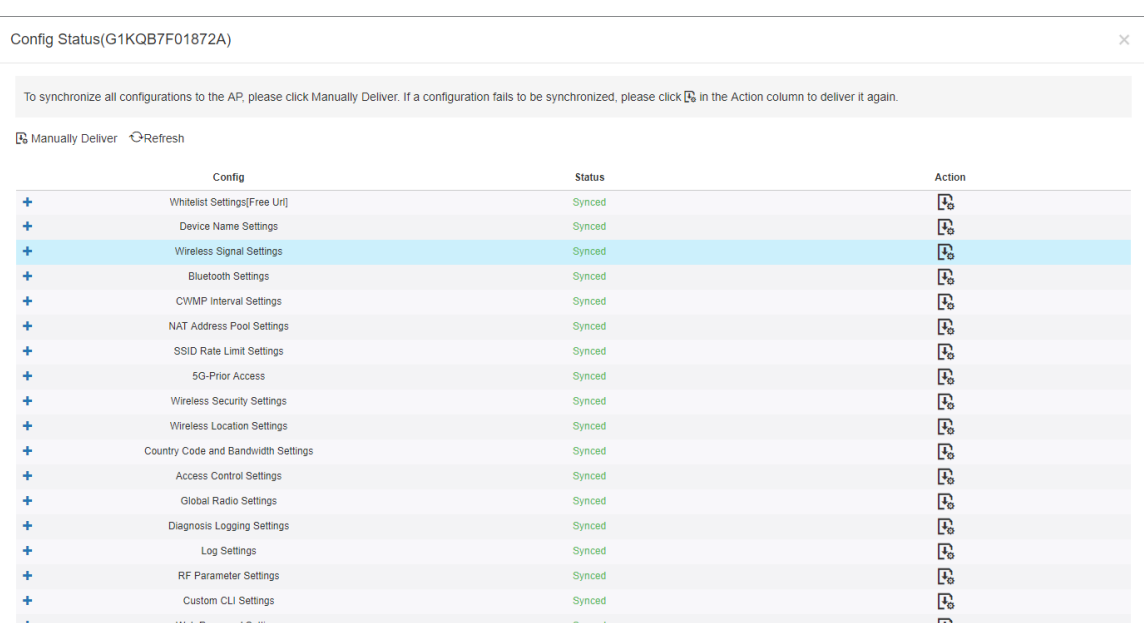

The number of devices which have available firmware for upgrade is displayed on the upper-left corner of the **AP List** page. Click **New Firmware** to display the **New Firmware List**. Then click **Go To Upgrade** to enter the **MAINTENANCE** > **UPGRADE** > **Upgrade** page.

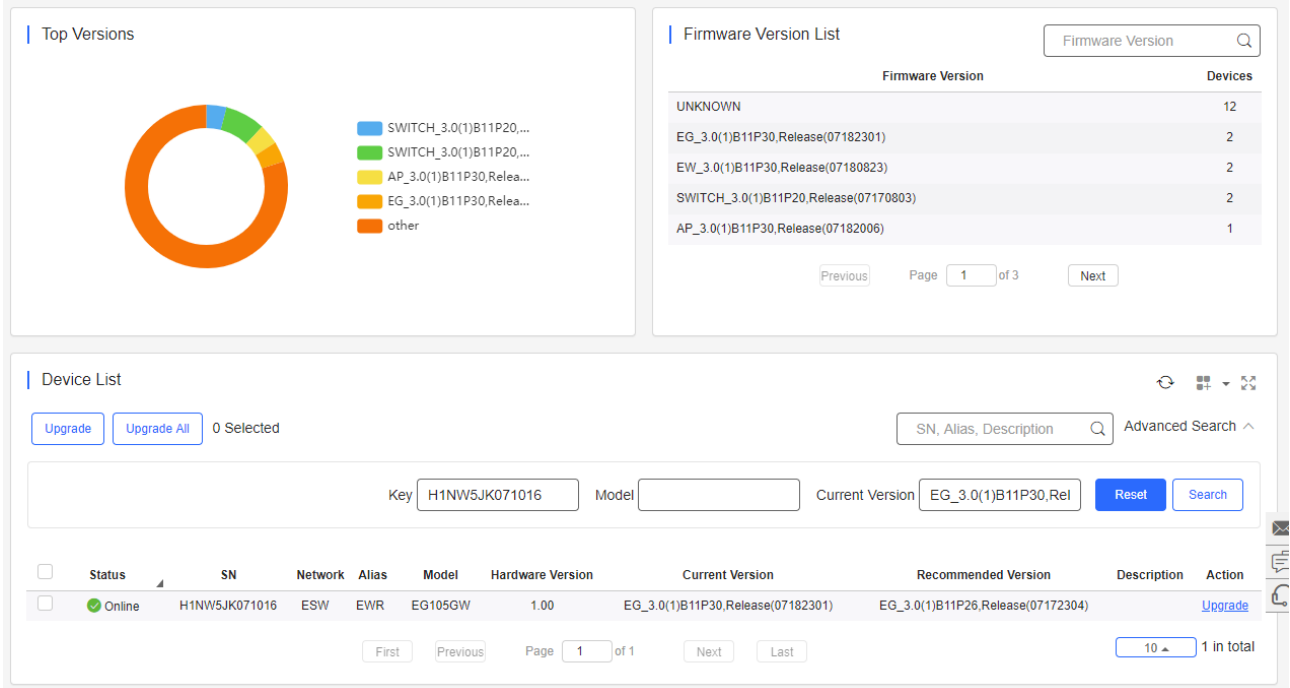

For more information, refer to **Device Details**.

### **5.5.5.2 Device Details**

Click the serial number in the device list to open the details page for a single device. The page displays detailed device information, including basic information, performance data, speed data, client data, online/offline status, and device logs.

Router information is described as:

● Router Info

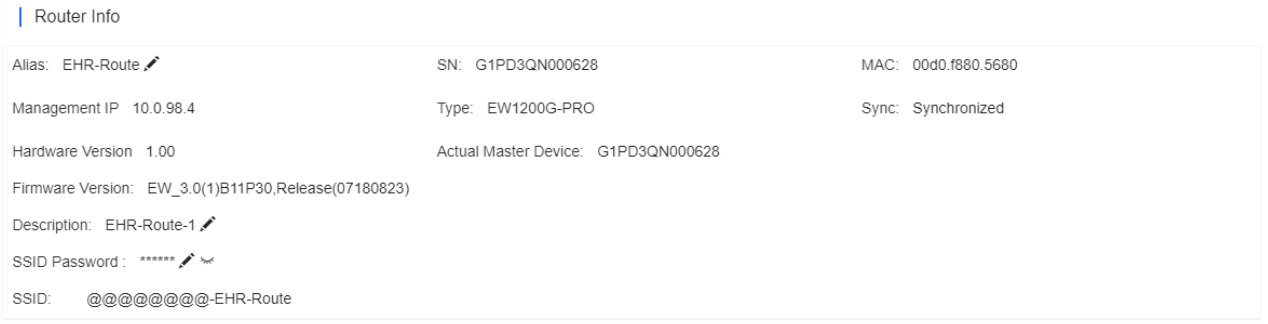

The basic information includes serial number, MAC address, management IP address, device model, configuration status, firmware version, hardware version, alias, and description.

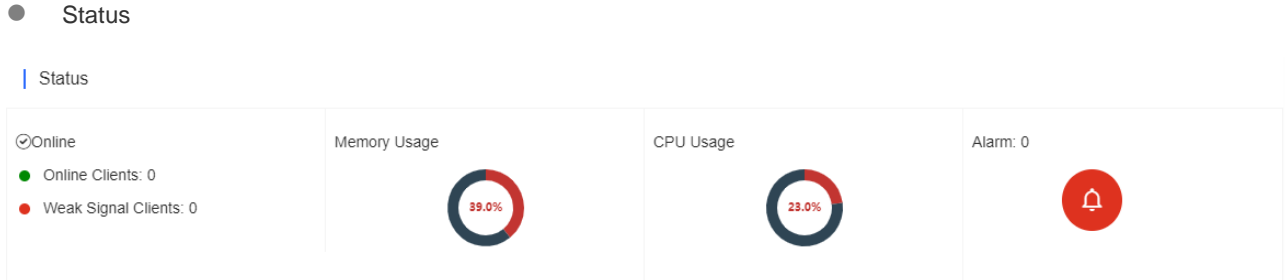

The performance data includes the router connection status, online client count, CPU usage, and memory usage.

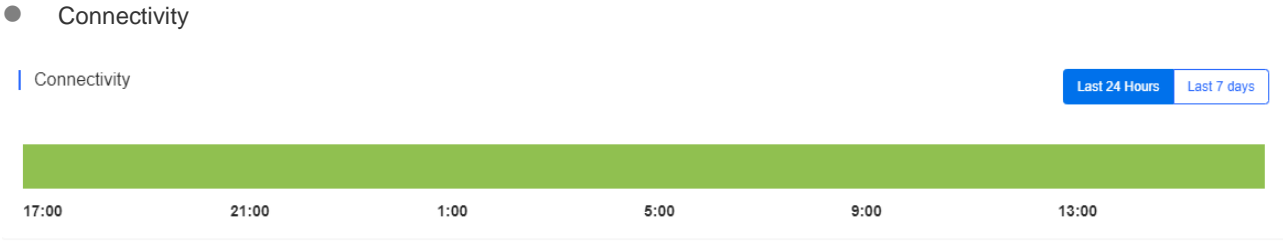

Router connectivity refers to the connectivity (online status) between router and Cloud Service within a period (1 day or 7 days).

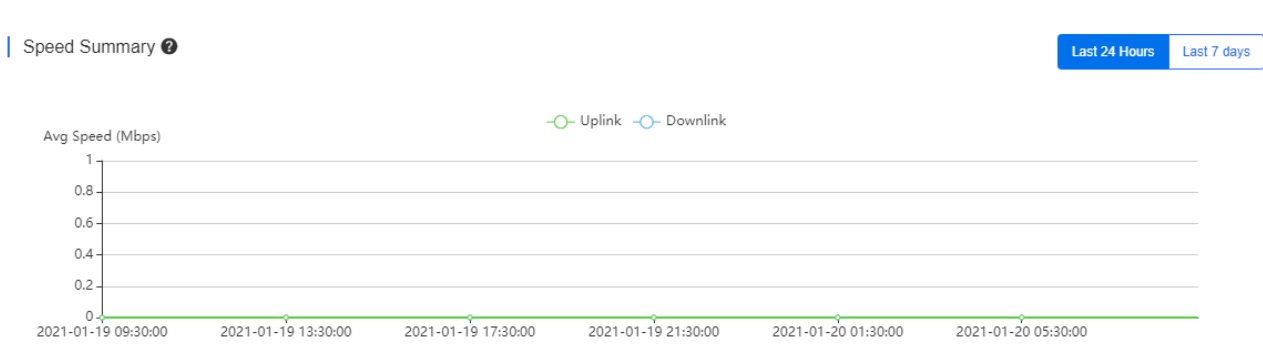

You can choose to view the router speed statistics in the last 24 hours or the last 1 week.

**Device Log** 

**•** Speed Summary

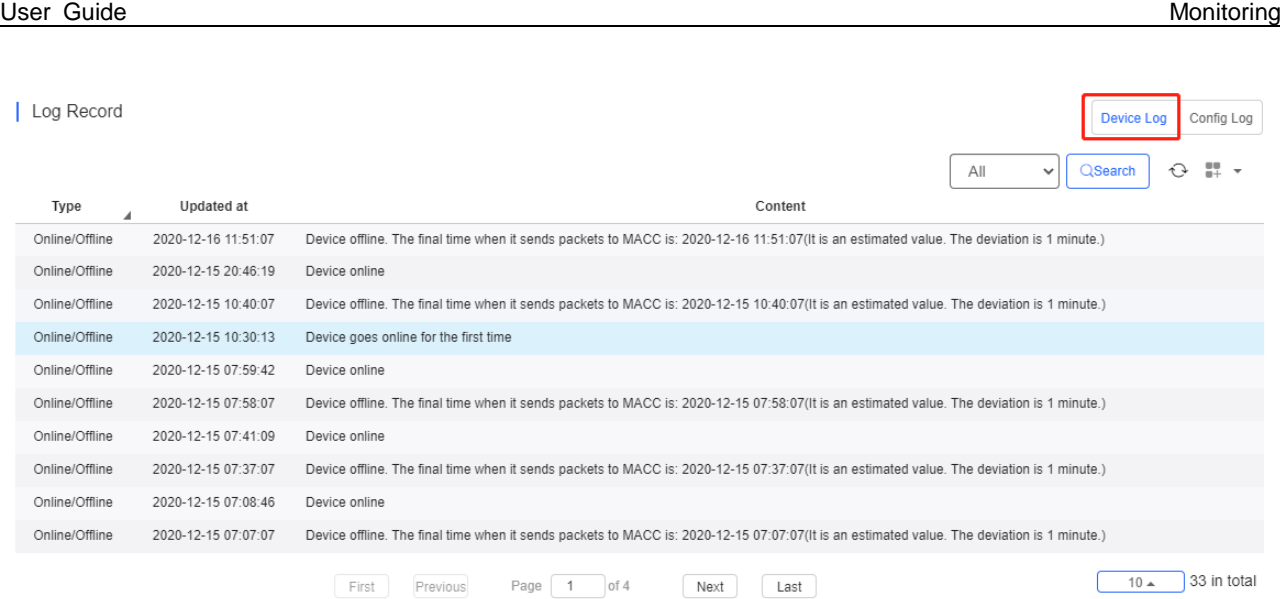

The device log records the historical operations, including online/offline, restart and upgrade records, and supports queries based on the log type and period.

### **5.5.5.3 Basic Router Operations**

#### **Add**

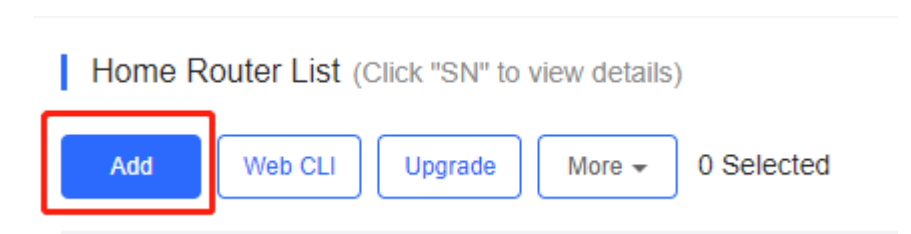

Select the network, and click **Add**. Both batch import and manual add are supported.

Click **Download Template** to download the template, enter router information, and click **'.xls' File** to import the template.

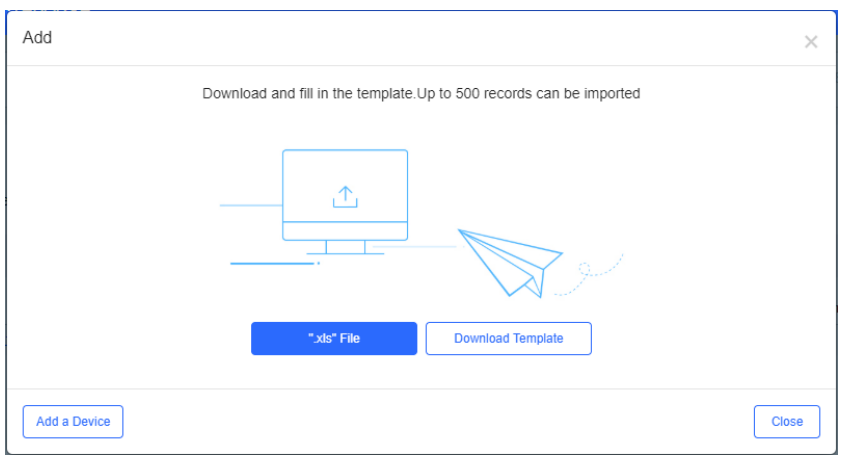

Click Add a Device, enter SN and alias of the AP, and click OK. Click  $+$  to add multiple APs.

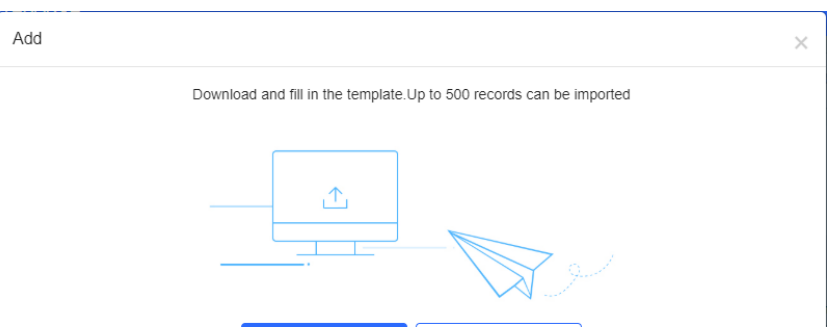

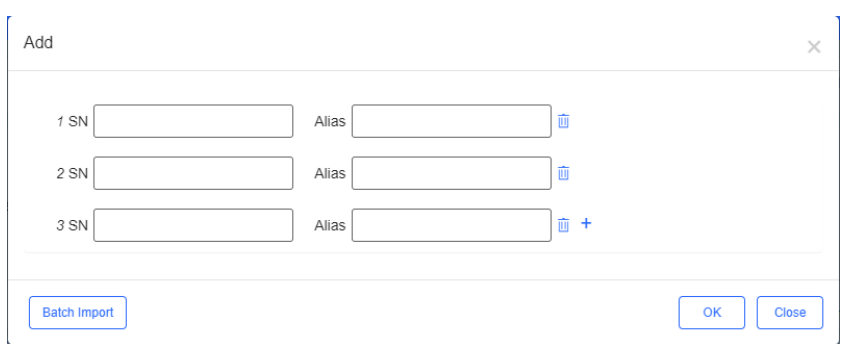

**Move to**

ı

# Home Router List (Click "SN" to view details)

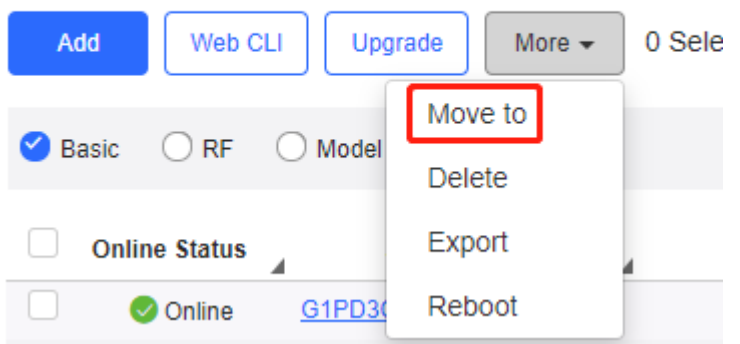

Select one or multiple devices in the **Home Router List**, click **More** > **Move to**, select the new network and click **OK**.

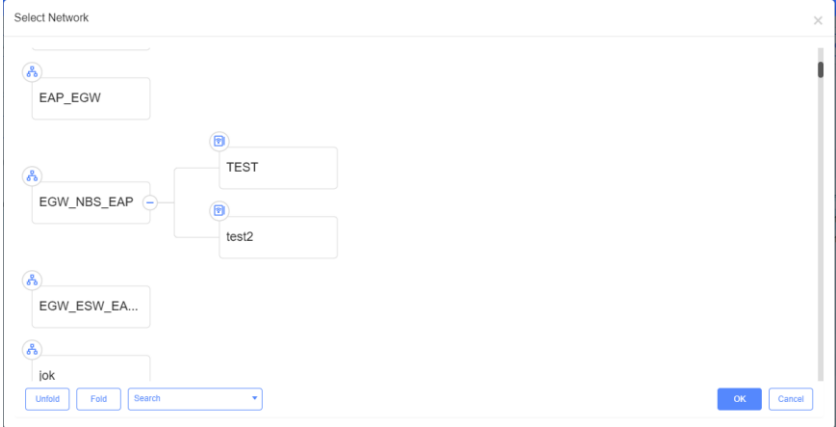

#### **Delete**

Home Router List (Click "SN" to view details)

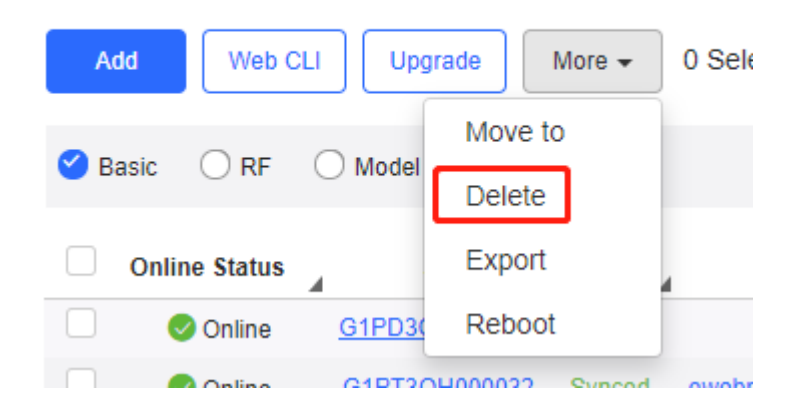

Select one or multiple devices in the **Home Router List**, click **More** > **Delete** and click **OK**.

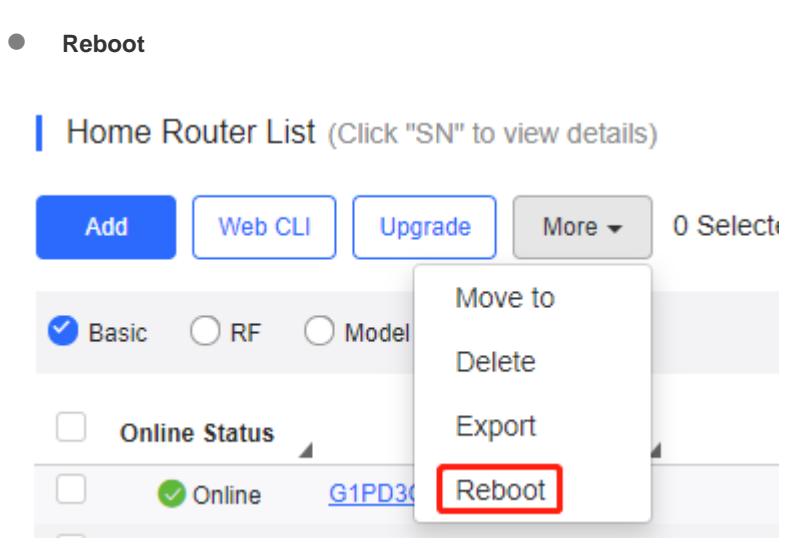

Select one or multiple devices in the **WiFi Router List**, and click **Reboot.**

### **5.5.5.4 Web CLI**

Select one or multiple devices in the **Home Router List**, and click **Web CLI**. The **Web CLI** dialog box is displayed, and device information can be queried via the menus in this dialog box. The menus vary with the products.

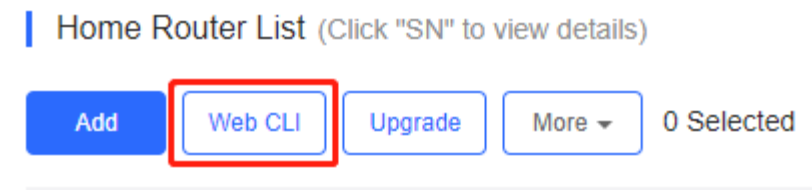

In the command entry box, the **TAB** key and question mark (?) both can complete a command.

### **5.5.5.5 IPTV**

When ISP link provides 2-3 VLANs for Internet, IPTV and IP phone, you can configure the VLAN in **Device Details** > **IPTV** for different services (only supported on Reyee device with the R55 or a higher version).

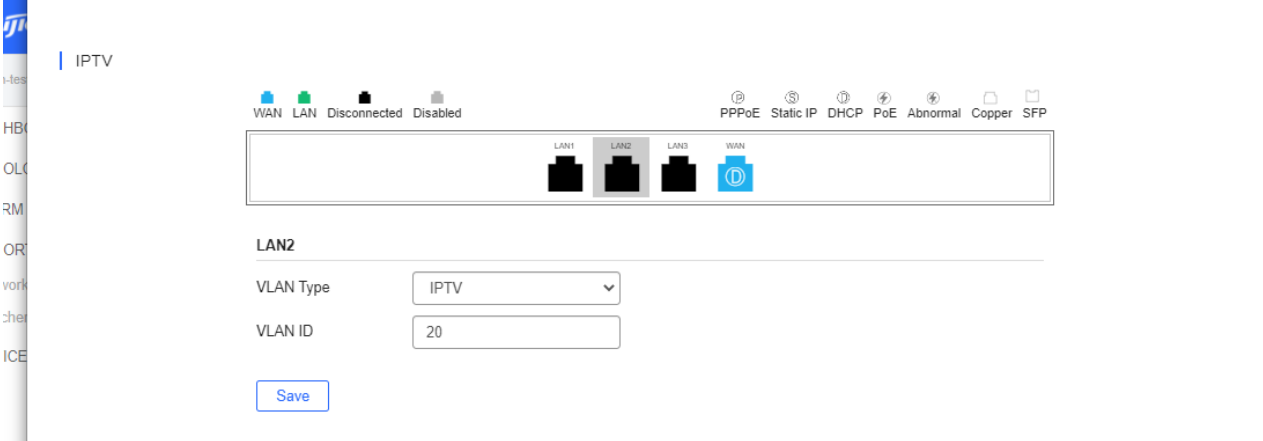

# **5.5.6 Wireless Bridge**

### **5.5.6.1 Wireless Bridge List**

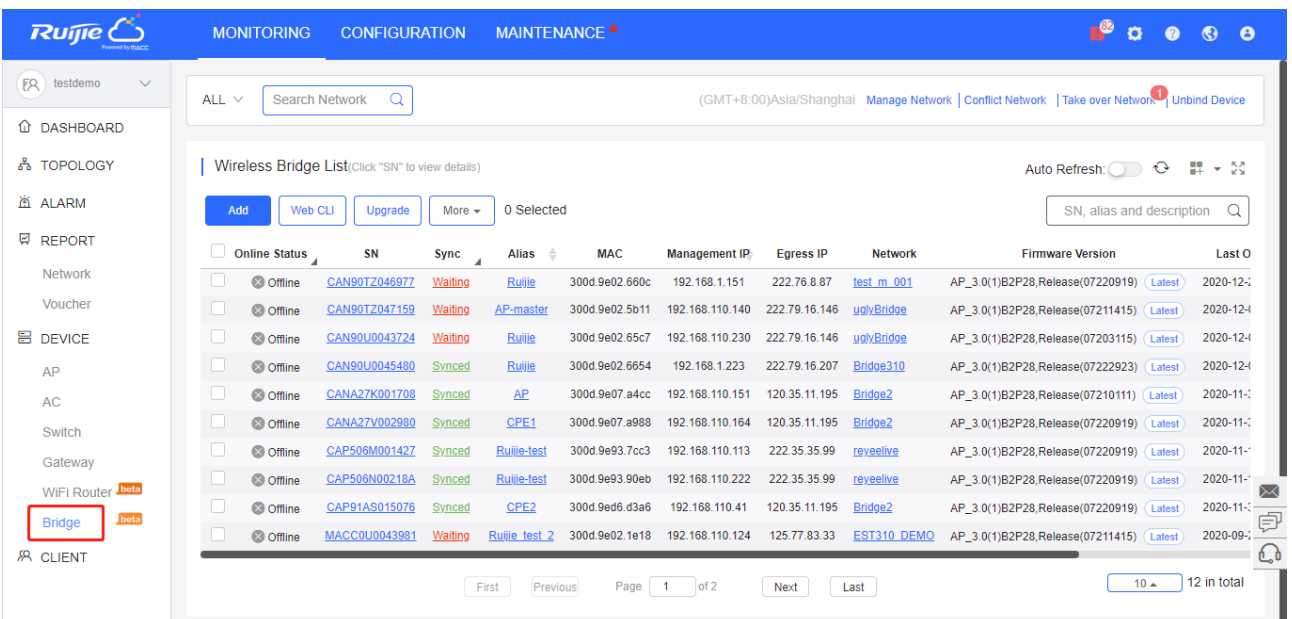

The **Wireless Bridge List** displays basic device information, including the online/offline status, SN, MAC, alias, management IP & public IP, offline time, network, model, firmware version and description.

The **Wireless Bridge List** automatically refreshes every minute. Click Auto Refresh: to enable/disable the auto refresh function.

Above the list is the Add function. Click  $\begin{bmatrix} \text{More } \sim \text{]}\end{bmatrix}$  to display the Move to, Delete, Export, and Reboot functions. For more information, refer to **Basic Bridge Operations**.

The **Search** function supports fuzzy queries based on the serial number, alias and description, and also supports queries based on online/offline status.

### **5.5.6.2 Device Details**

Click the serial number in the device list to open the details page for a single device. The page displays detailed device information, including basic information, connectivity, diagnosis, neighbor devices, and device logs.

#### **Device Information**

```
Device Information
```
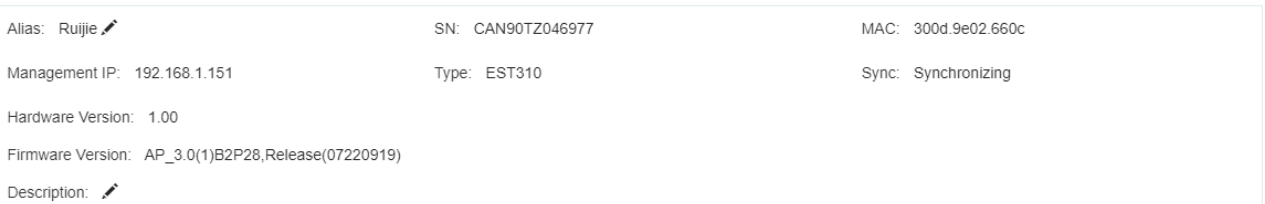

The basic information includes serial number, MAC address, management IP address, device model, synchronization status, firmware version, hardware version, alias, and description.

**Connectivity** 

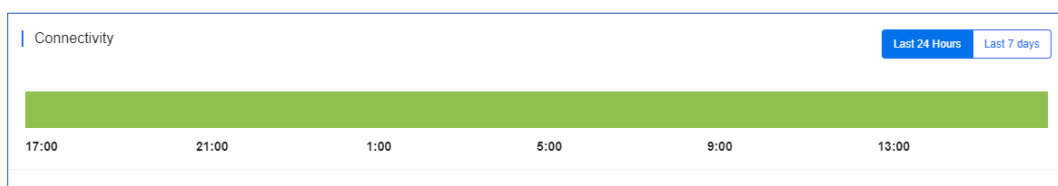

Refers to the connectivity (online status) between wireless bridge and Cloud within a period (1 day or 7 days).

● Neighbor Device List

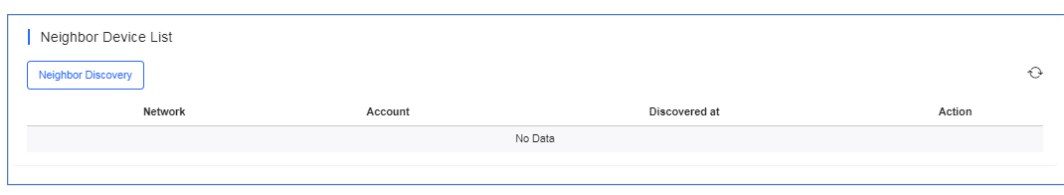

You can discover other wireless bridges in the same LAN.

**Device Log** 

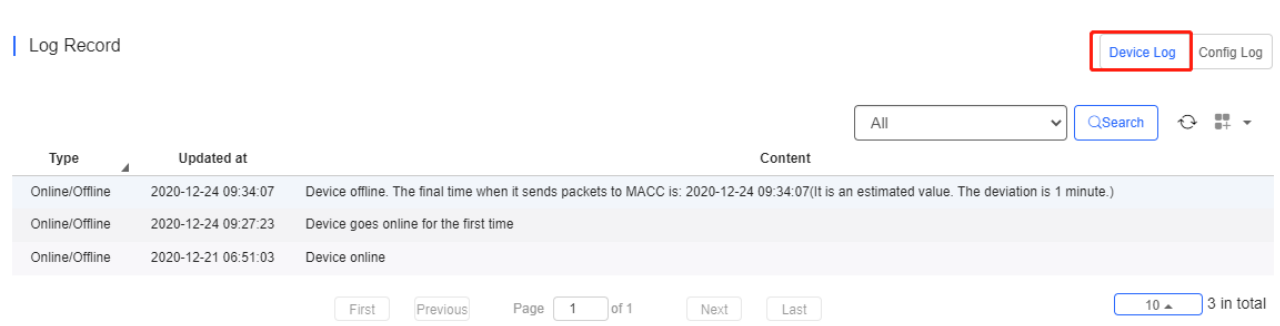

The device log records the historical operations, including online/offline, restart and upgrade records, and supports queries based on the log type and period.

#### **5.5.6.3 Basic Bridge Operations**

#### **Add (Recommend to use Ruijie Cloud App)**

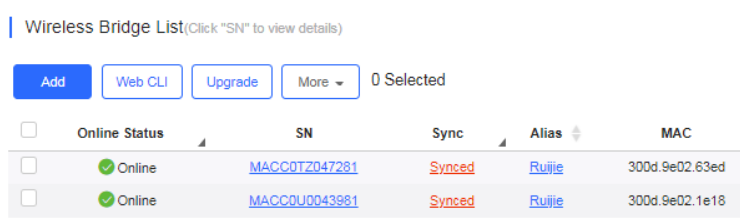

Select the network, and click **Add**. Both batch import and manual add are supported.

Click **Download Template** to download the template, enter wireless bridge information, and click **'.xls' File** to import the template.

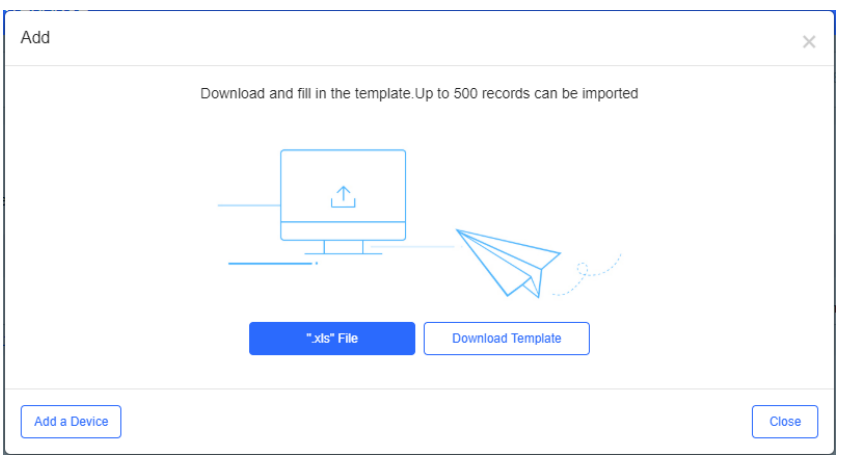

Click Add a Device, enter SN and alias of the wireless bridge, and click OK. Click  $+$  to add multiple APs.

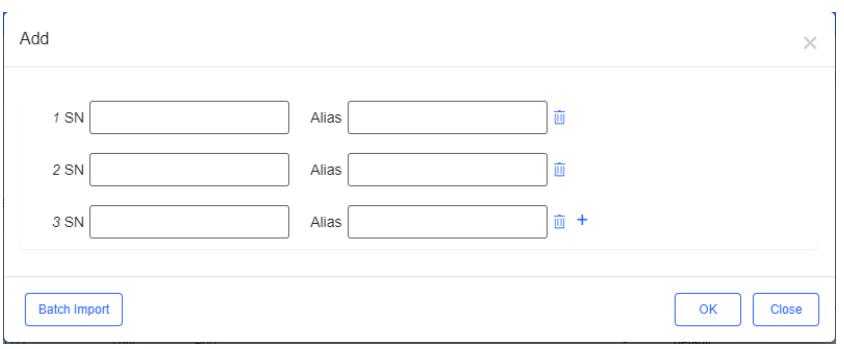

#### **Move to**

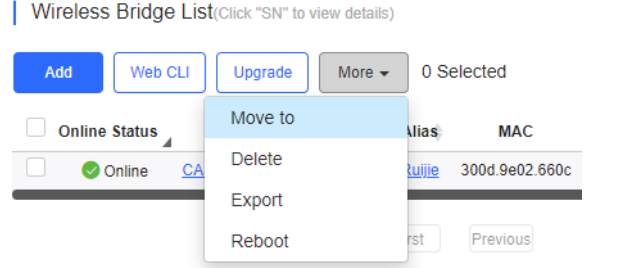

Select one or multiple devices in the **Wireless Bridge List**, click **More** > **Move to**, select the new network and click **OK**.

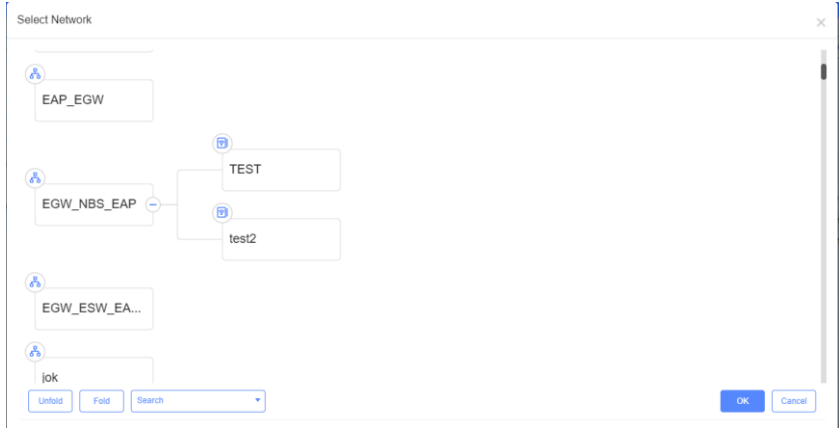

**Delete**

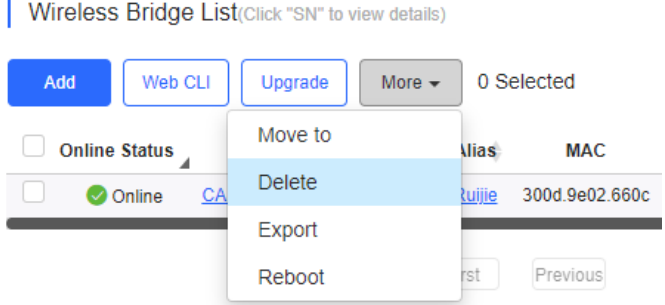

Select one or multiple devices in the **Wireless Bridge List**, click **More** > **Delete** and click **OK**.

```
 Export
```
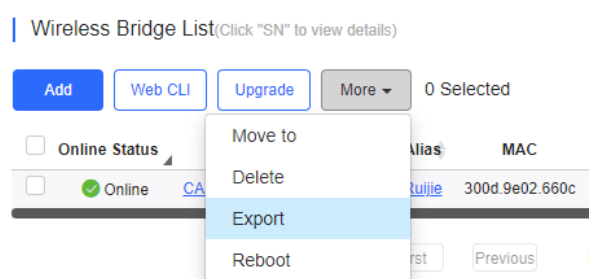

Click **More** > **Export** to export all wireless bridges, or select one or multiple devices to export.

# **5.5.6.4 Web CLI**

Select one or multiple devices in the **Wireless Bridge List**, and click **Web CLI**. The **Web CLI** dialog box is displayed, and device information can be queried via the menus in this dialog box. The menus vary with the products.

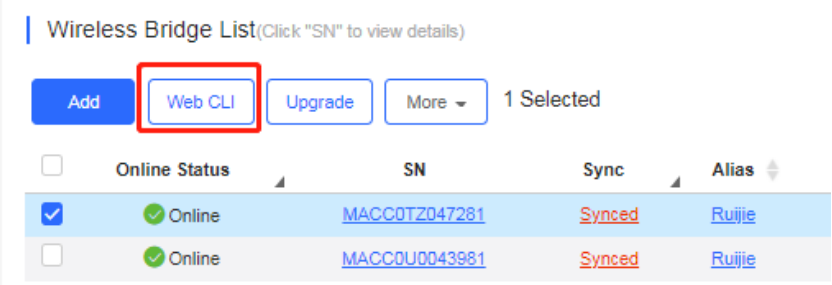

# **5.6 CAMERA**

# **5.6.1 Cameras**

**Camera List** 

The **Camera List** displays the camera information, and you can filter cameras based on switch.

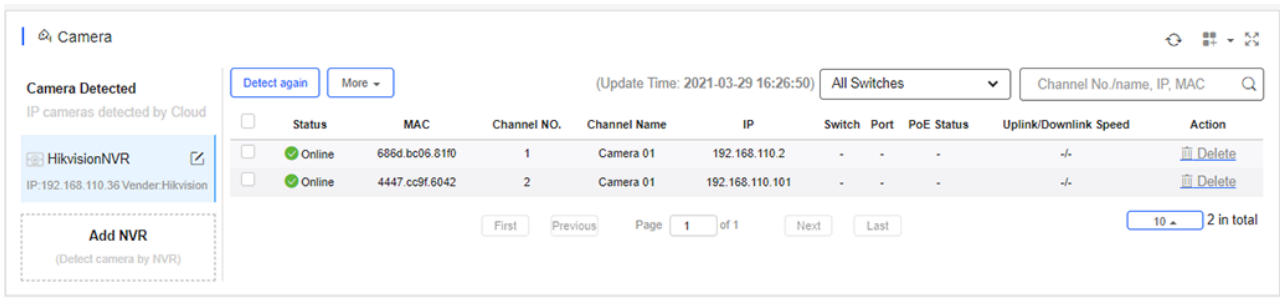

#### **O** Detect

Cameras can be detected by Ruijie Cloud or NVR.

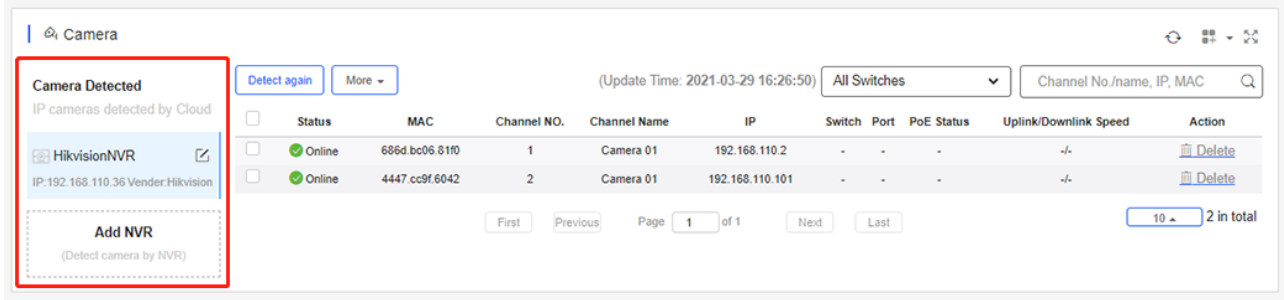

#### Click **Detect** to start detection.

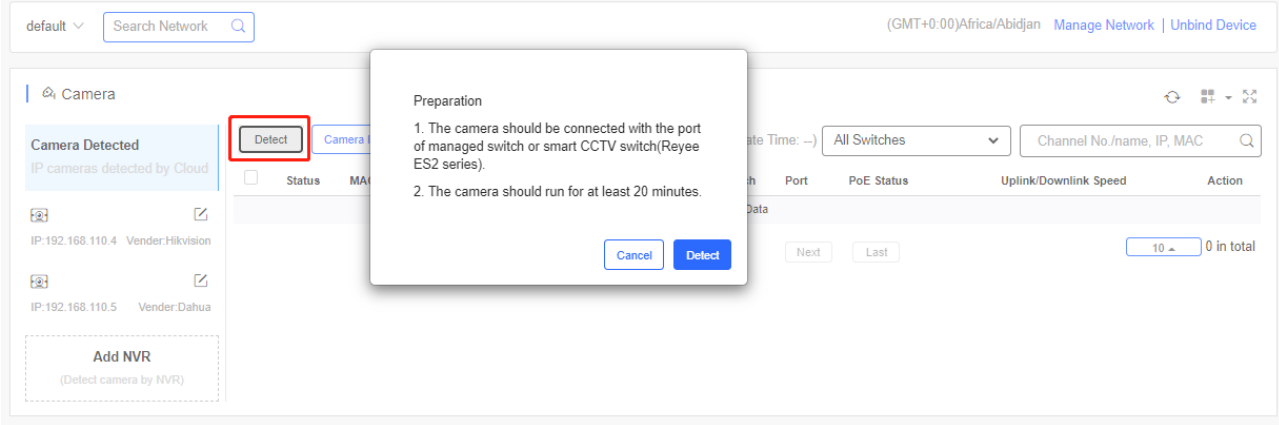

#### Add NVR

Click **Add NVR** to add the NVR.

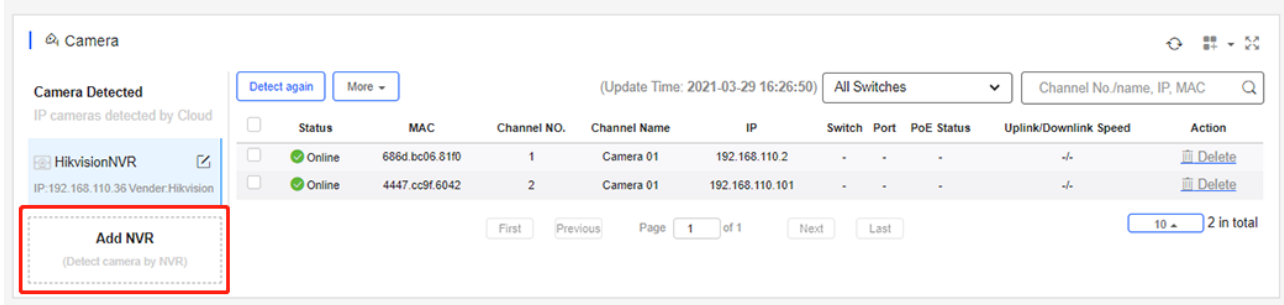

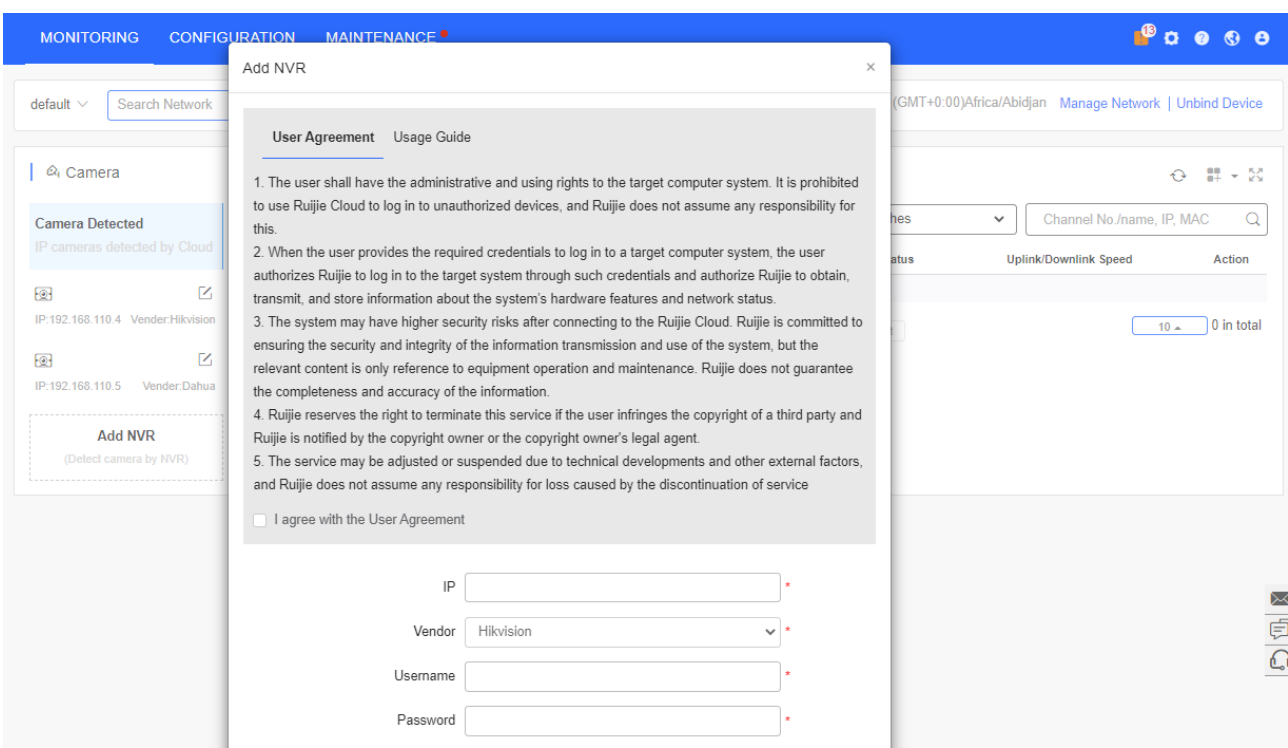

# **5.6.2 NVR**

The **NVR List** displays the NVR information.

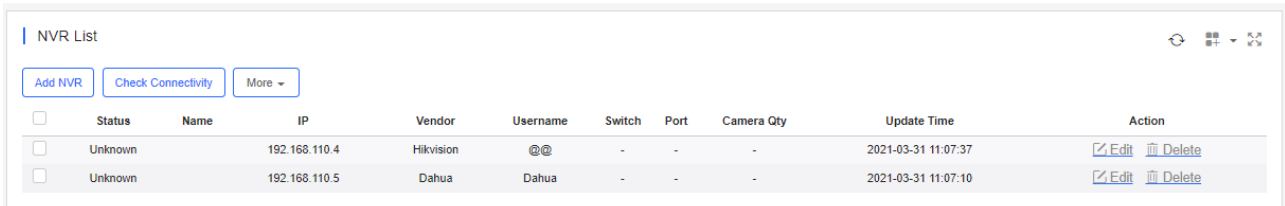

Click **Check Connectivity** to view the connection status of device.

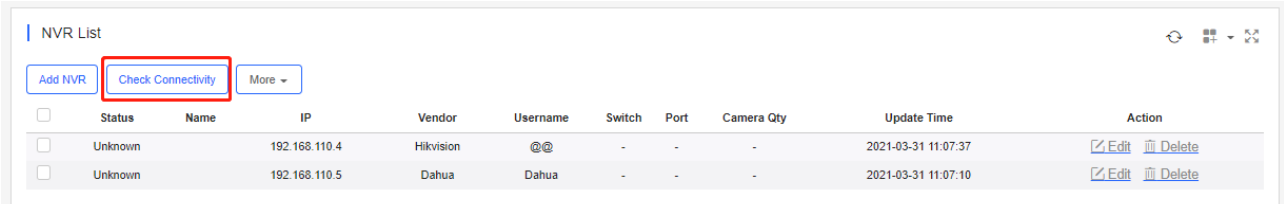

# **5.7 CLIENT**

Select **MONITORING > CLIENT** to open the **Client** page.

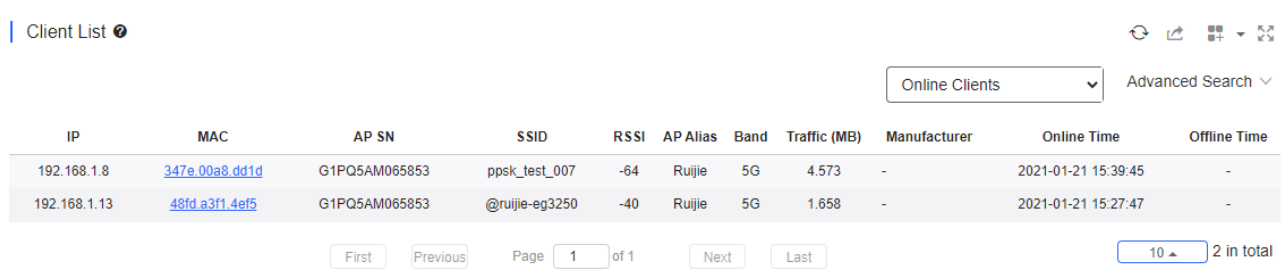

# **5.7.1 Client List**

The **Client List** displays the information about online clients and historical clients of the current network.

You can switch between **Online Clients** and **History Clients**. The client information includes basic information, AP Location, band, and online time.

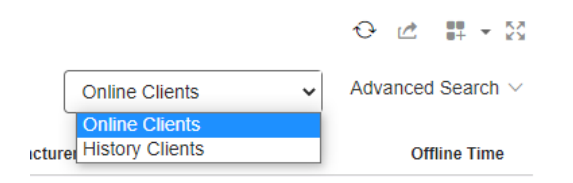

Click **MAC** in **Client List**, and the **Client Details** page is displayed.

# **5.7.2 Client Details**

#### **Client Info**

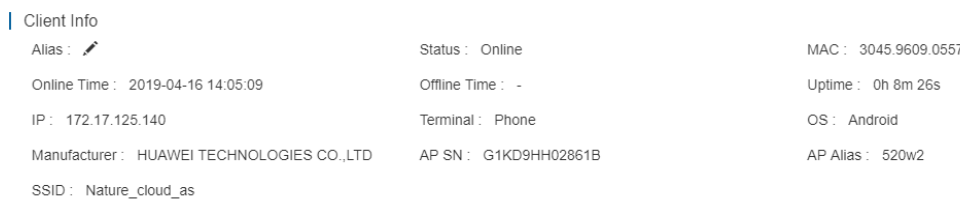

#### **Client Info** includes alias, online status, MAC etc.

#### • Performance

#### Experience <sup>o</sup>

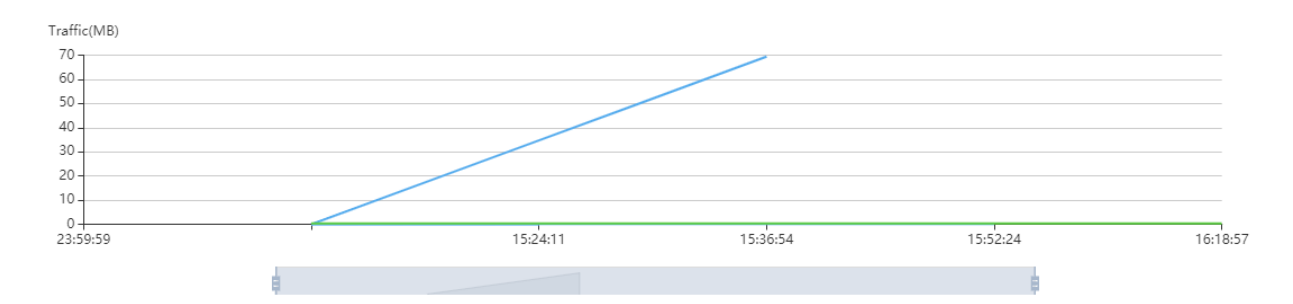

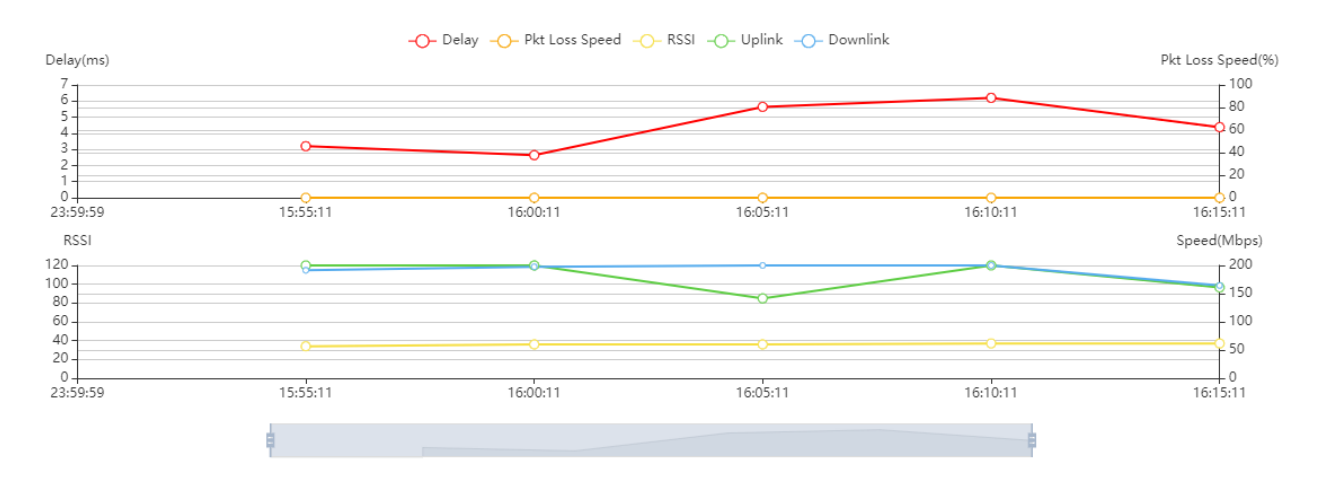

Performance displays the traffic summary etc.

#### Online/Offline Record

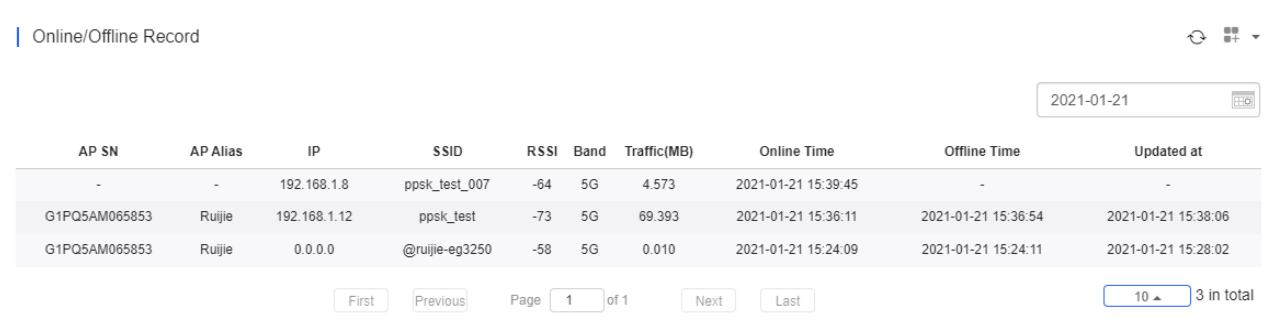

Online/Offline Record displays AP SN, AP alias, IP, SSID etc.

### ● Roaming Record

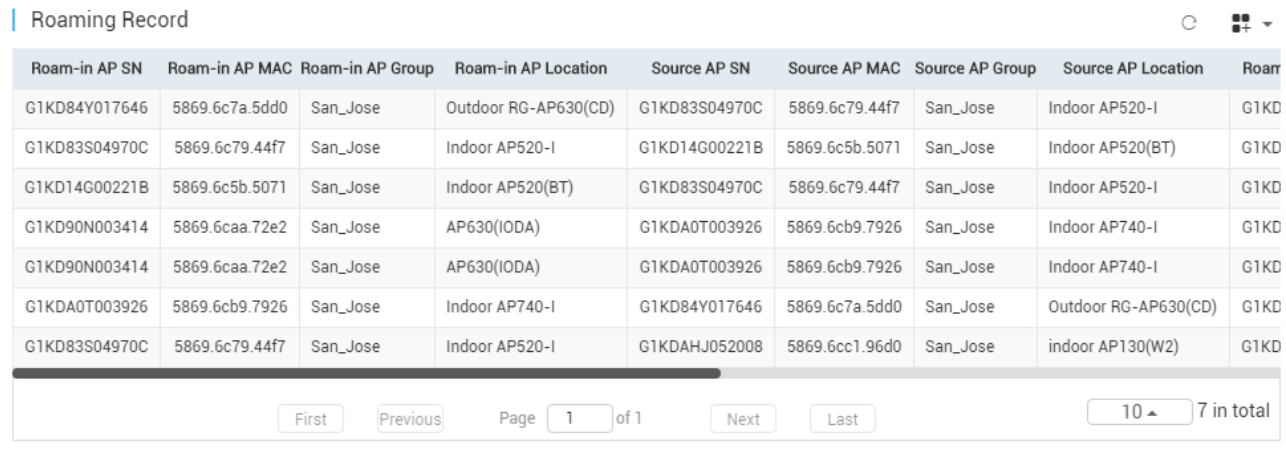

Roaming Record displays roam-in AP, source AP, SSID etc.

# **6 Configuration**

This module enables you to configure the following items:

- **•** PROJECT
- **O** WIRELESS
- **•** AUTHENTICATION
- **•** ADVANCD

# **6.1PROJECT**

# **6.1.1 Project Management**

To facilitate the project management, especially when you have a number of projects, Ruijie Cloud optimizes the **Project** page.

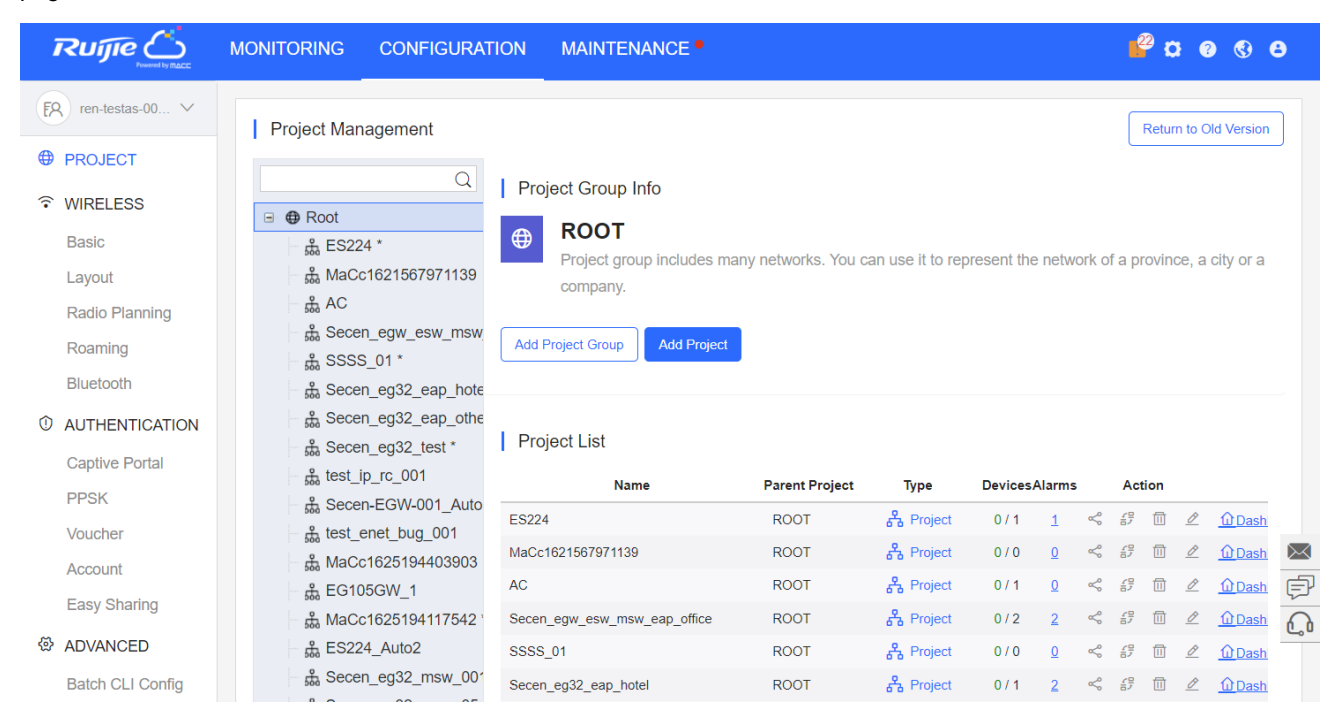

The left menu displays the network hierarchical structure. Each node can be a project group or a project. You can click a node to display the corresponding project information.

- If the node is a project group, its projects will be displayed.
- If the node is a project, its sub projects will be displayed.

| Project Management How to Use?                                         |                                                                                                    |                       |                             |                |                |                 |                                                              | Return to Old Version                                  |
|------------------------------------------------------------------------|----------------------------------------------------------------------------------------------------|-----------------------|-----------------------------|----------------|----------------|-----------------|--------------------------------------------------------------|--------------------------------------------------------|
| ⊟ <b>⊕</b> Root<br>நீ ES224_12 *                                       | $Q \parallel$<br>Project Group Info<br>Root<br>$\bigoplus$                                                        |                       |                             |                |                |                 |                                                              |                                                        |
| & MaCc1621567971139                                                    | Project group includes many networks. You can use it to represent the network of a province, a city or a company. |                       |                             |                |                |                 |                                                              |                                                        |
| <b>A</b> AC6<br>da Secen_egw_esw_msw_eap_office *<br><b>出 SSSS 01*</b> | Add Project Group<br><b>Add Project</b>                                                                           |                       |                             |                |                |                 |                                                              |                                                        |
| 品 Secen_eg32_test<br>நீ Secen-EGW-001_Auto                             | <b>Project List</b>                                                                                               |                       |                             |                |                |                 |                                                              |                                                        |
| thest enet bug 001<br>A MaCc1625194403903                              | Name                                                                                                    | <b>Parent Project</b> | Type                        | <b>Devices</b> | Alarms         | <b>Action</b>   |                                                              | <b>Advanced</b>                                        |
| 品 EG105GW_1*                                                           | ES224 12                                                                                                    | ROOT                  | <i><sub>금</sub></i> Project | 0/1            | $\overline{2}$ |                 | $\prec$ $\beta$ $\qquad$ $\theta$                            | Wineless Concerted Automotive Concerters               |
| £ Secen eg32 msw 001                                                   | MaCc1621567971139                                                                                                 | <b>ROOT</b>           | & Project                   | 112            | $\circ$        |                 | $\leq$ 0 m e                                                 | <b>Q Dashboard &amp; Topology → Wireless</b>           |
| & Secen eg32_msw_05                                                    | AC6                                                                                                    | <b>ROOT</b>           | & Project                   | 0/1            | $\mathbf{0}$   | $\leq$ $\sigma$ | $B$ $C$                                                      | C Dashboard & Topology T Wireless                      |
| <i>ង</i> SSSS                                                          | Secen_egw_esw_msw_eap_office                                                                                      | <b>ROOT</b>           | <b>A</b> Project            | 0/4            | $\mathbf{1}$   | $\leq$ $\beta$  | $\Box$                                                       | Wineshboard & Topology TWireless                       |
| <b>A</b> noeg                                                          | <b>SSSS 01</b>                                                                                                    | <b>ROOT</b>           | & Project                   | 0/0            | $\theta$       |                 | $\prec \ \varnothing \ \ \textcolor{red}{\oplus}\ \ \varrho$ | <b>WDashboard &amp; Topology</b> <sup>→</sup> Wireless |
| Д, MaCc1631864089483 *                                                 | Secen_eg32_test                                                                                                   | <b>ROOT</b>           | & Project                   | 7/10           | $\theta$       |                 | $\leq$ $B$ $B$ $A$                                           | Windows Antoniogy Twireless                            |
| 品 TestLn 1                                                             | Secen-EGW-001_Auto                                                                                                | <b>ROOT</b>           | & Project                   | 0/1            |                |                 | $\prec B B C$                                                | <b>Q Dashboard &amp; Topology 全Wireless</b>            |
| <b>A</b> bondtest1                                                     | test enet bug 001                                                                                                 | <b>ROOT</b>           | & Project                   | 0/0            | $\theta$       |                 | $\leq$ 0 m c                                                 | <b>Q Dashboard &amp; Topology 全Wireless</b>            |
| <b>A</b> 3333*                                                         | MaCc1625194403903                                                                                                 | <b>ROOT</b>           | & Project                   | 0/0            | $\Omega$       |                 | $\leq \beta \equiv \ell$                                     | <b>Q Dashboard</b> & Topology 全Wireless                |
| <b>A ACPAUTH</b>                                                       | EG105GW 1                                                                                                    | <b>ROOT</b>           | & Project                   | 0/1            | $\Omega$       |                 | $\prec$ $\beta$ $\equiv$ $\alpha$                            |                                                        |
| <b>击</b> M18                                                           |                                                                                                    |                       |                             |                |                |                 |                                                              | <b> G Dashboard</b> & Topology 全Wireless               |
| <b>A</b> empty<br>ភ្នំ new 1                                           | Secen_eg32_msw_001                                                                                                | <b>ROOT</b>           | & Project                   | 0/0            |                |                 | $\prec$ $\Box$ $\Box$ $\angle$                               | C Dashboard & Topology T Wireless                      |
| தீ Secen_eg32_eap_villa                                                | Secen_eg32_msw_05                                                                                                 | <b>ROOT</b>           | <b>A</b> Project            | 1/3            | $\mathbf{1}$   |                 | $\leq$ 0 m d                                                 | WDashboard ATopology TWireless                         |
| <sub>கி</sub> secen_app_office                                         | SSSS                                                                                                    | <b>ROOT</b>           | & Project                   | 0/0            | $\theta$       |                 | $\prec$ $\sigma$ $\equiv$ $\sigma$                           | <b>Q Dashboard</b> & Topology <sup>令</sup> Wireless    |
|                                                                        | noeg                                                                                                    | <b>ROOT</b>           | & Project                   | 0/5            |                |                 | $\prec B B A$                                                | <b>Q Dashboard</b> & Topology <sup>全</sup> Wireless    |

If the node is a project group, you can add a new project.

**If the node is a project, you can add a new sub project.** 

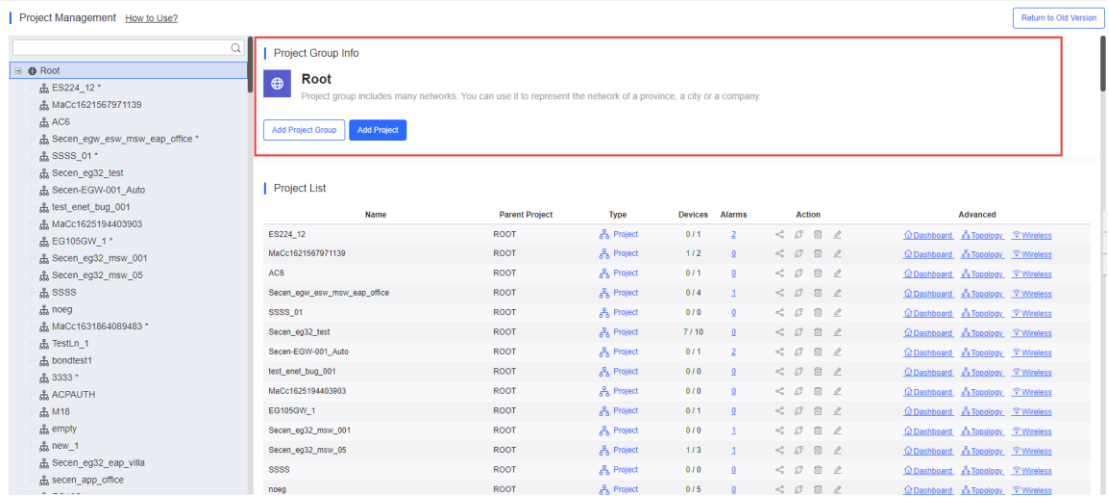

# **6.2WIRELESS**

### **6.2.1 Basic**

If a network is not configured, it will inherit configuration from its parent network by default. You can create a config file or import a config file from other networks. If there is any captive portal template unavailable for the network, then you can not import the config file.

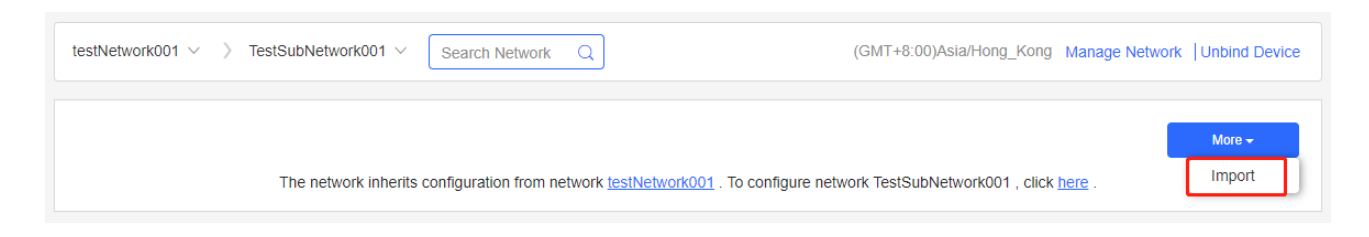

The **Basic** page displays **Wireless Configuration**, **Security**, and **Advanced Settings**.

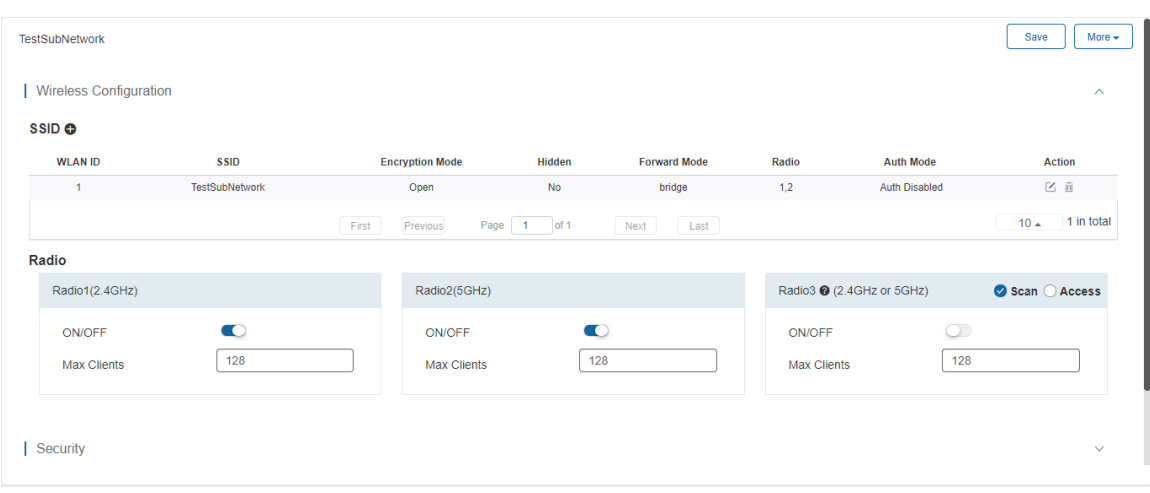

# **6.2.1.1 SSID**

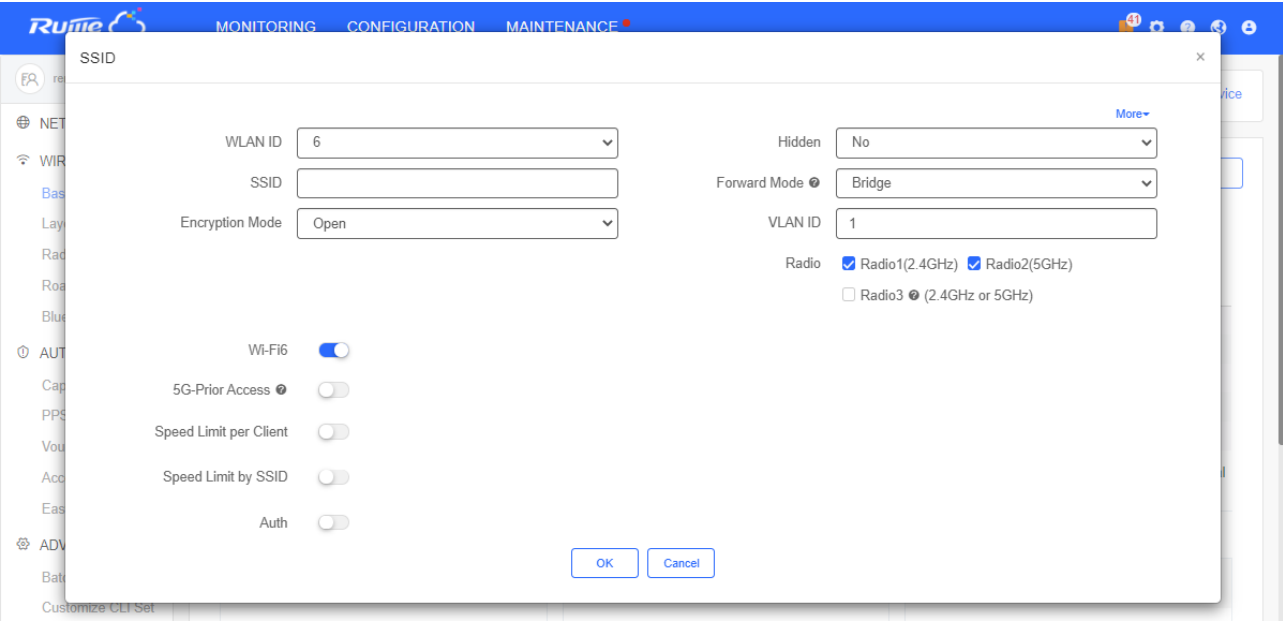

Click **+** in the upper left corner to add an SSID. In addition, the **SSID** page further enables you to configure the rate limit and the authentication function. Parameters on the **SSID** page are defined as follows.

**WLAN ID**: Select a WLAN ID. An SSID matches a WLAN ID one-to-one. The WLAN ID can be specified only when an SSID is added and cannot be changed subsequently. The maximum value of **WLAN ID** is 32.

#### **SSID**: Enter an SSID name.

**Encryption Mode:** Four modes are available: **OPEN**, **WPA-PSK**, **WPA2-PSK** AND **WPA2-ENTERPRISE (802.1X)**. **OPEN** indicates that no password needs to be configured; **WPA-PSK** or **WPA2-PSK** indicates that a password needs to be configured. **WPA2-Enterprise(802.1x)** indicates that the 802.1x authentication mode is adopted for the SSID. After the 802.1x authentication mode is selected, the following page is displayed. **PPSK** indicates that each terminal device is bound with a unique WiFi account and key. After the PPSK mode is selected, you need to configure your account in **CONFIGURATION>AUTHENTICATION>PPSK**.

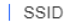

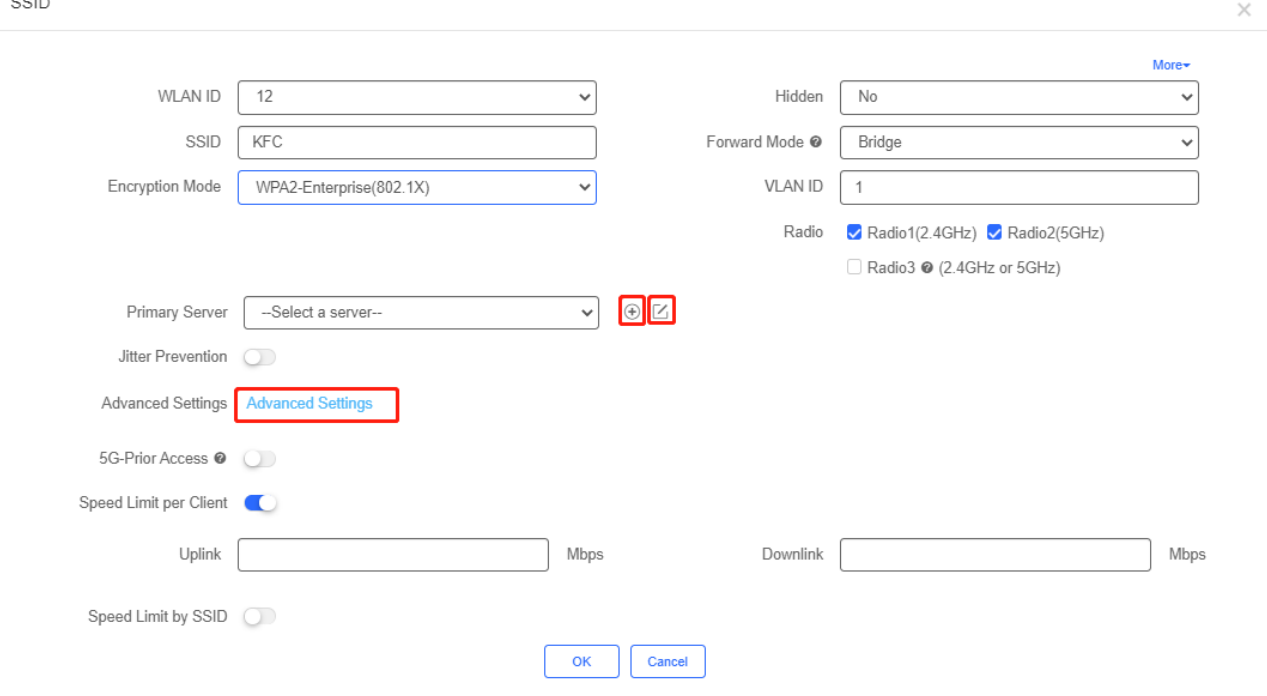

Click  $\bigoplus$  to add an authentication server. A dialog box for a Radius server configuration is displayed, as shown in the following figure.

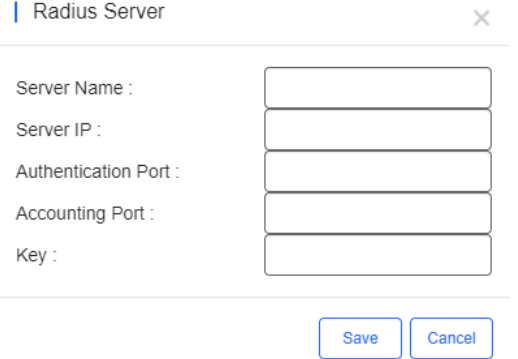

**Server IP**, **Authentication Port**, **Accounting Port**, and **Key** can be configured for a RADIUS server. **Authentication Port** and **Accounting Port** are optional, and respectively set to the default values **1812** and **1813** if no values are entered. The jitter prevention function can be configured in 802.1x authentication mode, as shown in the SSID configuration page with **Encryption Mode** set to **WPA2-Enterprise(802.1x)**. In case of jitters: after the jitter prevention function is enabled (the jitter prevention duration range is 0–600), clients will not go offline within the duration of jitter prevention. The default jitter prevention duration of an AP is 2 seconds. Note that the jitter prevention function may not be supported in earlier AP versions. In addition, the **Advanced Settings** function is provided for 802.1x authentication. In **Advanced Settings**, the NAS IP address (available in the NAT environment) and accounting update period can be configured and the added authentication server can be managed.

**Hidden**: Specify whether to hide the SSID, which can be set to **Yes** or **No**.

**Forward Mode**: Select a forward mode of a wireless AP. **NAT** indicates that an IP address is allocated to a client by an AP; **Bridge** indicates that an IP address is allocated to a client by an AP's upstream device. A VLAN ID must be configured when the **Bridge** mode selected.

#### **NAT Address Pool Configuration**: Click the **NAT Address Pool Configuration** link to display the window.

Support customized DNS configuration in NAT DHCP Pool.

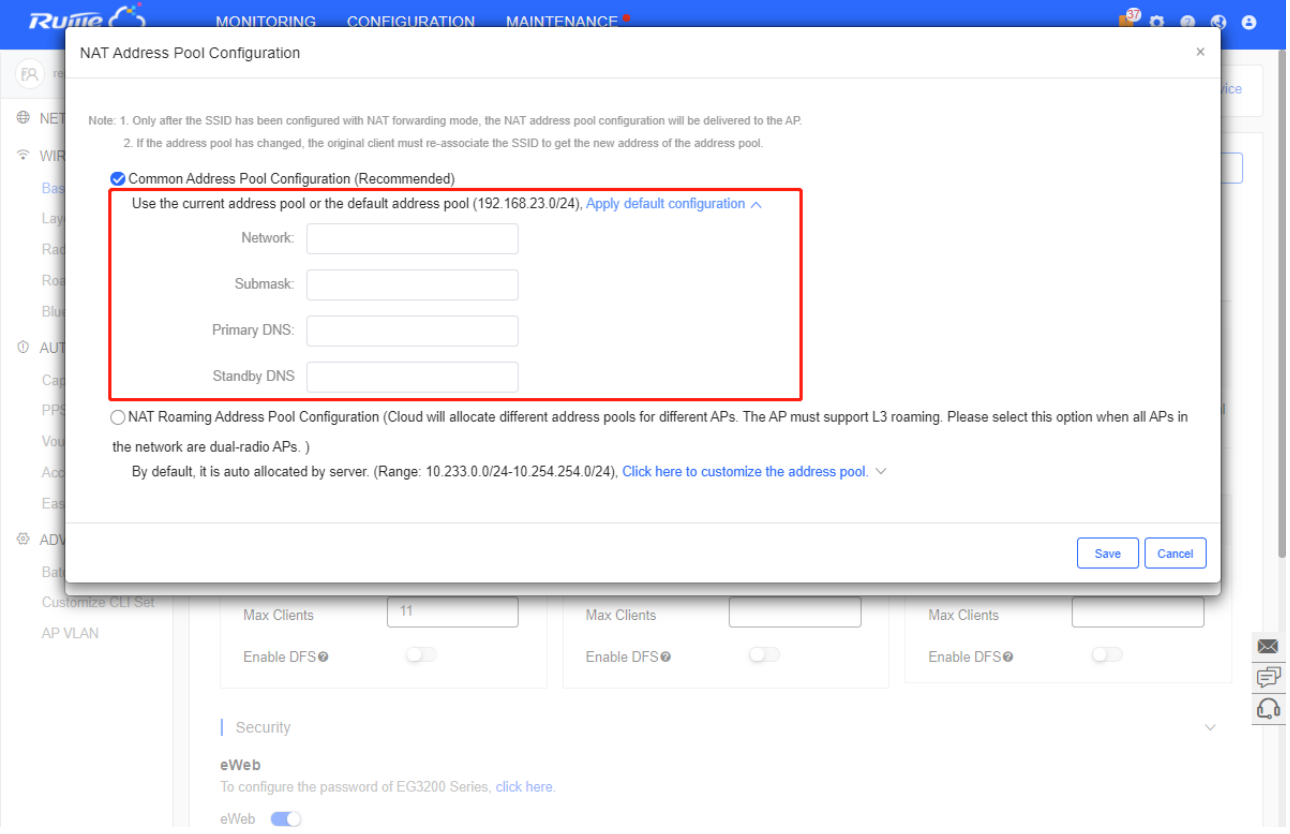

**Wi-Fi6**: RGOS and Reyee APs support Wi-Fi6 configuration. On Reyee APs, Wi-Fi6 can be enabled based on SSID. On RGOS APs, Wi-Fi6 can only be enabled based on Radio. After enabling, Wi-Fi6 is applied to the radio corresponding to the SSID.

**5G-Prior Access**: It is enabled when the SSID is associated with Radio 1 and Radio 2 for dual-band APs (2.4 GHz and 5 GHz) to ensure that clients supporting dual bands access the 5 GHz frequency band preferentially. This reduces the load in the 2.4 GHz frequency band and improves user experience.

**Rate limit**: Specify whether to enable the rate limit function for a client. When this function is enabled, uplink and downlink rates must be configured.

**Auth**: Common APs support **External Portal** and **Captive Portal** authentication.

# **6.2.1.2 External Portal**

You can configure the External Portal when using an external authentication server.

Enable **Auth** and select **External Portal**. Enter correct information and click **OK**.

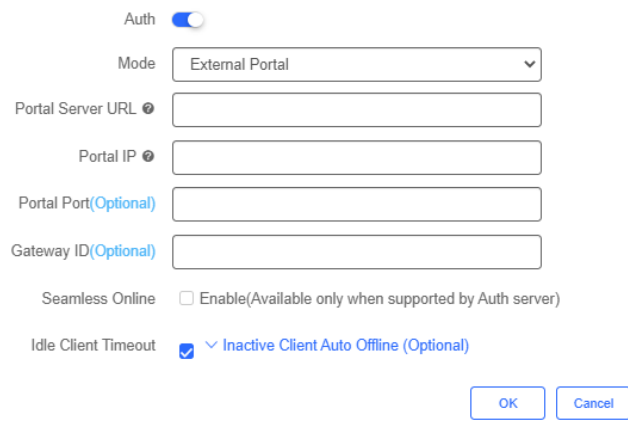

# **6.2.1.3 Captive Portal**

You can configure the Captive Portal when using Ruijie Cloud for authentication.

# 1. On the **SSID** page, enable **Auth** and select **Captive Portal**.

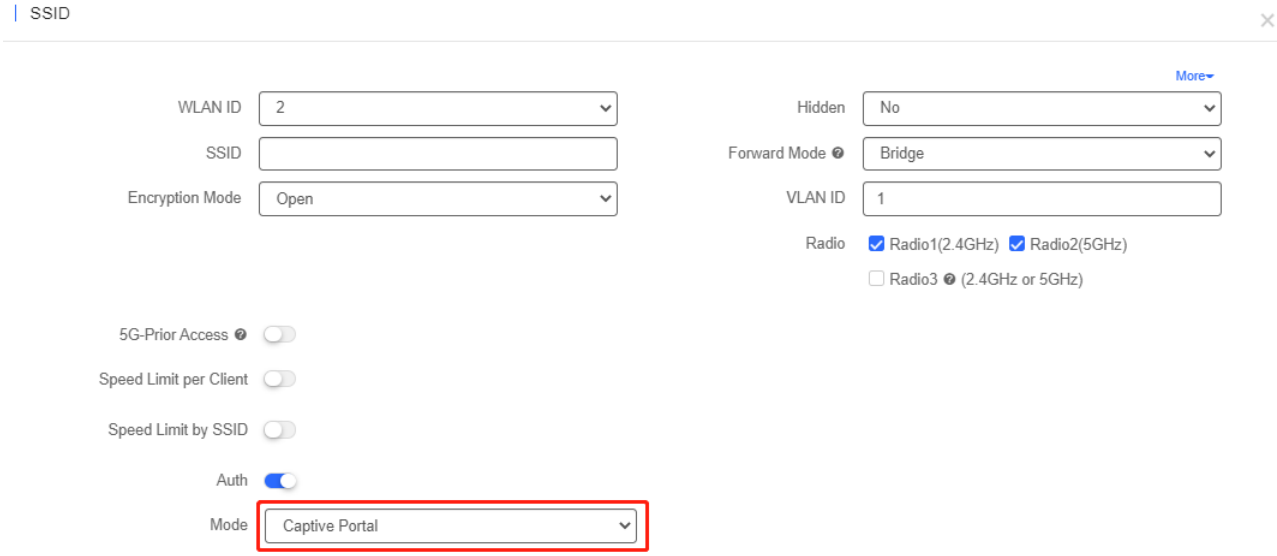

2. Enable **Seamless Online** and select the portal.

 $\geq$ 

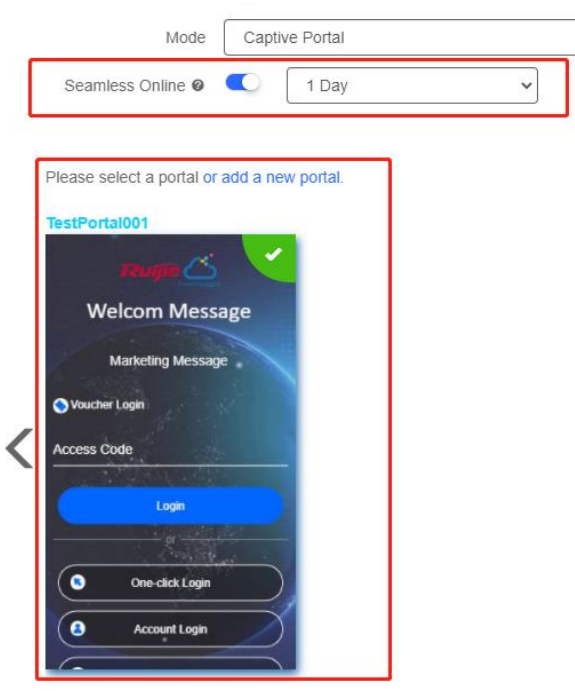

# **6.2.1.4 Apartment WiFi**

# To configure different SSIDs for APs, enable **Apartment WiFi** in **Basic** > **SSID** > **More**.

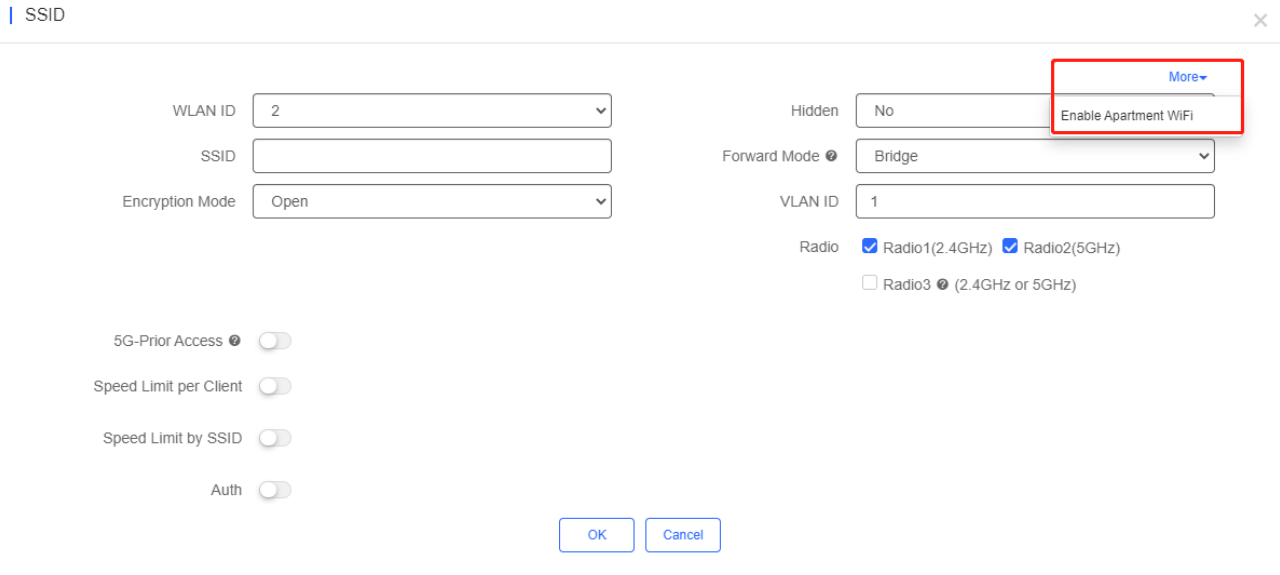

 $\rightarrow$ 

 $\times$ 

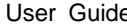

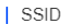

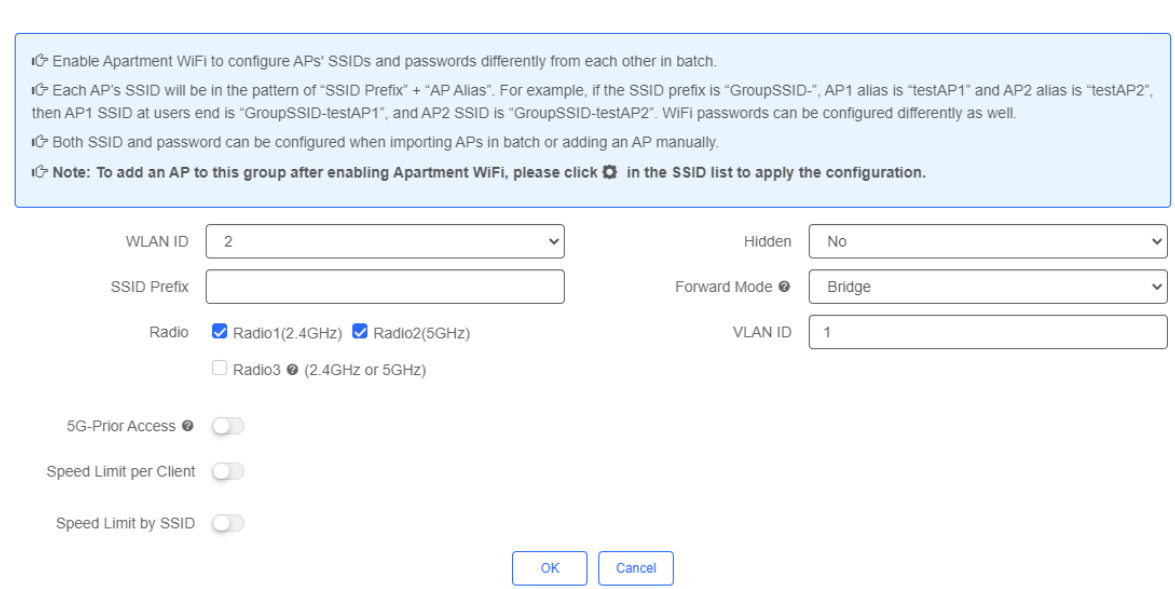

#### **6.2.1.5 Radio**

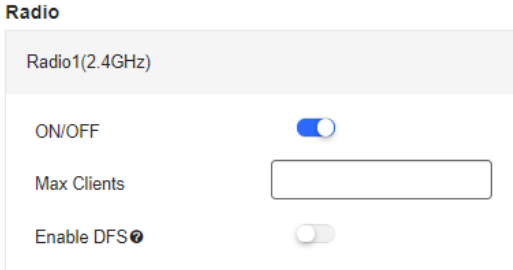

The Radio page enables you to configure the AP radio ports. As shown in Figure 4-4, the **Radio** page provides the **On/Off** and **Max Clients** items. Parameters on the **Radio** page are defined as follows:

**On/Off**: Specify whether to enable the radio function. When it is set to **Off**, the SSID is invalid; the corresponding SSID can be used properly only when this function is set to **On**.

**Max Clients**: Enter the upper limit of associated clients in a frequency band.

**DFS**: After enabling DFS, the device will automatically change a channel when detecting radar interference, The function is only supported on RGOS devices.

**Deletion of radio configurations indicates that the system preserves the current configurations.** 

### **6.2.1.6 Security Configuration**

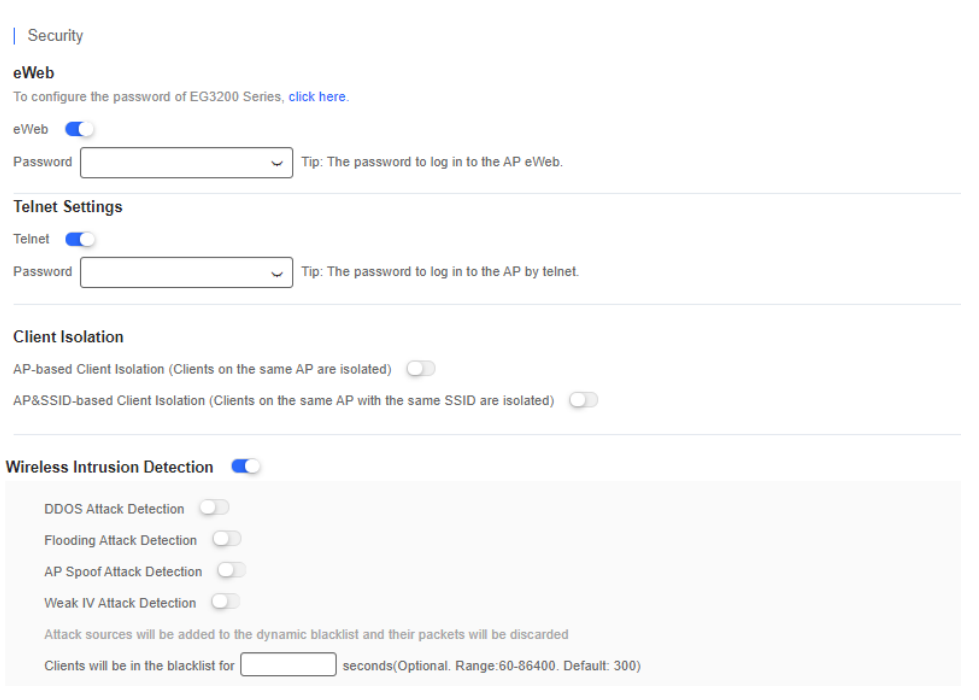

As shown in the preceding figure, **Web Password**, **Telnet Settings**, **Client Isolation**, and **Wireless Intrusion Detection** can be configured.

**Web Password**: Enter the Web login password of an AP. When the password is empty, the system does not push the password to AP.

**Telnet Settings**: Enable the Telnet service of AP. When the Telnet service is enabled, the password is required.

**Client Isolation**: Clients are isolated without affecting their network access to ensure that they cannot communicate with each other, thereby ensuring client service security. AP-based client isolation or AP&SSID-based client isolation can be selected. If AP-based client isolation is enabled, all layer-2 clients associated with the same AP cannot communicate with each other. If AP&SSID-based client isolation is enabled, clients in the same WLAN on the same AP cannot communicate with each other.

**Wireless Intrusion Attack Detection**: Include DDOS attack detection, flooding attack detection, AP spoof attack detection, and weak IV attack detection. If this function is enabled, at least one of the preceding four detection functions needs to be enabled.

#### **6.2.1.7 Advanced Settings**

#### **AP RF Scheduling:**

If **AP RF Scheduling** is disabled, AP will broadcast the SSID.

#### **AP RF Scheduling**

RF Shutdown Scheduling OD

To specify the time of turning on/off WiFi, enable **RF Shutdown Scheduling** and configure the period.

**AP RF Scheduling** 

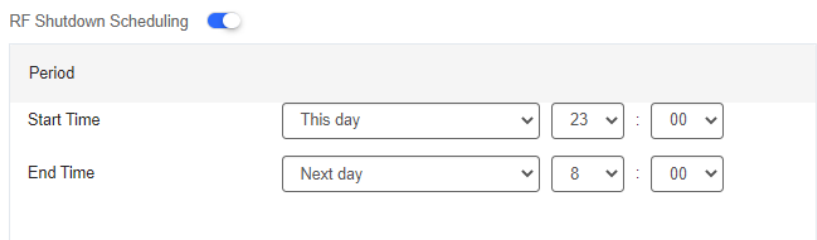

**Whitelist**: Enter whitelisted websites, and websites that can be accessed directly without authentication. For Facebook social login, you need check on Facebook Whitelist so that clients can access Facebook API before authentication.

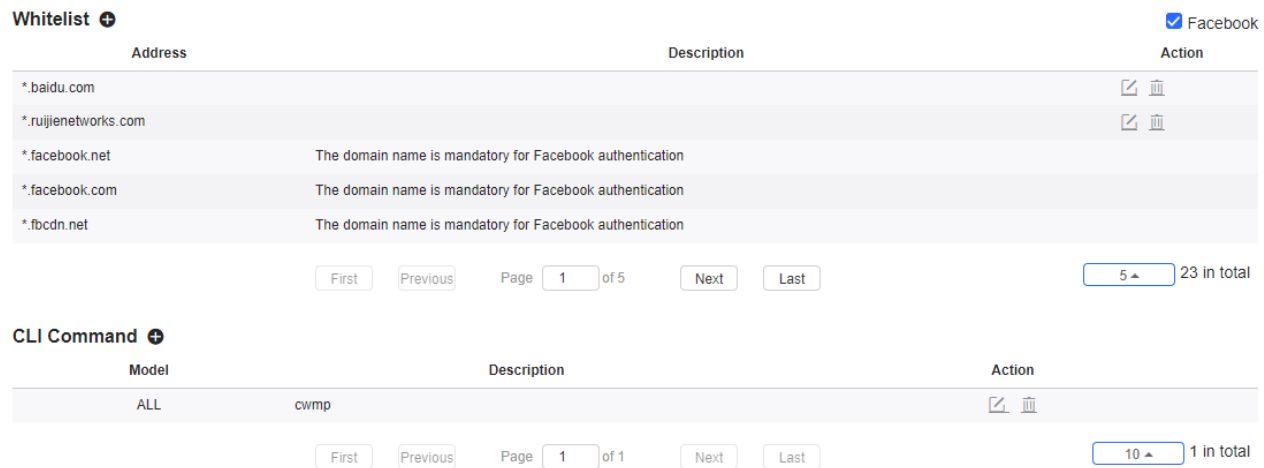

**CLI Command:** Enter commands to be pushed to APs. This function allows you to perform some configurations unsupported via CLI commands.

#### **6.2.2 Layout**

On the Layout page, you can bind an AP to a specific location after importing it to a network.

The **Unbound Device List** on the right displays APs that have been imported to the network, but are not bound to a location. Click **Config Layout** to display the list.

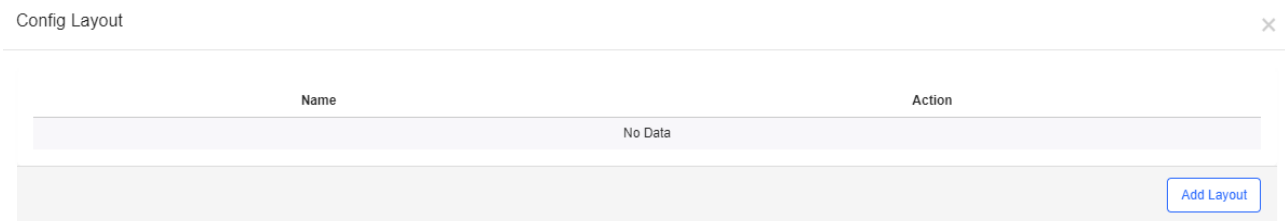

Click **Add Layout** to add the local layout or map layout. The local layout can be used to bind the location of indoor APs and the map layout can be used to bind the location of outdoor APs.

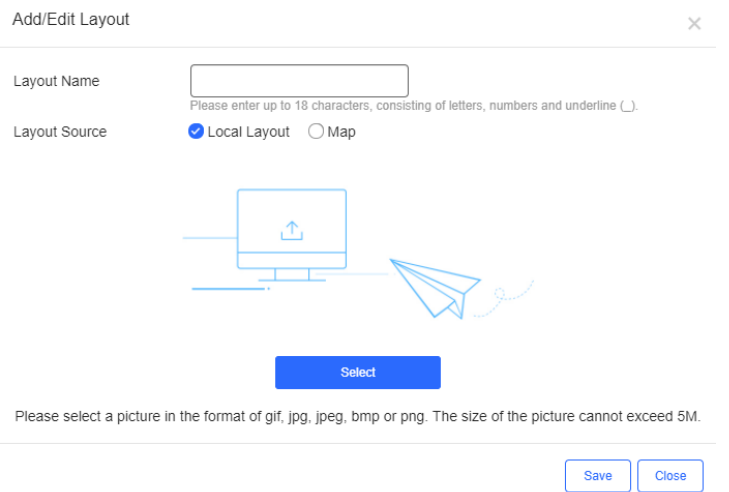

Select an AP from in the unbound AP list and drag it to the target location.

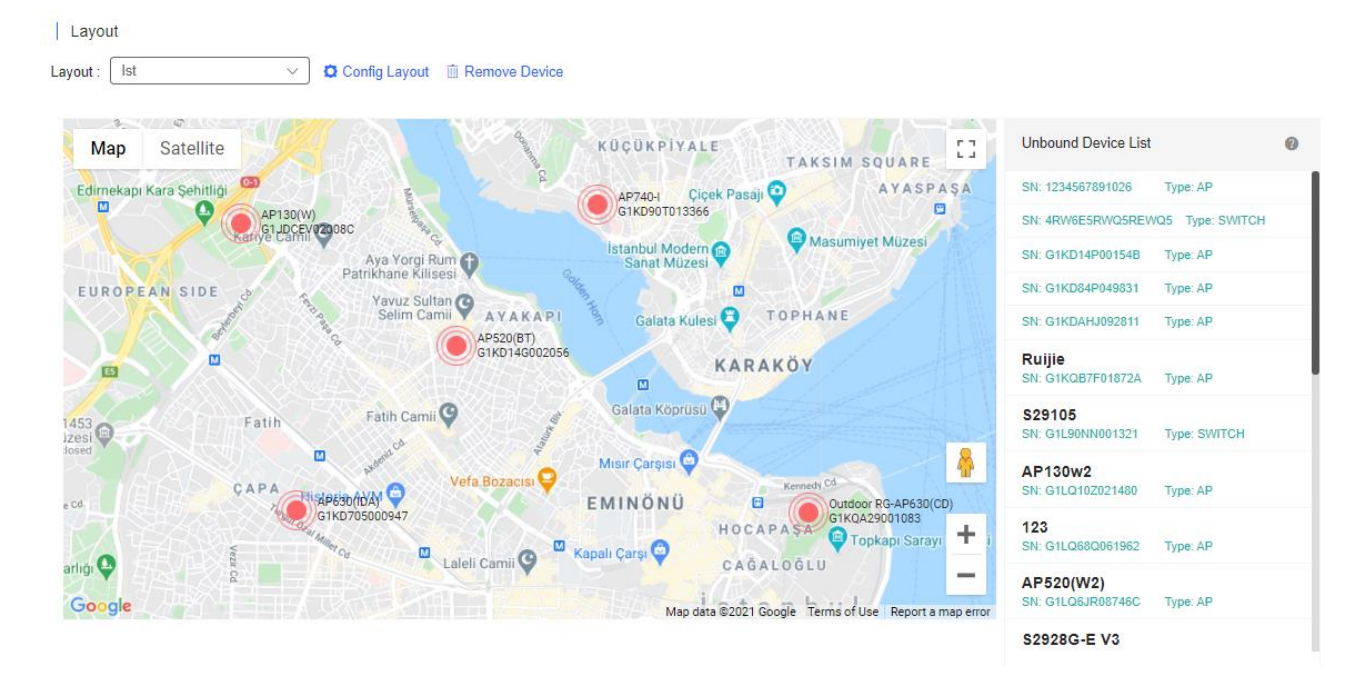

#### **6.2.2.1 Unbind APs**

AP unbinding is different from AP deletion. AP unbinding removes the binding relation between an AP and a location, but the AP still exists in the network and can be managed. AP deletion deletes an AP from a network and the AP cannot be controlled after being deleted.

The AP unbinding methods are:

Method 1: Select an AP, and click  $\frac{m}{2}$  Remove Device to unbind the AP from a location. An unbound AP will then be moved from a network to its parent network.

Method 2: If a location is already bound with an AP, you can drag another AP to the location to replace the old one.

# **6.2.3 Radio Planning**

Radio planning can adjust channels and power of APs in the same area to optimize the channel allocation and power of the APs. Proper RF configuration planning can reduce channel interference, increase channel utilization and improve overall wireless performance and capacity.
Select **CONFIGURATION** > **WIRELESS** > **Radio Planning** to enter the **Radio planning** page. Both manual and

automatic planning are currently supported.

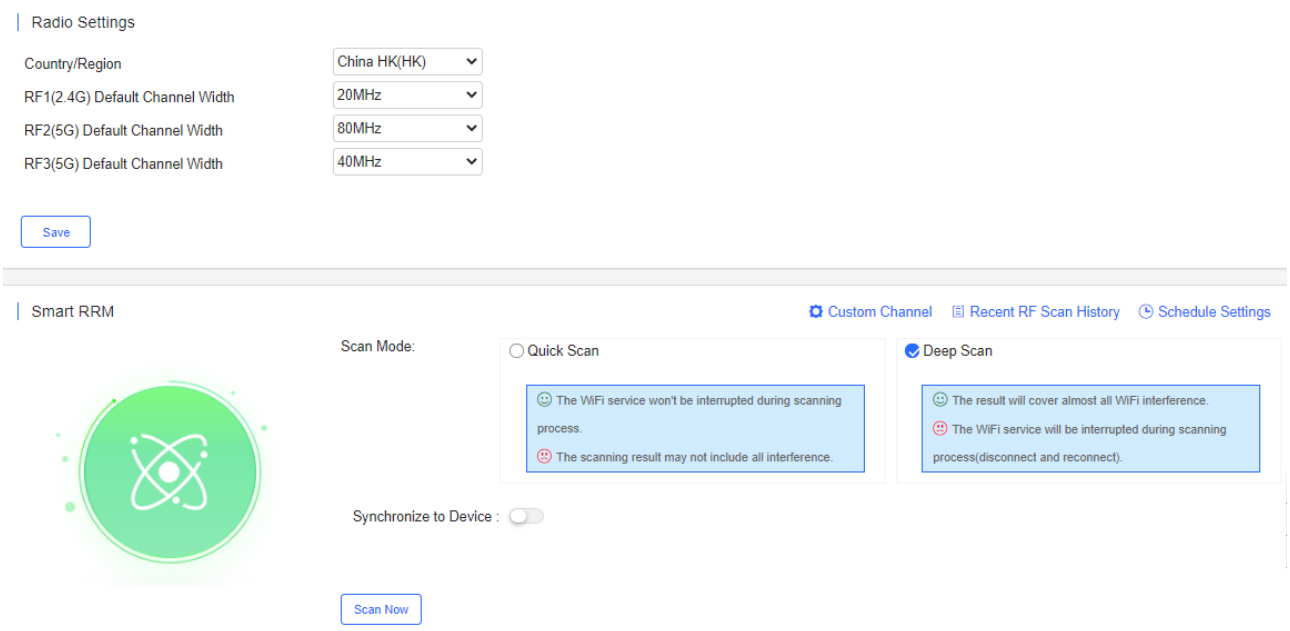

### **6.2.3.1 Radio Settings**

On the **Radio Settings** page, select the country and Channel Width.

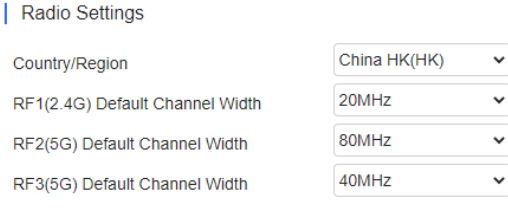

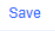

For 2.4G channels, the bandwidth can be 20 or 40 MHz.

For 5G channels, the bandwidth can be 20, 40, 80, or 160 MHz.

### **6.2.3.2 Smart RRM**

The automatic RF planning function allows Cloud to calculate the optimal channel configurations and power values for APs by using the radio resource management (RRM) algorithm according to RF information collected by each AP. Optimal recommended configurations can be applied to the APs.

The entire process of the automatic RF planning includes three parts:

- 1. Cloud triggers APs to scan and upload RF information.
- 2. Cloud calculates the optimal recommended configurations.
- 3. The optimal recommended configurations are applied to the APs.

The automatic RF planning supports network-based planning only.

The AP RF channel optimization algorithm staggers RF channels of neighboring APs respectively based on the 2.4 GHz frequency band and the 5 GHz frequency band while ensuring as much as possible that original configurations are unchanged. To reach optimal power, The AP power optimization algorithm automatically increases or decreases the RF power for an AP according to the co-channel interference.

After a network is selected on the RF planning page, a page for automatic RF scanning and planning of the network is displayed. On this page, the APs of a network can be triggered to scan the RF, display recommended RF configurations calculated after scanning, and save the recommended RF configurations to APs.

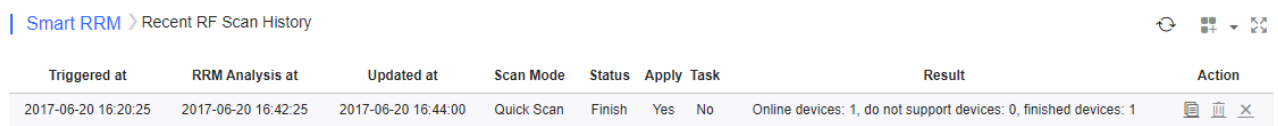

The **Recent RF Scan History** page displays historical records of automatic RF scanning and planning. Each record shows triggering information got each time, including the automatic RF planning status, the start time, the end time, the status (Initializing/Scanning/RRM analysis/Finish/Failure), whether to apply to the APs, and the running logs.

#### ● Smart RRM

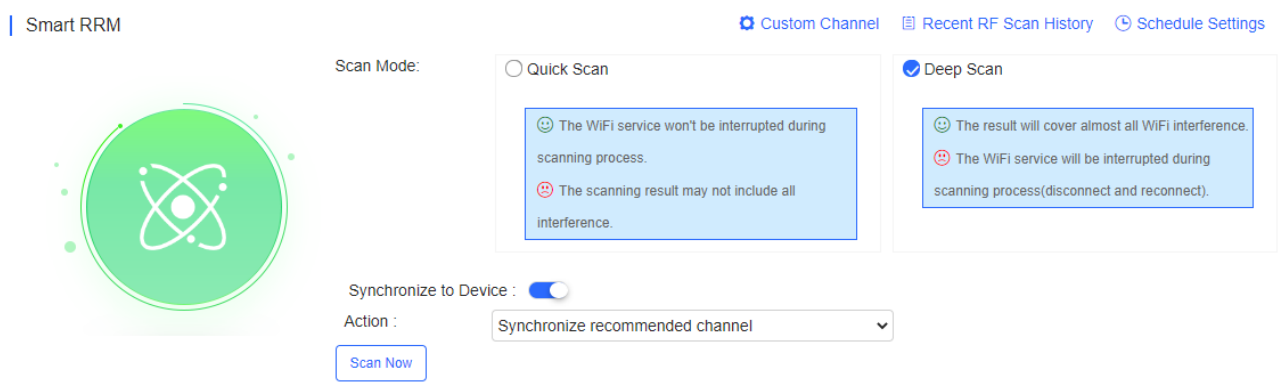

There are two execution modes: immediate and periodic. Click **Scan Now**, and Cloud starts RF scanning. Data will be uploaded after scanning.

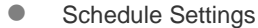

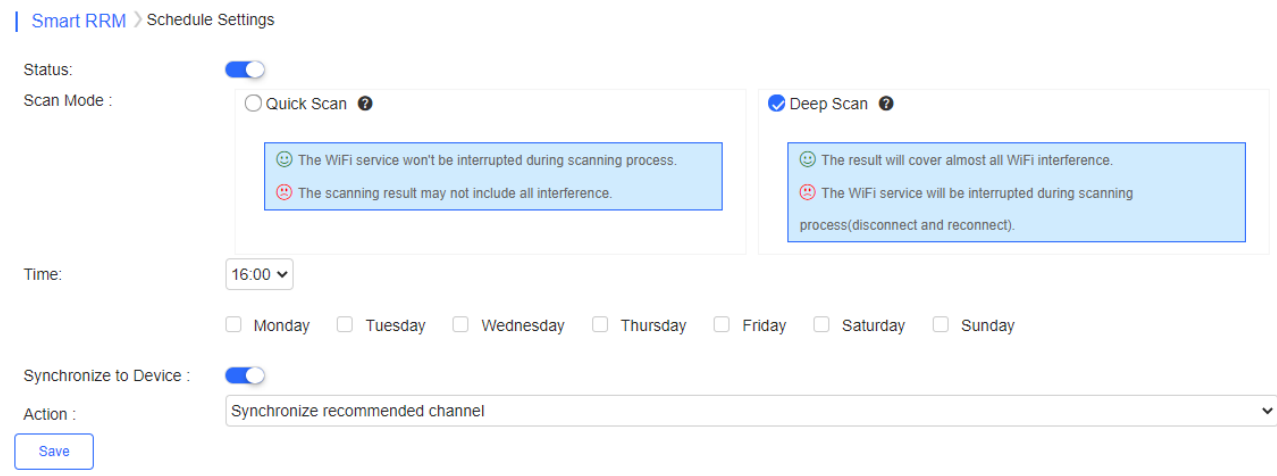

On the **Schedule Settings** page, **Periodic Execution** can be enabled.

When a periodic task is triggered, this periodic task is automatically canceled if the network is already in a scanning triggered state (for example, immediate execution is being triggered).

 $\sim$   $\blacksquare$ 

**KA** 

Related parameters

#### (1) Scan Mode

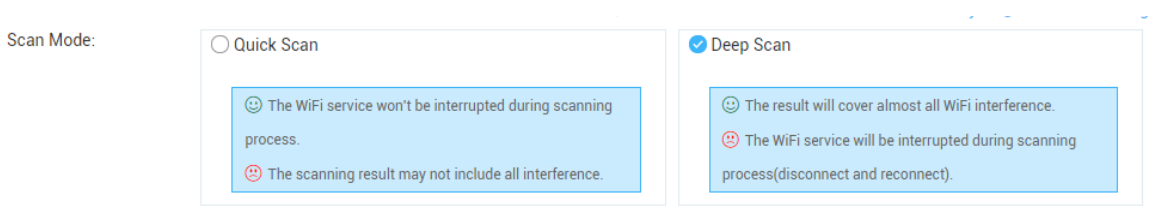

Quick Scan: This mode enables APs to provide the WiFi service properly during scanning. However, data acquired in this mode is not as accurate as that in the **Deep Scan** mode. The calculation result based on the data in this mode is less accurate than that in the **Deep Scan** mode. This mode is applied when it is expected that the current network is not affected.

Deep Scan: This mode is also referred to as the enhanced mode, and causes wireless clients to go offline at the beginning and ending of the scanning. Data acquired in this mode is more accurate than that in the **Quick Scan** mode, and the automatic RF planning based on the data is more accurate. This mode shall be applied at the initial stage of the overall network planning or when disadvantages of this mode are tolerable.

(2) Sync to Device

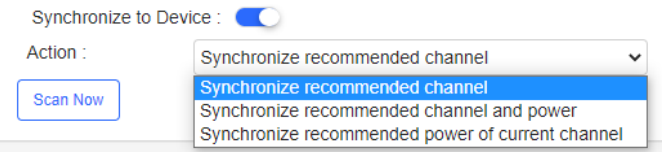

If this function is enabled, the RF scanning result will be automatically pushed to the AP. In this case, skip step 3.

(3) Manually push the RF optimization results (synchronize the RF configurations to the APs).

Skip this step if **Sync to Device** is enabled.

**Congrid DDM** Recent RE Scan History

After the status in the record of the triggered RF planning displays **Finish**, check the planning results, and synchronize the recommended automatic planning RF configurations to the APs.

It allows you to directly view RF optimization results, and directly push the optimized configurations to APs of a network, without relying on the location planning. It is convenient and suitable for fast deployment, and can be used when the APs have no location planning or are not bound.

(4) Click **Recent RF Scan History** in the list to display the automatic RF planning result list of the APs.

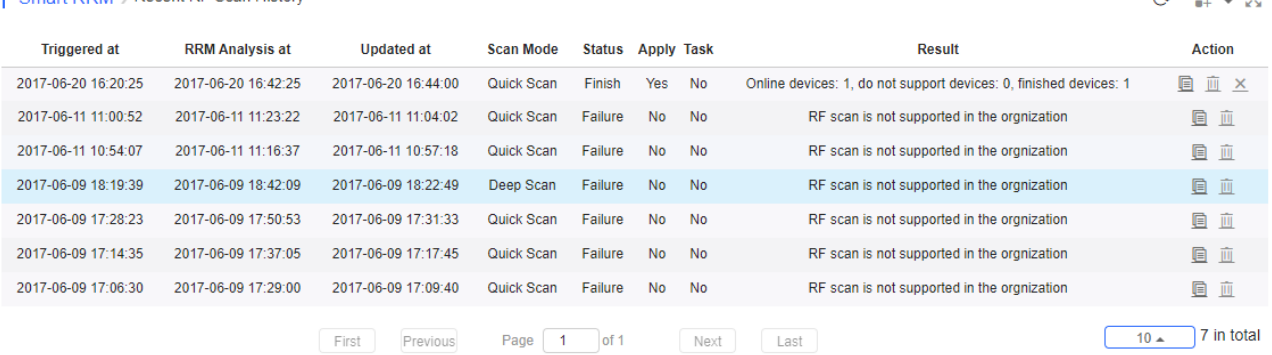

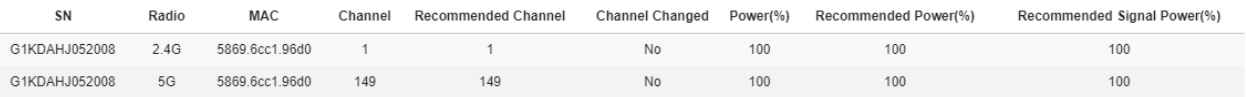

In the RF optimization result list of the APs, **Recommended Power** indicates a recommended power value for the current channel. **Recommended Signal Power** indicates a recommended power value for the recommended channel. It is calculated based on the recommended channel, and is configured together with the recommended channel.

(5) Click Sync Latest Config To AP in the trigger record, and select a mode to push the recommended optimization

configurations to the corresponding APs.

Three modes are available: pushing the recommended channel configurations, pushing the recommended power configurations of the current channel, and pushing the recommended power configurations of the recommended channel. Any of the three modes can be selected as required.

If an AP has been bound to a location and has been synchronized with RF configurations of the location. This operation will remove the RF synchronization between the location and the AP, and push the selected recommended optimization configurations to the AP.

#### **6.2.3.3 Manual Planning**

You can also manually configure the RF of a network. First, select a network to open the **Manual Planning** page. You can select a radio type (2.4 GHz/5 GHz) in the **Radio Select** drop-down list. The number inside the location icon indicates the current channel, and the power percentage is displayed when you point to the location icon.

The RF channel or power data is not displayed during configuration.  $\bullet$ 

Click a location icon to display the RF channel and power configurations on the right. If the location is bound to an AP, the SN of the bound AP is also displayed.

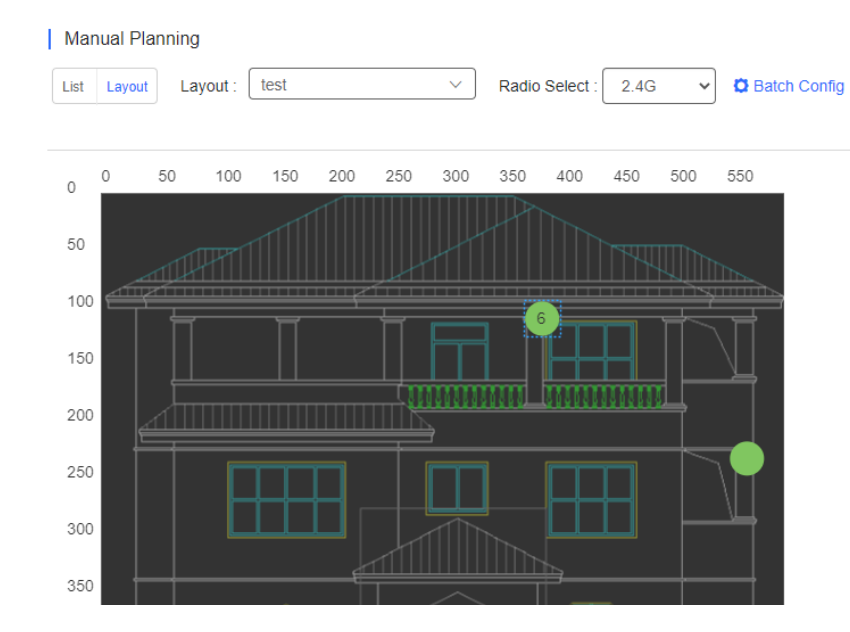

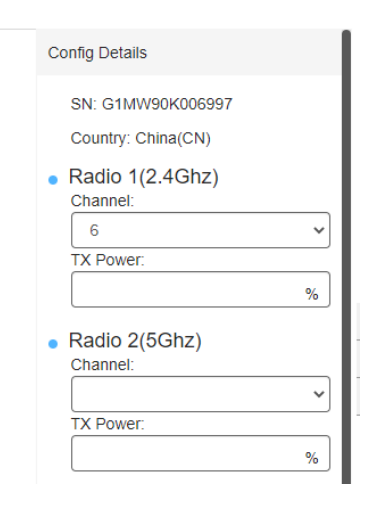

To perform manual RF planning:

- 1. Set the RF configurations of a location in one of the following ways:
	- **Configure one location**

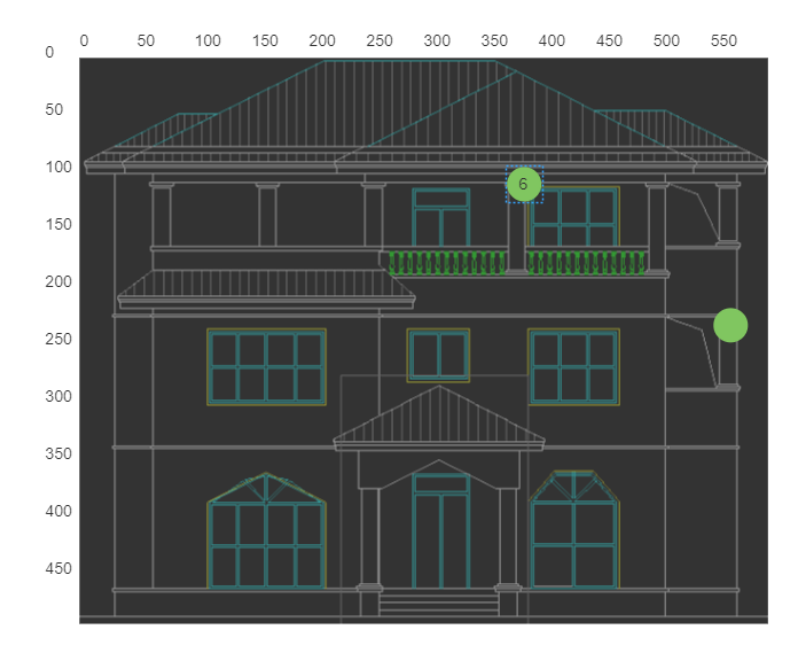

Click a location icon, configure parameters the right, and click **Apply**.

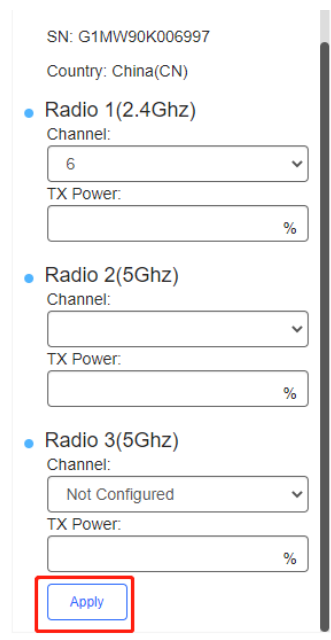

**Configure locations in batches** 

This function is used to configure the RF channel and power for a large batch of locations, and is suitable for a scenario with many locations on a network.

Click <sup>C</sup> Batch Config above the location diagram to configure the power percentage for all locations of a network.

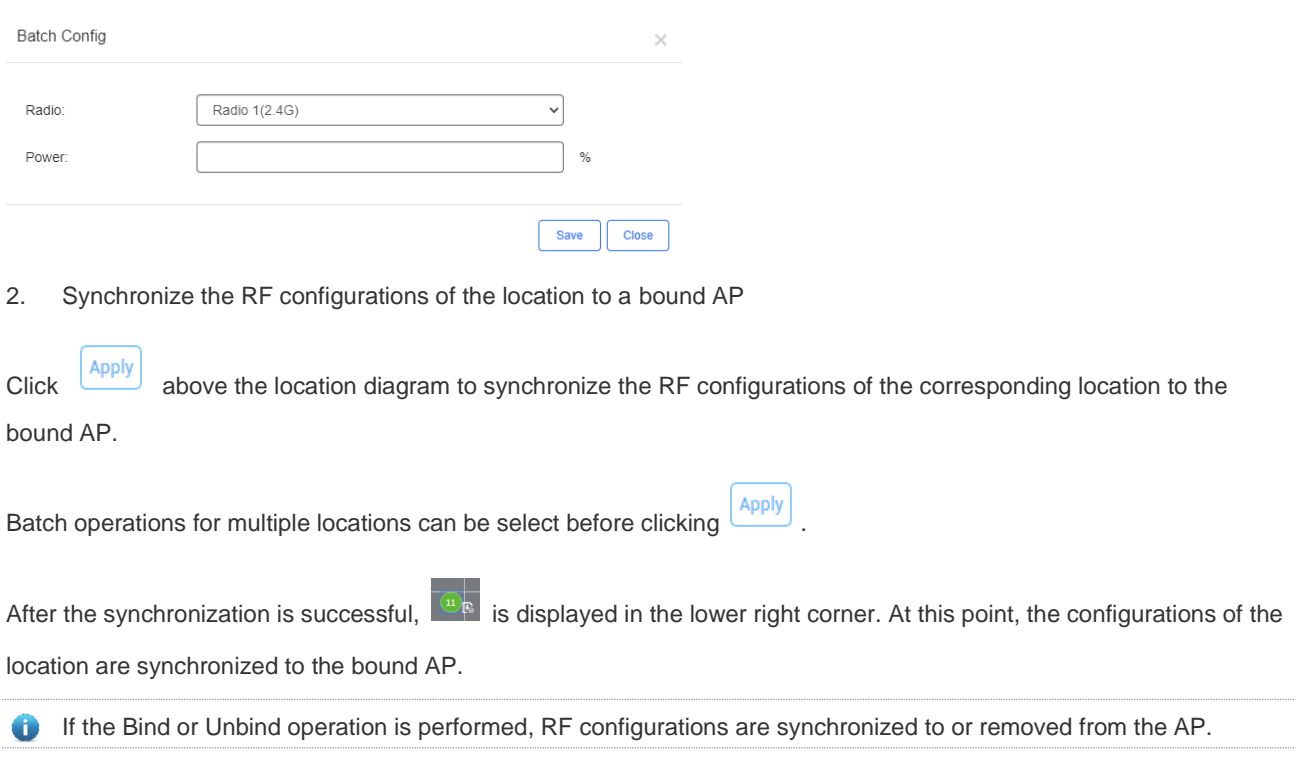

# **6.2.3.4 AC Smart RRM**

In the AC network, click **Radio Planning** to open the **Smart RRM** page.

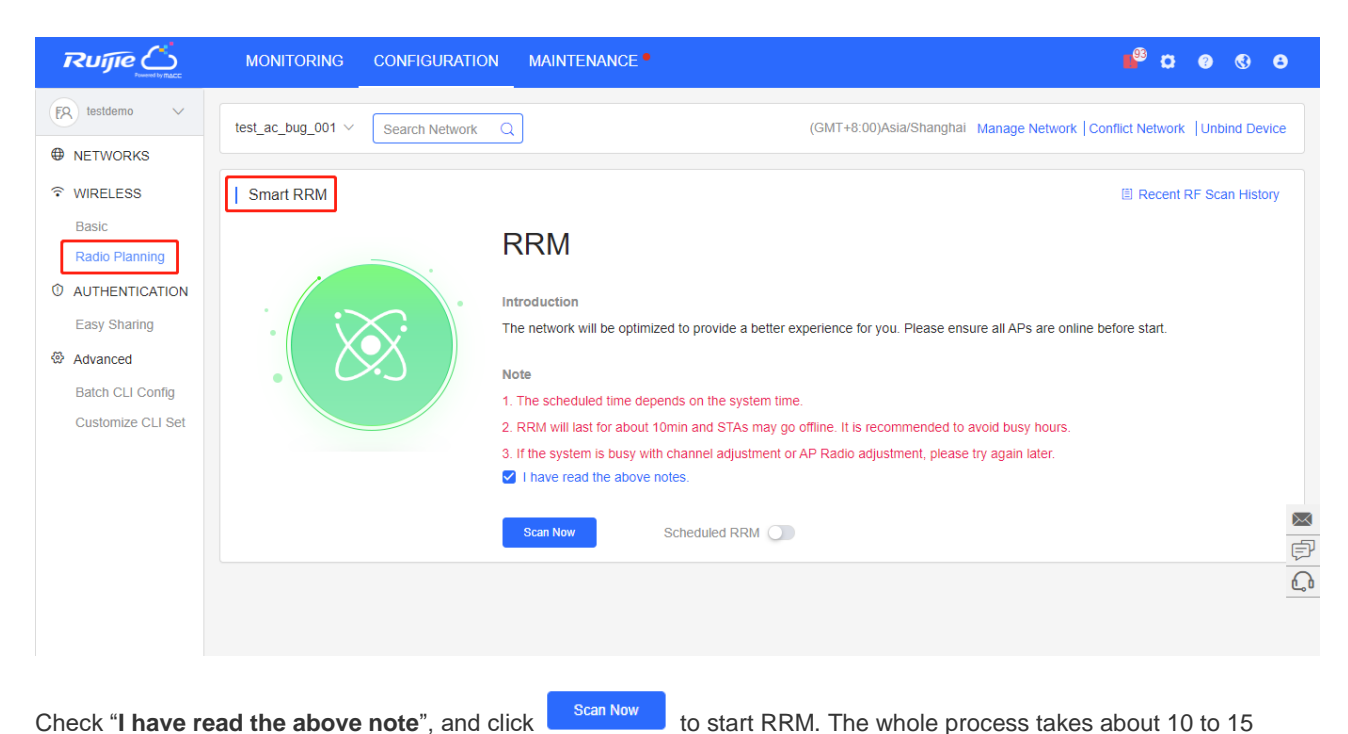

#### minutes.

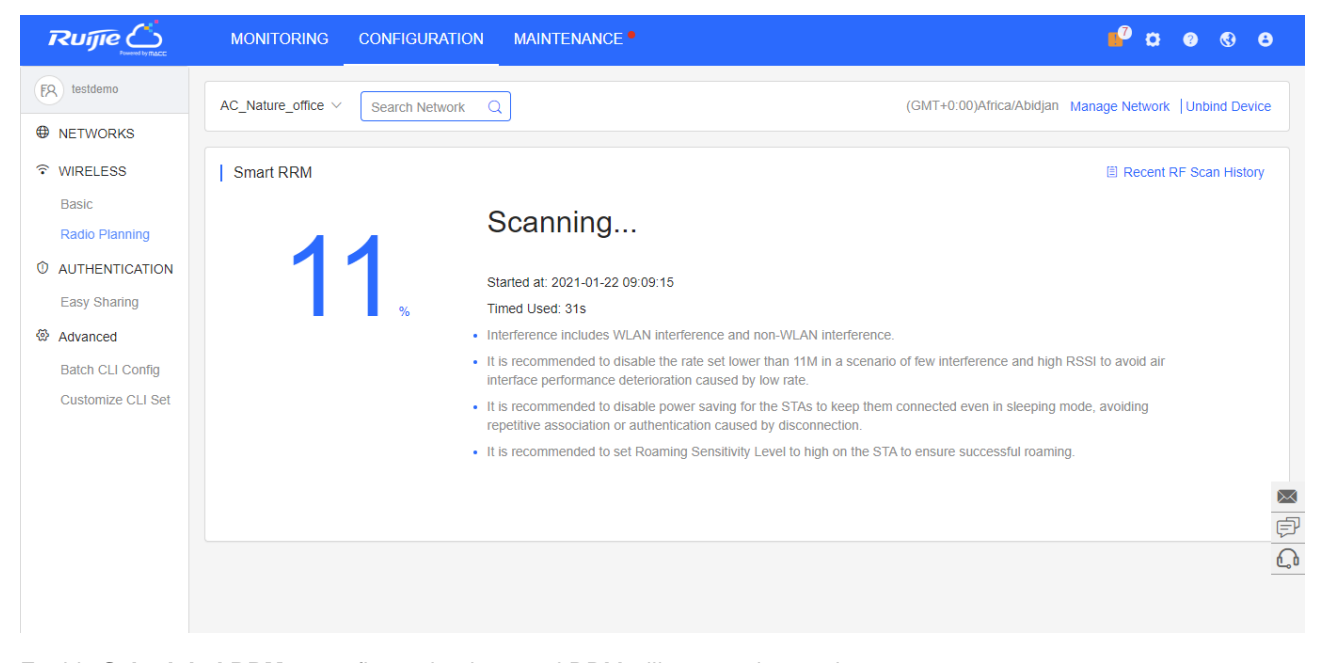

Enable **Scheduled RRM** to configure the time, and RRM will start at the set time.

E Recent RF Scan History

Smart RRM

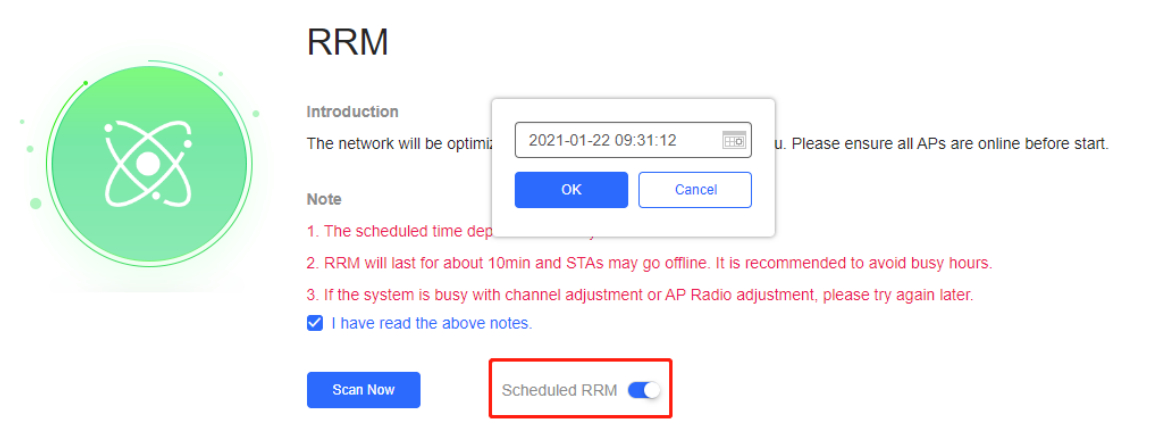

### **6.2.4 Roaming**

Roaming planning refers to enabling network-based roaming.

L3 Roaming: You can seamlessly connect to APs with different VLANs. It is enabled by default.

L2 InVLAN Tunnel Forwarding: You can seamlessly connect to APs with the same VLAN. It is enabled by default.

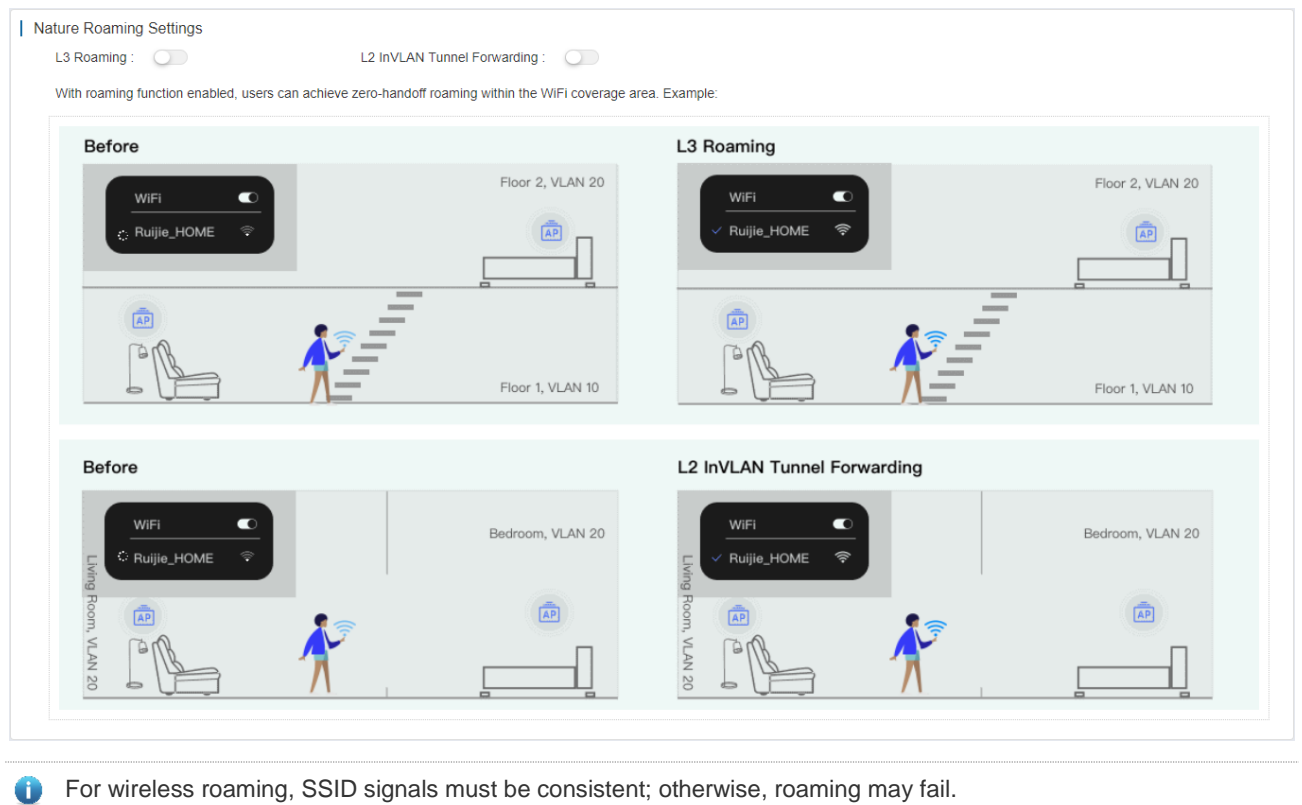

#### **6.2.5 Bluetooth**

Bluetooth configuration functions include Bluetooth configuration import, configuration adding for a single AP, configuration modification, and configuration deletion, as shown in the following figure:

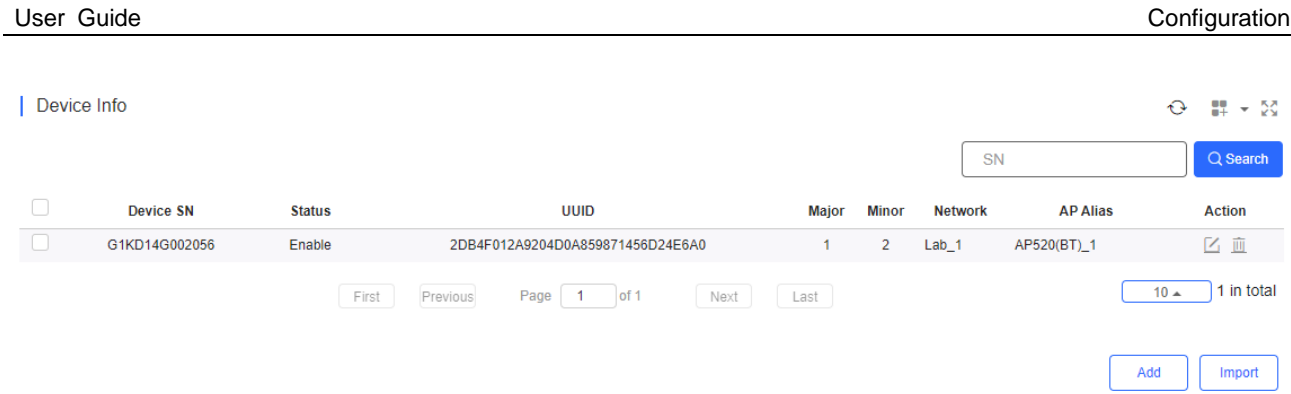

#### **Import Bluetooth Configuration in Batches**

Click **Import**, and click **Download Template** to download the template corresponding to APs in the current network and set corresponding parameters in the file. Requirements for the **UUID**, **Major**, and **Minor** parameters are:

**UUID**: Enter a string of 32 characters in hexadecimal format.

**Major**: Enter a string of 4 characters in hexadecimal format.

**Minor**: Enter a string of 4 characters in hexadecimal format.

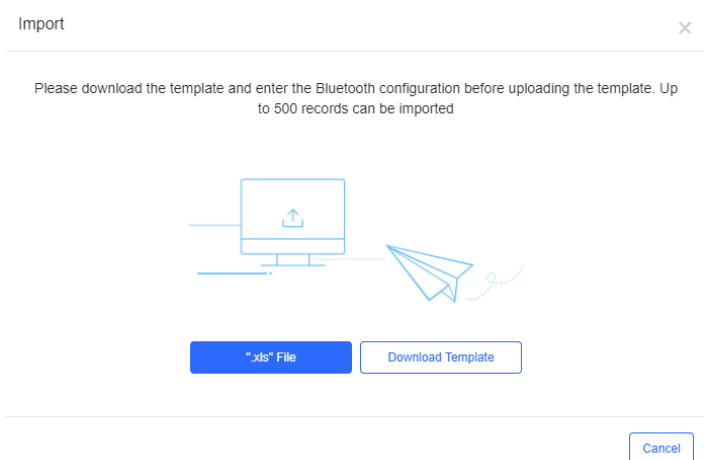

After the parameters are filled, click **'.xls' File** to import the file.

**Add Bluetooth Configuration for an AP** 

Click **Add**, enter the parameters as required to add a Bluetooth configuration for one AP and click **Save**. If a Bluetooth configuration is already configured for the AP, the existing Bluetooth configuration will be updated.

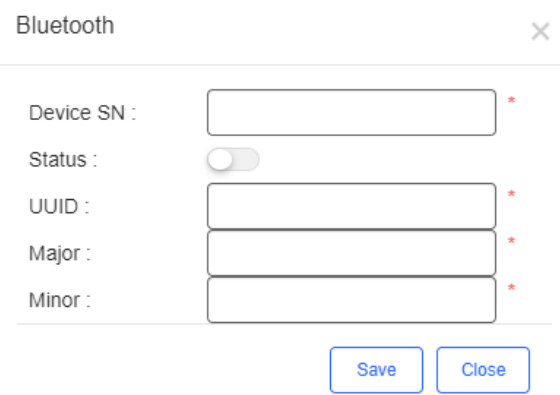

**Edit Bluetooth Configuration for an AP** 

Click the  $\boxtimes$  icon in the **Action** column, edit the parameters and click **Save**.

#### **6.2.6 Load Balance**

The AP load is imbalanced as the distribution of clients is uneven. As a result, the user experience of clients who are associated with heavily loaded AP may be affected. To solve the problem, you can create a load balancing group to evenly distribute clients across APs to enhance the user experience. Please note that load balance is only supported on RAPs in the network with Reyee EG.

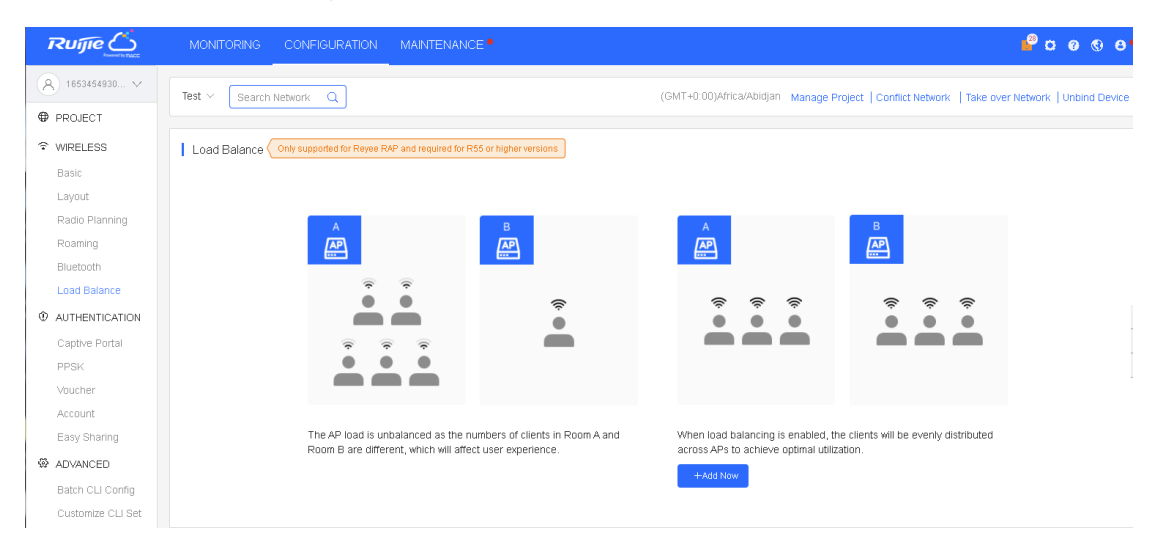

There are two types of load balancing policies: Client Load Balancing and Traffic Load Balancing.

Client Load Balancing: When the difference of client number between 2 APs reaches the threshold, the AP with heavy load will deny the association of a new client, and the client can only associate with another AP in the group. After the number of client association is denied for the specified times, it will be allowed to associate with the AP upon the next attempt.

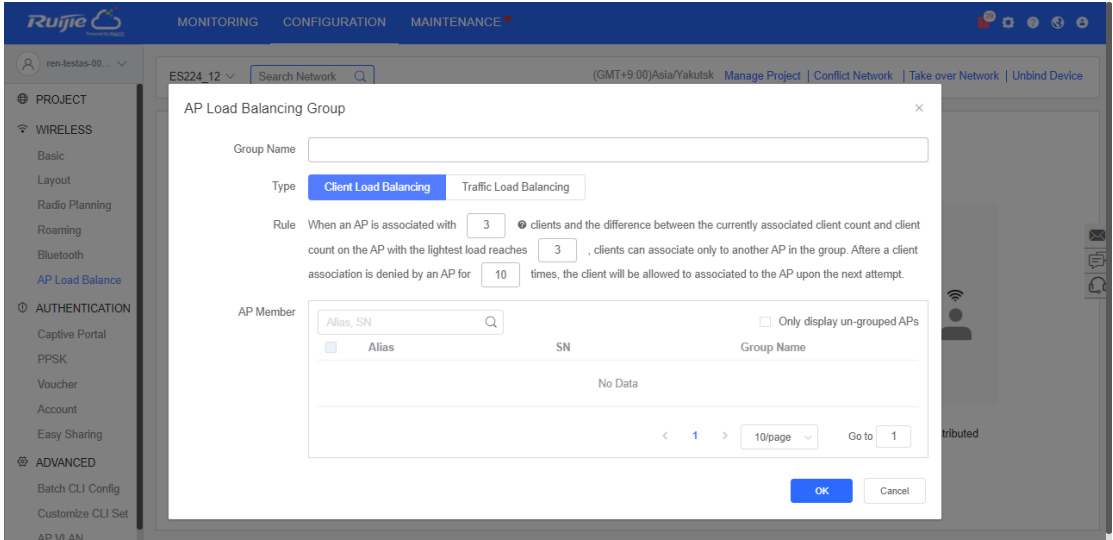

Traffic Load Balancing: When the difference of AP traffic load between 2 APs reaches the threshold, the AP with heavy load will deny the association of new client, and the client can only associate with another AP in the group. After the number of client association is denied for the specified times, it will be allowed to associate with the AP upon the next attempt.

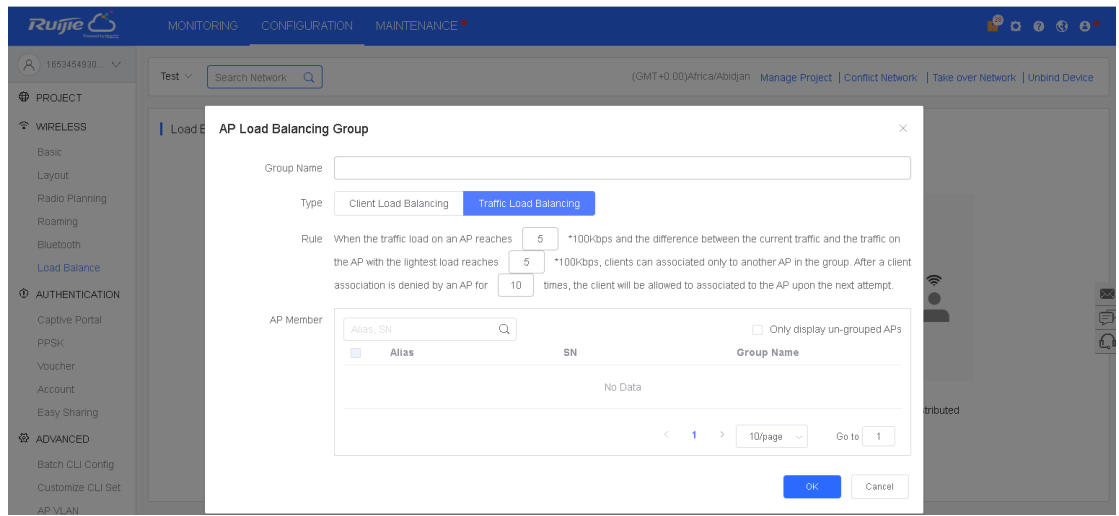

After a load balancing group is added, you can delete it or edit its configuration.

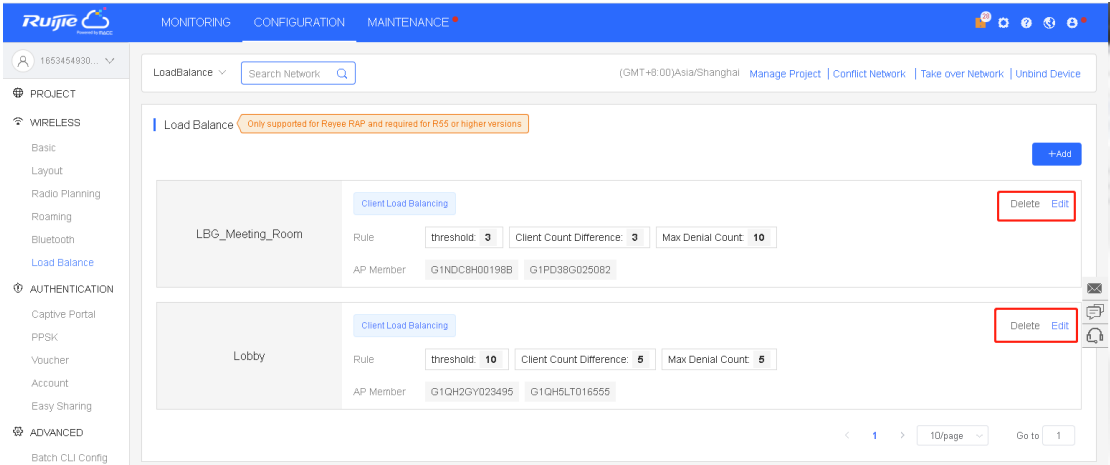

You can change the parameters of balancing policy and the APs in group. Please note that an AP can only be added to a load balancing group.

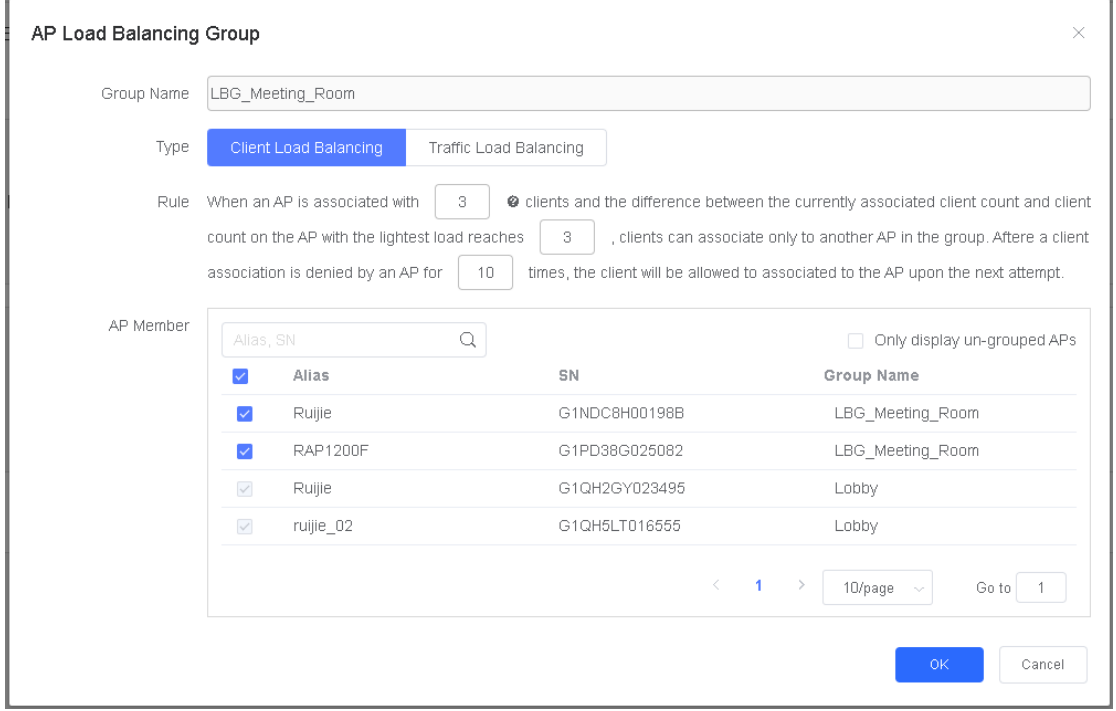

# **6.3 AUTHENTICATION**

#### **6.3.1 Captive Portal**

On the **Captive Portal** page, you can edit the portal template. If you enable **Auth** when configuring SSID and select the **Captive Portal** option, you can select an existing portal template.

Select **CONFIGURATION > AUTHENTICATION > Captive Portal** to open the **Captive Portal** page, and select a network on the top to filter captive portals.

When **Captive Portal** is enabled, SSID can associate with the templates. You can manage templates under a network, but only use or associate templates under a sub-network.

#### **6.3.1.1 Captive Portal List**

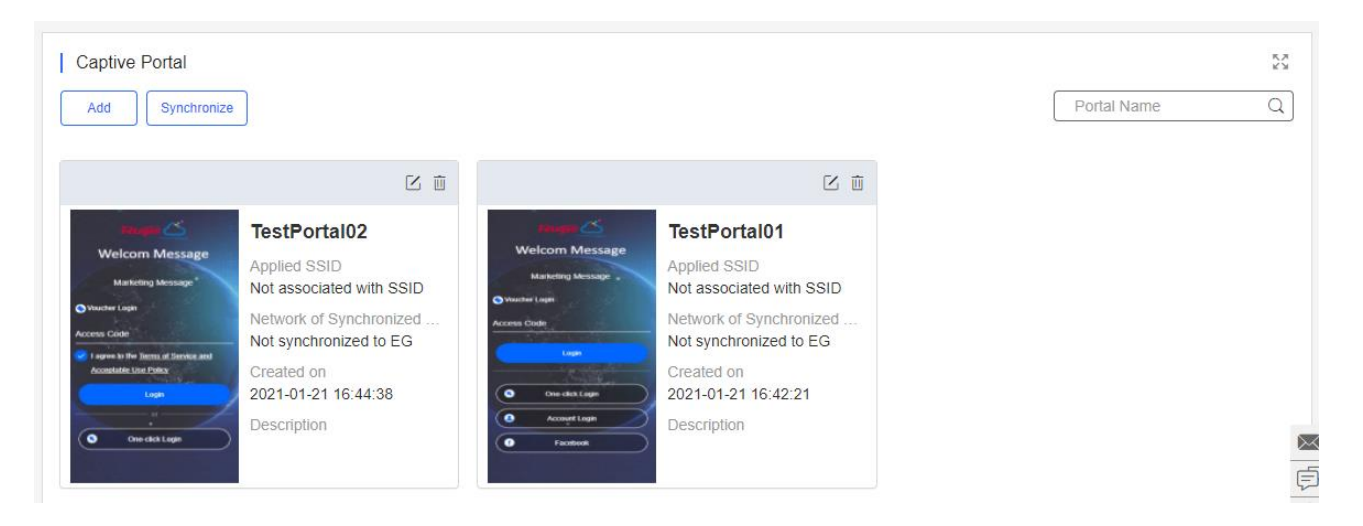

The list displays all captive portal templates, including thumbnails, name, association status, creation time and description.

Add Captive Portal

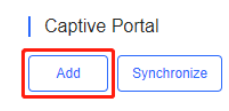

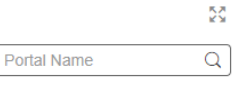

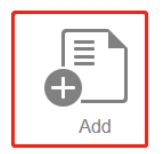

Click or detail or  $\begin{bmatrix} 0 \end{bmatrix}$  or  $\begin{bmatrix} 0 \end{bmatrix}$  to open the **Add Captive Portal** page. Enter name, description and post login URL, and select login options. After **Status Balance Page** is enabled, you can check your balance information after login.

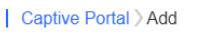

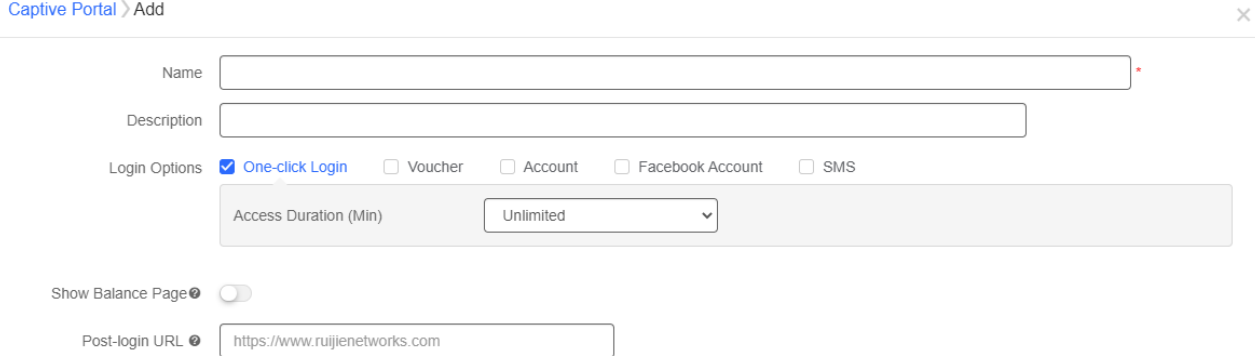

There are four login options: **One-click Login, Voucher, Account** and **Facebook Account**.

One-Click Login: You can set **Access Duration** and **Access Times Per Day**.

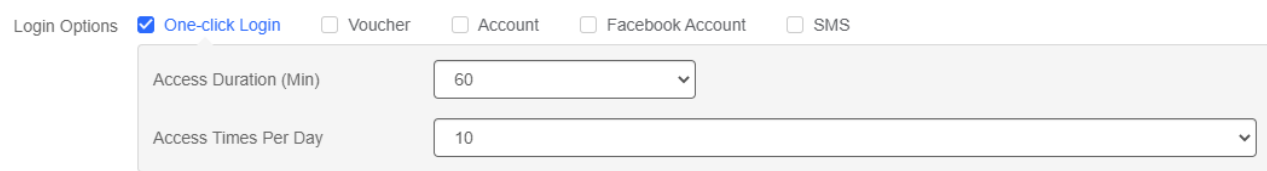

The page for One-click Login:

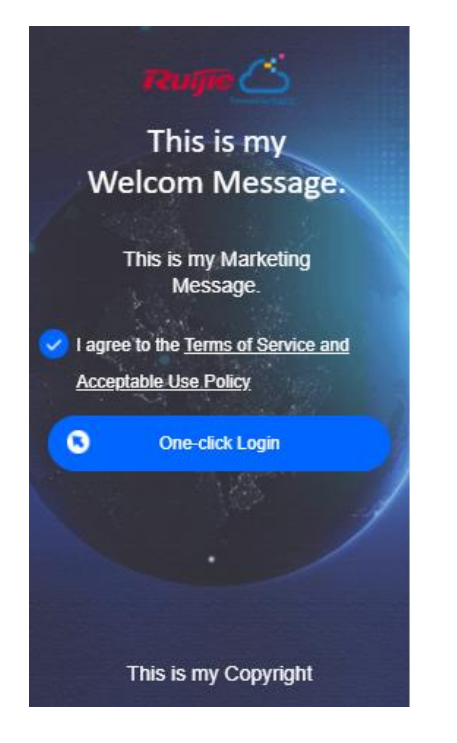

Voucher: You can log in with the voucher code.

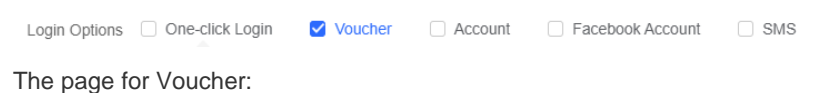

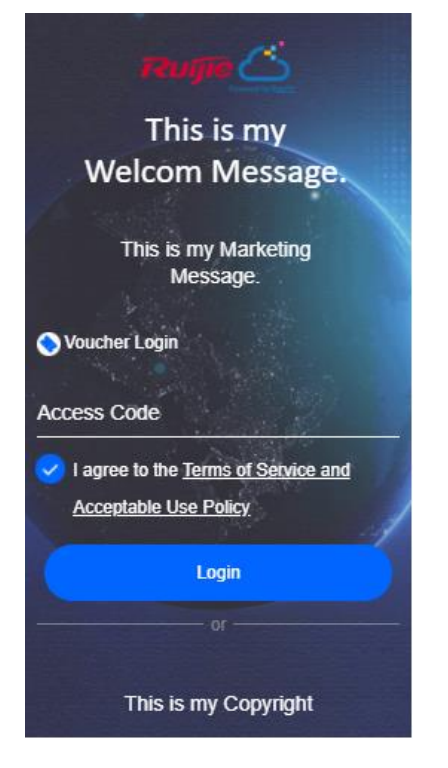

Account: You can log in with the account and password.

Voucher Account Facebook Account  $\Box$  SMS

The page for Account:

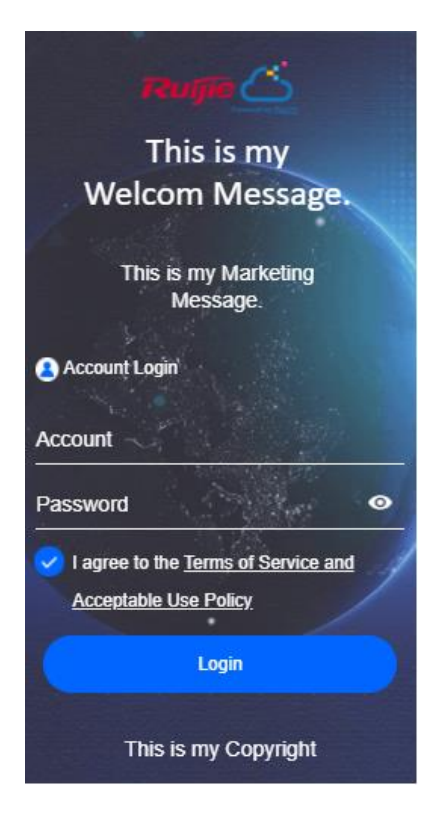

Facebook Account: You can log in with your Facebook account, and **Facebook Like** is available. When **Facebook Like**  is enabled, you need to provide the corresponding **URL**, **Profile Photo**, **Page Name** and **Description**.

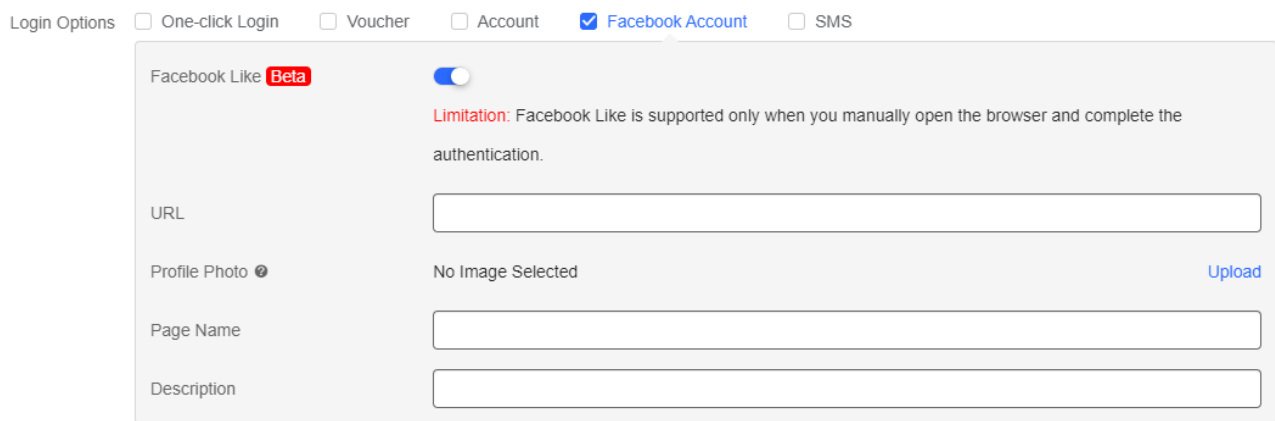

The page for Facebook Account Login:

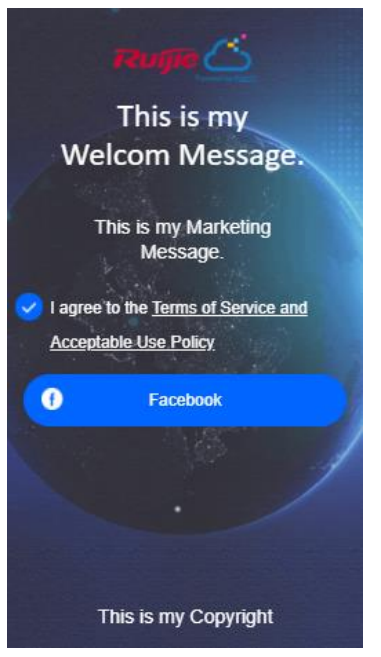

**Note**: if you select **Facebook Account**, you need to enable Facebook Whitelist at the **Advanced Settings** panel.

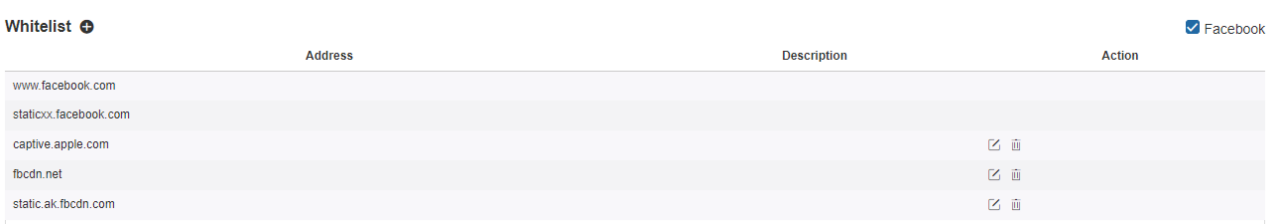

You can also select multiple login options. The page for One-click Login, Voucher, Account and Facebook Account Login:

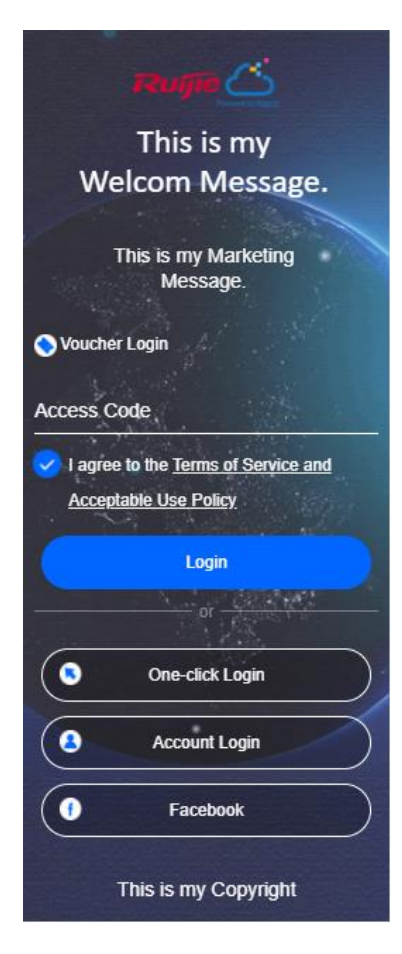

#### • Portal Page

You can customize the content and style of the login page. The previews on the mobile phone and PC are displayed on the right.

Note: Each type of authentication supports a maximum of three languages. During authentication, users can select a language switching icon in the upper right corner of the authentication page to switch the language.

Portal Page <sup>®</sup>

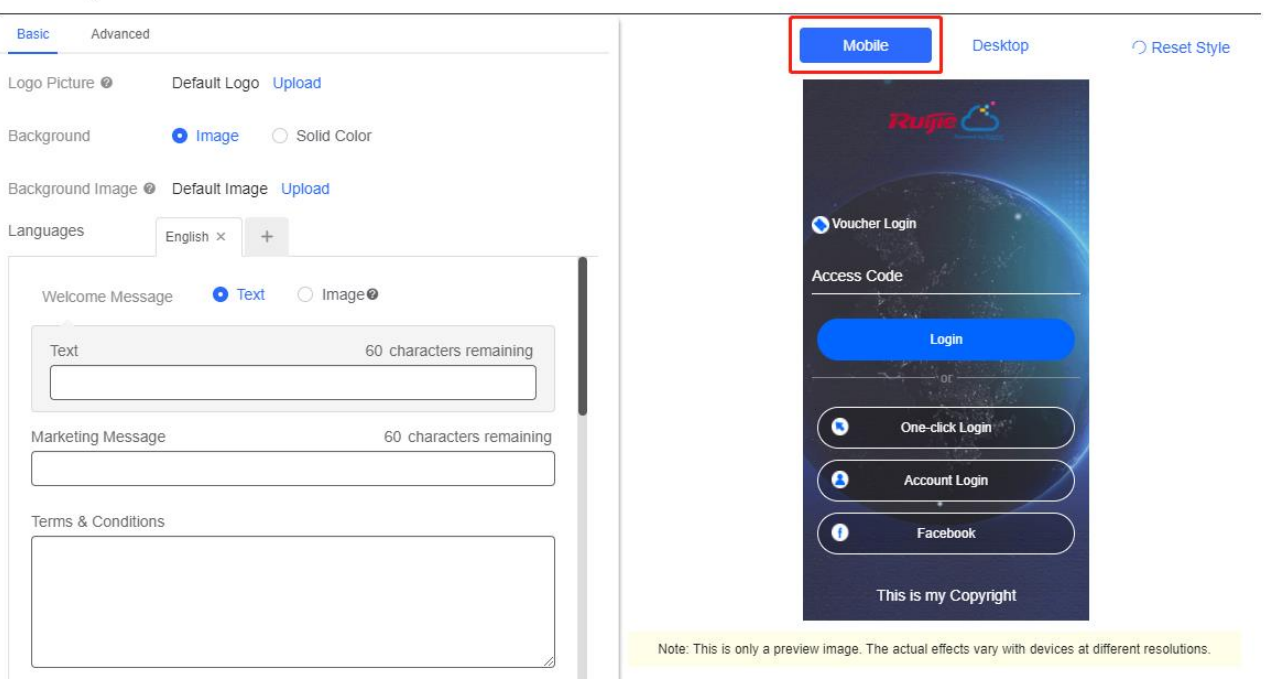

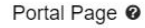

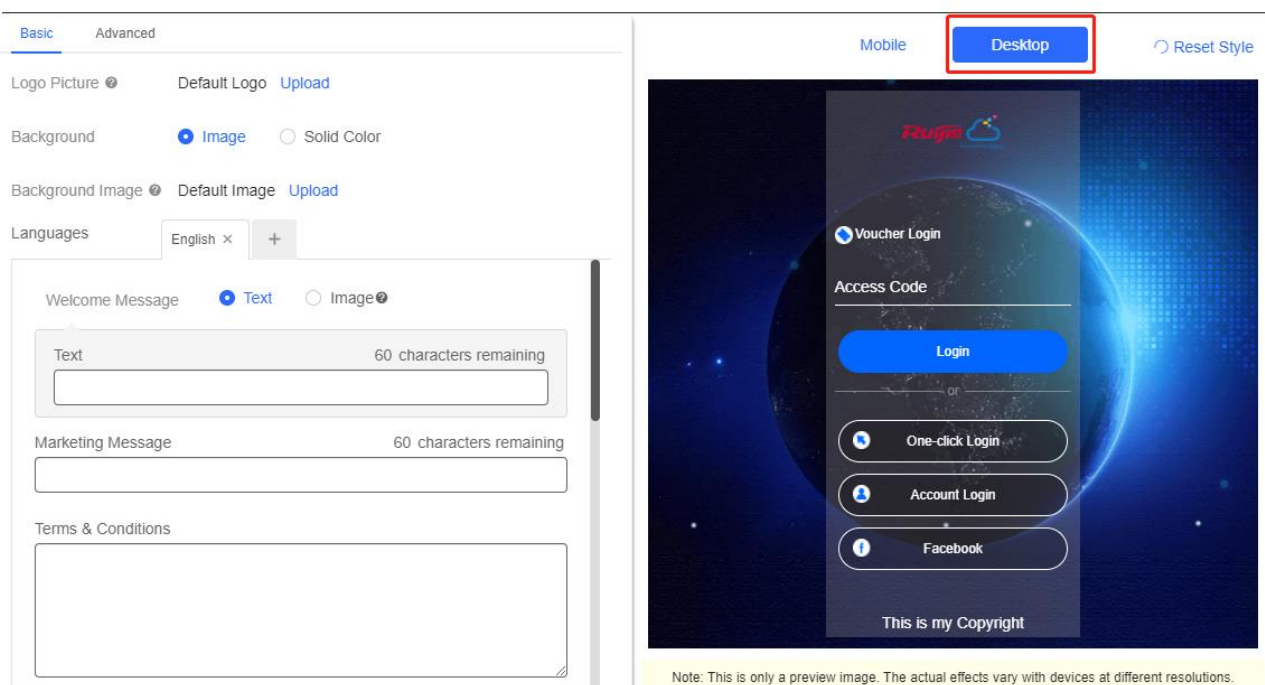

In the **Basic** tab, set the logo picture, background color or image, welcome massage, marketing message, terms & conditions and copyright.

Portal Page <sup>®</sup>

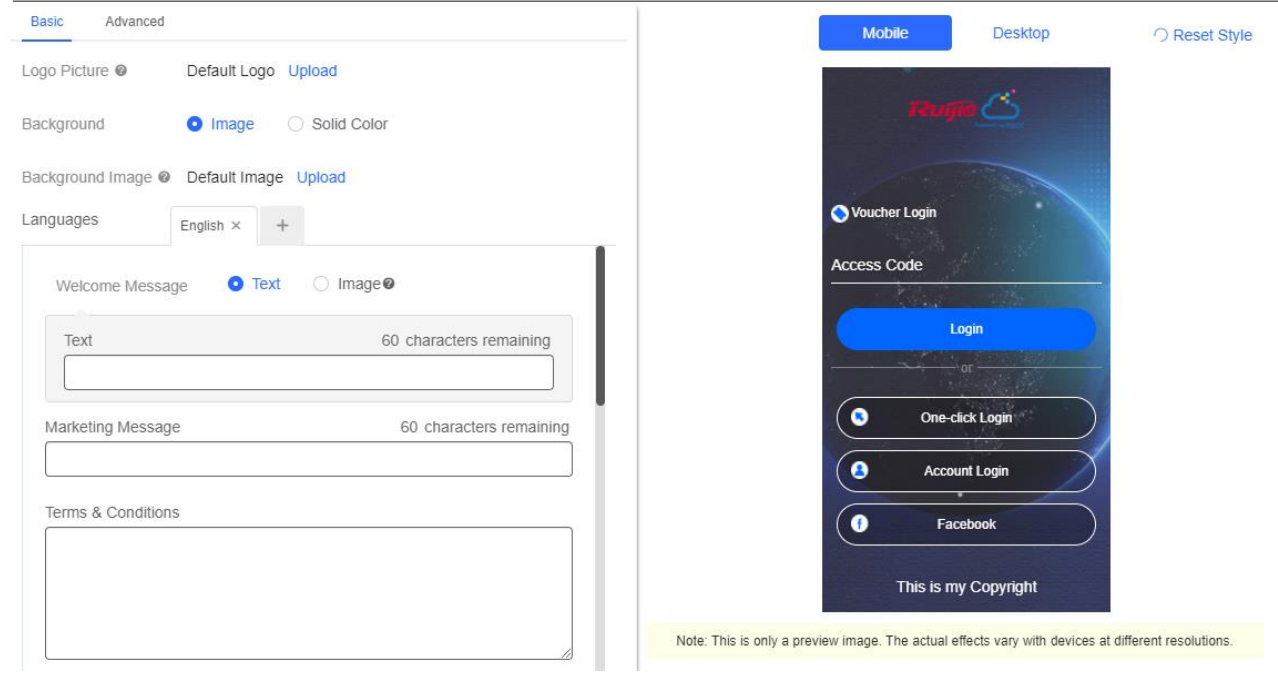

In the **Advanced** tab, set the Logo position, background mask color/opacity, text color/size. Click **Reset Style** to restore the default style.

#### Portal Page @ Advanced Basic Mobile Desktop O Reset Style Logo Position  $\overline{\mathbf{v}}$ Upper Background Mask Color  $\sqrt{\text{#a2a2a2}}$ ) — Background Mask Opacity 30 Welcome Message Text Color  $#$ fffffff Voucher Login Welcome Message Text Size  $\begin{bmatrix} 24 \end{bmatrix}$ Ñ **Access Code Button Color** #0066ff Login **Button Text Color**  $H$ Link Color  $H$ ÷,  $\bullet$ **One-click Login** Text Color  $+$ ffffff  $\bf \bm{\odot}$ **Account Login**  $\bullet$ Facebook This is my Copyright Note: This is only a preview image. The actual effects vary with devices at different resolutions.

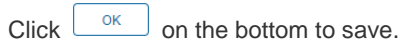

# **6.3.1.2 Edit Captive Portal**

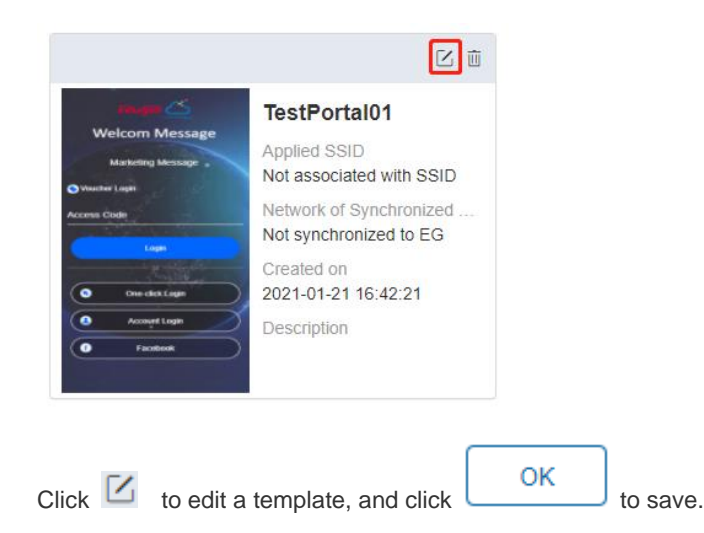

**6.3.1.3 Delete Captive Portal**

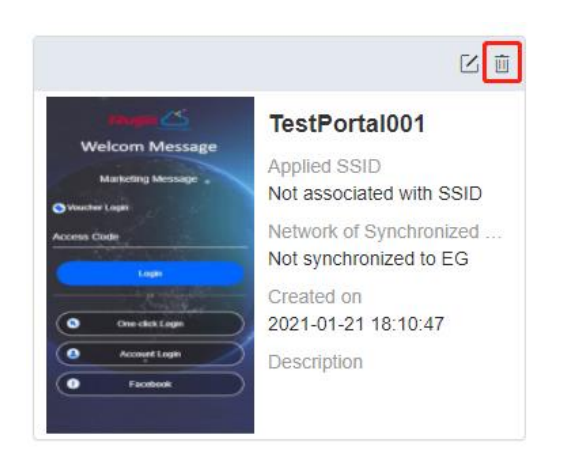

Click  $\overline{w}$  and then click  $\overline{w}$  in the confirmation window to delete a template.

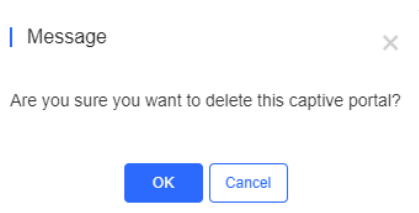

If the template is associated to an SSID or applied to the EG, then you need to dissociate it before delete.

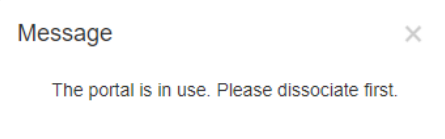

# **6.3.1.4 Apply to EG**

Click  $\sqrt{\frac{Synchronized}{S}}$  to synchronize the captive portal template to the EG.

If no EG exists in the current network, you can click to open the **MONITORING** > **DEVICE** > **Gateway** page.

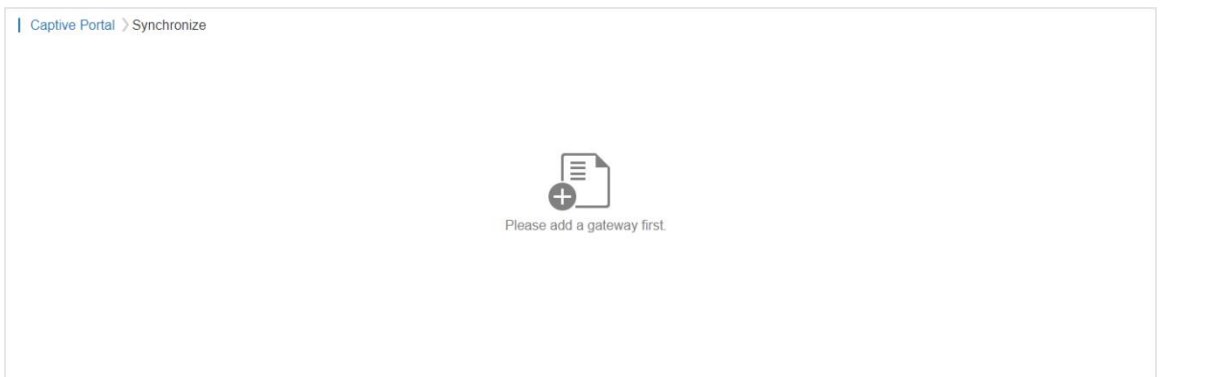

If there is an EG in the current network, the page is displayed as below:

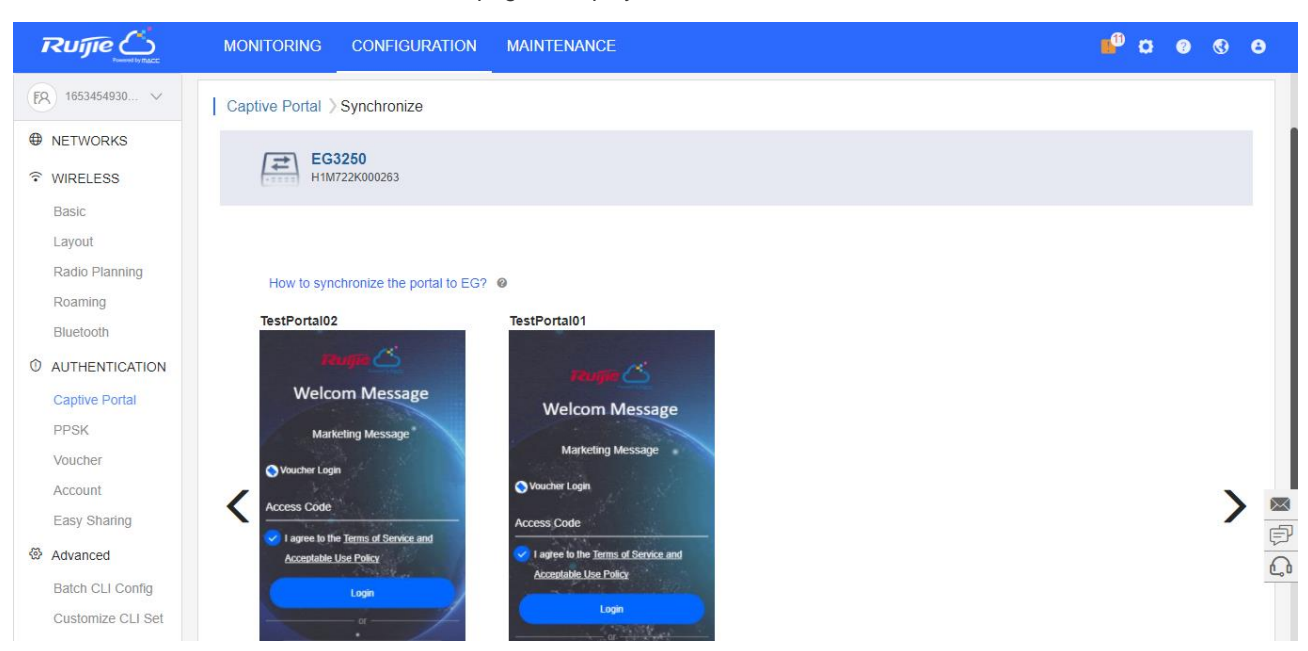

Only 1 template can be synchronized to an EG. Select a template and click .

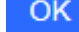

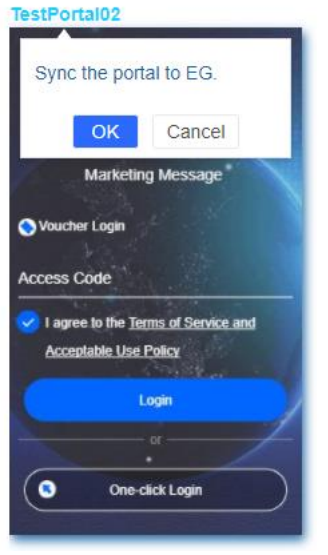

After the template is applied, the date of last synchronization will be displayed above.

Voucher Login

**Access Cod** 

agree to the <u>Terms of Service and</u>

Login  $ar^2$ 

**Acceptable Use Policy** 

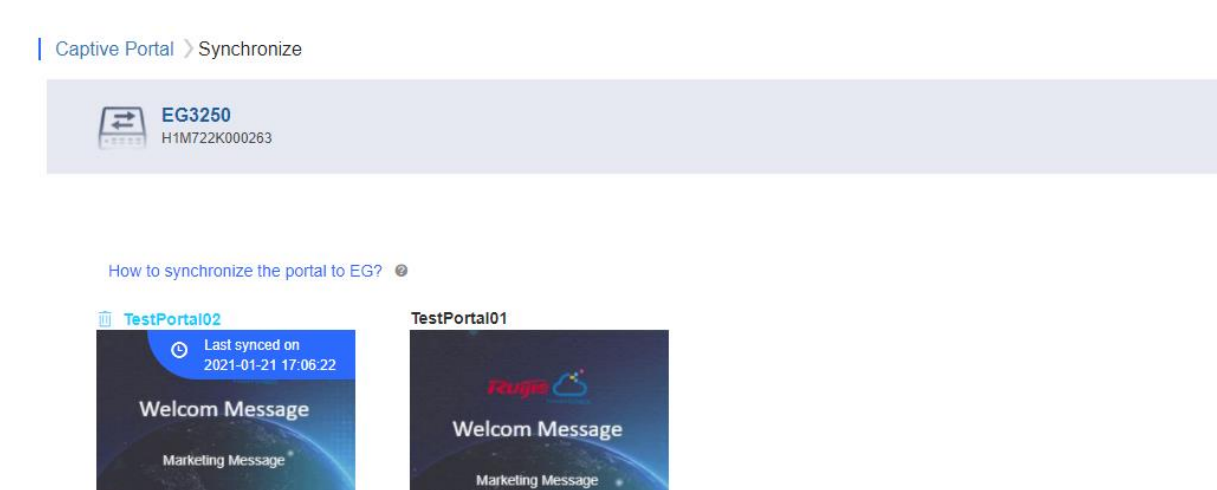

### **6.3.2 PPSK**

 $\bullet$ 

Voucher Logi

**Access Code** 

Tac

#### **6.3.2.1 PPSK Authentication**

ee to the <u>Terms of Service and</u>

Logir

One-click Login

ptable Use Policy

PPSK combines the advantages of PSK and 802.1x. It prevents the network from being stolen. Each terminal device is bound with a unique WiFi account and key so that the key will not be shared. This is called "One Client, One Password".

The main tasks of the PPSK administrator:

- Log in to Ruijie Cloud and deploy the network so that APs can access the Ruijie Cloud.
- Set the authentication mode of SSID to PPSK (the administrator can do it directly).
- On the **PPSK Configuration** page, an enterprise can enable the PPSK function and choose the network.
- **Open account for staffs in batches.**

Staffs can connect to the SSID with a unique WiFi key allocated by the administrator and access the Internet.

#### **6.3.2.2 Configuration Steps**

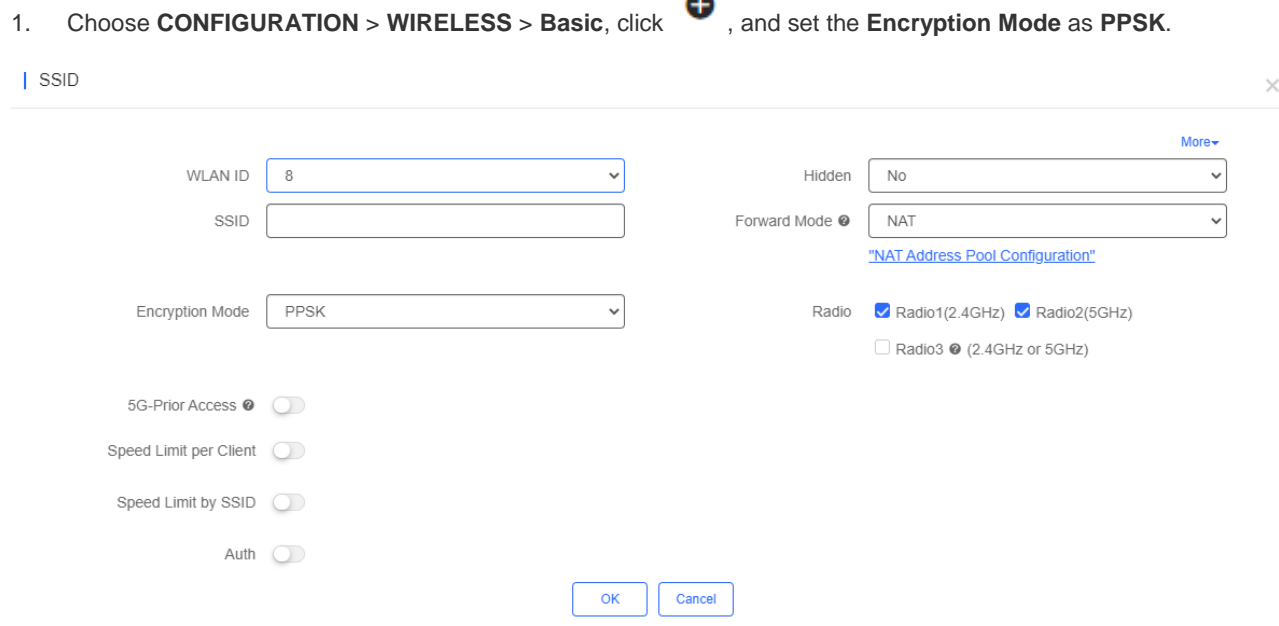

#### 2. Choose **CONFIGURATION > AUTHENTICATION** > **PPSK**.

3. Click **Add** to batch import or manually add new accounts.

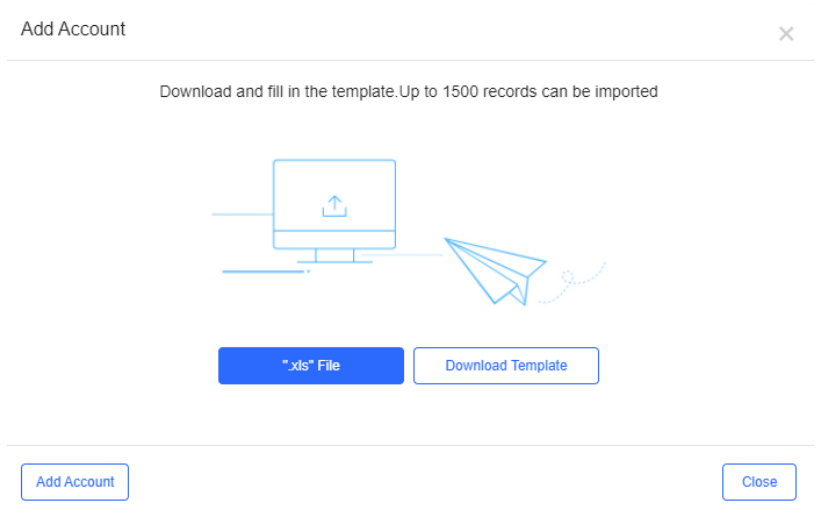

4. Click the view button on the Action column of the PPSK list to check PPSK Sync Log.

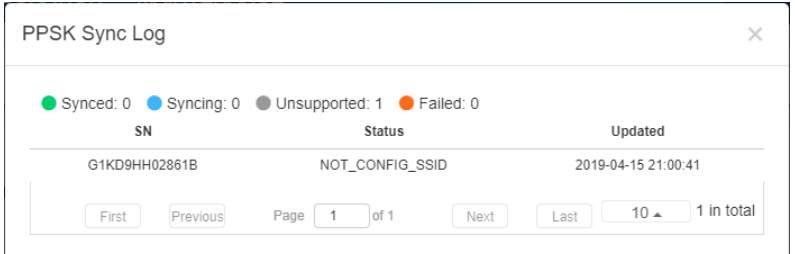

5. Bind MAC address for accounts in the PPSK list.

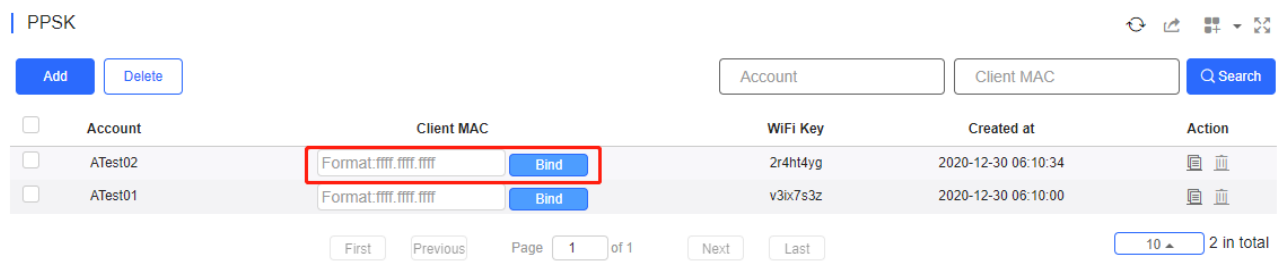

## **6.3.3 Voucher**

#### **6.3.3.1 Voucher Authentication**

Voucher authentication on Ruijie Cloud allows you to charge users for accessing wireless network by access codes. Concurrent users, time period and data quota limit can be customized and offered to your guests.

#### **6.3.3.2 Configuration Steps**

- 1. Enable **Voucher** function in the **Captive Portal** mode of **SSID** under the corresponding network.
- 2. Select **CONFIGURATION > AUTHENTICATION > Voucher**.
- 3. Select **Manage Package > Add Package** to define a voucher type for your guests.

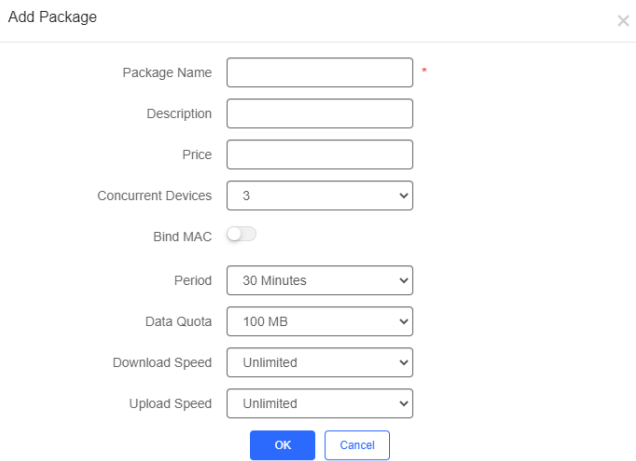

4. Click **OK** to go back to the **Voucher** page and click **Print Voucher**.

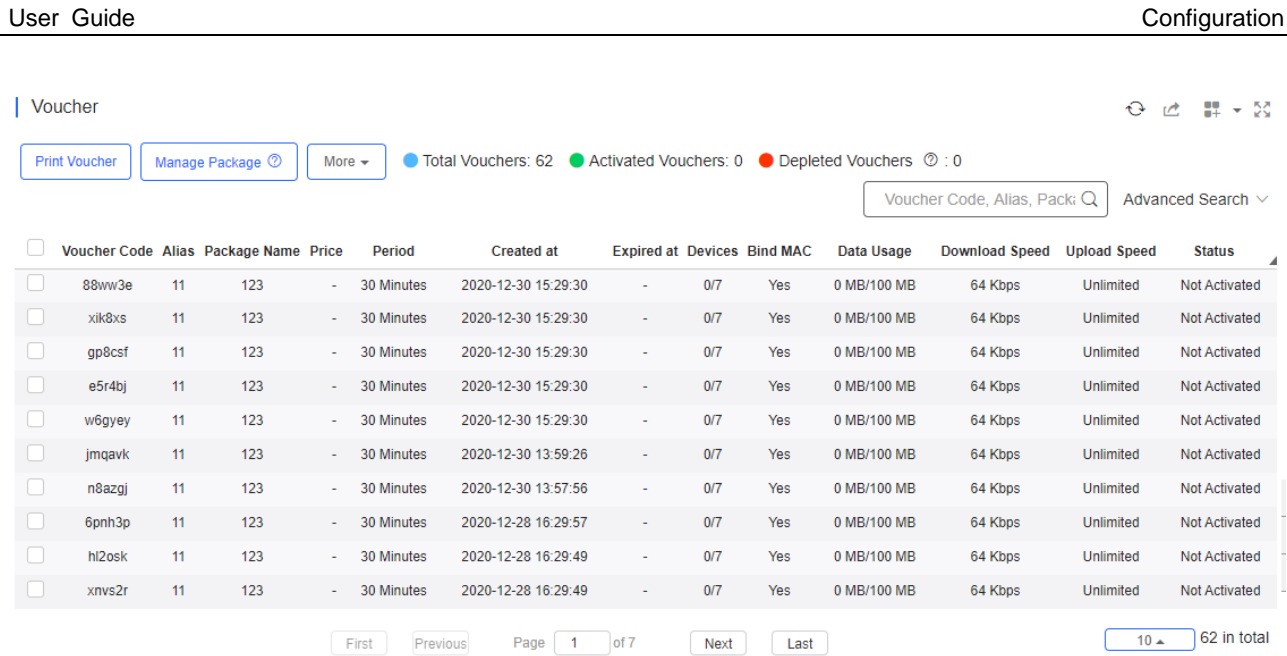

5. Support customizing the logo and profile information for voucher printing.

#### Voucher > Print Voucher

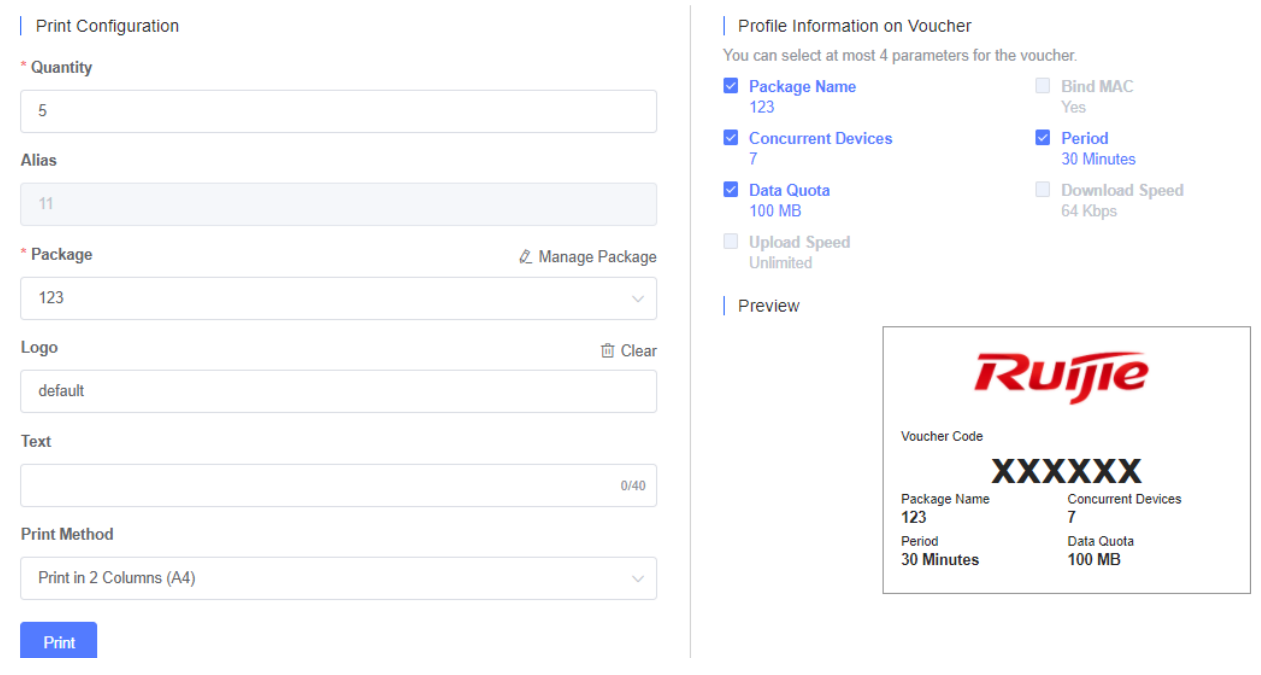

6. Click the **Print** button.

### **6.3.3.3 Bind/Unbind MAC**

If **Bind MAC** is enabled for the package, the voucher code used by a device will be bound with its MAC address. The number of bound MAC can be set in **Max Concurrent Devices**. When the **Status** is **Activated** or **Depleted**, you can

click  $\left[\begin{matrix}\blacksquare\end{matrix}\right]$  in the **Bind MAC** column to unbind MAC addresses.

 $\times$ 

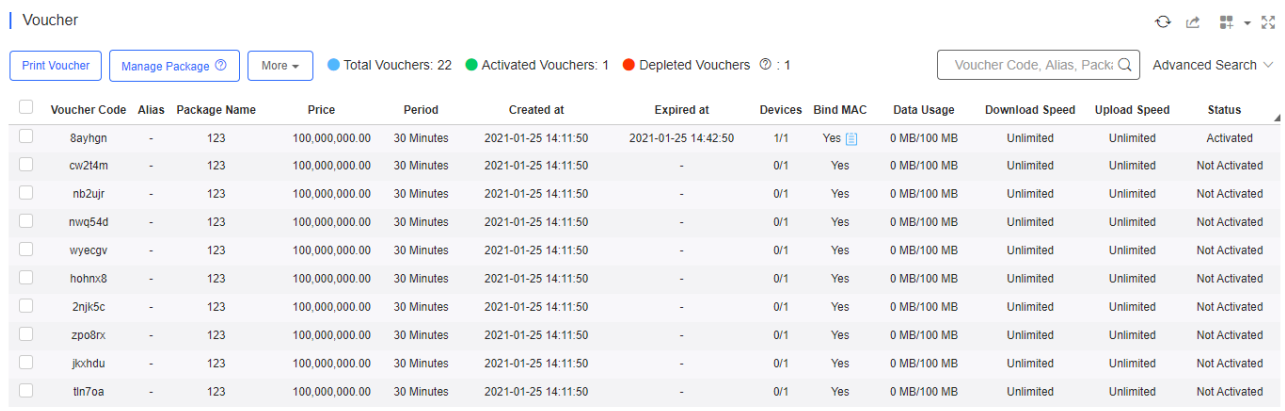

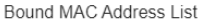

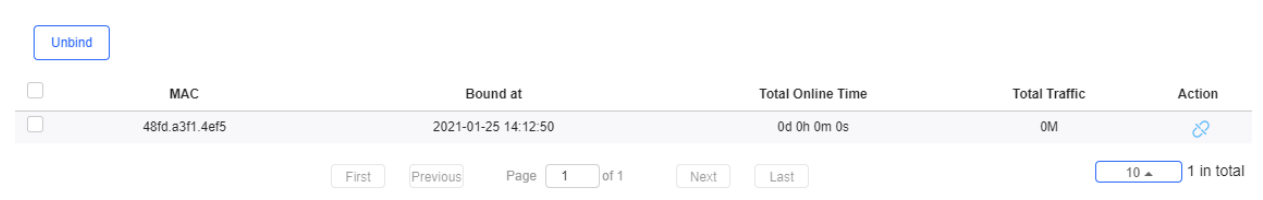

### **6.3.4 Account**

### **6.3.4.1 Account Authentication**

Account authentication requires the valid account and password. Concurrent users, time period and data quota limit can be customized and offered to your guests.

#### **6.3.4.2 Configuration Steps**

- 1. Enable **Captive Portal** in the **SSID** page, and select a template with Account Authentication.
- 2. Select **CONFIGURATION > AUTHENTICATION > Account**.
- 3. Select **Manage Profile > Add Profile** to define an account type for your guests.

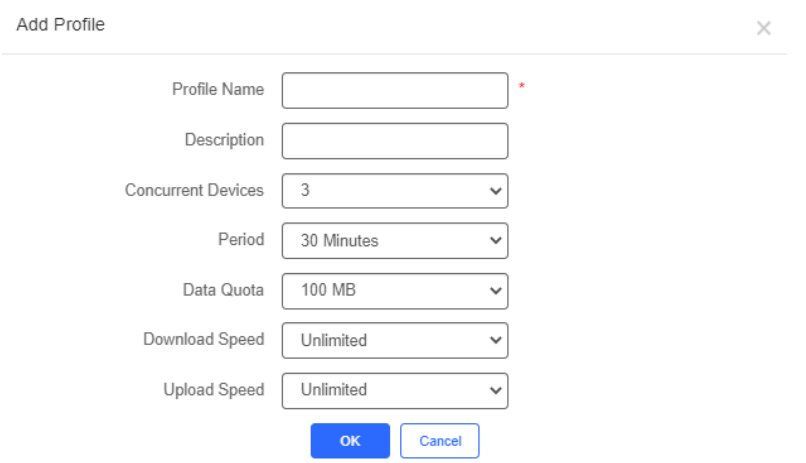

4. Click **OK** to go back to the **Account** page and click **Add Account**.

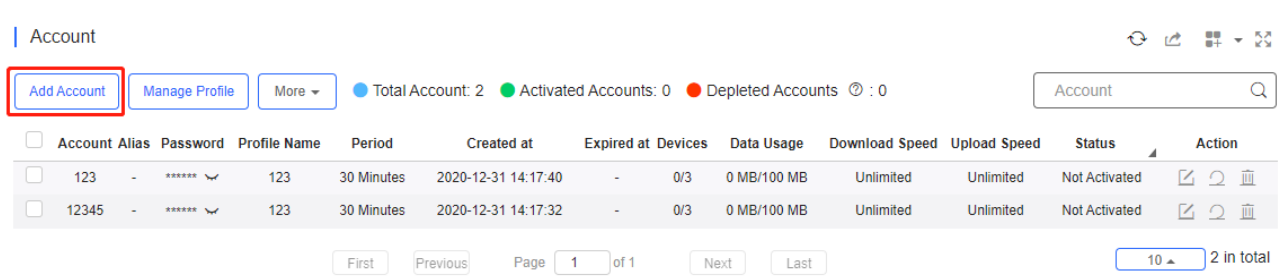

5. Click Add an Account, enter the account and password, select the package, and click **Save**.

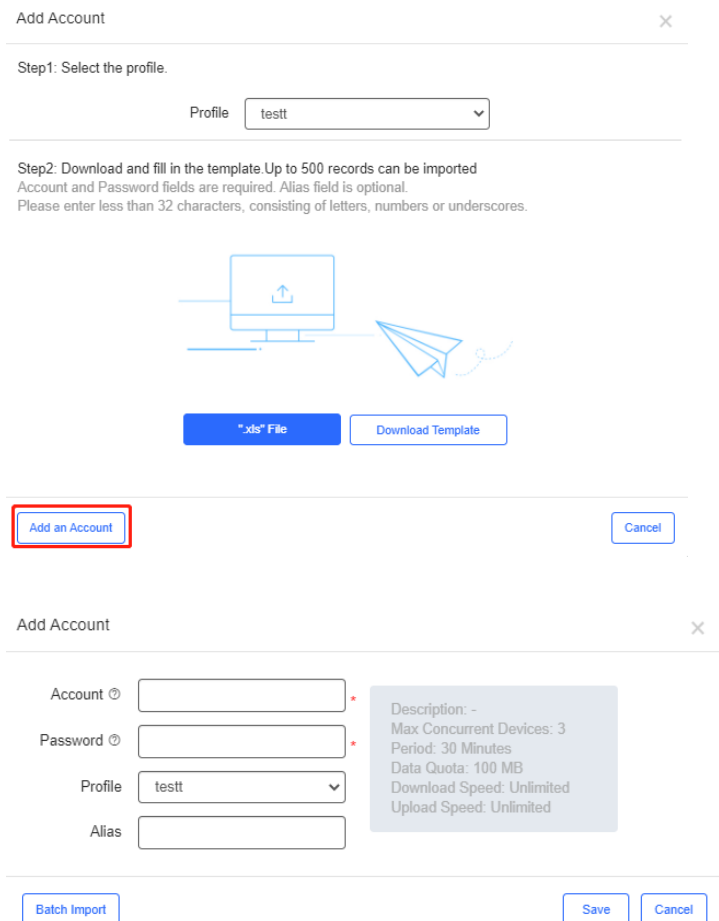

6. Connect to the SSID, select **Account Login** in the pop-up page, enter the account and password created in the last step, and click **Login**.

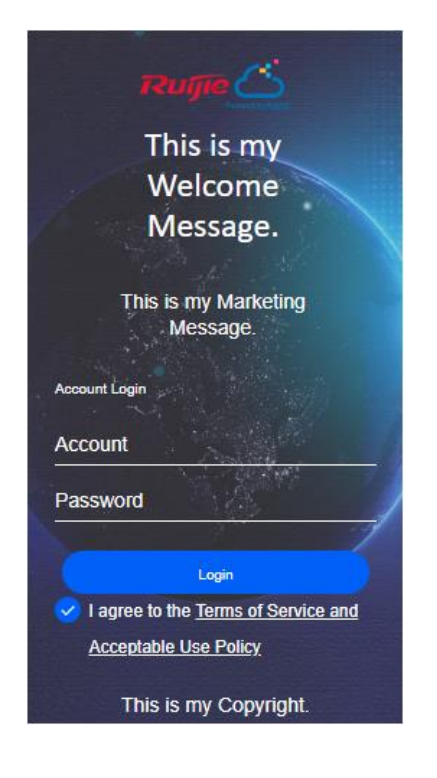

# **6.3.5 Easy Sharing**

### **6.3.5.1 Share**

You can share the PPSK, voucher and account to other users by using a sharing link.

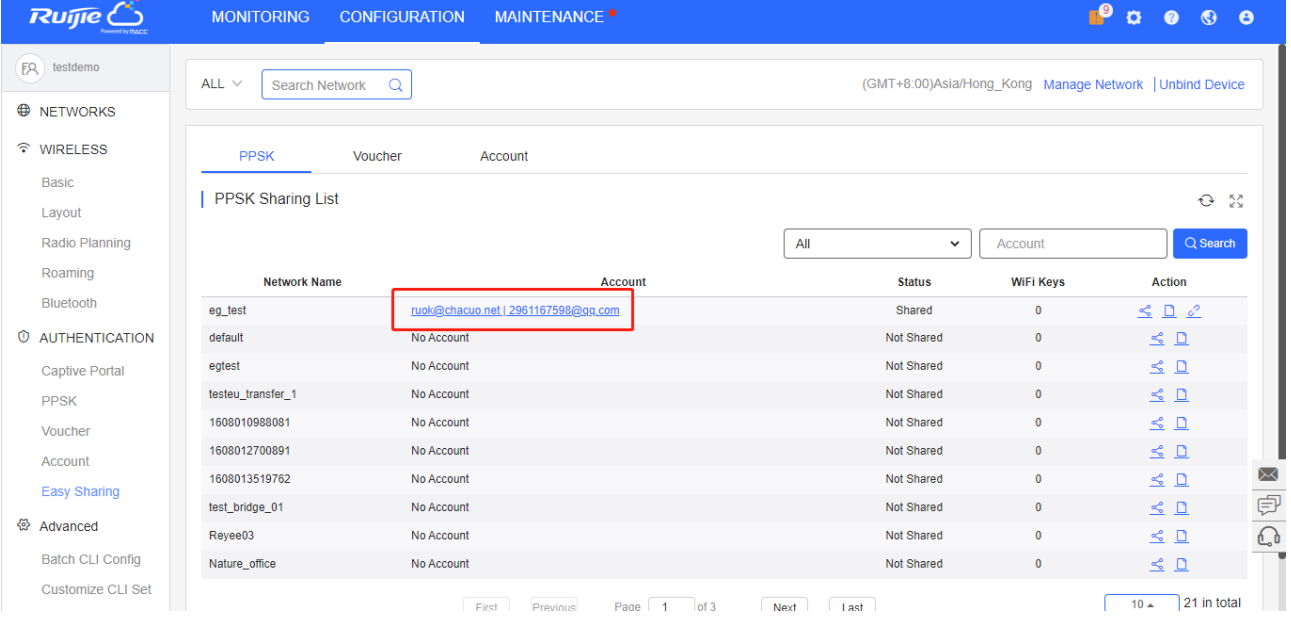

Click the icons in **Action** column to share PPSK, cancel sharing or check sharing logs.

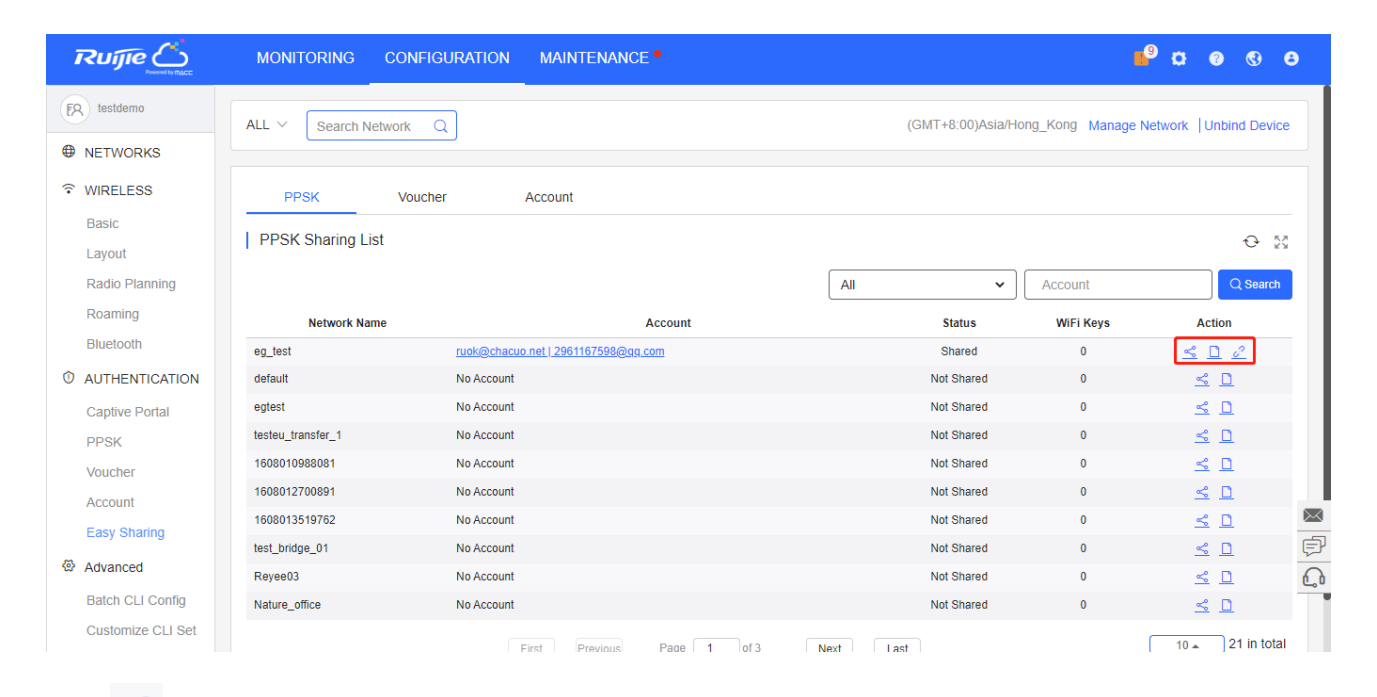

**Click**  $\frac{\alpha_0^2}{\cdots}$  in the **Action** column to generate an Easy Sharing link.

| Ruijie C                 | <b>MONITORING</b>    | MAINTENANCE <sup>O</sup><br><b>CONFIGURATION</b>                             |                                                                            | $\bullet$ $\bullet$<br>$\sigma$         |          |
|--------------------------|----------------------|------------------------------------------------------------------------------|----------------------------------------------------------------------------|-----------------------------------------|----------|
| $FA$ testdemo            |                      | Easy Sharing                                                                 | ×                                                                          |                                         |          |
|                          | ALL $\vee$<br>Search |                                                                              |                                                                            | ong_Kong Manage Network   Unbind Device |          |
| <b>E</b> NETWORKS        |                      |                                                                              |                                                                            |                                         |          |
| <sup>ক</sup> WIRELESS    | <b>PPSK</b>          | Share the following link to others so that they can manage the PPSK as well. |                                                                            |                                         |          |
| <b>Basic</b>             |                      | Account<br>Type: V PPSK<br>Voucher                                           |                                                                            |                                         |          |
| Layout                   | <b>PPSK Sharing</b>  | Link:                                                                        | http://cloudtest-as.ruijienetworks.com/admin3/eSharing/confirm?code=527px9 | $O-55$                                  |          |
| Radio Planning           |                      |                                                                              |                                                                            | $Q$ Search<br>Account                   |          |
| Roaming                  | <b>Net</b>           |                                                                              | Copy                                                                       | <b>Keys</b><br><b>Action</b>            |          |
| <b>Bluetooth</b>         | eg_test              |                                                                              |                                                                            | $\leq$<br>$\Box$ $\angle^2$             |          |
| <b>W AUTHENTICATION</b>  | default              |                                                                              |                                                                            | $\leq$ $\Box$                           |          |
| <b>Captive Portal</b>    | egtest               | No Account                                                                   | Not Shared                                                                 | $\leq$ $\Box$                           |          |
| <b>PPSK</b>              | testeu_transfer_1    | No Account                                                                   | Not Shared                                                                 | S D                                     |          |
| Voucher                  | 1608010988081        | No Account                                                                   | Not Shared                                                                 | $\leq$ $\Box$<br>n                      |          |
| Account                  | 1608012700891        | No Account                                                                   | Not Shared                                                                 | $\leq$ $\Box$                           |          |
| Easy Sharing             | 1608013519762        | No Account                                                                   | Not Shared                                                                 | $\leq$ $\Box$                           | ⊠        |
|                          | test_bridge_01       | No Account                                                                   | Not Shared                                                                 | $\leq$ $\Box$<br>n                      | ₿        |
| <b>卷 Advanced</b>        | Reyee03              | No Account                                                                   | Not Shared                                                                 | $\leq$ $\Box$<br>$\overline{0}$         | $\Omega$ |
| <b>Batch CLI Config</b>  | Nature_office        | No Account                                                                   | Not Shared                                                                 | $\leq$ $\Box$<br>n                      |          |
| <b>Customize CLI Set</b> |                      |                                                                              | First Provincia Page 1 of 3 Novt Loot                                      | $10 - 21$ in total                      |          |

Click **Copy** to copy the sharing link.

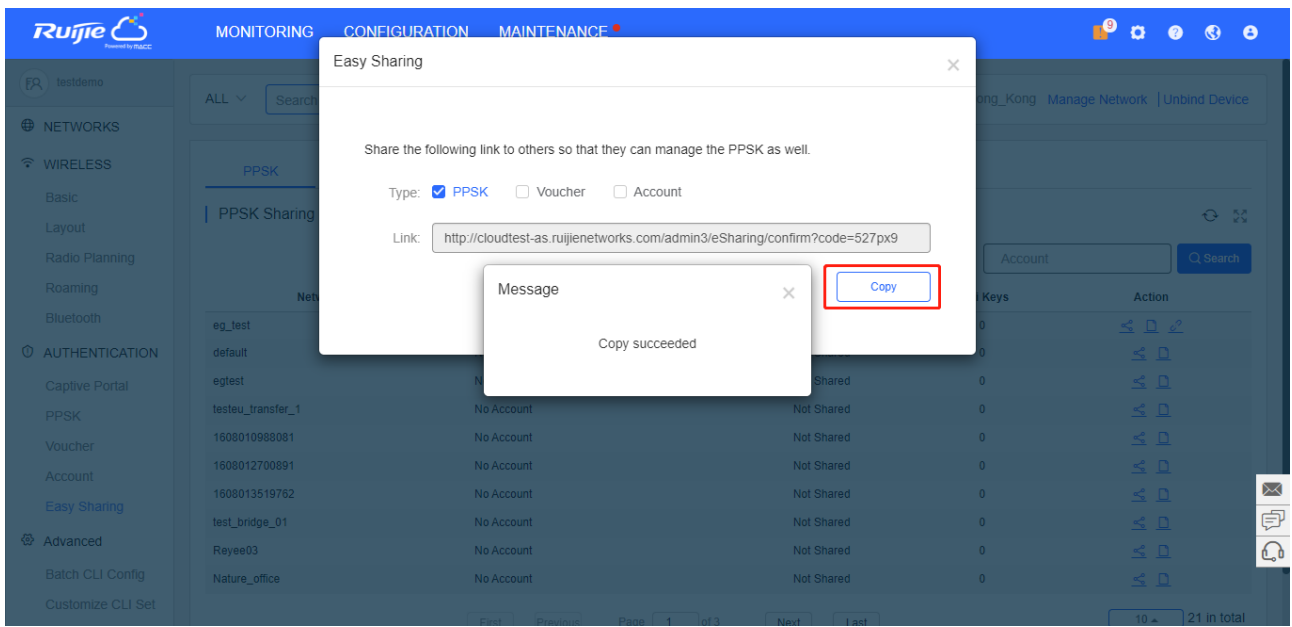

The operation of sharing vouchers and accounts are similar.

### **6.3.5.2 Receive**

Visit the sharing link, and log in to Ruijie Cloud first.

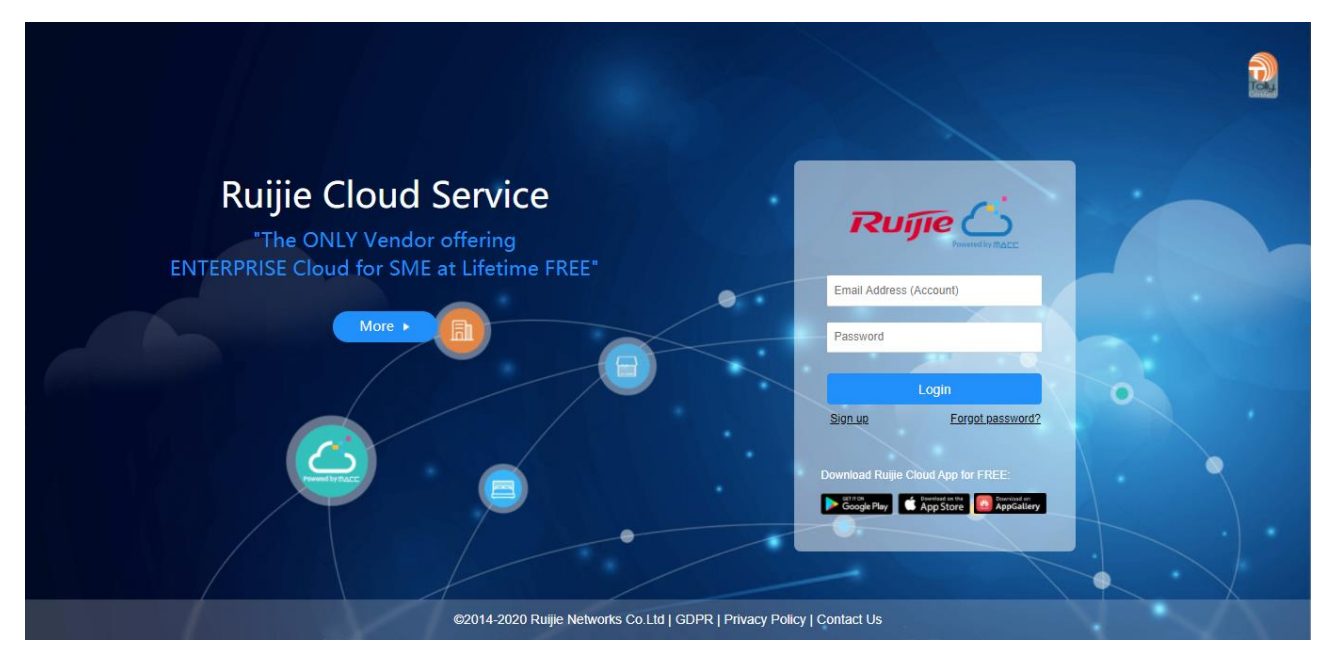

After login, the **Accept Sharing** page will be displayed.

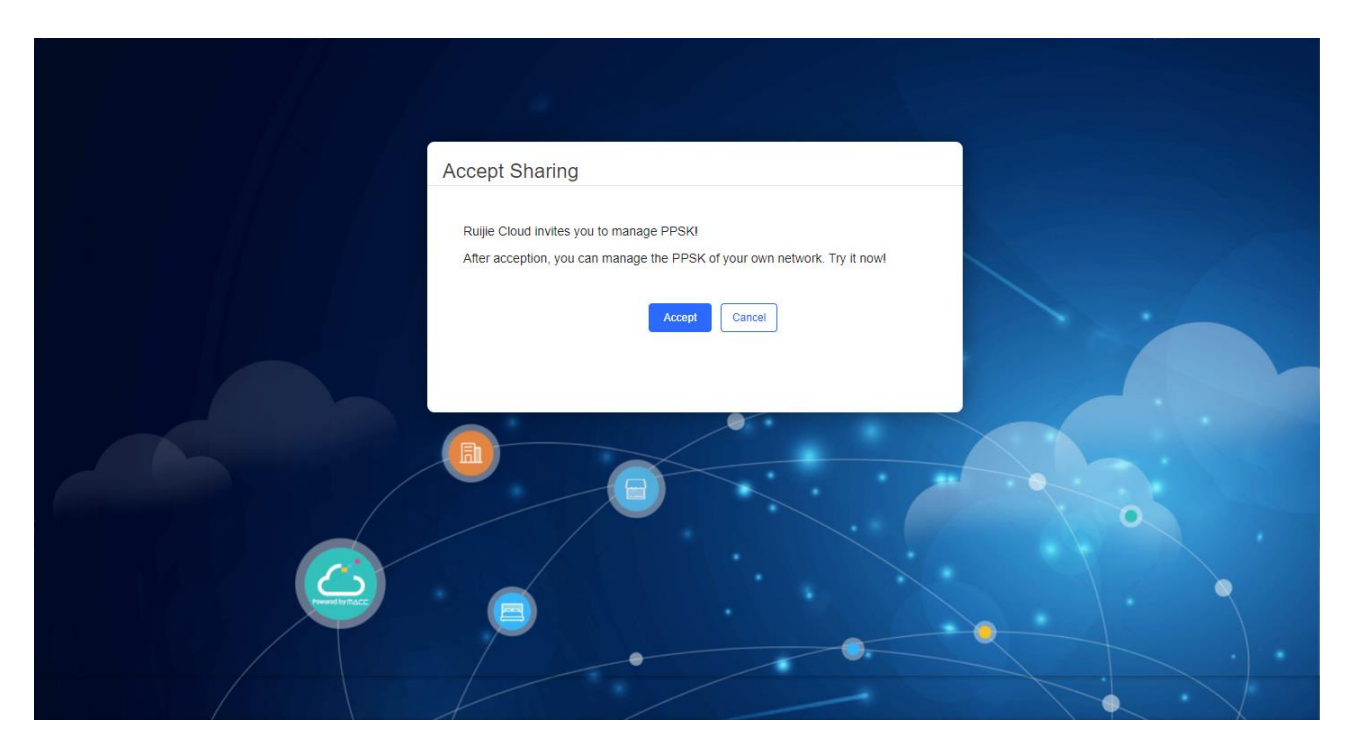

After accepting the PPSK, the PPSK management page will be displayed.

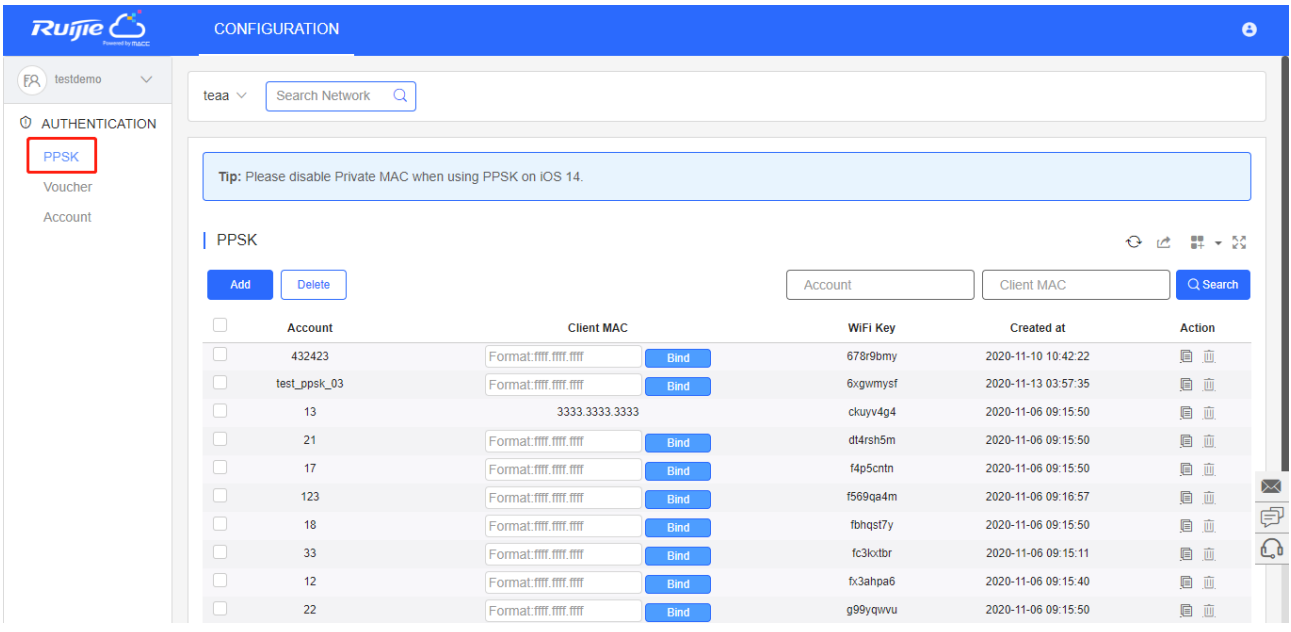

# **6.4 ADVANCED**

# **6.4.1 Batch CLI Config**

Ruijie Cloud supports configuring CLI commands on RGOS devices in batches.

# **6.4.1.1 Batch CLI Config Status**

You can check the configuration delivery status, or stop its delivery.

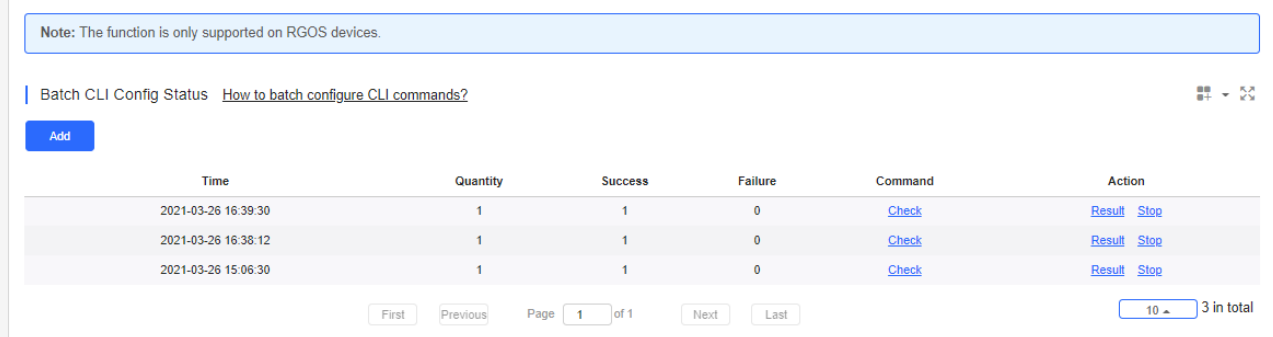

# **6.4.1.2 Batch Configure CLI Commands**

To batch add the configuration to be delivered, Click **Add**.

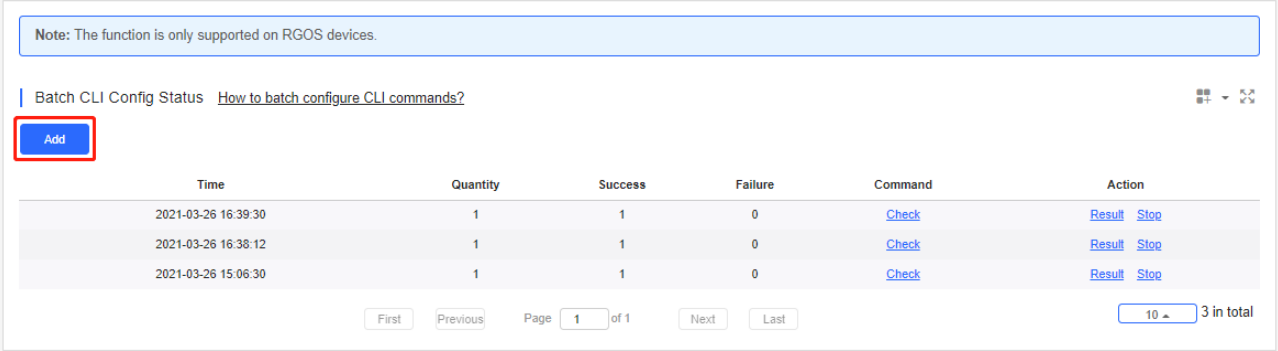

To apply the configuration to the specified devices, select the devices and click **Apply**; to deliver the configuration to all devices, click **Apply All**.

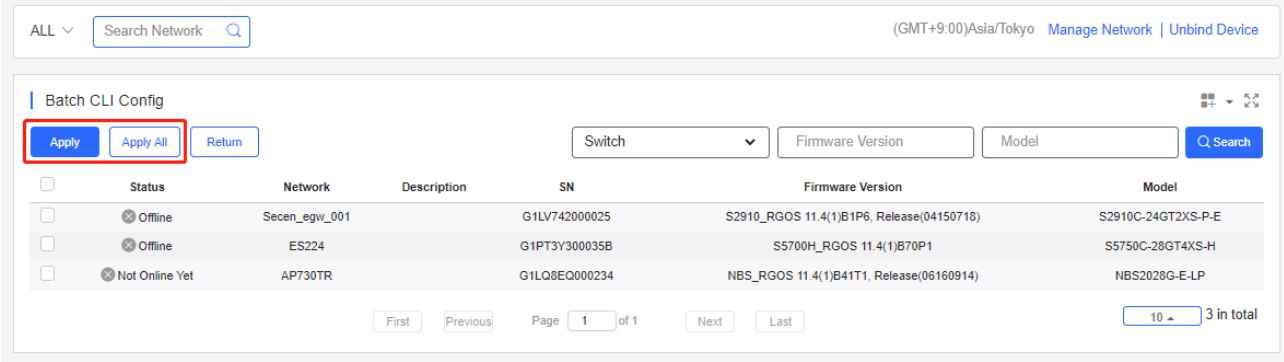

Set the application time, enter commands or select the existing command sets, and click **Apply**.

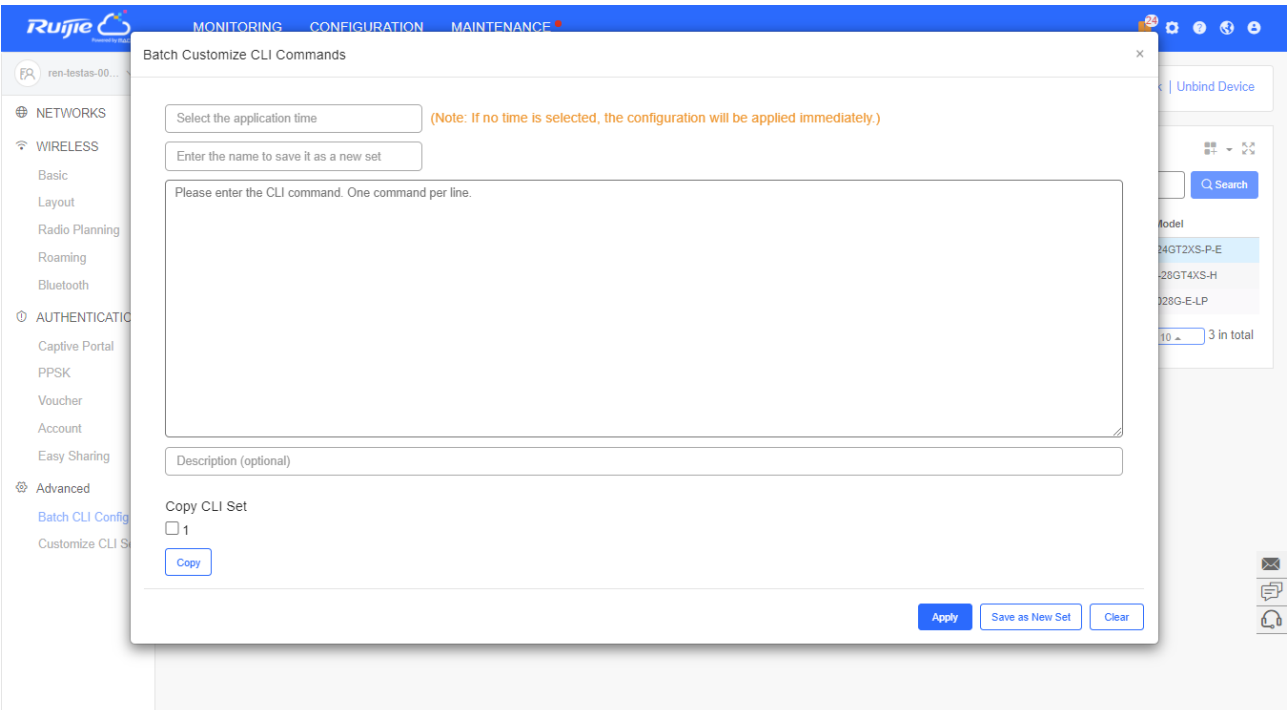

### **6.4.1.3 Check Result**

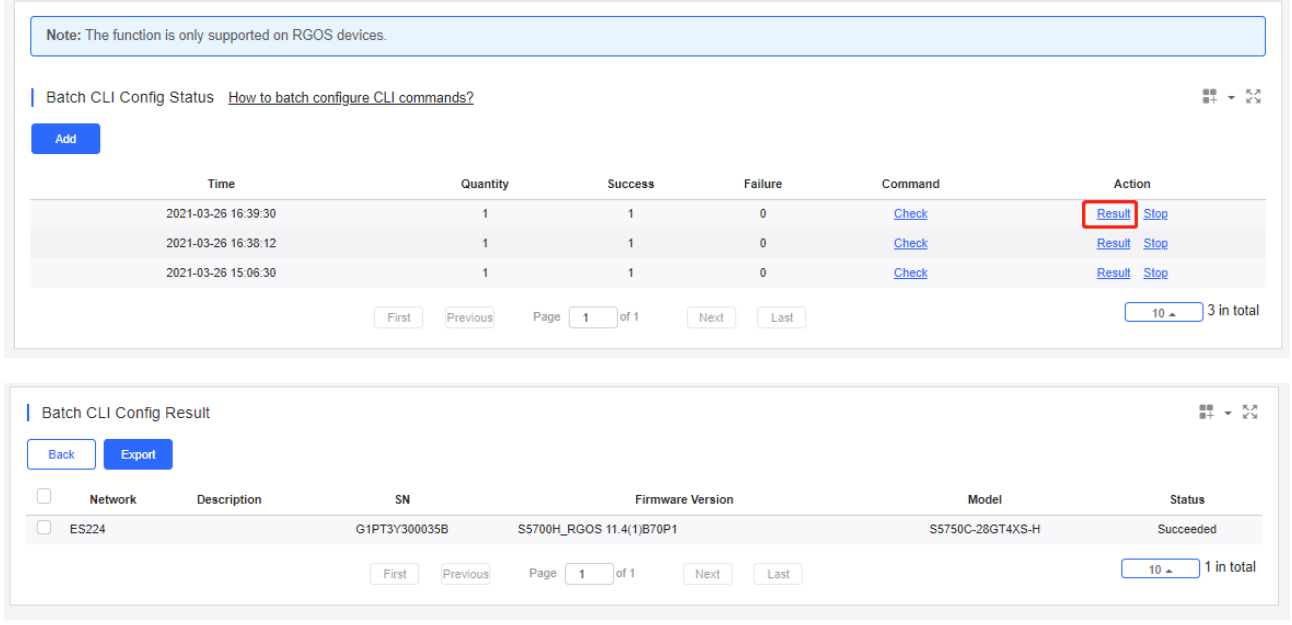

You can click **Result** in the **Action** column to check the delivery result.

# **6.4.2 Customize CLI Set**

You can add, delete or edit the existing command sets which can be used in batch configuration.

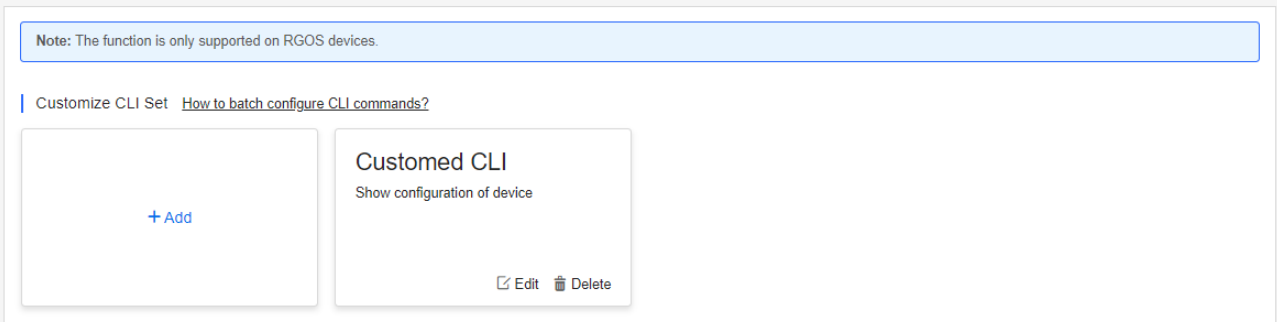

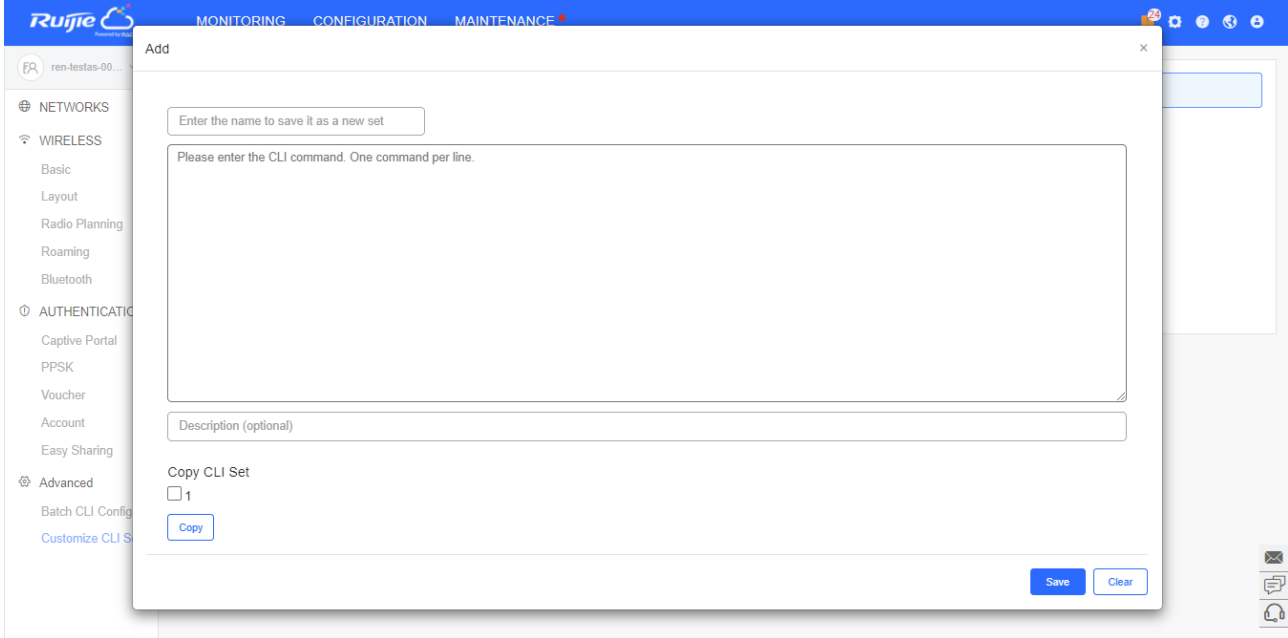

# **6.4.3 AP VLAN**

Reyee APs support batch VLAN configuration (RAP1200(F)/RAP1200(P)). You can filter APs by model, SN etc, and configure the port type and VLAN ID.

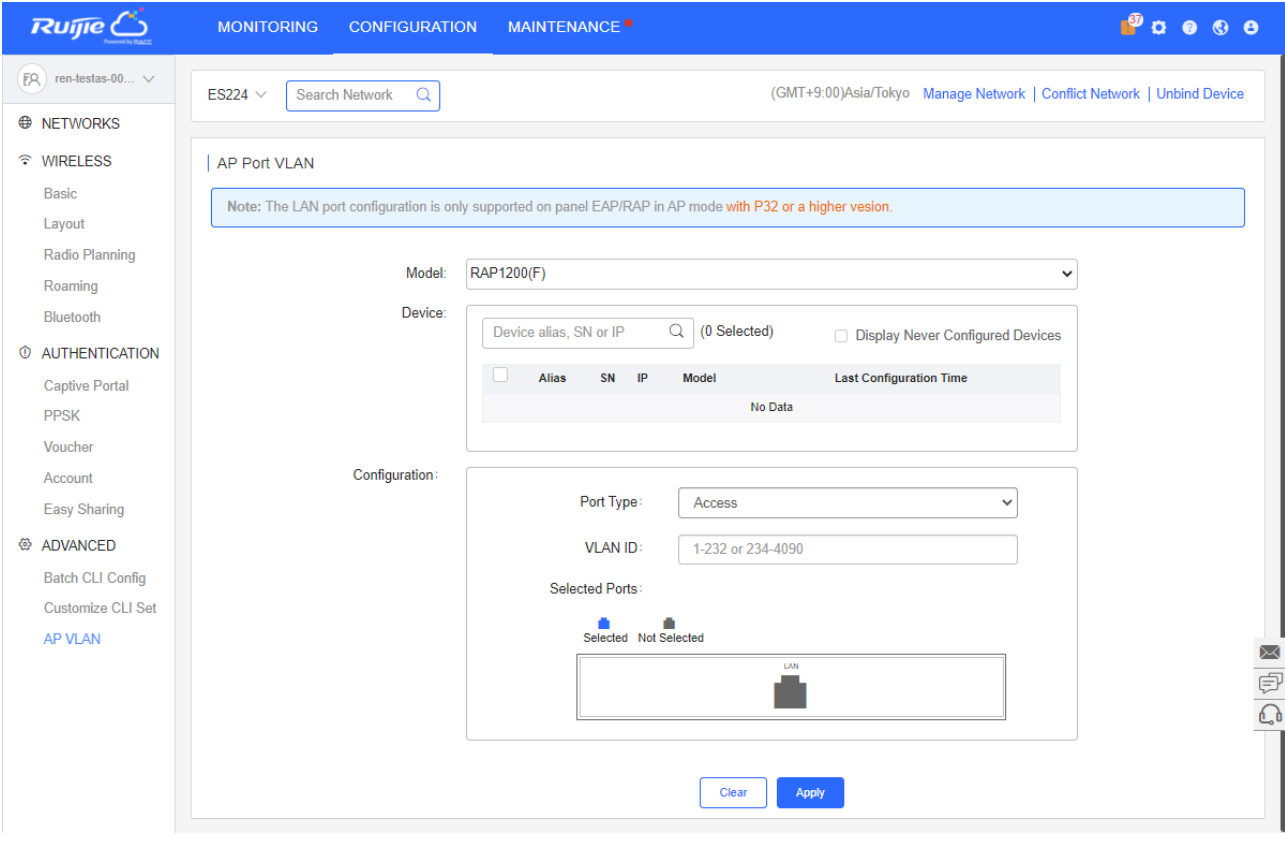

# **7 Maintenance**

The **Maintenance** module mainly provides the following functional services:

- **C** LOGS
- UPGRADE

# **7.1LOGS**

# **7.1.1 Operation Log**

This page shows operation logs.

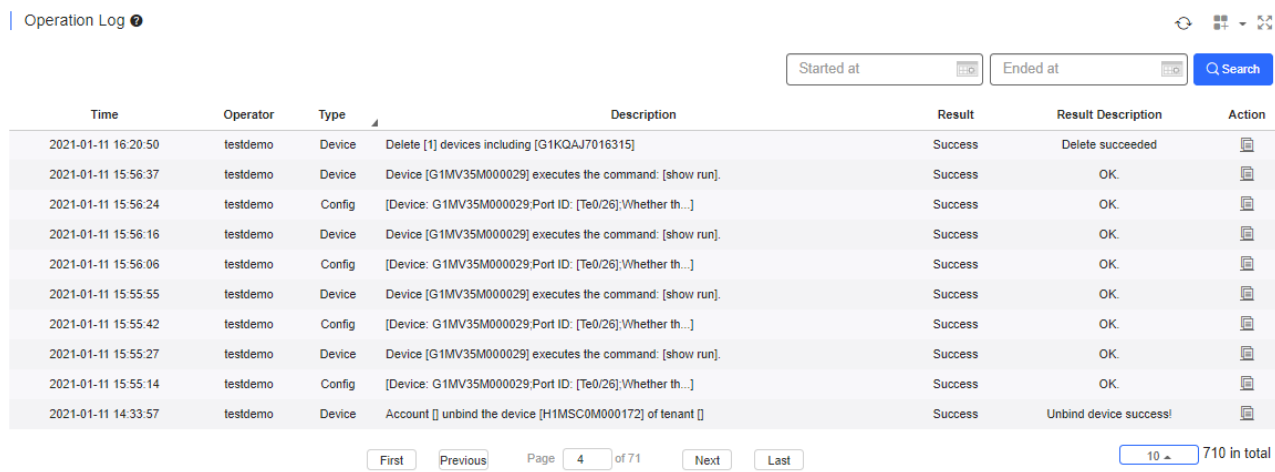

 $Click$  to check log details.

General operation log details are shown as follows:

#### Message Details

Time: 2017-10-25 17:52:50 User: hill

Type: Login

Description : Log in successfully

Result: Success

Result Description: OK.

 $\times$ 

# **7.1.2 Config Log**

## **7.1.2.1** Action View

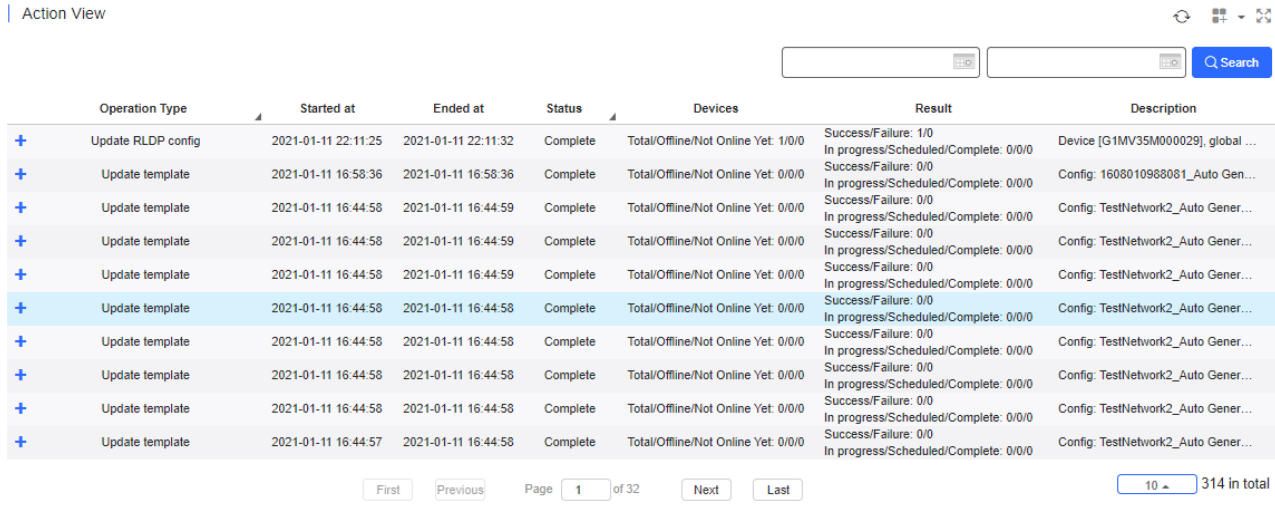

The configuration logs record the information about configuration changes and pushing in three levels. In the figure, the first level records operation types that cause the configuration change or configuration pushing. The operation types include: apply templates, update templates, switch templates, and version upgrade. In addition, the first-level logs also record the running status statistics and some parameters.

1. Click  $\blacktriangle$  to check APs involved by the operation type.

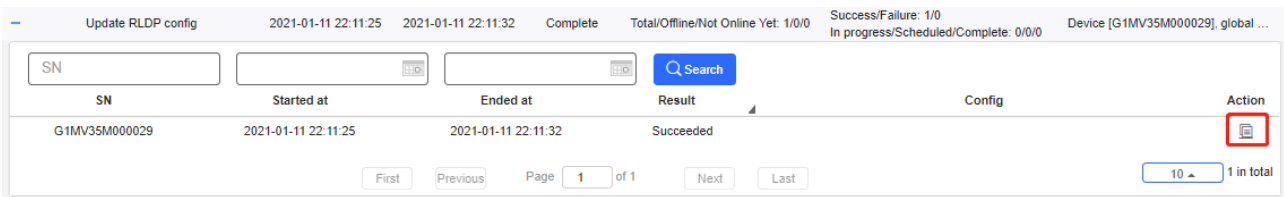

2. Click the rightmost action column ( $\equiv$ ) of the second-level logs to check the push status of each configuration item.

The following figure shows an example of full configurations, including the configuration execution status of SSID, Radio and so on.

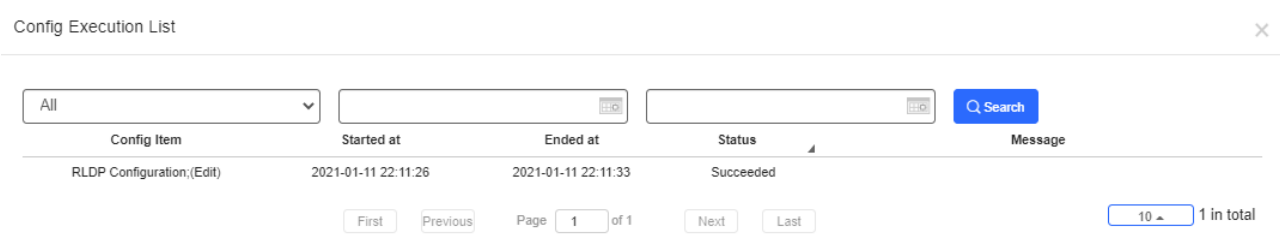

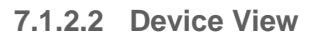

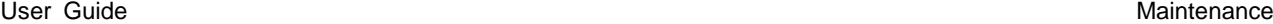

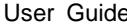

Device View

#### $\Theta = \frac{11}{14} + \frac{53}{12}$

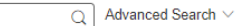

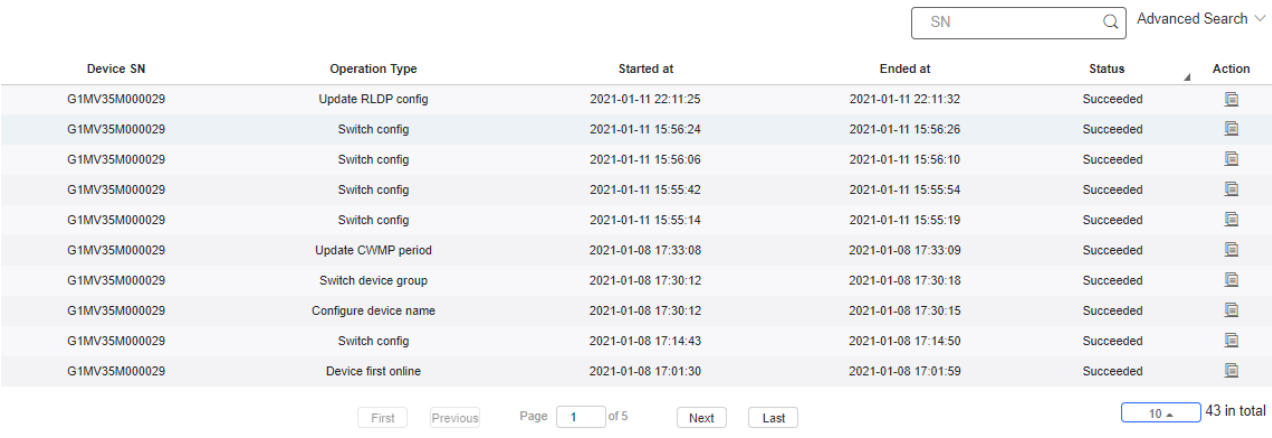

Click the rightmost action column ( $\equiv$ ) of the second-level logs to check the push status of each configuration item.

The following figure shows an example of full configurations, including the configuration execution status of SSID, Radio and so on.

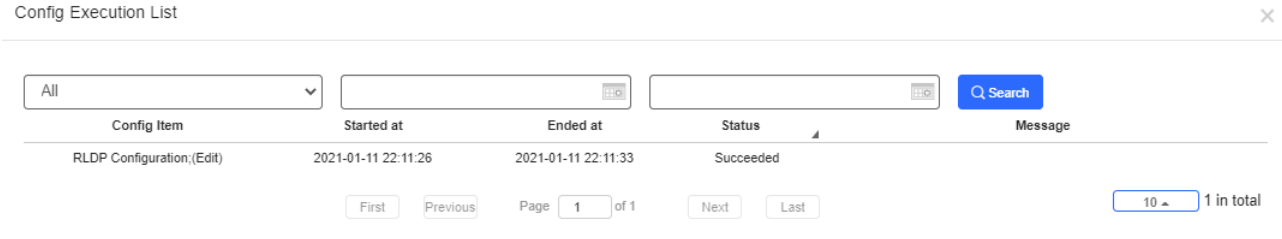

# **7.1.2.3 Config Log**

You can select **Recent Log** to check the configuration logs in the past 7 days.

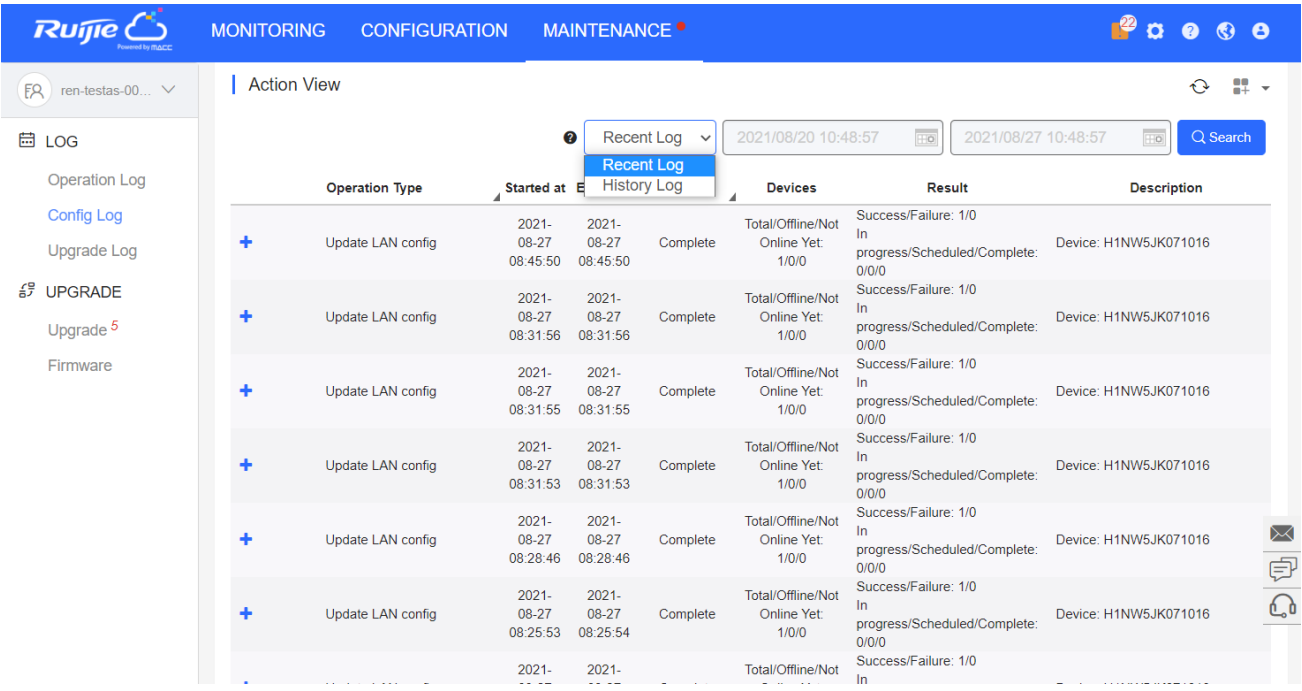

# **7.1.3 Upgrade Log**

This part provides the upgrade tracing function, and enables checking upgrade status, aborting the upgrade, and retry.

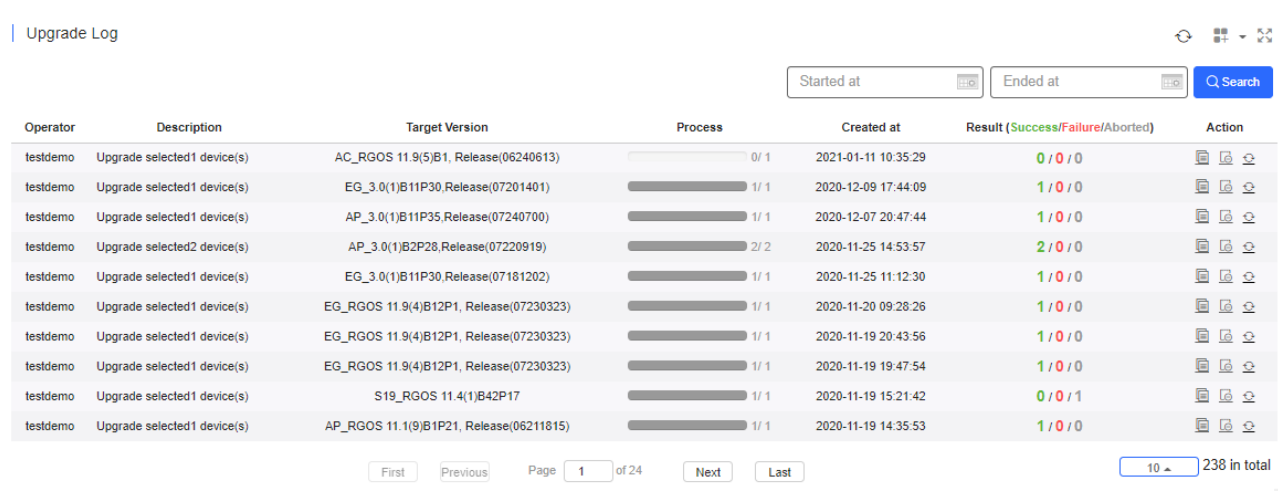

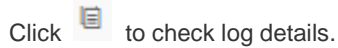

Click  $\ddot{a}$  to top the upgrade task if the upgrade command has not been pushed.

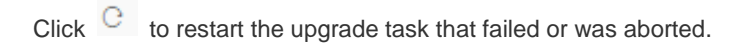

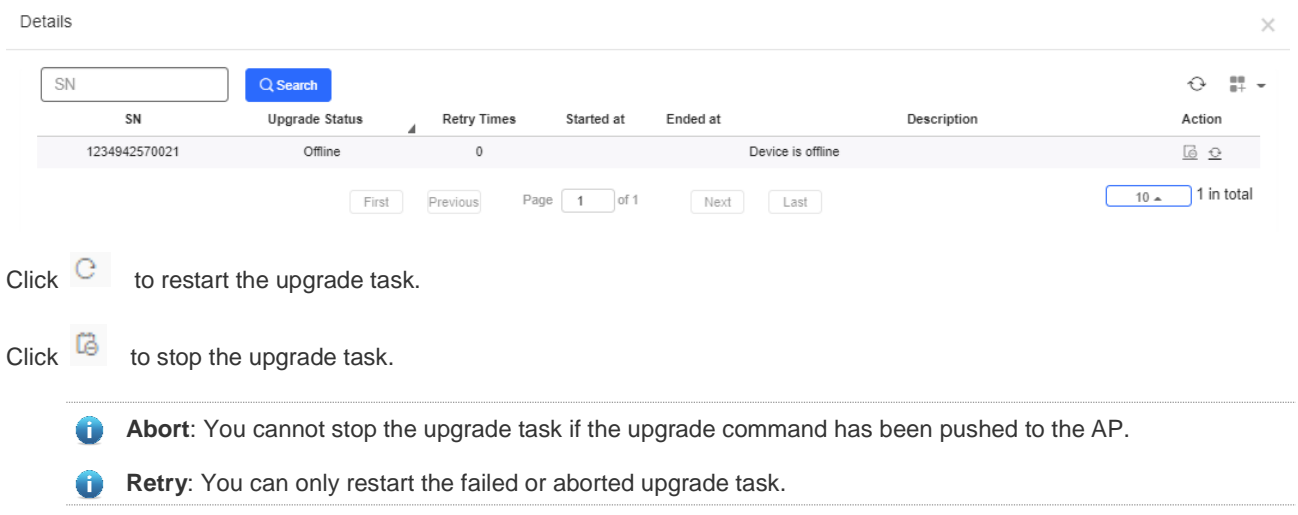

# **7.2 UPGRADE**

The following tab pages are provided for device firmware management:

- **O** Upgrade
- **•** Firmware
### **7.2.1 Upgrade**

Ruijie Cloud supports the online upgrade of device firmware, and allows network administrators to utilize the latest features and security enhancement for Ruijie devices. Online upgrade allows administrators to easily arrange the firmware upgrade in their networks and view firmware releases.

The following ways are available to check whether there is a new version for the device:

#### 1) **MAINTENANCE** Menu (for all devices)

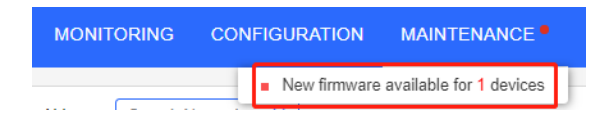

#### 2) **Upgrade** in the Navigation Bar (for all devices)

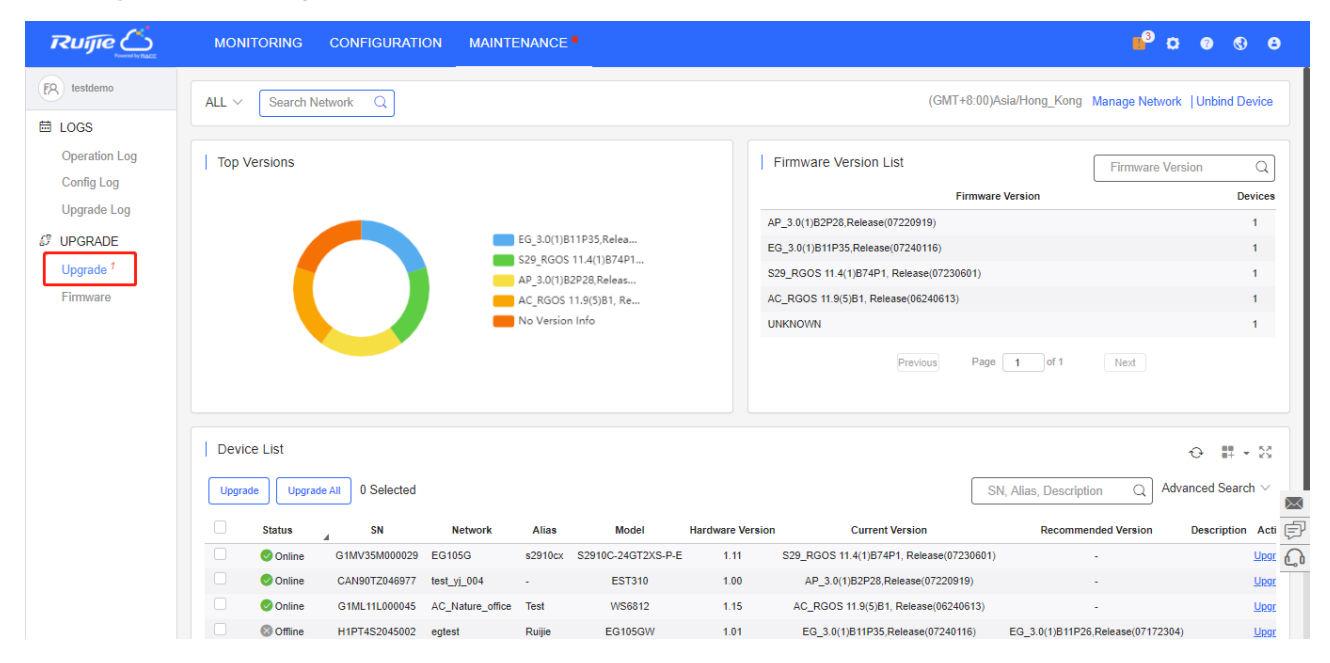

#### **3) AP List, Switch List and Gateway List** (for devices in the network)

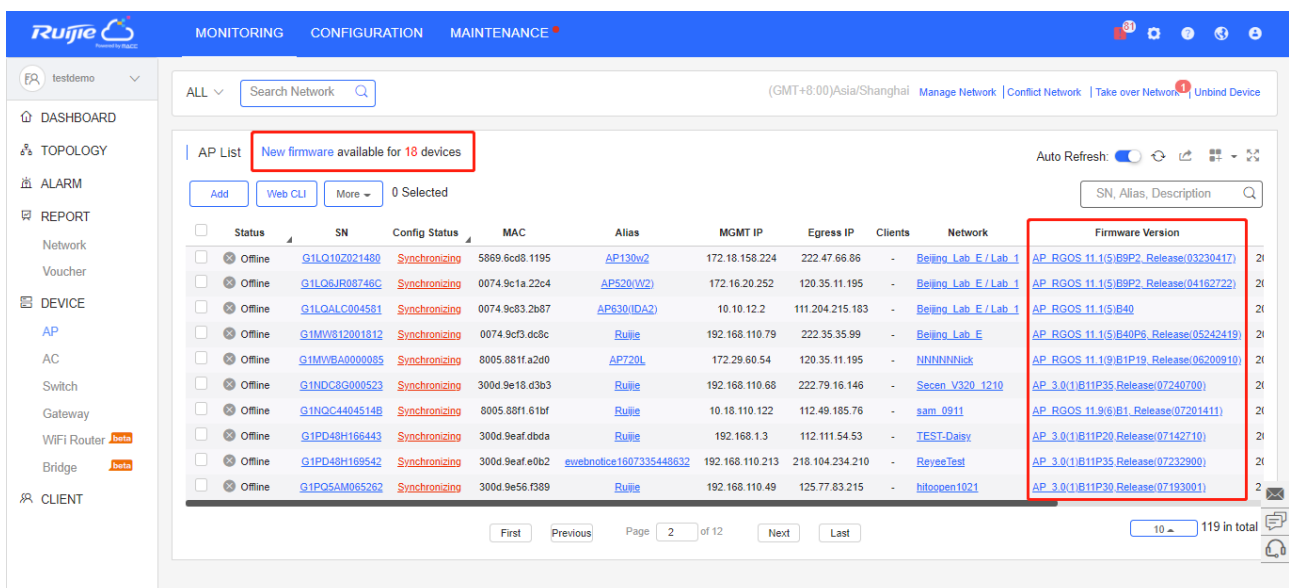

 $\times$ 

### **7.2.1.1 Check Version Information**

Choose **Maintenance** > **Upgrade** to display the top 5 versions in pie chart form and a list for each network.

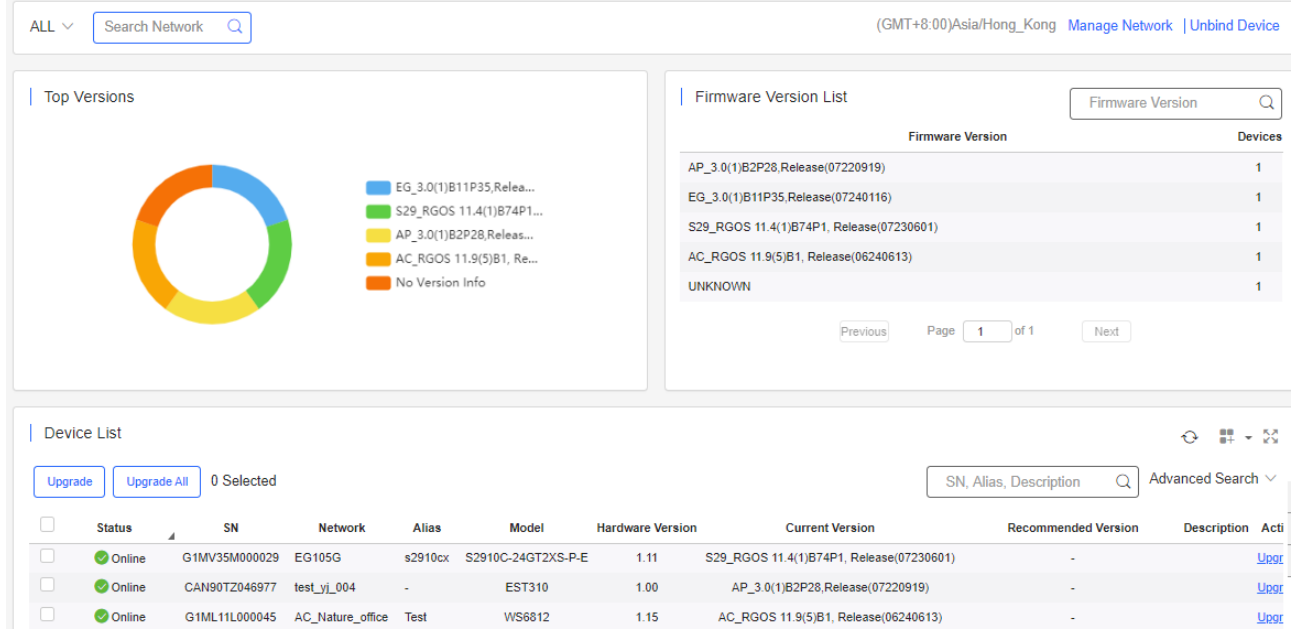

### **7.2.1.2 Upgrade**

Four ways are available to enter the **Upgrade** page:

- 1. Point to **MAINTENANCE**, and a link will appear. Click the link to enter the **Upgrade** page. The default network information is **All**.
- 2. On the **AP List, Switch List** or **Gateway List**, click **New firmware** to open **New Firmware List**. Then click **Go to Upgrade** to enter the **Upgrade** page, and select and upgrade devices by **Search**.

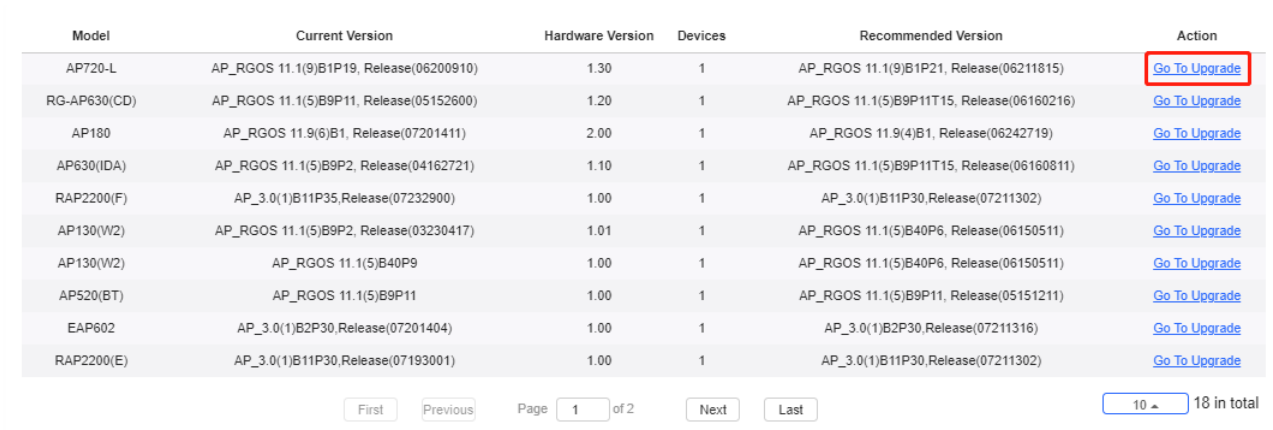

New Firmware List

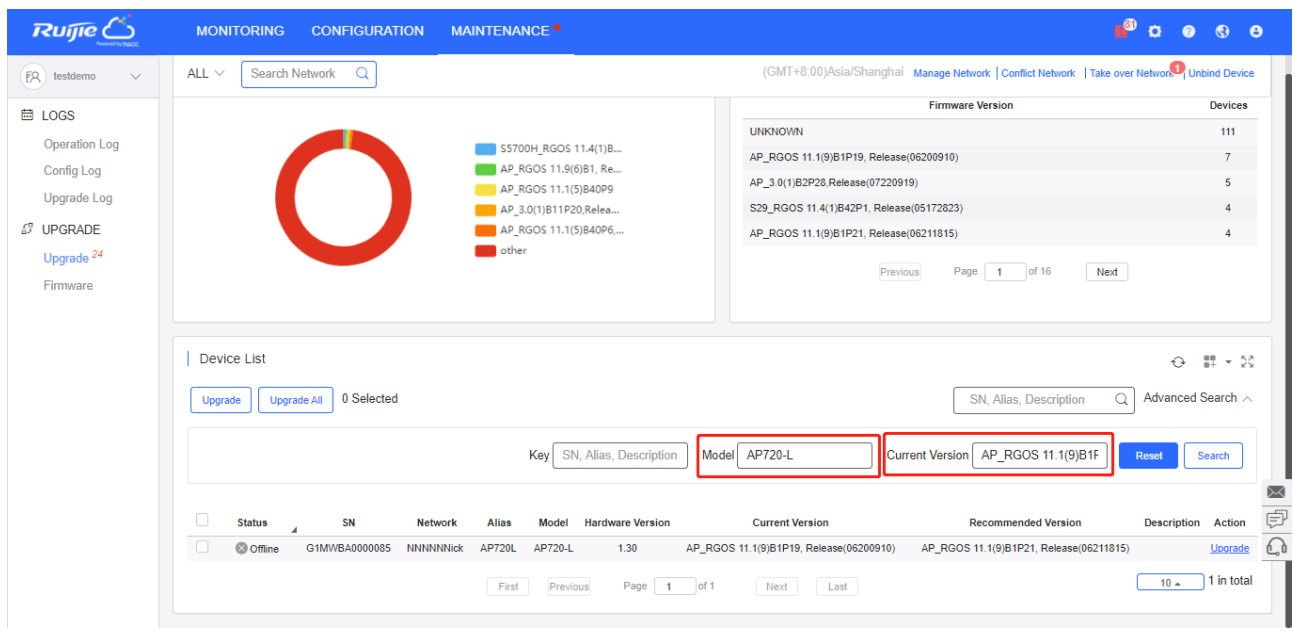

3. Check the **Firmware Version** in **AP List, Switch List** or **Gateway List**. If there is any new version, the link will turn into blue. Click the link to enter the **Upgrade** page, and select and upgrade devices by **Search**.

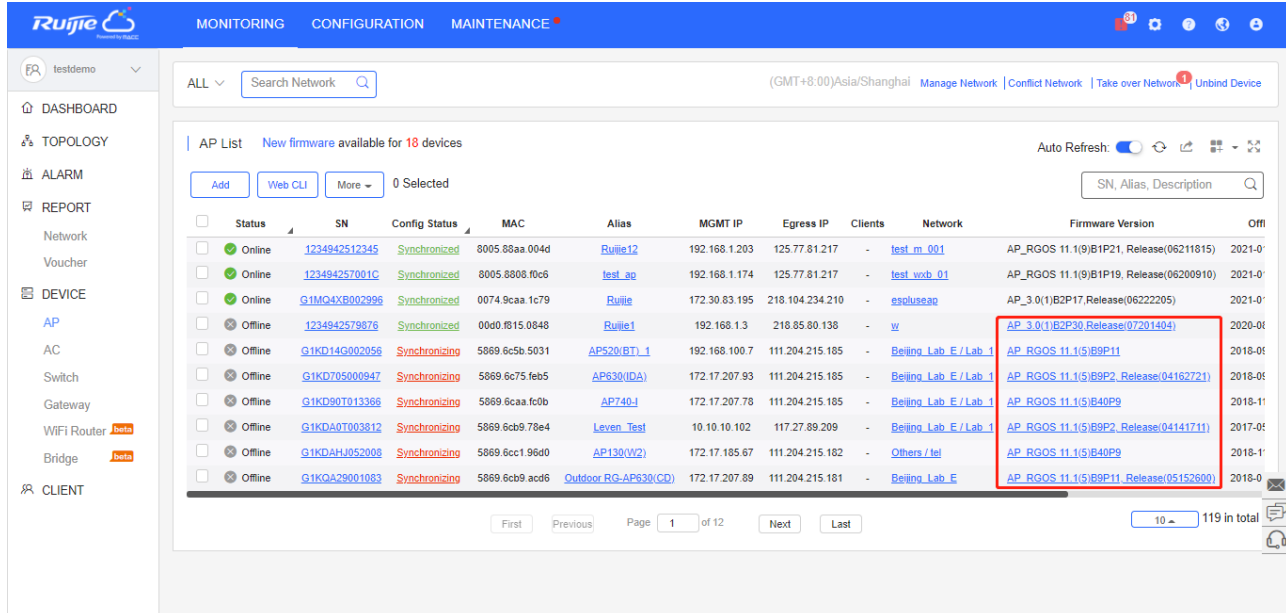

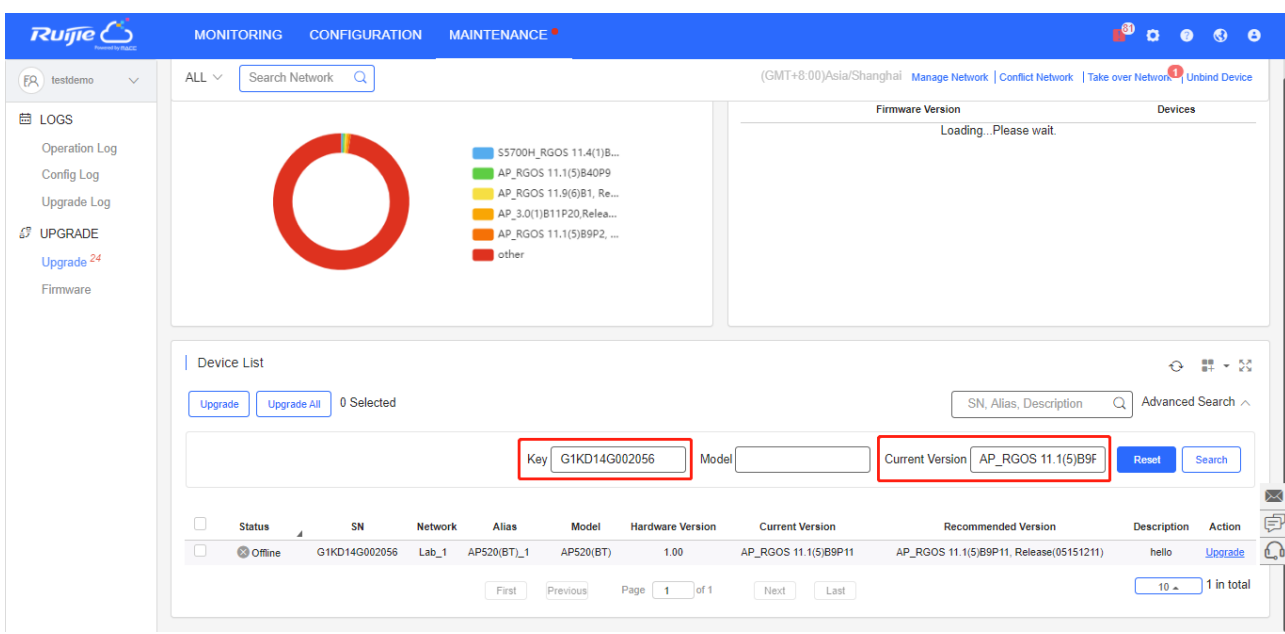

4. Click **Go to Upgrade** in **Firmware List** to enter the **Upgrade** page, and select and upgrade devices by **Search**.

### **7.2.1.3 Upgrade Devices**

For convenience, two upgrade modes are provided:

#### **Upgrade Selected**

Upgrade one or multiple devices of one type. It is suitable for a scenario with a few devices to be upgraded.

1. Select one or multiple devices of one type, and click **Upgrade.**

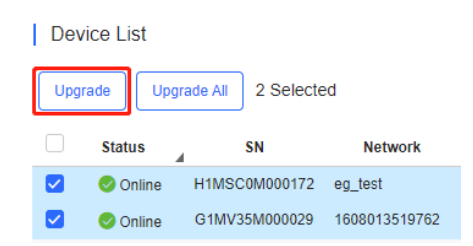

2. Select a firmware version.

On the **Upgrade** page, you can check the device information and version, click **Select Firmware** to select the target version (the recommended version is the latest one), set scheduled upgrade and retry times accordingly, and click **Start Upgrade**.

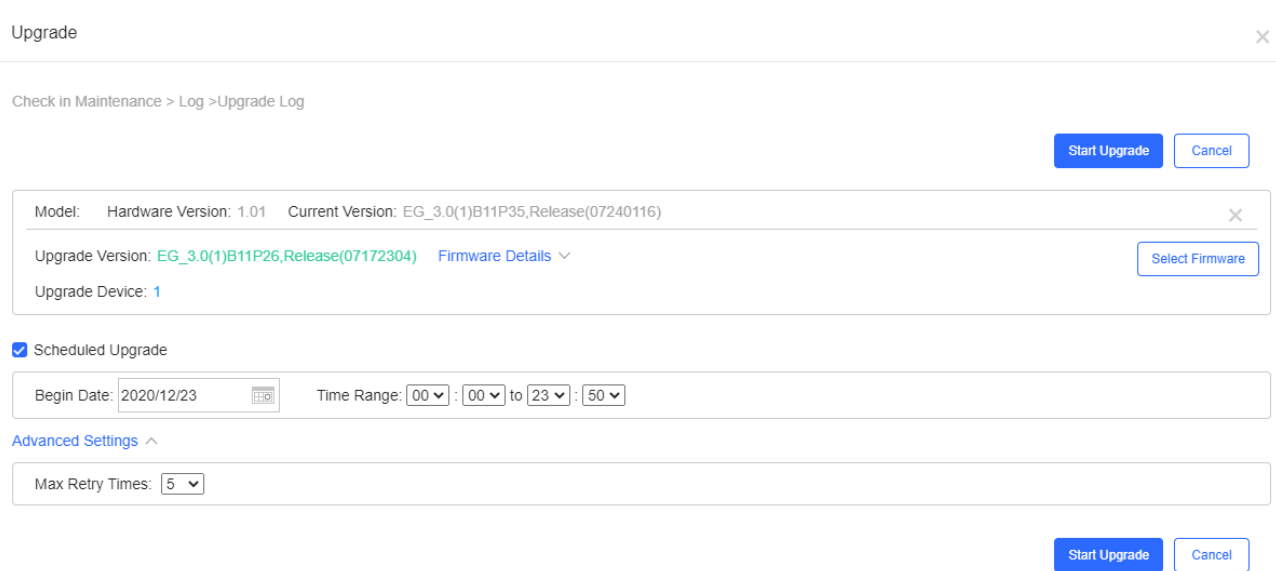

### **Upgrade All**

Upgrade all devices in the list. It is suitable for a scenario with a large number of devices. A network or a firmware version number can be specified to perform fast upgrades.

### 1. Click **Upgrade All.**

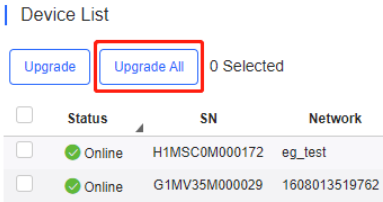

### 2. Select the version and click **Start Upgrade**

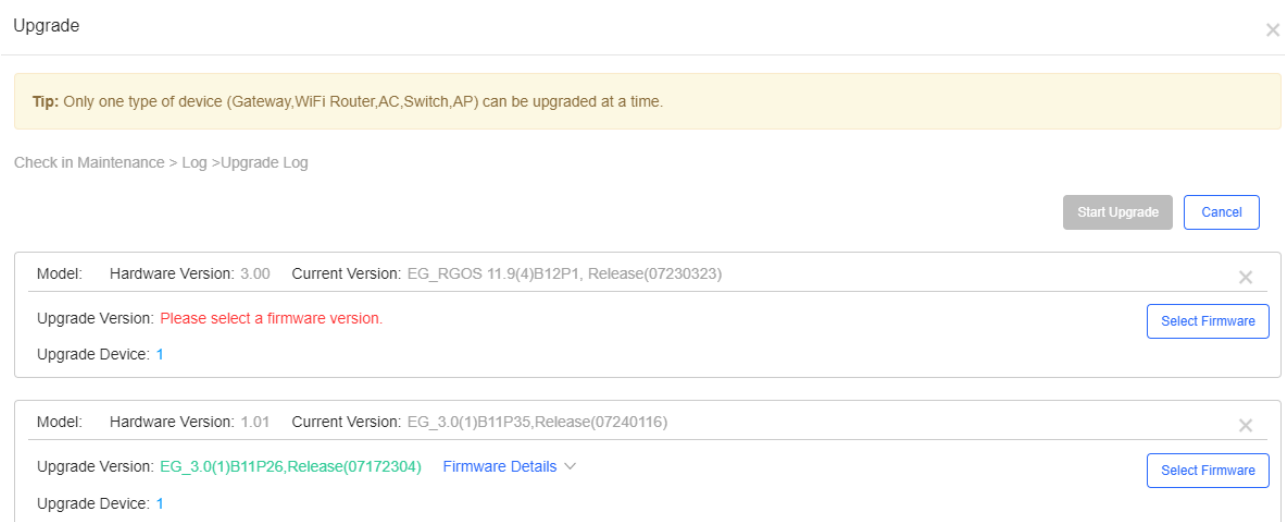

3. You can check the upgrade result in **LOGS > Upgrade Log**.

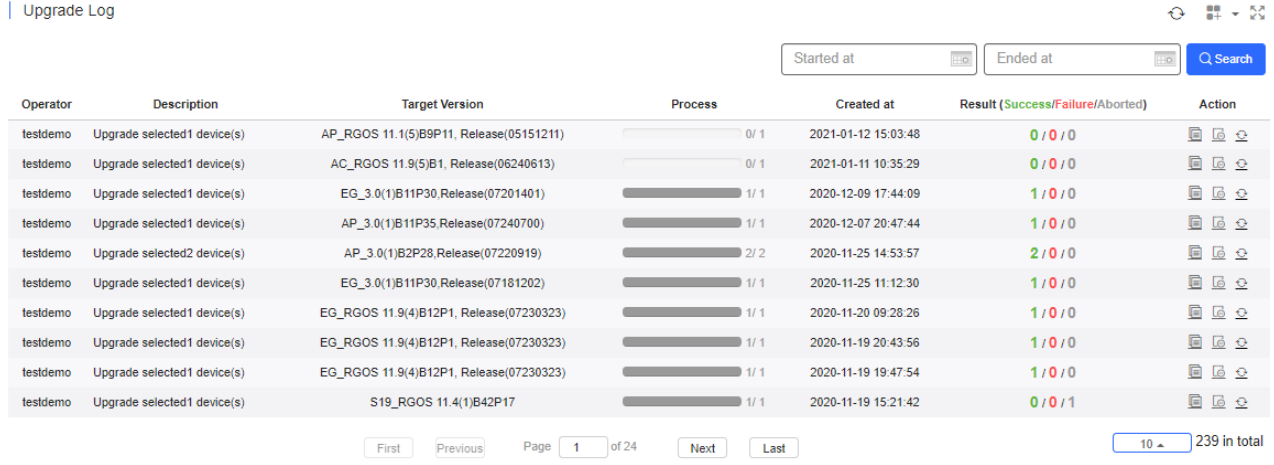

If the upgrade is successful, log will show **Upgrade succeeded**.

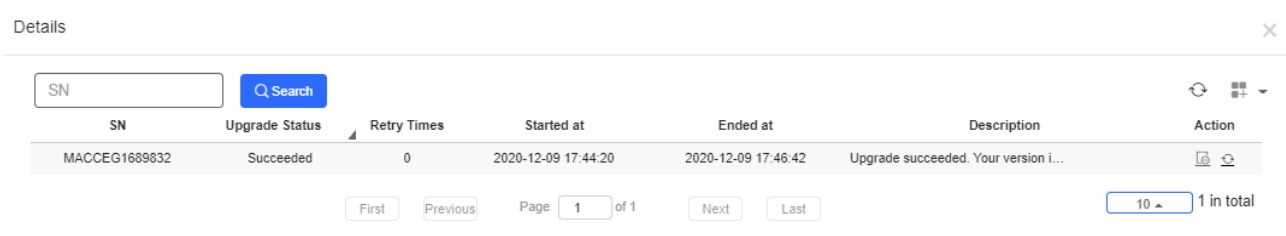

Or check the results in the **Recommend Version** of **Device List**.

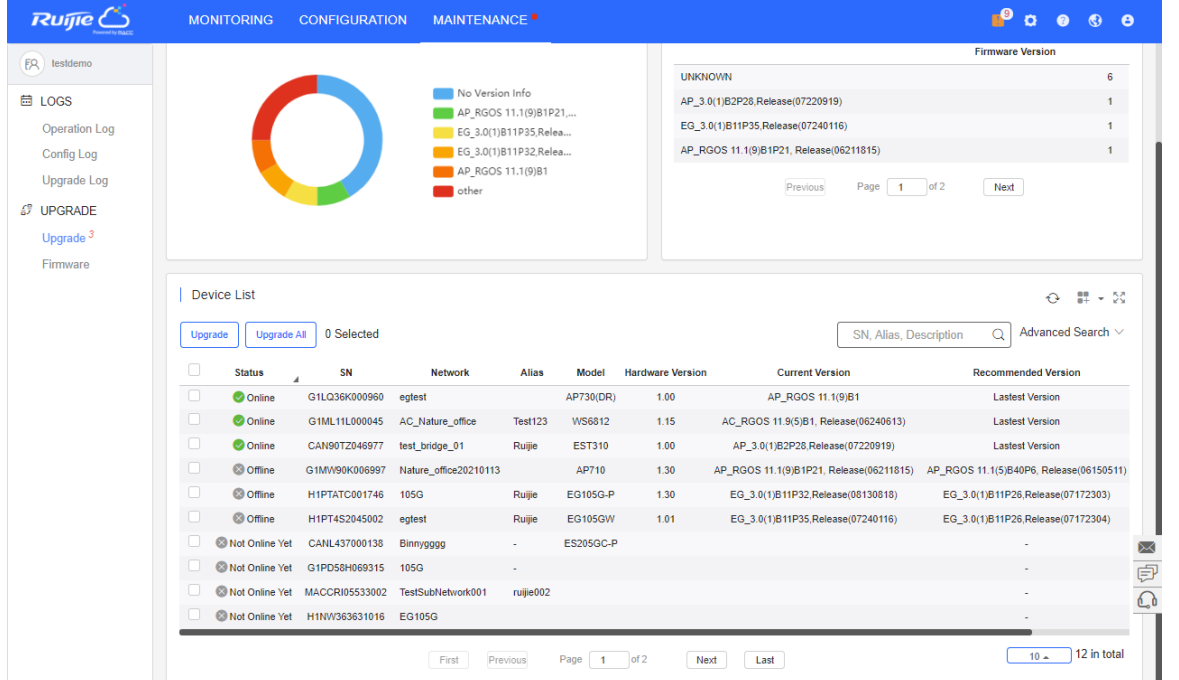

The numbers of devices which have available firmware for upgrade in **MAINTENANCE** Menu and **Upgrade** in Navigation Bar will change accordingly.

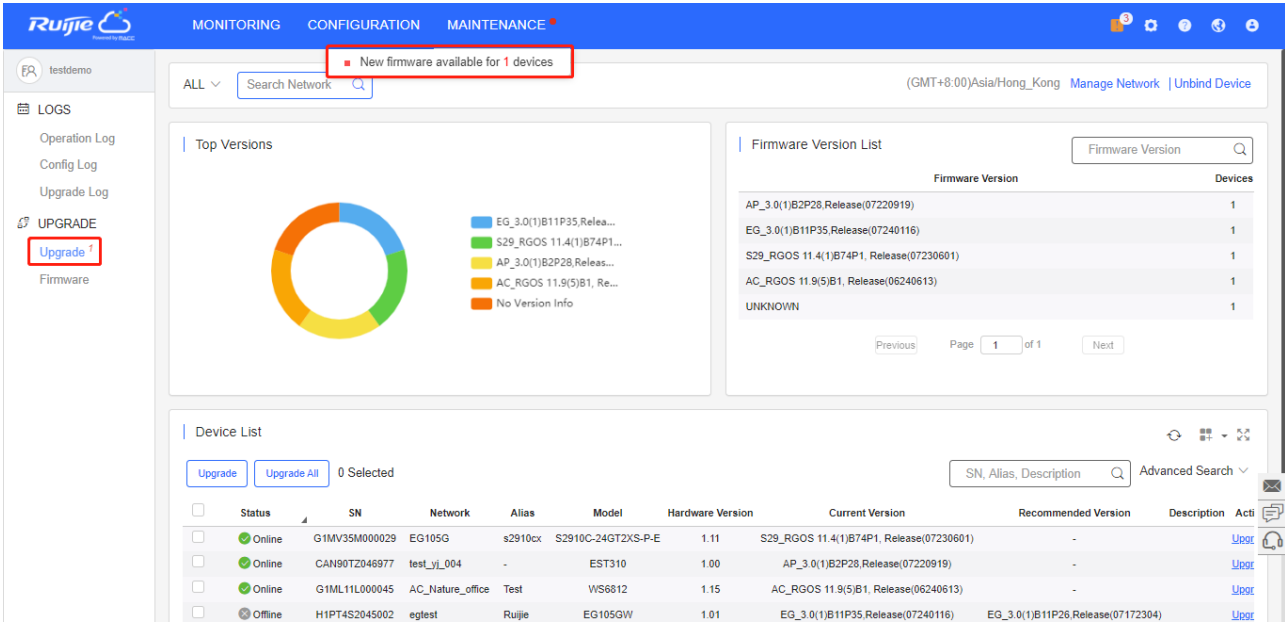

## **7.2.2 Firmware**

## **7.2.2.1 Version Details**

The **Version Details** list displays the versions of firmware installed on all devices. Click **Go To Upgrade** in the **Action** column to open the **MAINTENANCE** > **UPGRADE** > **Upgrade** page.

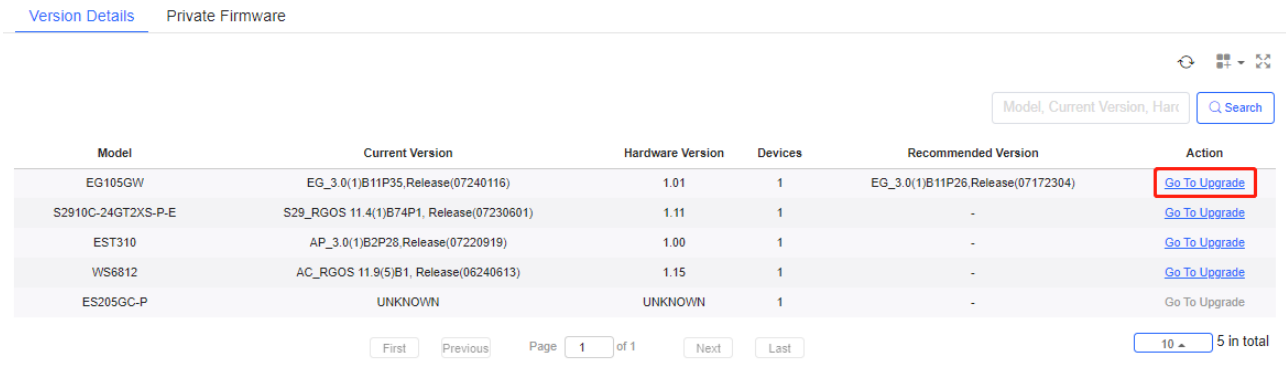

## **7.2.2.2 Private Firmware**

The **Private Firmware** list displays the private firmware uploaded by all accounts under a tenant.

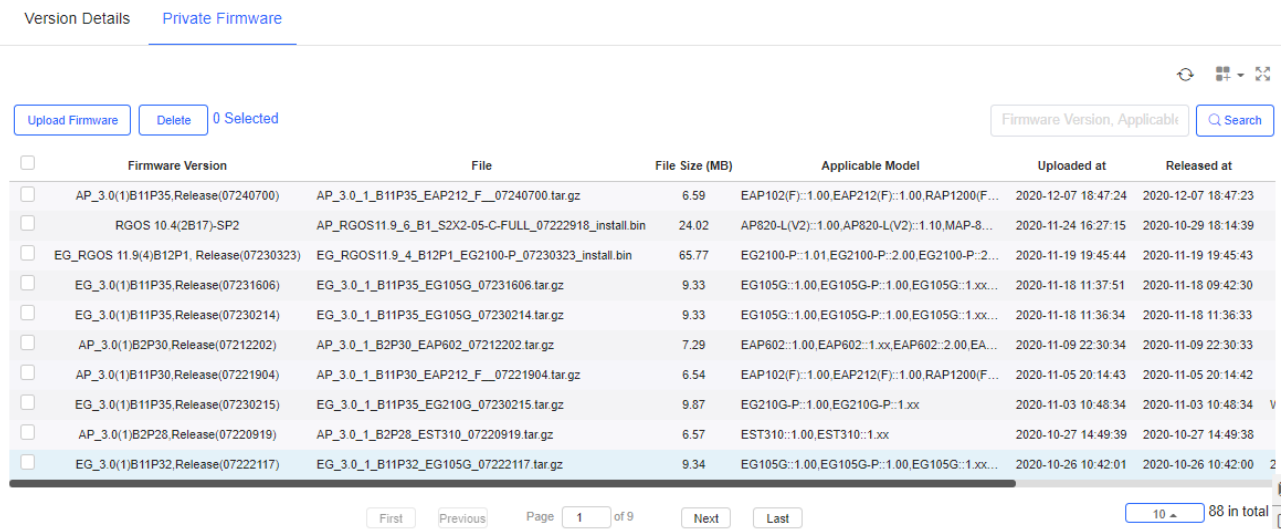

### Click **Upload Firmware** to upload private firmware.

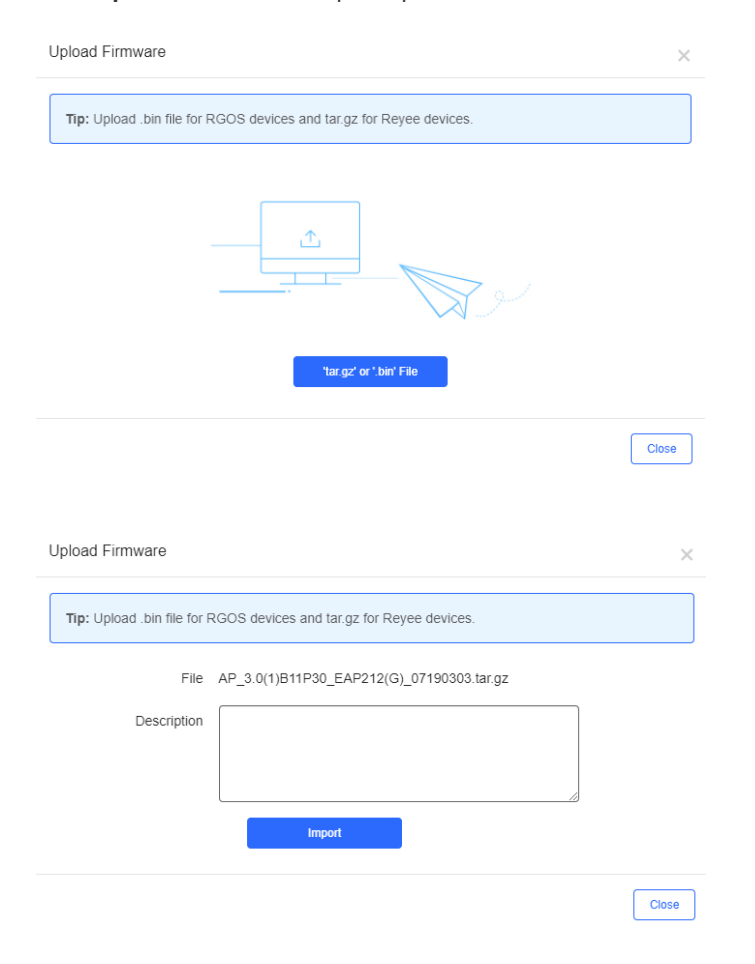

Click in the **Action** column to edit the **Description** of firmware.

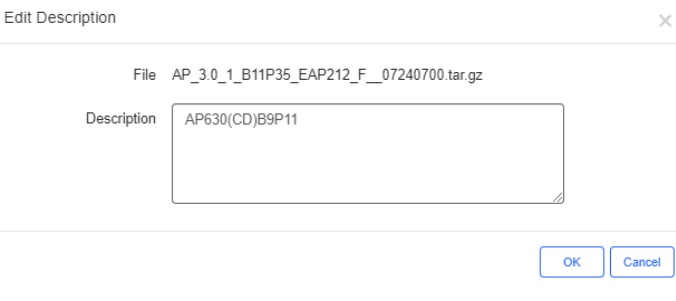

Click **Delete** or  $\overline{m}$  in the **Action** column to delete private firmware.

Message  $\times$ 

Are you sure you want to delete the firmware?

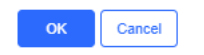

## **8 System Settings**

## **8.1 Alarm Settings**

Click in the upper right corner and select **Alarm Settings**. The **Alarm Settings** page is displayed for alarm

parameter configuration.

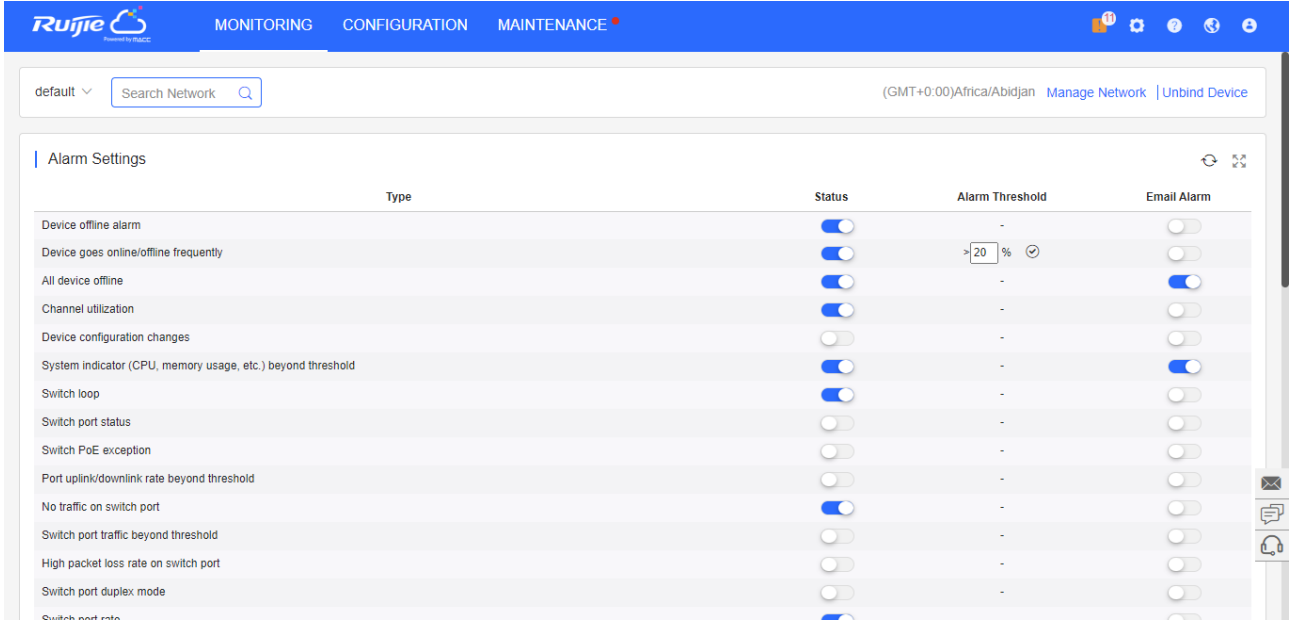

Alarm settings are configured by network. If no alarm is configured, the global settings are adopted.

On the **Alarm Settings** page, you can configure to receive alarms or not and in which way. When the **Status** is enabled, alarm information is displayed on the **Alarm** page. Alarms can be pushed by Email and only when the **Status** is enabled. When the **Email Alarm** is enabled, alarms will be pushed via Email to the contacts in the **Contact List** of the network.

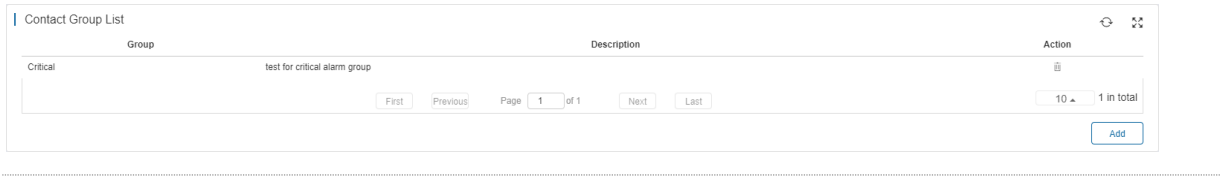

Note: To use the **Email Alarm** function, click and select **System Settings** to preset the account and

password of the SMTP server for sending Emails on the **Advanced** page via the administrator account. For details about the configuration page, see section 6.2.2.

## **8.2 Contact**

On the **Contact** page, you can add contact and contact groups that will receive the alarm Emails.

## **8.2.1 Contact List**

Add a contact as the Email recipient.

#### | Contact List

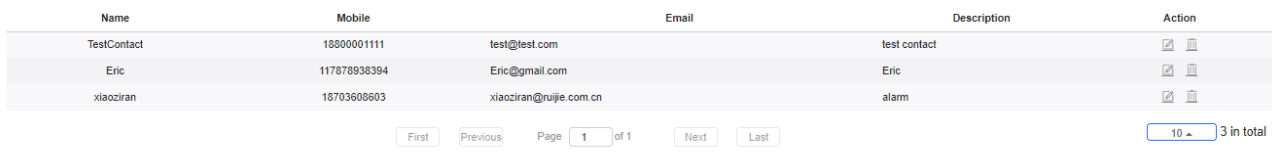

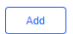

Add

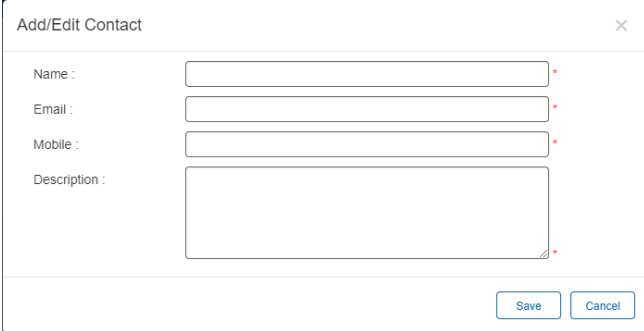

## **8.2.2 Contact Group**

### Add a group and move the contacts to the group.

#### Contact Group Group **Description** Action 図面 Critical test for critical alarm group Nature\_TestGroup testing 図面 図  $\overline{\mathbf{111}}$  $\overline{11}$  $\underline{\boxdot}$  iii xiaoziran\_alarm 89  $\begin{array}{|c|c|}\n\hline\n & 10 & \n\end{array}$  4 in total First Previous Page 1 of 1 Next Last

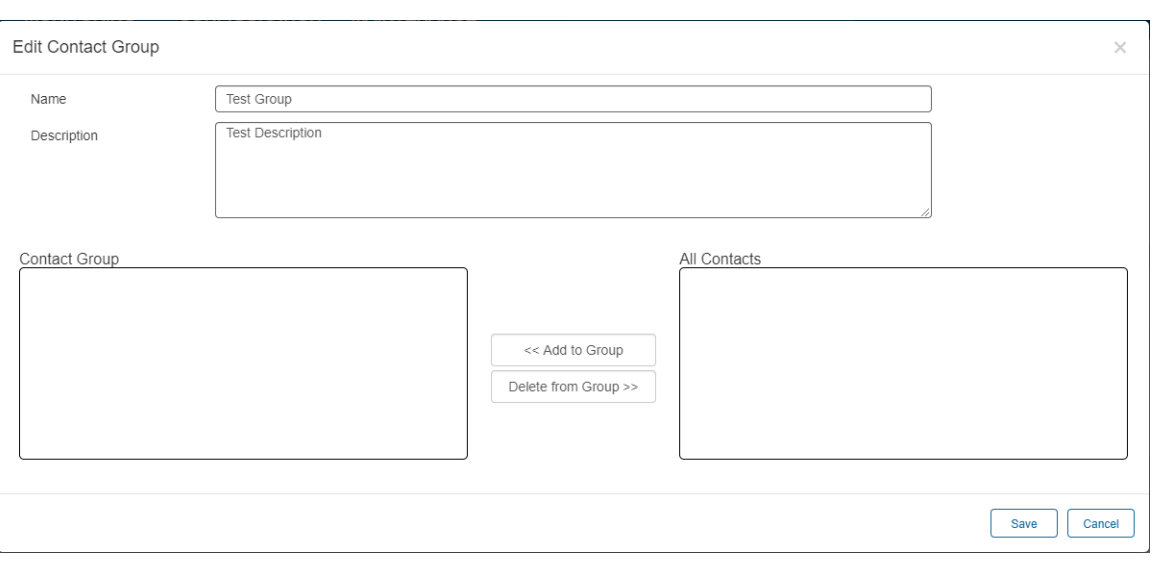

## **8.3 Remote Assistance**

**Remote Assistance** aims to provide a quick access for Ruijie Support to log in your Ruijie Cloud for configuration and troubleshooting. Ruijie will not change your settings without your permission.

### **8.3.1 Configuration Steps**

1. Click **Remote Assistance** on top right navigation bar.

 $\times$ 

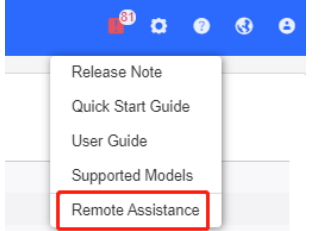

Or click  $\overline{\mathbb{C}}_0$  in the lower right corner, an online-help window will appear. Then click **please click here**.

Hello. We are ready to provide technical support. Please tell us vour inquiries or problems

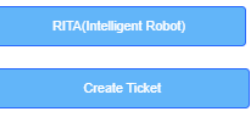

If you need technical support, please click here-

2. Set the permission of remote assistance: In the **Read-only** mode, Ruijie Support can check but not modify user data; in the **Read and Write** mode, Ruijie Support can check and modify user data.

3. Copy and share this link and password to Ruijie Support.

A Note: Ruijie will not take any responsibility if remote assistance session is shared to non-Ruijie staff and services are interrupted.

#### Remote Assistance

 $\times$ 

We will use this link to log in to cloud to solve your problem (We will not change your<br>configuration without your permission).<br>we will not take any responsibility if remote assistance session is shared to other company's

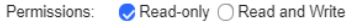

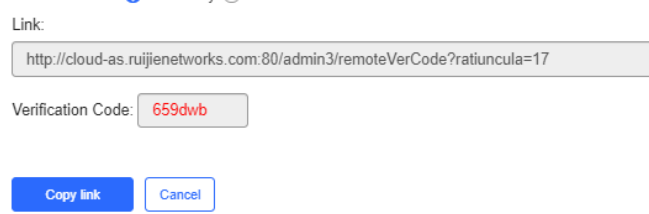

## **9 Account**

Point to **C** on the upper right corner, the Account menu is displayed, which includes Account, Sub Account and **Logout**.

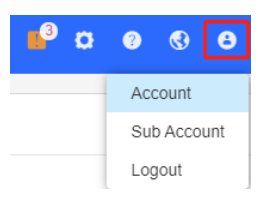

## **9.1 Account**

The **Account** page is divided into the **User Info**, **Modify Password** and **Modify Twilio Account** area. In the **User Info** area, you can edit the basic information of user (**Username** and **Email** is not allowed to be changed). In the **Modify Password** area, you can change the login password.

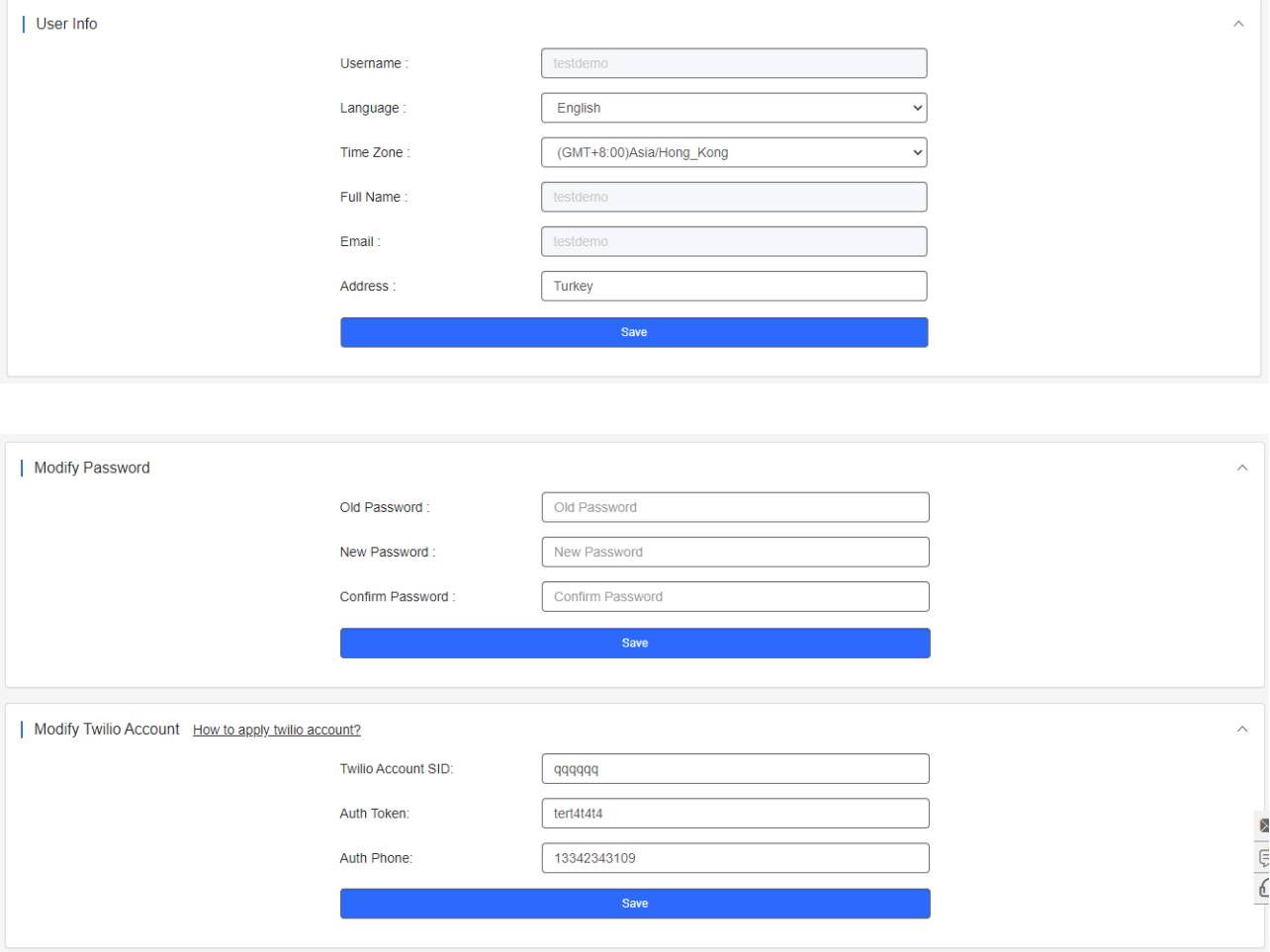

## **9.2Sub Account**

The **Sub Account List** displays the information of sub accounts. Click  $\Box$  in the Action column to edit the sub account. Click **in** in the **Action** column to delete the sub account.

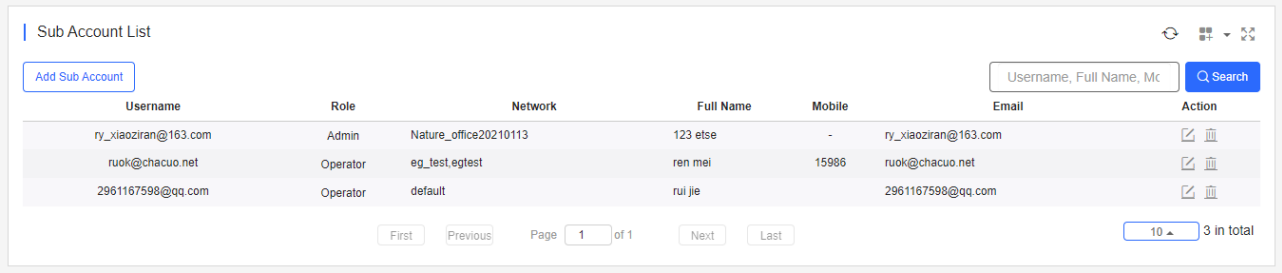

Click **Add Sub Account** to add a new sub account. Select the network, enter the Email in the **Username** box and click **Send Code**. Enter the security code contained in the Email, set the password, language, full name, expiration date, mobile and role, and click **Save**.

Role: **Admin** owns the permissions to create an account. **Employee** owns the permissions to edit data. **Operator** owns the permissions to print voucher and view account data. **Guest** owns the permissions to view data.

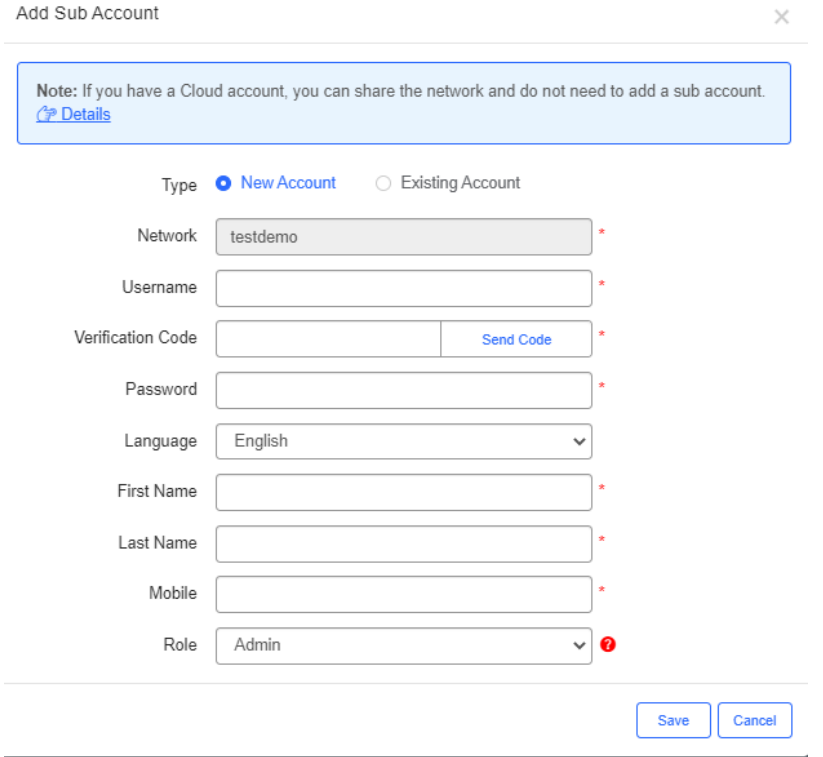

The existing sub account can be added to the network so that a sub account can manage multiple networks.

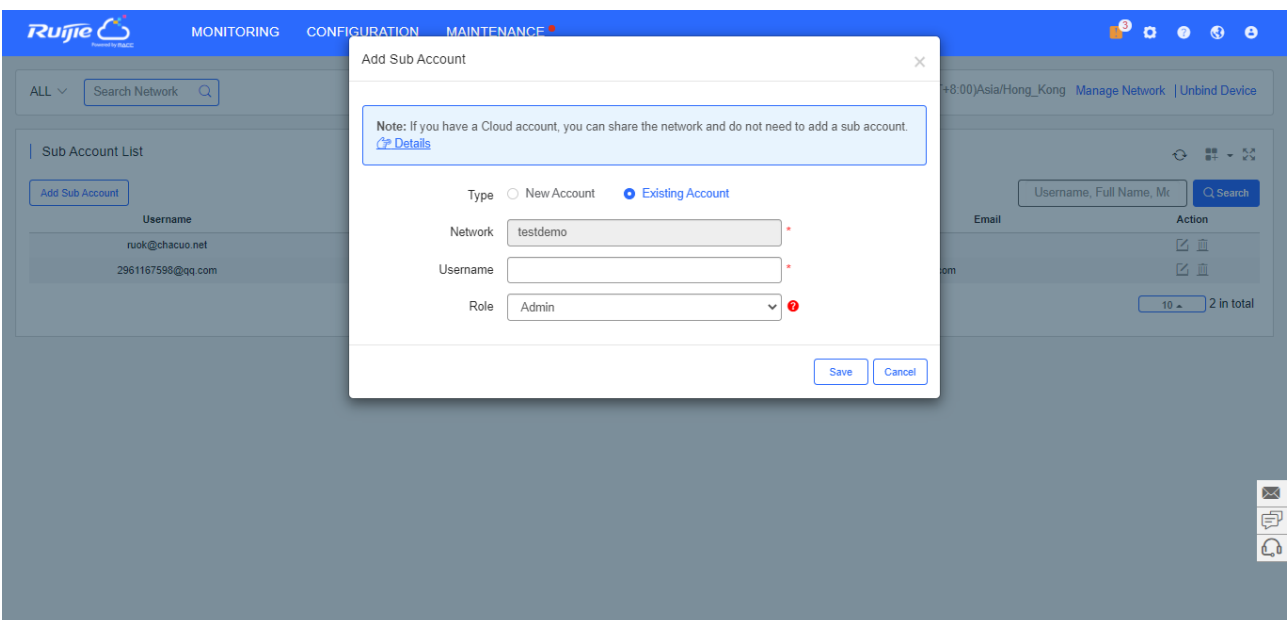

You can edit the name of project sharers for easy recognition.

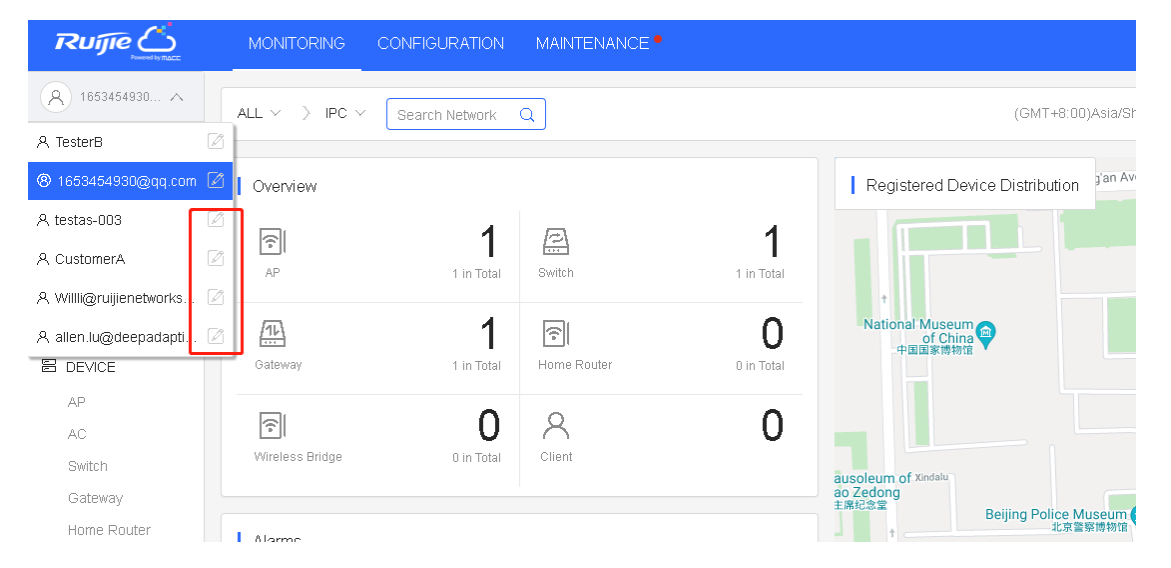

## **9.3Logout**

Click **Logout** to exit the system and return to the login page.

## **10 Unbind Device**

Click **Unbind Device**, and enter the device SN to get URL. Configure the URL as the ACS URL on device, and the device will automatically unbind on Cloud.

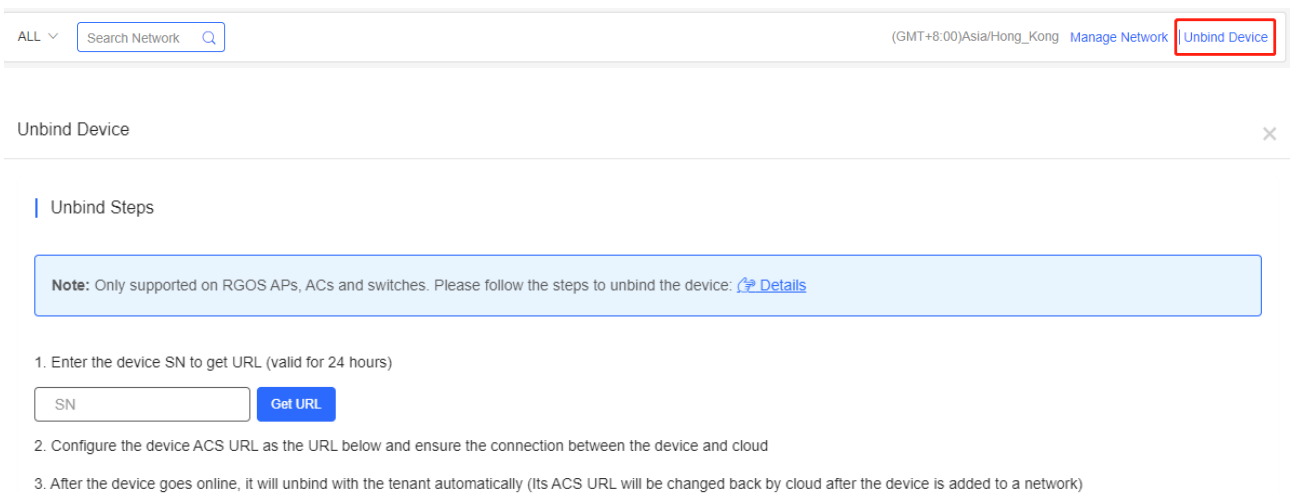

## **11 Application Examples**

This chapter introduces how to quickly connect AP710 to the Cloud Service, and use the Cloud Service to manage AP320 to emit WiFi signals. For example, to deploy a network for a new branch, a WiFi network with the SSID of "SSID-FREE" is provided for staff. The WiFi network is encrypted in wpa2-psk mode, with the password 12345678 and a rate limit of 100 Kbps for a connected client.

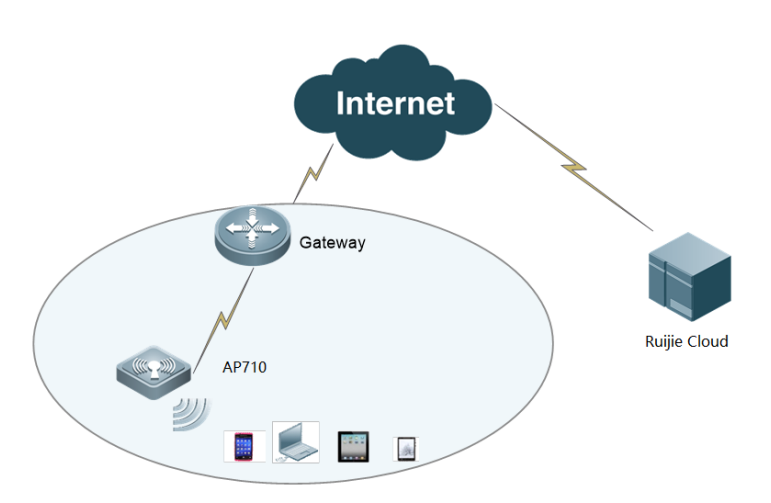

## **11.1 Wireless Roaming**

To deploy a network for a new branch, a WiFi network "SSID-FREE" is provided for external personnel for free. The WLAN for clients on floor 3 is divided into VLAN 10, and the WLAN for clients on floor 4 is divided into VLAN 20. The roaming function is supported, and the uplink and downlink rates of all clients are limited to 100 Kbps.

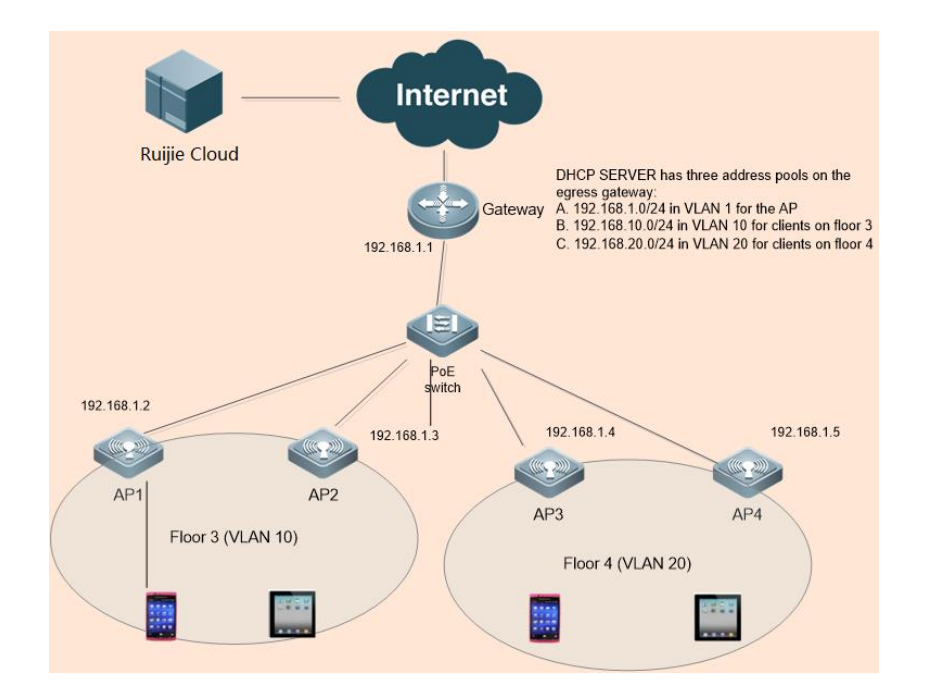

## **11.1.1 Adding Network**

Network planning is realized using **Network**.

- 1. Choose **CONFIGURATION > NETWORKS**.
- 2. Click **Add Network** to add "TestHotel" Network.
- 3. Click **Add Sub Network** to add "Building1" and "Building2" network, as shown in the following figure. You can add more networks according to this method.

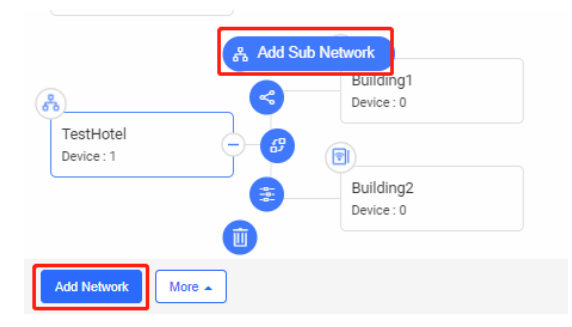

4. Choose **CONFIGURATION** > **NETWORKS** > **More** > **Edit**, and select the Test**Hotel** network.

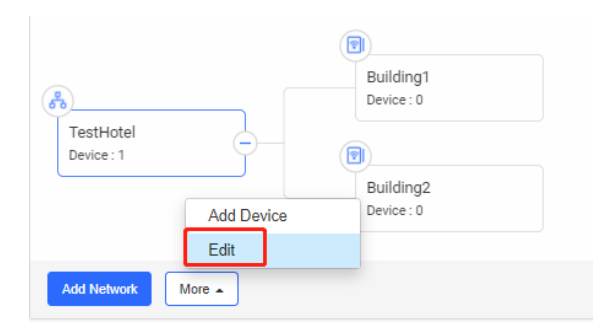

5. Enter a location name in the search box, select the location marked by **V** on the map, and then click **Save**.

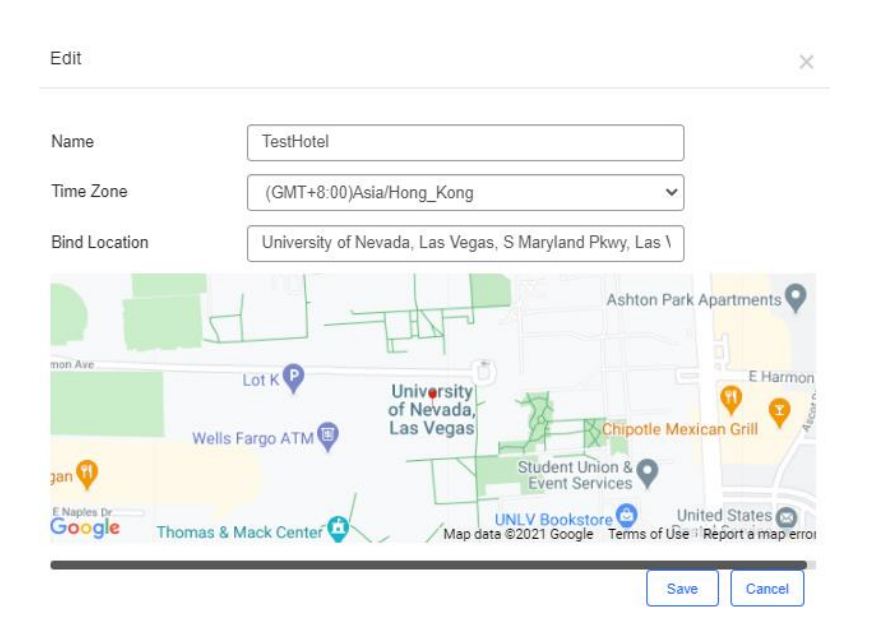

6. Choose **MONITORING > DEVICE > AP**, select the Test**Hotel > Building1** network, and click **Add** to add APs. APs can be imported in batches or added one by one. Accordingly, add other APs in the **Hotel > Building2** network.

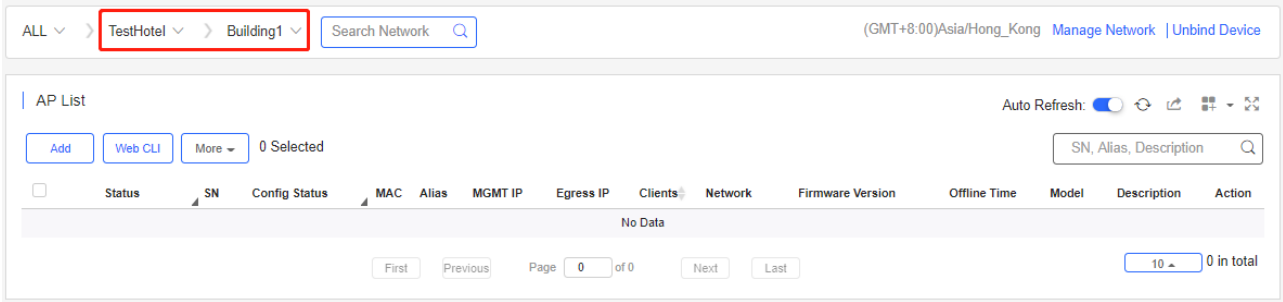

## **11.1.2 Enabling Roaming Function**

### 1. Choose **CONFIGURATION > WIRELESS > Roaming**.

- 2. Select the Test**Hotel** network.
- 3. Enable the roaming function for this Network.

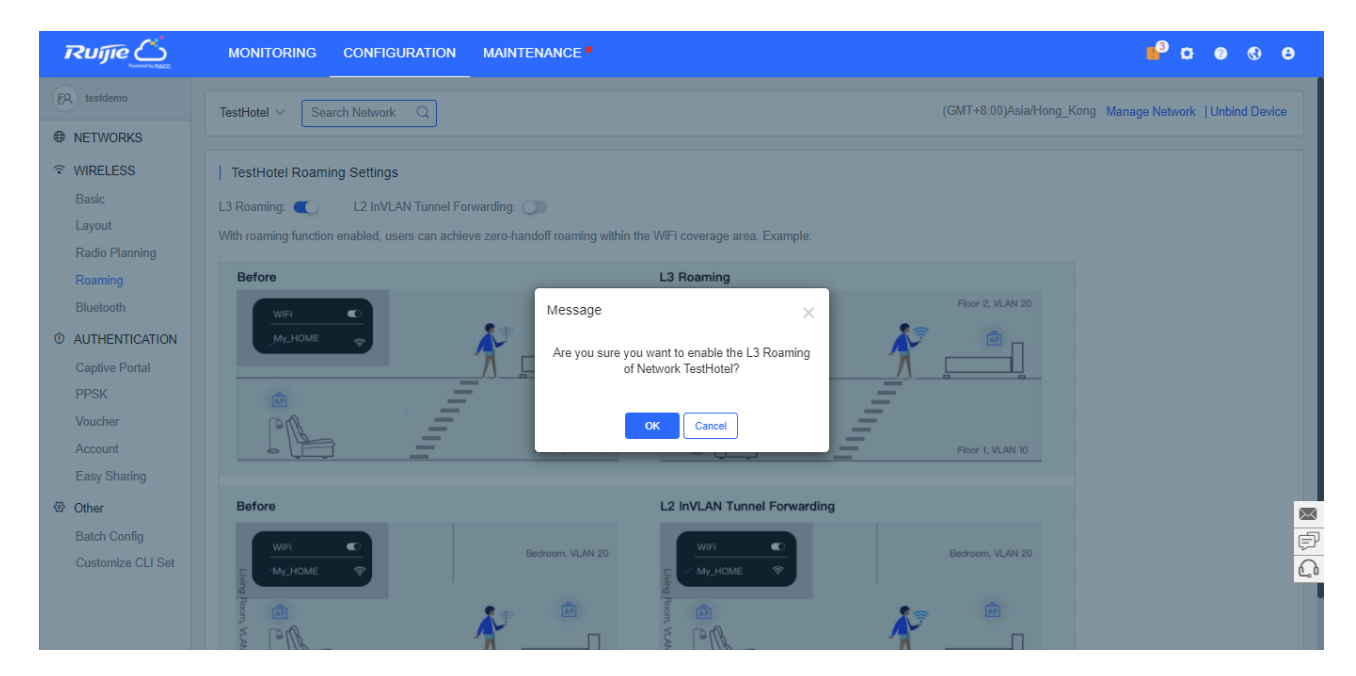

### **11.1.3 Adding Configurations**

1. Choose **CONFIGURATION > WIRELESS > Basic**.

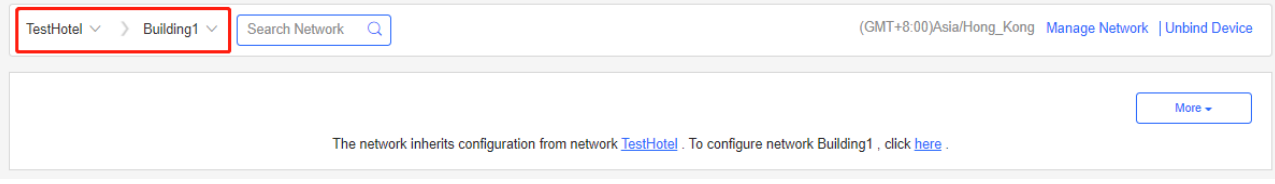

2. Click **+** under SSID, enter **SSID-FREE** in the **SSID** text box, set **Forward Mode** as **Bridge**, set **VLAN ID** as 10, set **Rate limit** as 100 KB/s, and click **Save**.

 $\times$ 

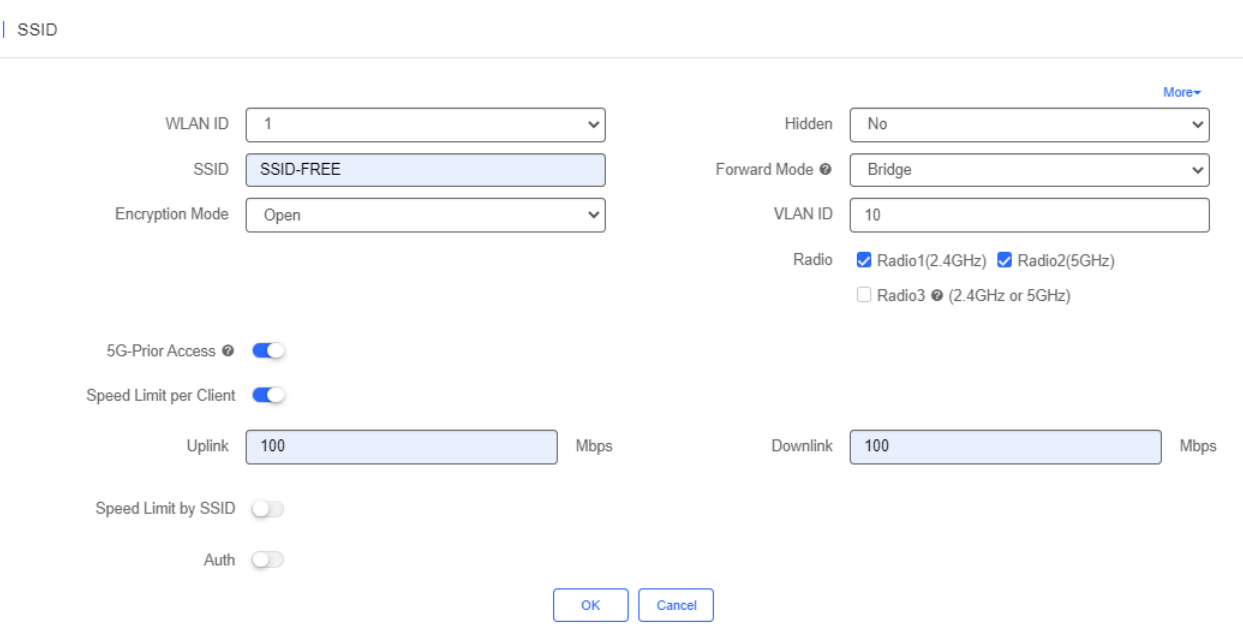

3. Add the **Building2** network with **VLAN ID 20** according to the same method.

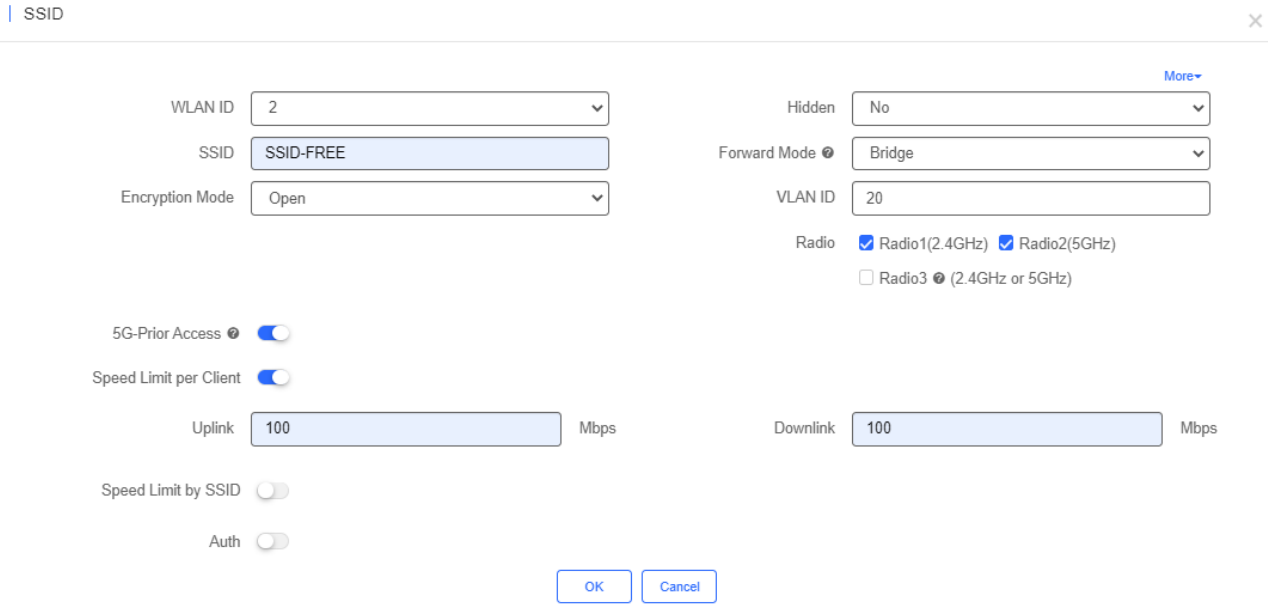

## **11.1.4 Importing APs**

Bind AP1 and AP2 to the **Building1** network, and bind AP3 and AP4 to the **Building2** network.

## **11.1.5 APs Online**

#### **Gateway Configuration**:

Add the AP address pool: 192.168.1.0/24.

**Building1** client address pool: 192.168.10.0/24; gateway: 192.168.10.1; VLAN: 10

**Building2** client address pool: 192.168.20.0/24; gateway: 192.168.20.1; VLAN: 20

#### **PoE Switch Configuration**:

On the port through which the PoE switch is connected to the AP, configure a trunk port with the native ID set to 1 by default, and add **VLAN 10** and **VLAN 20**.

## **11.1.6 Verification**

### **11.1.6.1 Connecting to WiFi Signals**

Connect a mobile phone to the WiFi network properly for Internet access.

## **11.1.6.2 Testing Wireless Roaming**

Connect a mobile phone with the WiFi network "**SSID-FREE**", and go upstairs from **Building1** to **Building2**. Reconnection and Internet access failure do not occur.

## **11.2 Authentication Scheme**

## **11.2.1 External Portal**

Third-party authentication servers adopt the WiFiDog protocol for authentication. The industrial APs interconnect with the third-party authentication servers are based on the WiFiDog protocol.

**A** It is necessary to learn about the interconnection protocol adopted by third-party authentication servers for evaluation and confirmation by R&D personnel before interconnecting with the third-party authentication servers.

# **12 Appendix**

## **12.1 Acronyms and Abbreviations**

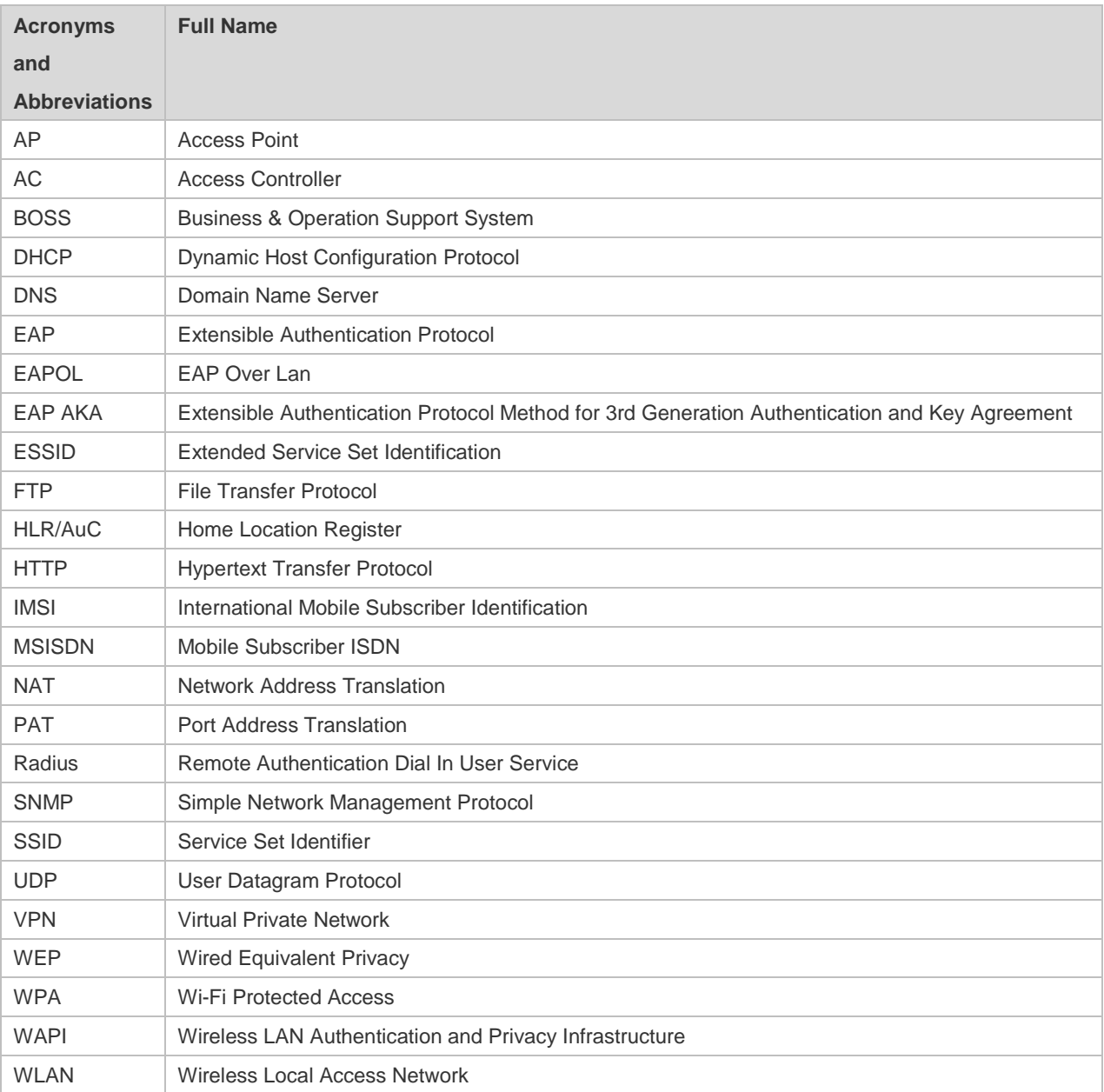

## **12.2 Glossary**

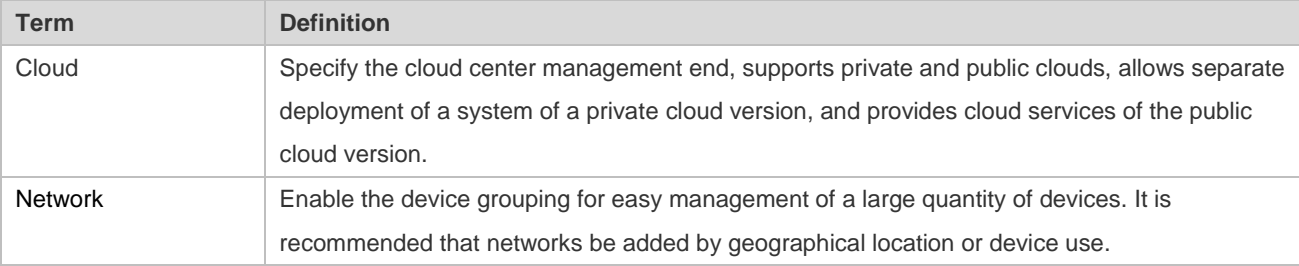